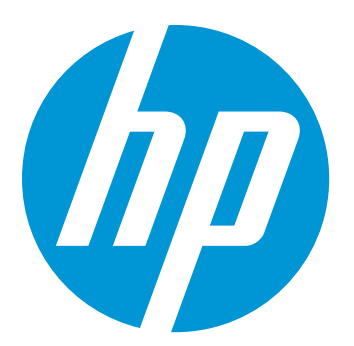

# מדריך למשתמש

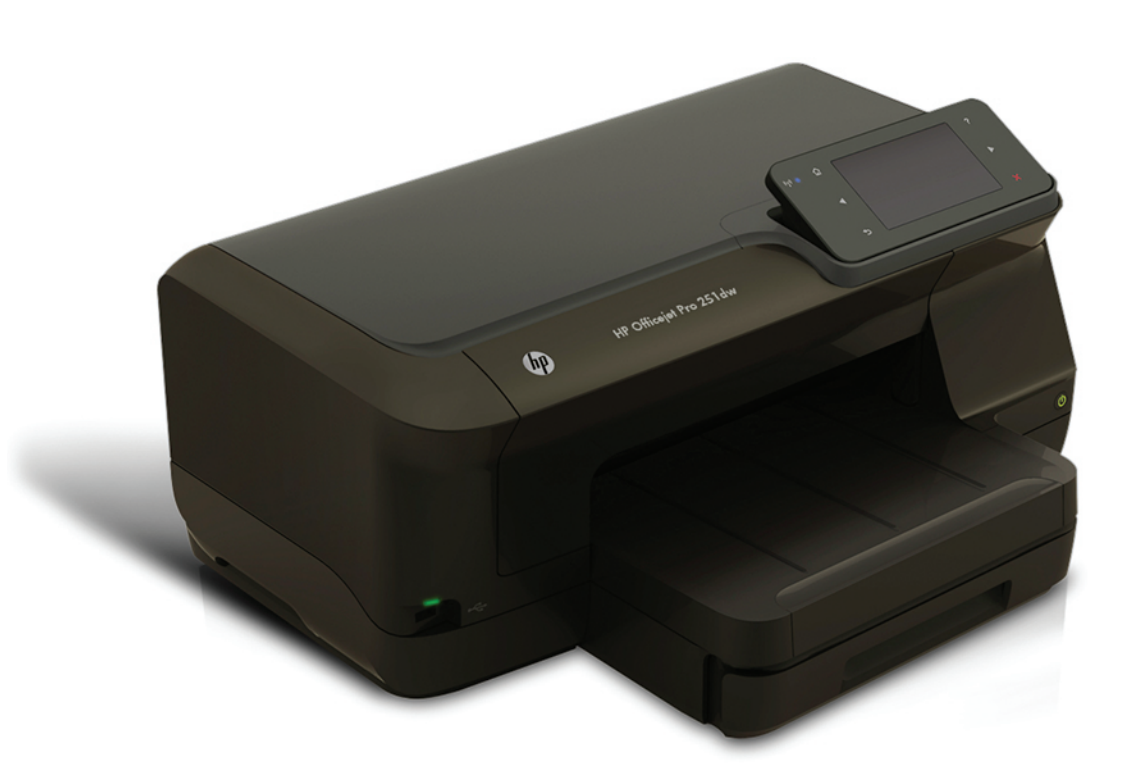

# **HP Officejet Pro 251dw**

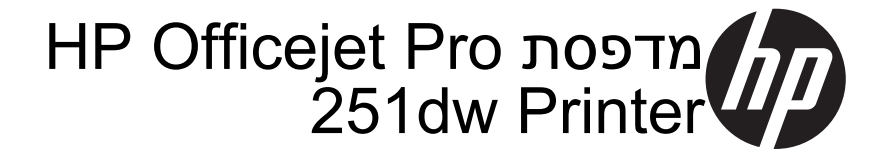

מדריך למשתמש

#### **מידע על זכויות יוצרים**

© 2013 Copyright Hewlett-Packard Development Company, L.P. מהדורה 2, 1/2014

#### **הודעות של Packard-Hewlett Company**

המידע שלהלן עשוי להשתנות ללא הודעה מראש.

כל הזכויות שמורות. אין לשכפל, להתאים או לתרגם חומר זה ללא קבלת רשות של Packard-Hewlett מראש בכתב, אלא כפי שמתירים זאת חוקי זכויות היוצרים.

האחריות הבלעדית למוצרים ולשירותים של HP מפורטת בהצהרת האחריות המפורשת הנלווית למוצרים ושירותים אלה. אין לפרש דבר מן האמור במסמך זה כהענקת אחריות נוספת. HP אינה נושאת באחריות לשגיאות טכניות, לשגיאות עריכה או להשמטות במסמך זה.

#### **זכויות יוצרים**

,Windows XP ,Windows ,Microsoft Windows-ו Windows 7 ,Windows Vista 8 הם סימנים מסחריים רשומים בארה"ב של .Microsoft Corporation ENERGY של והסימן ENERGY STAR STAR הם סמלים רשומים בארה"ב.

#### **מידע בטיחות**

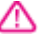

יש לפעול תמיד על-פי אמצעי הזהירות הבסיסיים בעת השימוש במוצר זה, כדי לצמצם את סכנת הפגיעה מדליקה או התחשמלות.

.1 קרא היטב את כל ההוראות הכלולות בתיעוד הנלווה למדפסת.

.2 ציית לכל האזהרות וההוראות שסומנו על- גבי המוצר.

.3 נתק מוצר זה משקע החשמל לפני שתנקה אותו.

> .4 אין להתקין מוצר זה או להשתמש בו בקירבת מים או כאשר אתה רטוב.

.5 התקן את המוצר בביטחה על-גבי משטח יציב.

.6 התקן את המוצר במיקום מוגן שבו אין סכנה שמישהו ידרוך על כבל הקו, או ייתקל בו, ושבו הכבל לא יינזק.

.7 אם המוצר אינו פועל כהלכה, עיין בפרק [פתרון](#page-50-0) בעיה.

.8 אין בתוך המוצר חלקים שהמשתמש יכול לתחזק אותם. לשירות, פנה לעובדי שירות מוסמכים.

# תוכן עניינים

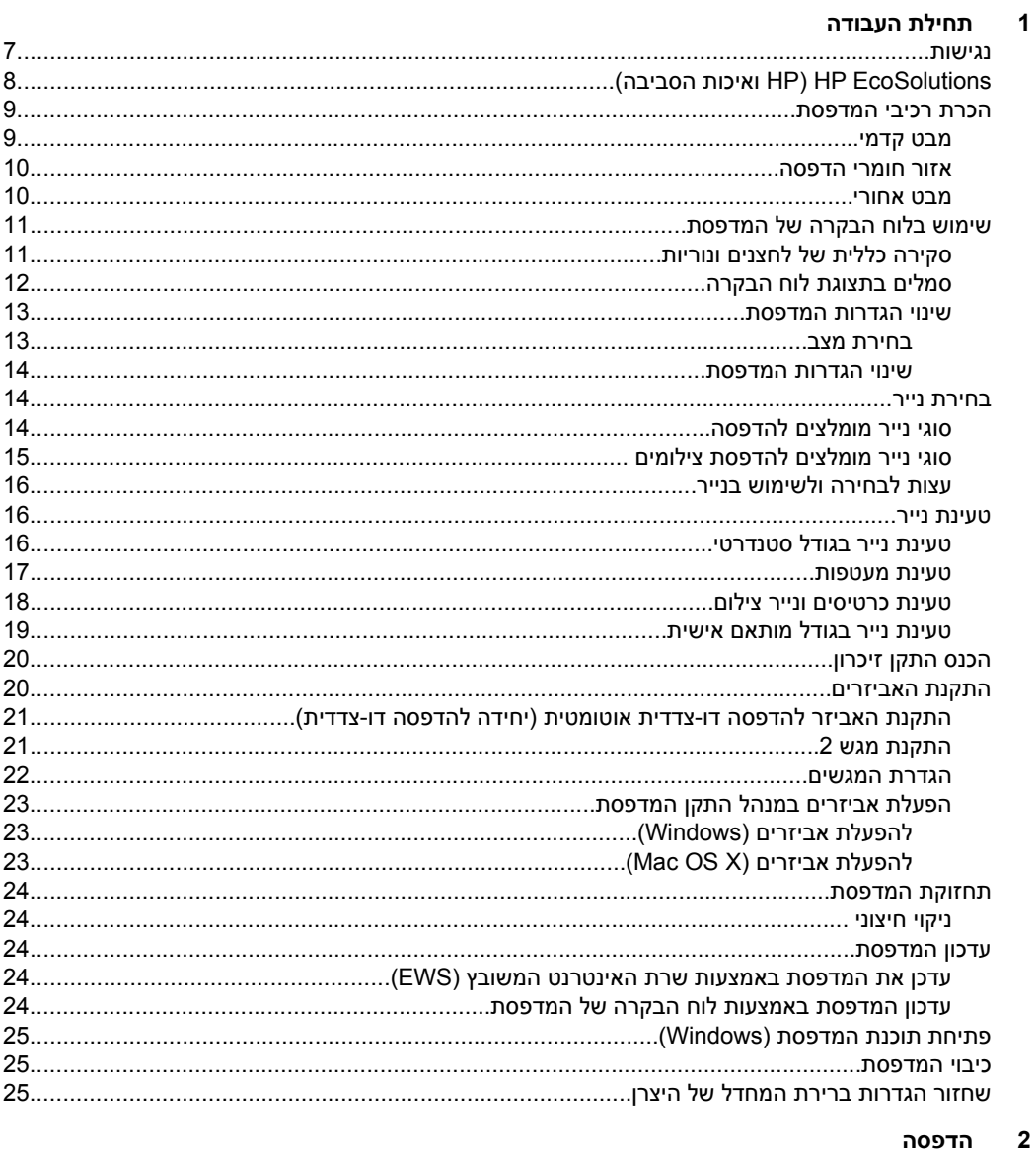

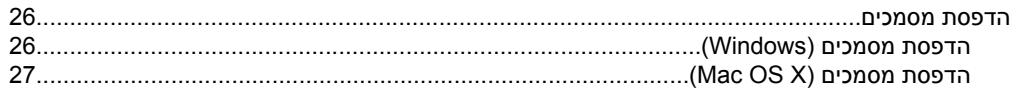

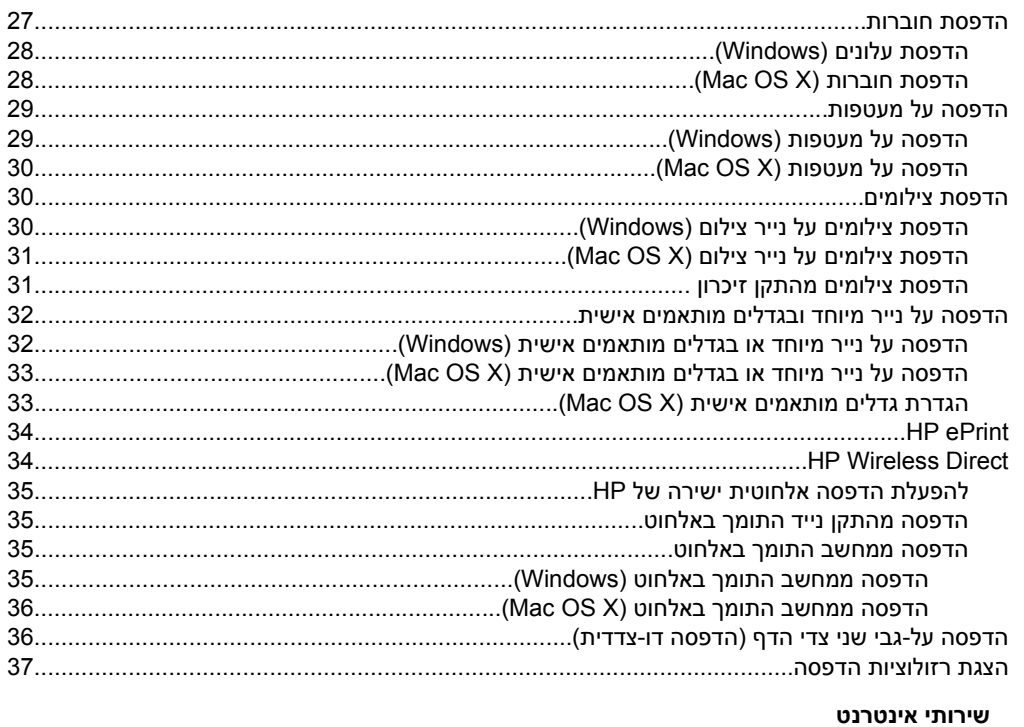

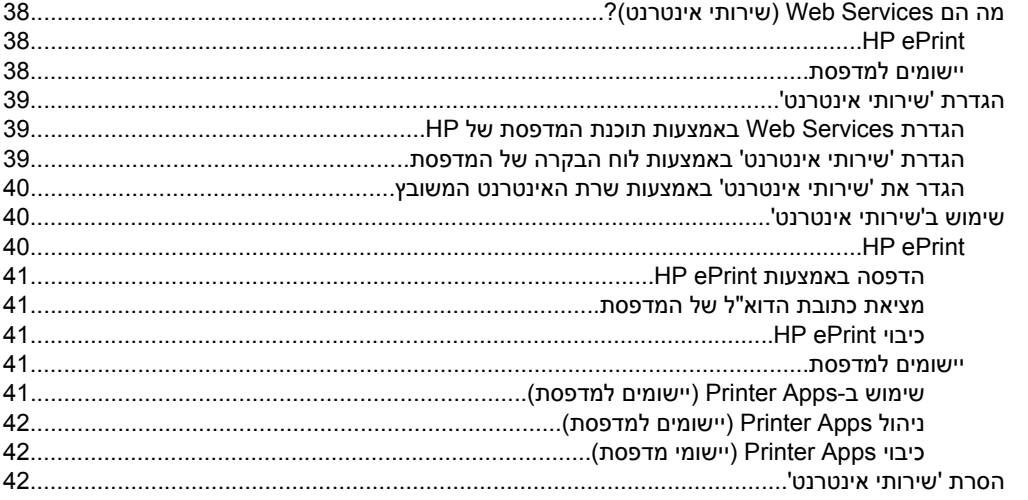

#### עבודה עם מחסניות דיו  $\overline{\mathbf{4}}$

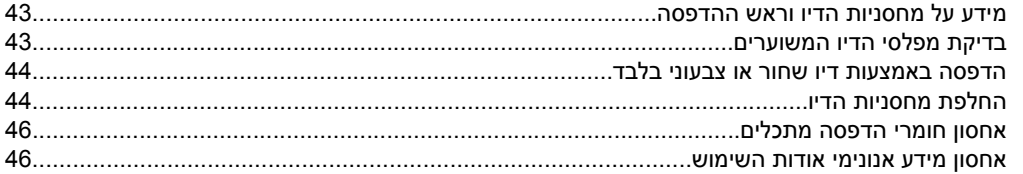

 $\mathbf{3}$ 

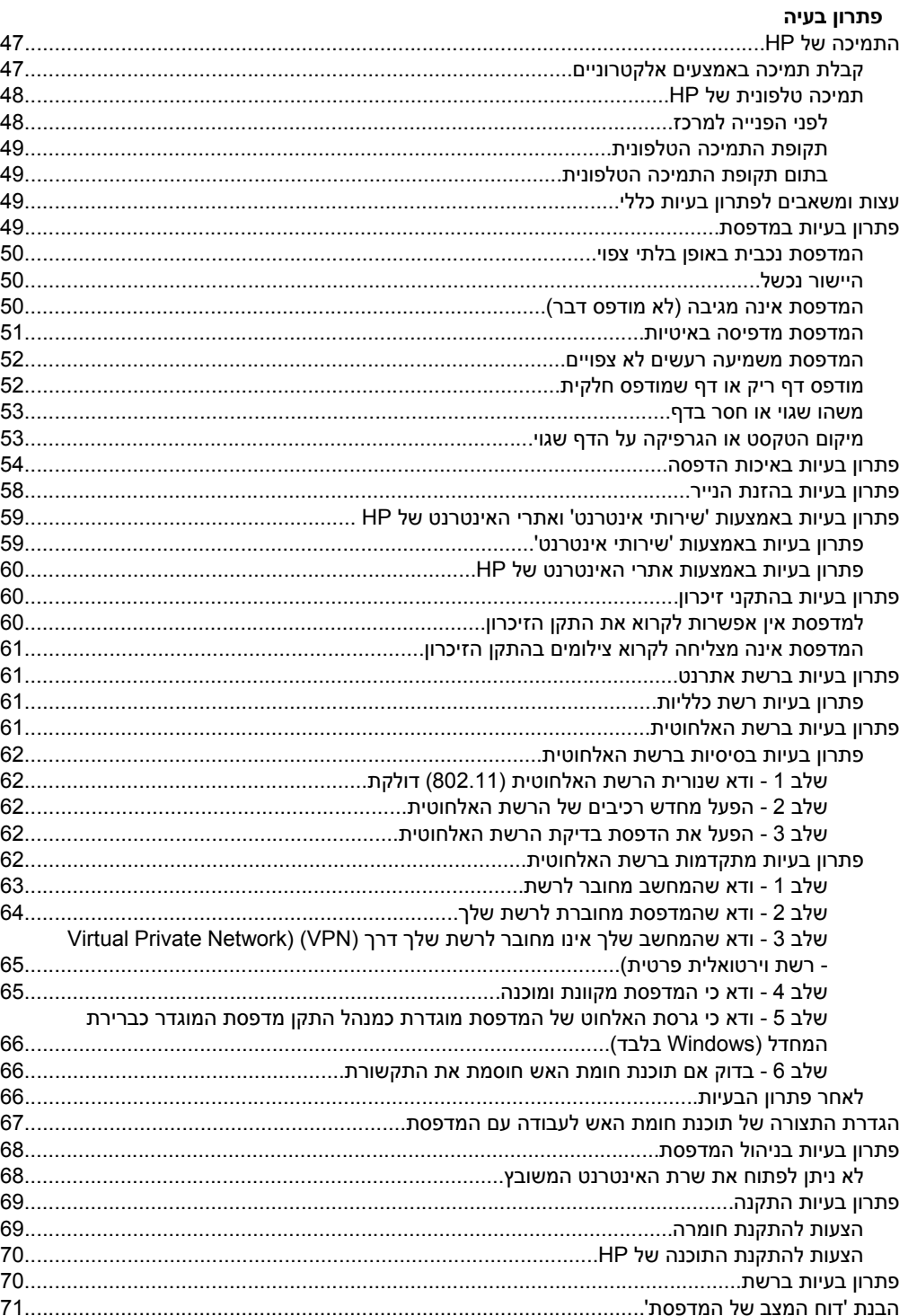

 $\overline{\mathbf{5}}$ 

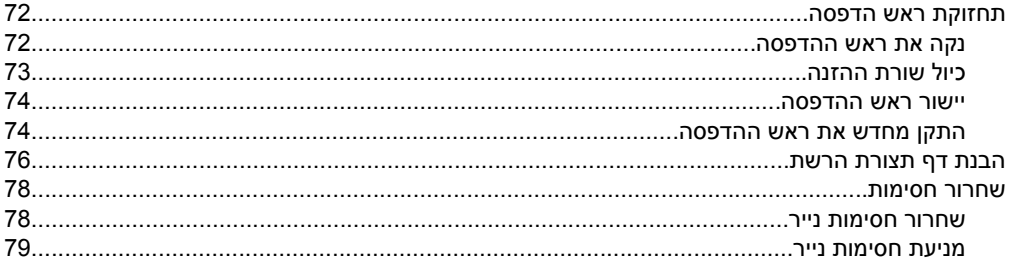

#### מידע טכני א

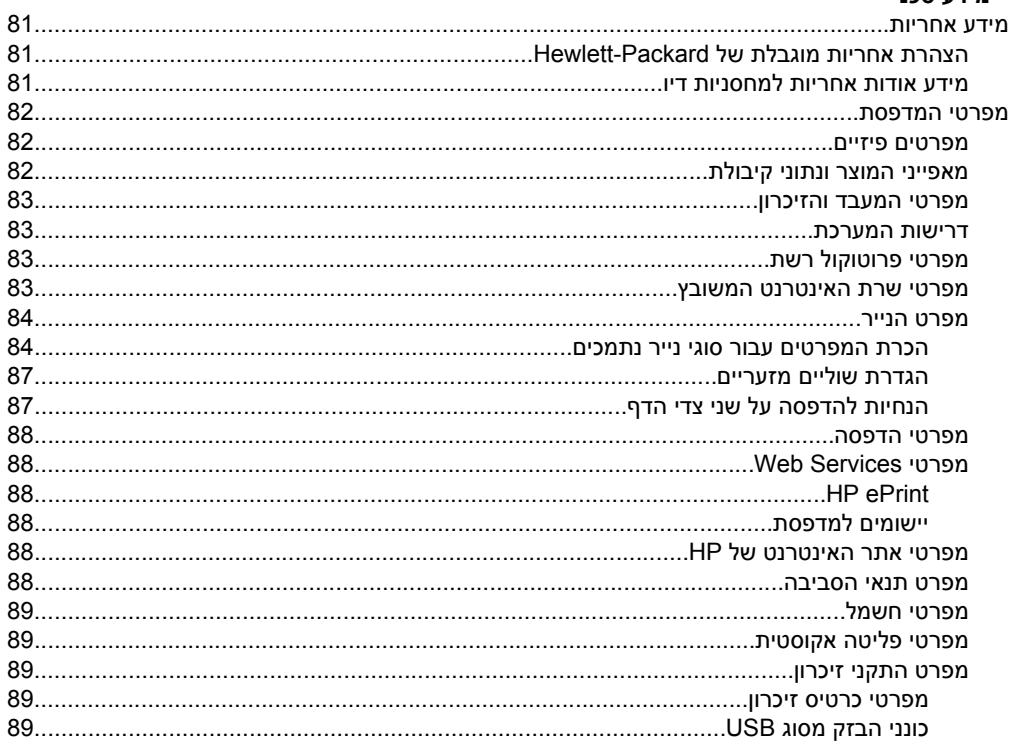

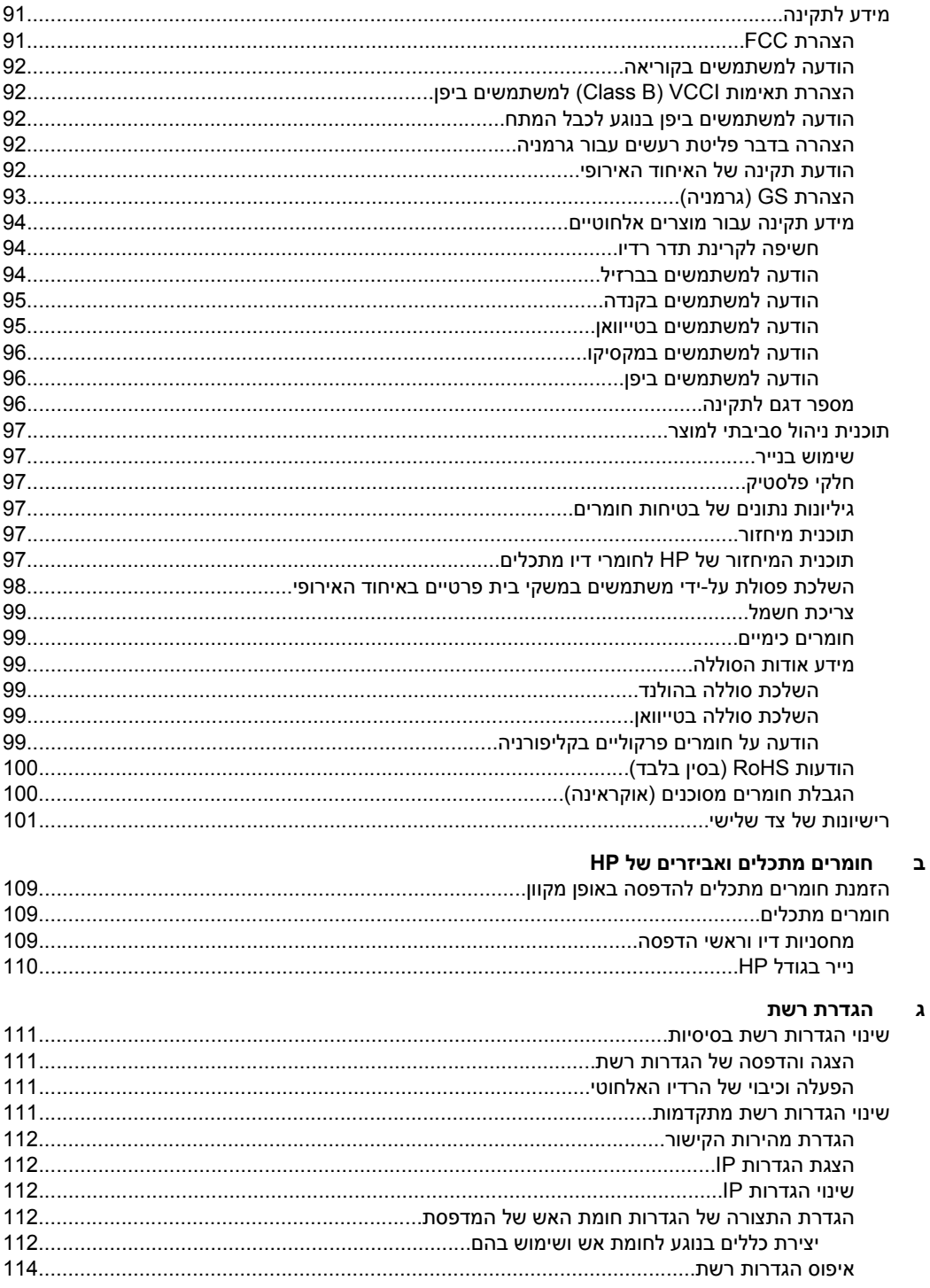

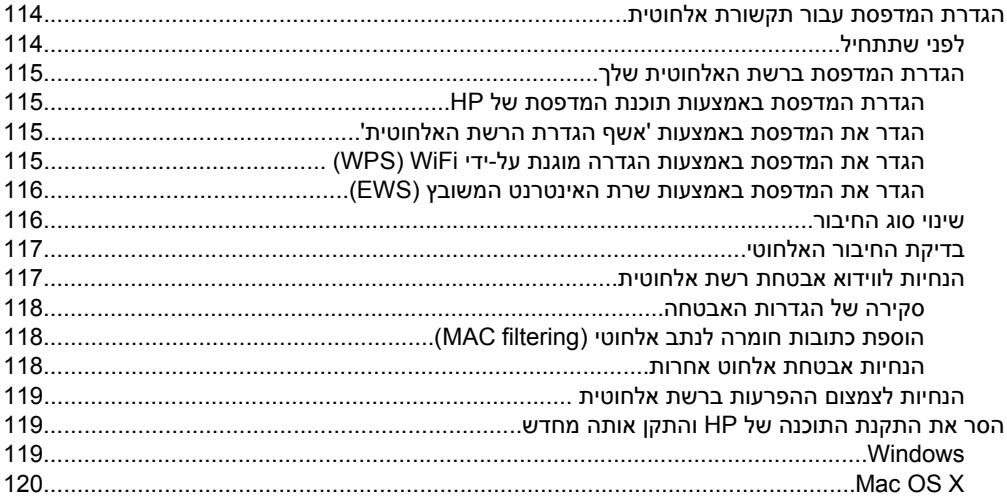

## ד כלי ניהול מדפסת

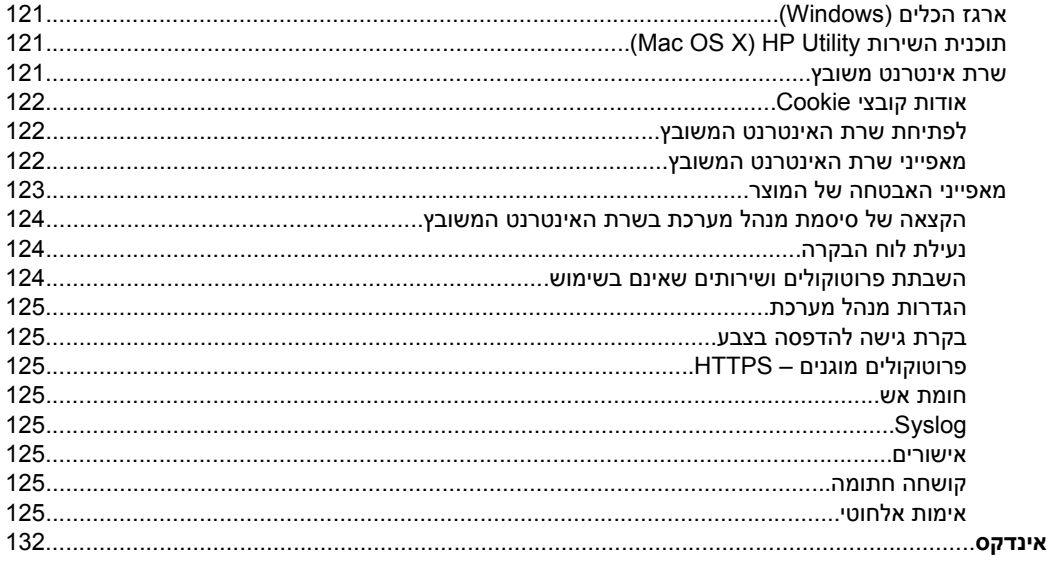

# **1 תחילת העבודה**

<span id="page-10-0"></span>מדריך זה מכיל פרטים על השימוש במדפסת ופתרון בעיות.

- נגישות
- ([הסביבה](#page-11-0) ואיכות [HP\) HP EcoSolutions](#page-11-0)
	- הכרת רכיבי [המדפסת](#page-12-0)
	- שימוש בלוח הבקרה של [המדפסת](#page-14-0)
		- [בחירת](#page-17-0) נייר
		- [טעינת](#page-19-0) נייר
		- הכנס [התקן](#page-23-0) זיכרון
		- התקנת [האביזרים](#page-23-0)
		- תחזוקת [המדפסת](#page-27-0)
			- עדכון [המדפסת](#page-27-0)
	- פתיחת תוכנת [המדפסת](#page-28-0) [\(Windows\(](#page-28-0)
		- כיבוי [המדפסת](#page-28-0)
	- שחזור [הגדרות](#page-28-0) ברירת המחדל של היצרן

**הערה** אם אתה משתמש במדפסת יחד עם מחשב שבו פועלת מערכת הפעלה XP Windows או Windows 7 Starter Edition ,Windows Vista Starter Edition ,Starter Edition Edition Starter 8 Windows, ייתכן שחלק מהמאפיינים לא יהיו זמינים. לקבלת מידע נוסף, ראה דרישות [המערכת](#page-86-0).

#### **נגישות**

המדפסת כוללת כמה מאפיינים שהופכים אותה לנגישה לאנשים בעלי מוגבלויות.

#### **ראייה**

תוכנת HP המצורפת למדפסת נגישה למשתמשים בעלי מוגבלויות ראיה באמצעות אפשרויות ומאפייני הגישה של מערכת ההפעלה. התוכנה גם תומכת ברוב הטכנולוגיות המסייעות כגון קוראי מסך, קוראי ברייל ויישומי המרת קול-טקסט. למשתמשים עיוורי צבעים, הלחצנים והתוויות הצבעוניים שבתוכנת HP ועל גבי לוח הבקרה של המדפסת מסומנים גם בטקסט פשוט או בתוויות סמלים אשר מתארים את הפעולה המתאימה.

#### **ניידות**

עבור משתמשים עם ניידות מוגבלת, ניתן לבצע את הפונקציות של תוכנת HP באמצעות פקודות מקשים. תוכנת HP גם תומכת באפשרויות הנגישות של Windows כגון מקשים דביקים, מקשים דו- מצביים, מקשי סינון ומקשי עכבר. משתמשים המוגבלים מבחינת כוח ותנועה יכולים להפעיל את דלתות המדפסת, הלחצנים, מגשי הנייר ומכווני הנייר.

#### **תמיכה**

לקבלת פרטים נוספים על נגישות המדפסת ועל המחויבות של HP לנגישות מוצריה, בקר באתר www.hp.com/accessibility.<http://www.hp.com/accessibility> בכתובת ,HP של האינטרנט

> לקבלת מידע נגישות עבור X OS Mac, בקר באתר האינטרנט של Apple בכתובת .[www.apple.com/accessibility](http://www.apple.com/accessibility/)

# **(הסביבה ואיכות HP) HP EcoSolutions**

<span id="page-11-0"></span>HP מחויבת לסייע לך למטב את ההשפעה על הסביבה ולאפשר לך להדפיס באחריות—בבית ובמשרד.

לקבלת מידע מפורט יותר על הנחיות בנוגע לאיכות הסביבה ש-HP פועלת על-פיהן לאורך תהליך הייצור, ראה תוכנית ניהול [סביבתי](#page-100-0) למוצר. לקבלת מידע נוסף אודות היוזמות הסביבתיות של HP, בקר www.hp.com/ecosolutions.<http://www.hp.com/ecosolutions> בכתובת

#### **ניהול צריכת חשמל**

כדי לחסוך בצריכת החשמל, נסה לבצע את הפעולות הבאות:

- הפעל את מאפיין מצב השינה של המדפסת ובחר את פרק הזמן הקצר ביותר. אם המדפסת לא תהיה פעילה במשך פרק זמן זה, היא תעבור למצב חיסכון בחשמל. לקביעת ההגדרות של מאפיין זה, גע ב- (הלחצן Eco (בתצוגת לוח הבקרה של המדפסת, גע ב**מצב שינה** ולאחר מכן גע באפשרות הרצויה.
	- השתמש בפונקציה 'תזמון של הפעלה וכיבוי' של המדפסת לבחירת הימים והשעות שבהם ברצונך שהמדפסת תופעל ותיכבה באופן אוטומטי. לדוגמה, תוכל לתזמן את המדפסת כך שתופעל בשעה 8 בבוקר ותיכבה בשעה 8 בערב בימים ראשון עד חמישי. כך תוכל לחסוך בצריכת חשמל בלילות ובסופי שבוע. לקביעת ההגדרות של מאפיין זה, גע ב- CCO (לחצן eco (בתצוגת לוח הבקרה של המדפסת, גע בתזמון של הפעלה וכיבוי, ולאחר מכן הגדר את השעה להפעלה ולכיבוי של המדפסת.
- כוונן את בהירות המסך להגדרה נמוכה יותר. להגדרת מאפיין זה, גע ב- (הלחצן Eco( בתצוגת לוח הבקרה של המדפסת, גע בבהירות מסך ולאחר מכן הגדר את האפשרות הרצויה.

**הערה** המאפיינים 'מצב שינה' ו'תזמון של הפעלה וכיבוי' של המדפסת לא יהיו זמינים באופן זמני אם אחת ממחסניות הדיו או יותר חסרה. לאחר שהמחסנית תותקן מחדש, מאפיינים אלה יופעלו מחדש.

**התראה** HP ממליצה להחליף מחסניות חסרות בהקדם האפשרי כדי למנוע בעיות באיכות ההדפסה ובעיות אפשריות של שימוש יתר בדיו או נזק למערכת הדיו. לעולם אין לכבות את המדפסת כאשר מחסניות דיו חסרות.

#### **שימוש יעיל יותר בחומרי הדפסה מתכלים**

לשימוש יעיל יותר בחומרי הדפסה מתכלים כגון דיו ונייר, נסה לבצע את הפעולות הבאות:

- מחזר מחסניות דיו מקוריות של HP שהשתמשת בהן באמצעות תוכנית Partners Planet HP. לקבלת מידע נוסף, בקר באתר www.hp.com/recycle.
- השתמש בנייר באופן יעיל יותר על-ידי הדפסה משני צדי הנייר. אם המדפסת מצוידת באביזר להדפסה דו-צדדית אוטומטית (יחידה להדפסה דו-צדדית) של HP, ראה [הדפסה](#page-39-0) על-גבי שני צדי הדף ([הדפסה](#page-39-0) דו-צדדית).
	- חסוך דיו ונייר בעת הדפסת תוכן מקוון עם Print Smart HP. למידע נוסף, בקר בכתובת [.www.hp.com/go/smartprint](http://www.hp.com/go/smartprint)
		- שנה את מצב ההדפסה להגדרה 'טיוטה'. ההגדרה 'טיוטה' צורכת פחות דיו.
	- נקה את ראש ההדפסה רק בעת הצורך. ניקוי שלא לצורך מבזבז דיו ומקצר את חיי המחסניות.

# **הכרת רכיבי המדפסת**

סעיף זה כולל את הנושאים הבאים:

- מבט קדמי
- אזור חומרי [הדפסה](#page-13-0)
	- מבט [אחורי](#page-13-0)

#### **מבט קדמי**

<span id="page-12-0"></span>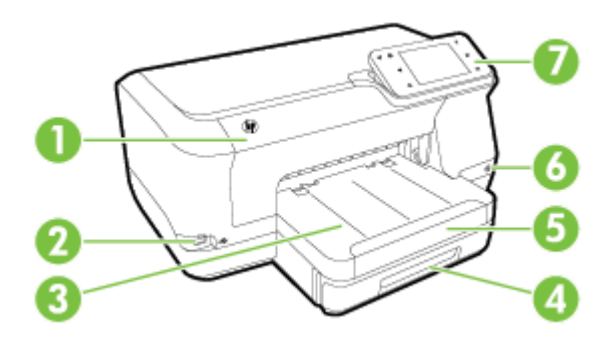

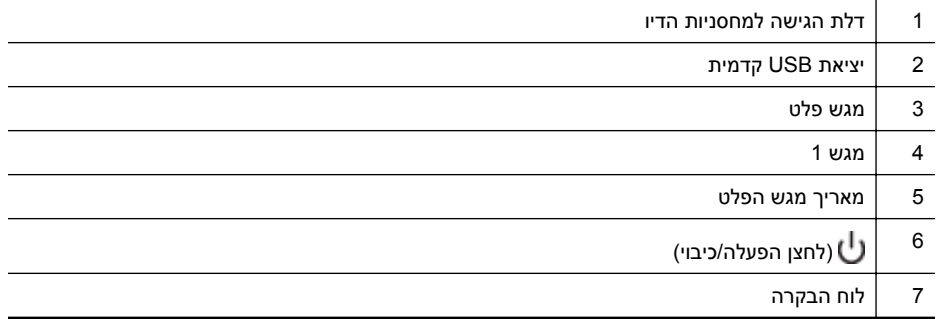

<span id="page-13-0"></span>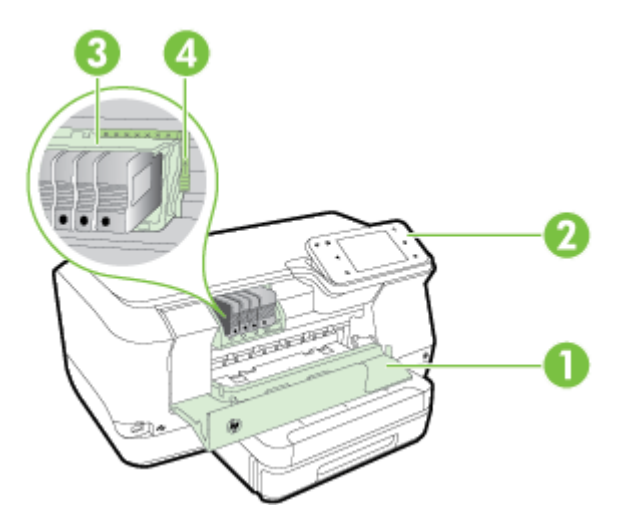

- 1 דלת הגישה למחסניות הדיו
	- 2 מחסניות דיו
	- 3 ראש הדפסה
	- 4 תפס ראש ההדפסה

#### **מבט אחורי**

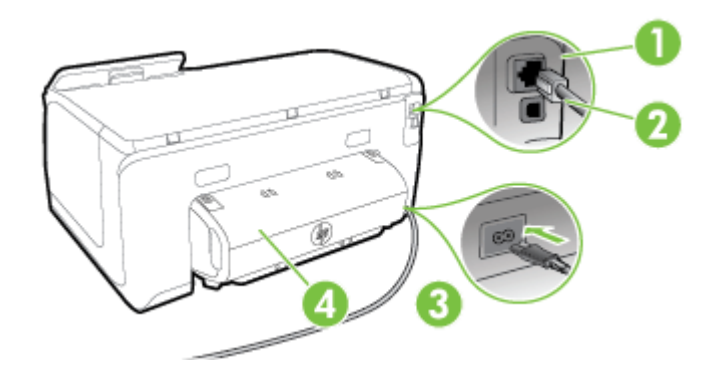

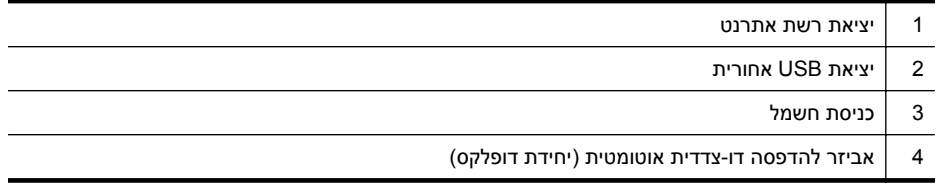

# **שימוש בלוח הבקרה של המדפסת**

סעיף זה כולל את הנושאים הבאים:

- סקירה כללית של לחצנים ונוריות
	- סמלים [בתצוגת](#page-15-0) לוח הבקרה
		- שינוי הגדרות [המדפסת](#page-16-0)

#### **סקירה כללית של לחצנים ונוריות**

<span id="page-14-0"></span>האיורים שלהלן והטבלאות המשויכות להם מהווים מדריך מקוצר למאפיינים של לוח הבקרה של המדפסת עבור כל אחד מדגמי המדפסת.

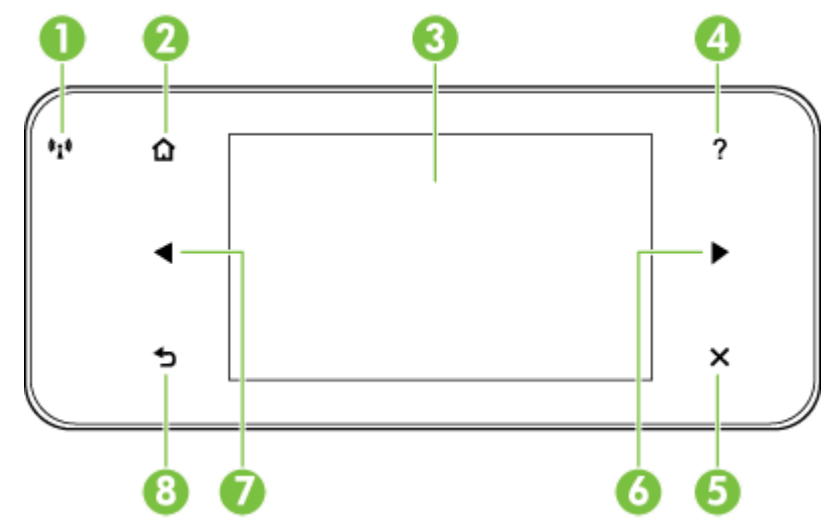

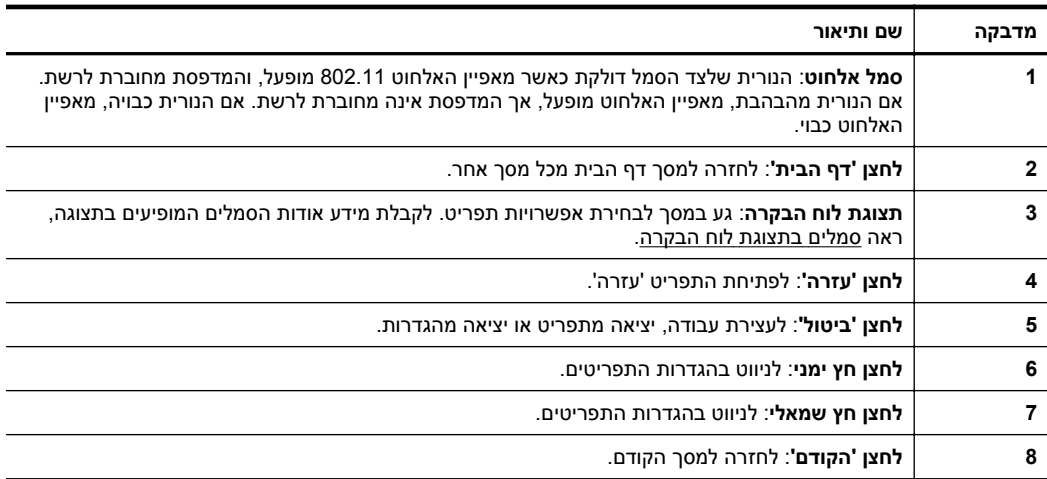

# **סמלים בתצוגת לוח הבקרה**

<span id="page-15-0"></span>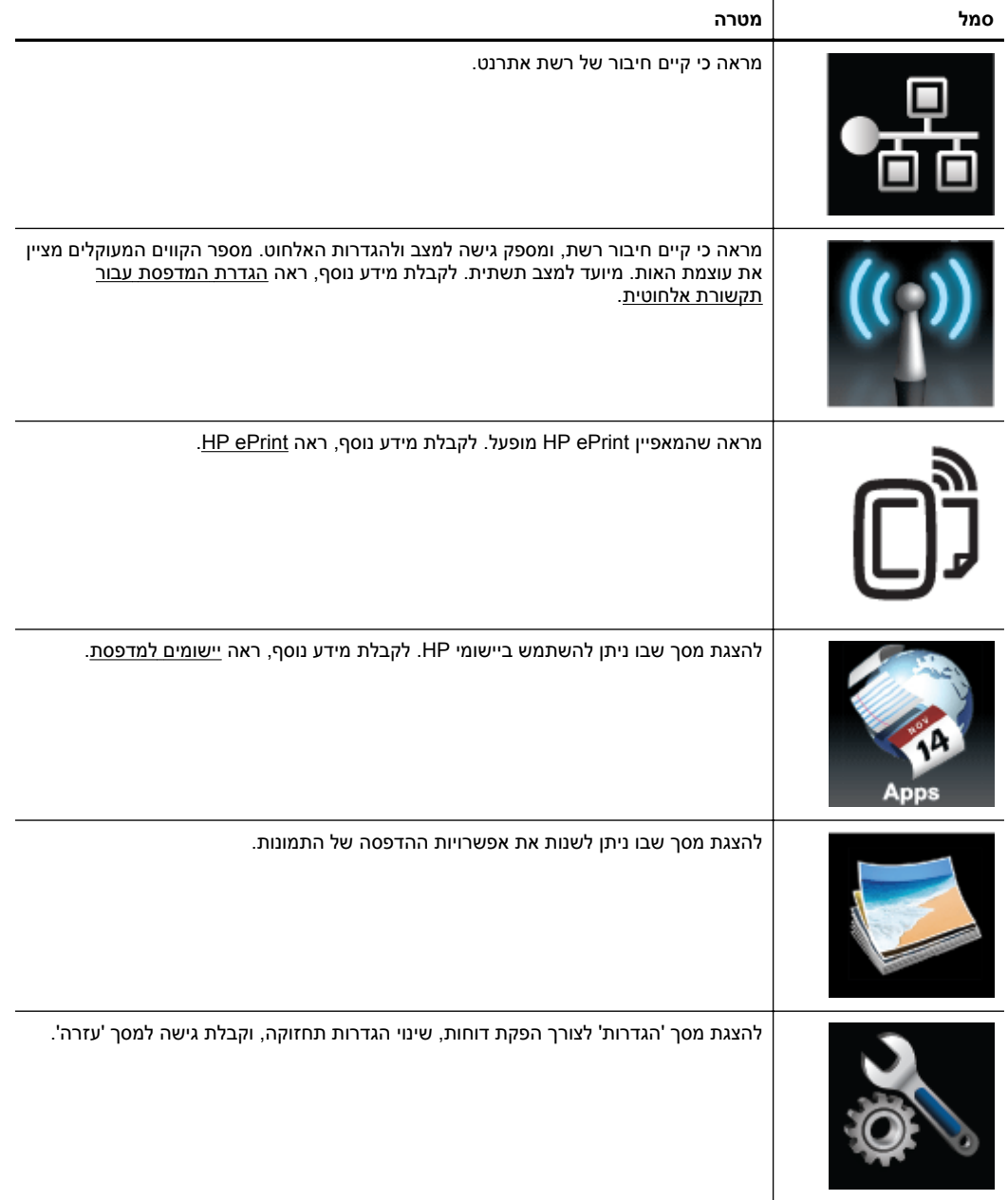

<span id="page-16-0"></span>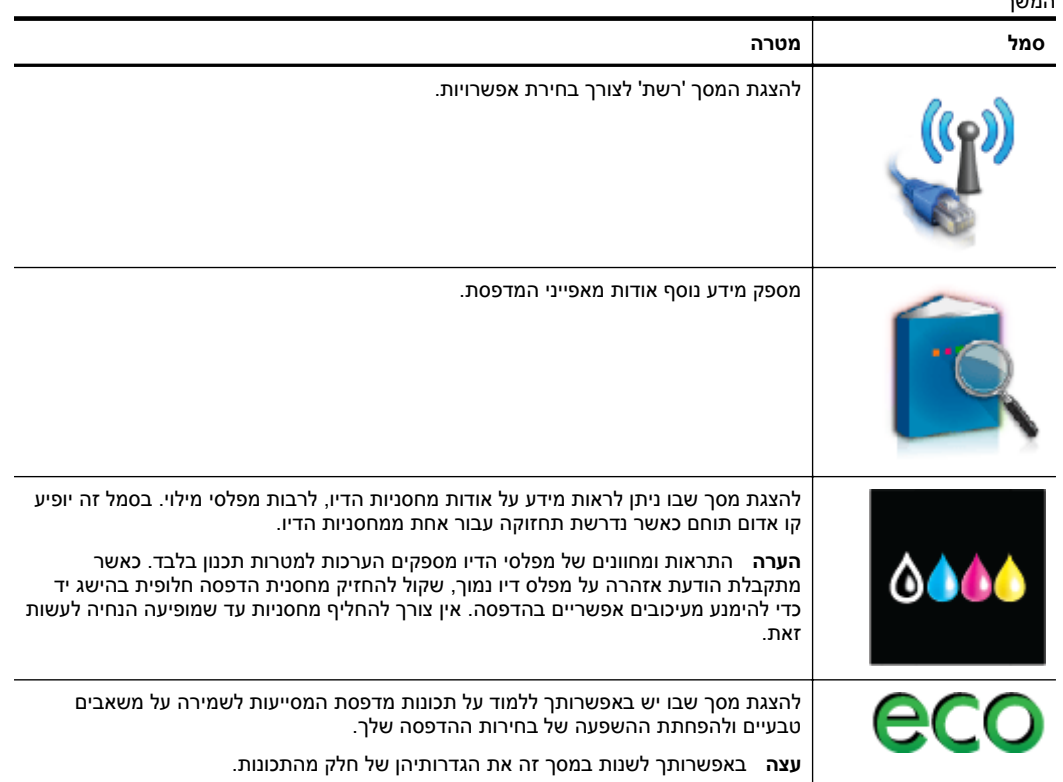

#### **שינוי הגדרות המדפסת**

השתמש בלוח הבקרה לשינוי המצב וההגדרות של המדפסת, להדפסת דוחות או לקבלת עזרה עבור המדפסת.

**עצה** אם המדפסת מחוברת למחשב, באפשרותך גם לשנות את הגדרות המדפסת באמצעות כלי התוכנה של HP הזמינים במחשב שברשותך, כגון תוכנת המדפסת של HP, תוכנית השירות HP Utility) X OS Mac (או שרת האינטרנט המשובץ (EWS(. לקבלת מידע נוסף אודות כלים אלה, עיין בסעיף כלי ניהול [מדפסת](#page-124-0).

סעיף זה כולל את הנושאים הבאים:

- בחירת מצב
- שינוי הגדרות [המדפסת](#page-17-0)

#### **בחירת מצב**

התפריט הראשי של תצוגת לוח הבקרה מציג את המצבים הזמינים של המדפסת.

ה**ערה** כדי לבחור מצב, גע ב- (חץ שמאלה) או ב- (חץ ימינה) כדי לראות את המצבים (ק הזמינים, ולאחר מכן גע בסמל כדי לבחור את המצב הרצוי. פעל בהתאם להנחיות בתצוגת לוח הבקרה כדי להשלים את העבודה. תצוגת לוח הבקרה חוזרת לתפריט הראשי לאחר סיום העבודה.

#### **לבחירת מצב אחר**

<span id="page-17-0"></span>גע בלחצן כ† (לחצן 'הקודם') כדי לחזור לתפריט הראשי. גע ב-∦ (חץ שמאלה) או ב⊯∬ (חץ ימינה) כדי לגלול בין המצבים הזמינים ולאחר מכן גע בסמל כדי לבחור את המצב הרצוי.

#### **לשינוי ההגדרות עבור מצב**

- **.1** לאחר בחירת מצב, גע בלחצני החיצים כדי לגלול בין ההגדרות הזמינות ולאחר מכן גע בהגדרה שברצונך לשנות.
	- **.2** פעל בהתאם להנחיות בתצוגה כדי לשנות את ההגדרות, ולאחר מכן גע ב**סיום**.

**הערה** גע בלחצן (לחצן 'הקודם') כדי לחזור לתפריט הקודם.

#### **שינוי הגדרות המדפסת**

לשינוי הגדרות המדפסת או להדפסת דוחות, השתמש באפשרויות הזמינות בתפריט Setup) התקנה).

- **.1** גע ב- (חץ ימינה), ולאחר מכן גע ב**הגדרות**.
	- **.2** גע בלחצני החיצים לגלילה בין התפריטים.
- **.3** גע בפריטי התפריט לבחירת תפריטים או אפשרויות.

**הערה** גע בלחצן (לחצן 'הקודם') כדי לחזור לתפריט הקודם.

### **בחירת נייר**

המדפסת מתוכננת לעבוד היטב עם רוב חומרי ההדפסה המשרדיים. מומלץ לבדוק מגוון סוגים של חומרי הדפסה לפני רכישת כמויות גדולות. השתמש בחומרי הדפסה של HP לאיכות הדפסה מיטבית. בקר באתר האינטרנט של HP בכתובת [com.hp.www](http://www.hp.com) לקבלת מידע נוסף אודות חומרי ההדפסה של .HP

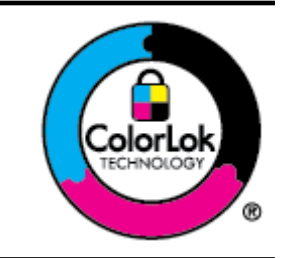

HP ממליצה על נייר רגיל עם הסמל של ColorLok להדפסה של מסמכים יומיומיים. כל הניירות עם הסמל ColorLok נבדקו באופן עצמאי כדי לעמוד בסטנדרטים של אמינות ואיכות הדפסה, ומפיקים מסמכים בצבעים חדים ומלאי חיים, עם גוני שחור מודגשים יותר, המתייבשים מהר יותר מניירות רגילים. חפש ניירות עם הסמל ColorLok במגוון משקלים וגדלים אצל יצרני הנייר הגדולים.

סעיף זה כולל את הנושאים הבאים:

- סוגי נייר מומלצים להדפסה
- סוגי נייר מומלצים [להדפסת](#page-18-0) צילומים
	- עצות לבחירה [ולשימוש](#page-19-0) בנייר

#### **סוגי נייר מומלצים להדפסה**

אם ברצונך להפיק את איכות ההדפסה הטובה ביותר, HP ממליצה להשתמש בניירות מתוצרת HP, שתוכננו במיוחד לסוגי הפרוייקטים שאתה מדפיס.

בהתאם למדינה/אזור שלך, ייתכן שלא כל סוגי הנייר יהיו זמינים.

<span id="page-18-0"></span>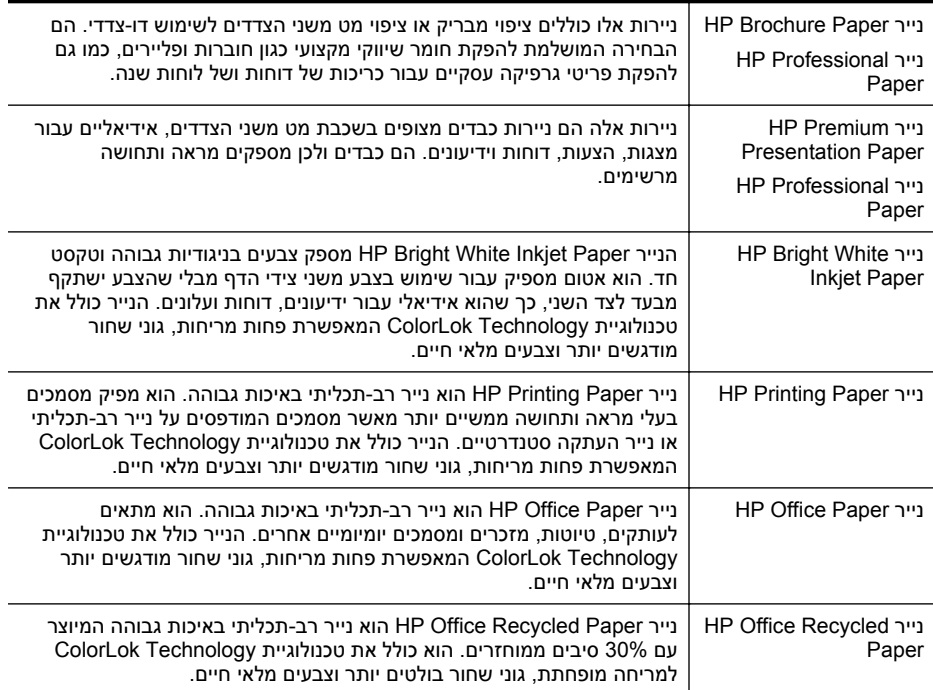

להזמנת ניירות וחומרים מתכלים אחרים של HP, בקר באתר [com.hp.www](http://www.hp.com). היכנס אל **for Shop Services and Products**) רכישת מוצרים ושירותים) ובחר **paper & toner ,Ink**) דיו, טונר ונייר).

**הערה** בשלב זה, חלקים מסוימים של אתר האינטרנט של HP זמינים באנגלית בלבד.

#### **סוגי נייר מומלצים להדפסת צילומים**

לקבלת איכות ההדפסה הטובה ביותר, HP ממליצה להשתמש בניירות מתוצרת HP, שתוכננו במיוחד לסוגי הפרוייקטים שאתה מדפיס. בהתאם למדינה/אזור שלך, ייתכן שלא כל סוגי הנייר יהיו זמינים.

בהתאם למדינה/אזור שלך, ייתכן שלא כל סוגי הנייר יהיו זמינים.

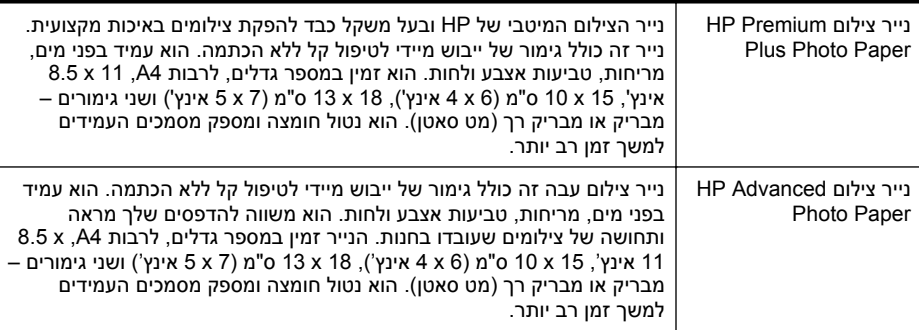

<span id="page-19-0"></span>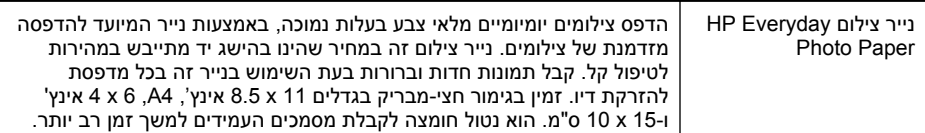

להזמנת ניירות וחומרים מתכלים אחרים של HP, בקר באתר [com.hp.www](http://www.hp.com). היכנס אל **for Shop Services & Products**) רכישת מוצרים ושירותים) ובחר **paper & toner ,Ink**) דיו, טונר ונייר).

**הערה** בשלב זה, חלקים מסוימים של אתר האינטרנט של HP זמינים באנגלית בלבד.

#### **עצות לבחירה ולשימוש בנייר**

כדי להבטיח את התוצאות הטובות ביותר, פעל על-פי ההנחיות הבאות.

- השתמש תמיד בחומרי הדפסה המתאימים למפרטי המדפסת. לקבלת מידע נוסף, ראה [מפרט](#page-87-0) [הנייר](#page-87-0).
	- טען רק סוג אחד של חומר ההדפסה בכל פעם למגש או למזין המסמכים האוטומטי (ADF(.
- בעת טעינת המגשים, ודא שחומר ההדפסה טעון כהלכה. לקבלת מידע נוסף, ראה טעינת נייר.
	- אל תעמיס את המגש יתר על המידה. לקבלת מידע נוסף, ראה טעינת נייר.

#### **טעינת נייר**

סעיף זה מכיל הוראות לטעינת חומרי הדפסה במדפסת וכולל את הנושאים הבאים:

- טעינת נייר בגודל סטנדרטי
	- טעינת [מעטפות](#page-20-0)
- טעינת [כרטיסים](#page-21-0) ונייר צילום
- טעינת נייר בגודל [מותאם](#page-22-0) אישית

#### **טעינת נייר בגודל סטנדרטי**

פעל בהתאם להוראות שלהלן לטעינת נייר בגודל סטנדרטי.

**.1** משוך החוצה את מגש .1

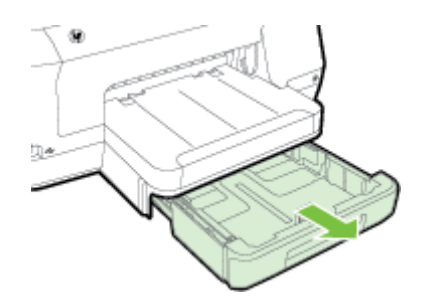

**.2** הכנס את חומרי ההדפסה כשהצד המיועד להדפסה מופנה כלפי מטה במרכז המגש. ודא כי ערימת הניירות מיושרת עם הקו שעל מכוון הרוחב ושאינה גבוהה מסימון הקו שבמגש.

**הערה** אין לטעון נייר כשהמדפסת מדפיסה.

<span id="page-20-0"></span>**.3** הסט את מכווני הנייר שבמגש כדי להתאים אותם לגודל חומרי ההדפסה שטענת, ולאחר מכן הכנס את המגש חזרה.

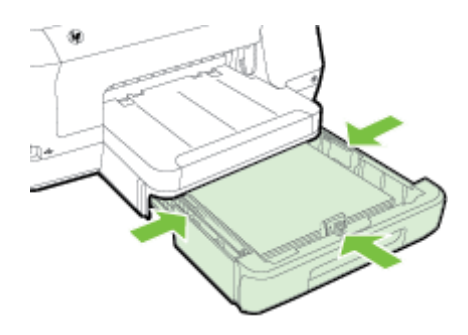

- **הערה** לטעינת נייר בגודל Legal, לחץ על התפס הכחול שבחלקו השמאלי התחתון של מגש ההזנה ופתח את המגש עד הסוף.
	- **.4** משוך החוצה את מאריך מגש הפלט.

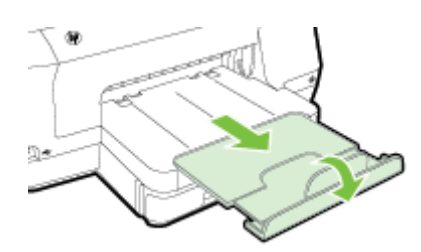

#### **טעינת מעטפות**

פעל בהתאם להוראות שלהלן לטעינת מעטפה

**.1** משוך החוצה את מגש .1

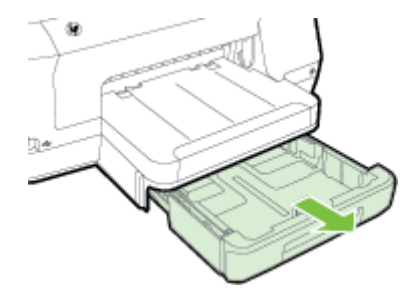

<span id="page-21-0"></span>**.2** הכנס את המעטפות כשהצד המיועד להדפסה פונה כלפי מטה וטען אותן בהתאם לאיור. ודא שערימת המעטפות אינה חורגת מסימון הקו שבמגש.

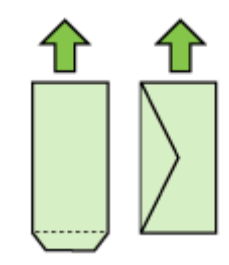

**הערה** אין לטעון נייר כשהמדפסת מדפיסה.

- **.3** הסט את מכווני הנייר שבמגש כדי להתאים אותם לגודל חומרי ההדפסה שטענת, ולאחר מכן הכנס את המגש חזרה.
	- **.4** משוך החוצה את מאריך מגש הפלט.

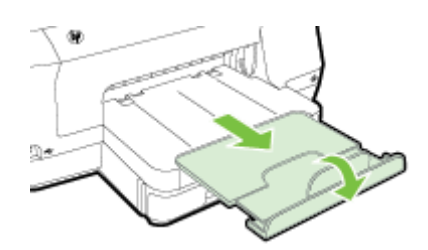

#### **טעינת כרטיסים ונייר צילום**

פעל בהתאם להוראות אלה לטעינת כרטיסים או נייר צילום.

**.1** משוך החוצה את מגש .1

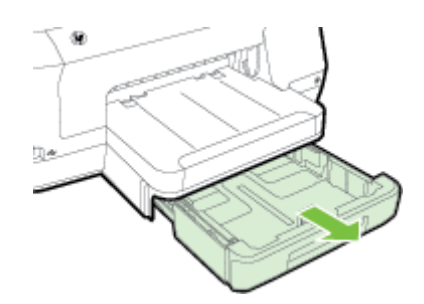

**.2** הכנס את חומרי ההדפסה כשהצד המיועד להדפסה מופנה כלפי מטה במרכז המגש. ודא כי ערימת הניירות מיושרת עם הקו שעל מכוון הרוחב ושאינה גבוהה מסימון הקו שבמגש.

**הערה** אין לטעון נייר כשהמדפסת מדפיסה.

**.4** משוך החוצה את מאריך מגש הפלט.

<span id="page-22-0"></span>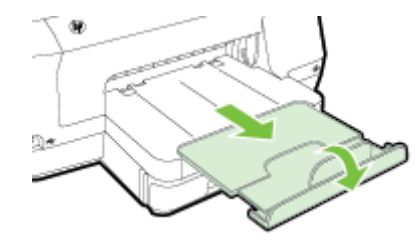

#### **טעינת נייר בגודל מותאם אישית**

פעל בהתאם להוראות שלהלן לטעינת נייר בגודל מותאם אישית.

- **התראה** השתמש רק בנייר בגודל מותאם אישית הנתמך על-ידי המדפסת. לקבלת מידע נוסף, ראה [מפרט](#page-87-0) הנייר.
	- **הערה** במגש 2 יש לטעון נייר רגיל בלבד.
		- **.1** משוך החוצה את מגש .1

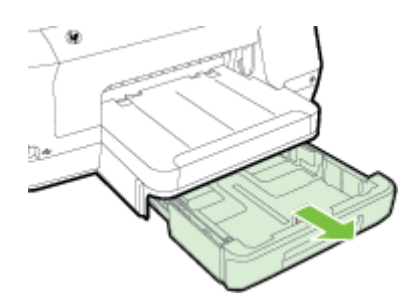

**.2** הכנס את חומרי ההדפסה כשהצד המיועד להדפסה מופנה כלפי מטה במרכז המגש. ודא כי ערימת הניירות מיושרת עם הקו שעל מכוון הרוחב ושאינה גבוהה מסימון הקו שבמגש.

**הערה** אין לטעון נייר כשהמדפסת מדפיסה.

**.3** הסט את מכווני הנייר שבמגש כדי להתאים אותם לגודל חומרי ההדפסה שטענת, ולאחר מכן הכנס את המגש חזרה.

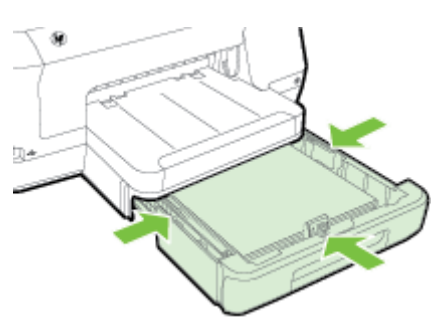

**.4** משוך החוצה את מאריך מגש הפלט.

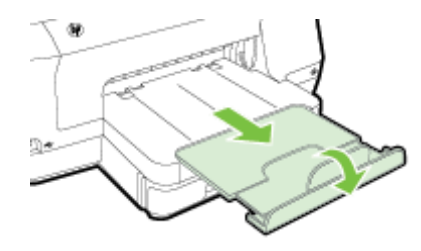

# **הכנס התקן זיכרון**

<span id="page-23-0"></span>אם המצלמה הדיגיטלית שלך משתמשת בכרטיס זיכרון לשמירת צילומים, באפשרותך לחבר את המצלמה למדפסת כדי להדפיס את הצילומים.

- **התראה** ניסיון להסיר כרטיס זיכרון תוך כדי קריאה ממנו עלולה לפגום בקבצים הנמצאים בכרטיס. ניתן להסיר כרטיס זיכרון בבטחה רק כאשר נורית הצילומים אינה מהבהבת. כמו כן, לעולם אל תכניס יותר מכרטיס זיכרון אחד בו זמנית, מכיוון שגם פעולה זו עלולה לפגום בקבצים שבכרטיסי הזיכרון.
	- **הערה** המדפסת אינה תומכת בכרטיסי זיכרון מוצפנים.

לקבלת מידע נוסף אודות כרטיסי הזיכרון הנתמכים, ראה מפרט [התקני](#page-92-0) זיכרון.

#### **חיבור התקן אחסון**

- **.1** אם אתה מחבר מצלמה דיגיטלית, שנה את מצב ה-USB של המצלמה למצב אחסון ולאחר מכן חבר קצה אחד של כבל ה-USB למצלמה.
	- **הערה** מצלמות שונות משתמשות במונחים שונים לתיאור מצב אחסון. לדוגמה, בחלק מהמצלמות קיימת הגדרה של camera digital) מצלמה דיגיטלית) ושל drive disk) כונן דיסק). במקרה כזה, ההגדרה drive disk) כונן דיסק) היא הגדרת מצב אחסון. אם מצב אחסון אינו פועל במצלמה שלך, יתכן שיהיה עליך לשדרג את הקושחה במצלמה. לקבלת מידע נוסף, עיין בתיעוד המצורף למצלמה.
		- **.2** חבר את התקן האחסון מסוג USB לקצה השני של כבל ה-USB של המצלמה או ליציאת ה- USB בחזית המדפסת.
- **הערה** אם התקן ה-USB אינו מתאים ליציאה עקב מגבלות גודל או אם המחבר בהתקן קצר מ11- מ"מ, עליך לרכוש כבל מאריך של USB כדי להשתמש בהתקן עם היציאה. לקבלת מידע נוסף אודות התקני USB נתמכים, ראה [מפרטי](#page-92-0) כרטיס זיכרון.

#### **התקנת האביזרים**

סעיף זה כולל את הנושאים הבאים:

- התקנת האביזר להדפסה דו-צדדית [אוטומטית](#page-24-0) (יחידה להדפסה דו-צדדית)
	- [התקנת](#page-24-0) מגש [2](#page-24-0)
	- הגדרת [המגשים](#page-25-0)
	- הפעלת אביזרים במנהל התקן [המדפסת](#page-26-0)

#### **התקנת האביזר להדפסה דו-צדדית אוטומטית (יחידה להדפסה דו-צדדית)**

<span id="page-24-0"></span>ניתן להדפיס אוטומטית על שני צדדי הנייר. למידע על שימוש ביחידה להדפסה דו-צדדית, ראה [הדפסה](#page-39-0) על-גבי שני צדי הדף ([הדפסה](#page-39-0) דו-צדדית).

להתקנת האביזר להדפסה דו-צדדית (יחידה להדפסה דו-צדדית)

החלק את האביזר להדפסה דו-צדדית אל תוך החלק האחורי של המדפסת עד שיינעל במקומו. אין ללחוץ על הלחצנים מצידי היחידה להדפסה דו-צדדית במהלך התקנתה; השתמש בלחצנים רק לצורך הסרת היחידה מהמדפסת.

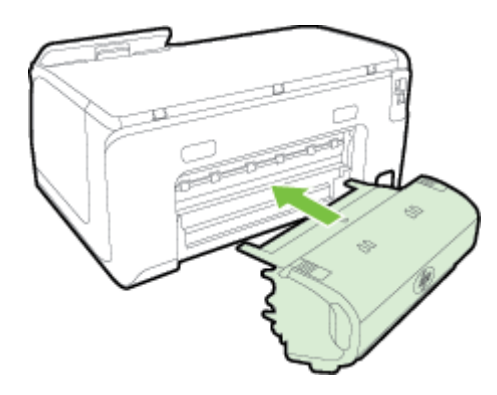

#### **התקנת מגש 2**

2 יכול להכיל עד 250 גיליונות של נייר רגיל. לקבלת מידע אודות הזמנה, עיין בסעיף חומרים [מתכלים](#page-112-0) [ואביזרים](#page-112-0) של [HP](#page-112-0).

#### **להתקנת מגש 2**

- **.1** הוצא את המגש מהאריזה הסר את סרטי האריזה ואת חומרי האריזה, והנח את המגש במקום המוכן. על המשטח להיות קשיח וישר.
	- **.2** כבה את המדפסת ונתק את כבל החשמל.
		- **.3** הצב את המדפסת על-גבי המגש.

**התראה** היזהר שלא ייתפסו אצבעותיך מתחת למדפסת בעת הנחתה על-גבי המגש.

**.4** חבר את כבל החשמל והפעל את המדפסת.

#### **להתקנת מגש 2**

**.1** אחוז בתחתית החלק הקדמי של המגש ושלוף אותו מהמדפסת.

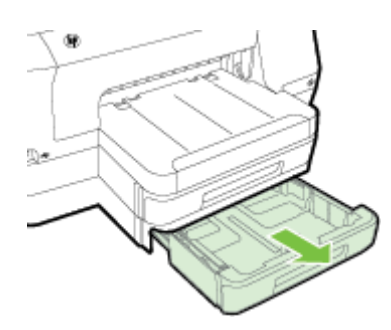

<span id="page-25-0"></span>**.2** הכנס את הנייר כשהצד המיועד להדפסה פונה כלפי מטה במרכז המגש. ודא כי ערימת הנייר מיושרת עם הקו שעל מכוון הרוחב ושאינה חורגת מסימון הקו שבמכוון.

**הערה** מגש 2 מיועד לטעינת נייר רגיל בלבד.

**.3** הסט את מכווני הנייר שבמגש כדי להתאימם לגודל הנייר שטענת.

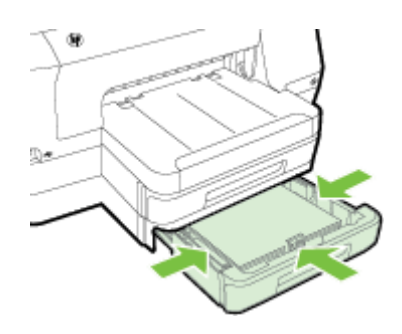

- **.4** הכנס את המגש מחדש בזהירות.
- **.5** משוך החוצה את מאריך מגש הפלט.

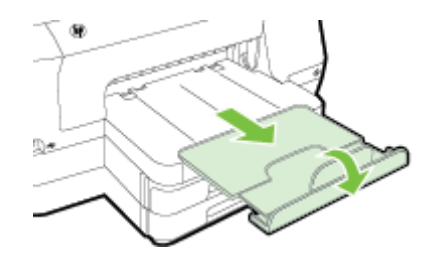

#### **הגדרת המגשים**

**הערה** מגש 2 הוא אביזר אופציונלי. לקבלת מידע אודות הזמנה, עיין בסעיף הזמנת [חומרים](#page-112-0) מתכלים [להדפסה](#page-112-0) באופן מקוון.

על מנת לקבוע את תצורת המגשים, על מגש 2 להיות מותקן ומופעל.

כברירת מחדל, המדפסת מושכת חומרי הדפסה ממגש .1 אם מגש 1 ריק, המדפסת מושכת חומרי הדפסה ממגש 2 (אם הוא מותקן וטעונים בו חומרי הדפסה). באפשרותך לשנות הגדרת ברירת מחדל זו בעזרת המאפיינים הבאים:

- **נעילת מגש:** השתמש במאפיין זה כדי למנוע שימוש מקרי בחומרי הדפסה מיוחדים, כגון נייר חברה או נייר מודפס מראש. אם אזלו חומרי ההדפסה במדפסת בעת הדפסת מסמך, המדפסת לא תשתמש בחומרי הדפסה ממגש נעול כדי להשלים את עבודת ההדפסה.
	- **מגש ברירת מחדל:** השתמש במאפיין זה כדי להגדיר את המגש הראשון שהמדפסת תמשוך ממנו את חומרי ההדפסה.
	- **הערה** כדי להשתמש בהגדרות של נעילת מגש ומגש ברירת מחדל, עליך לבחור את האפשרות לבחירת מגש אוטומטית בתוכנת המדפסת. כמו כן, אם המדפסת מחוברת לרשת ומוגדר מגש ברירת מחדל, ההגדרה תשפיע על כל המשתמשים במדפסת.

מגש 2 מתוכנן להחזיק נייר רגיל בלבד.

<span id="page-26-0"></span>הטבלה הבאה מונה את רשימת הדרכים האפשריות לשימוש בהגדרות המגשים כדי להתאימן לצורכי ההדפסה.

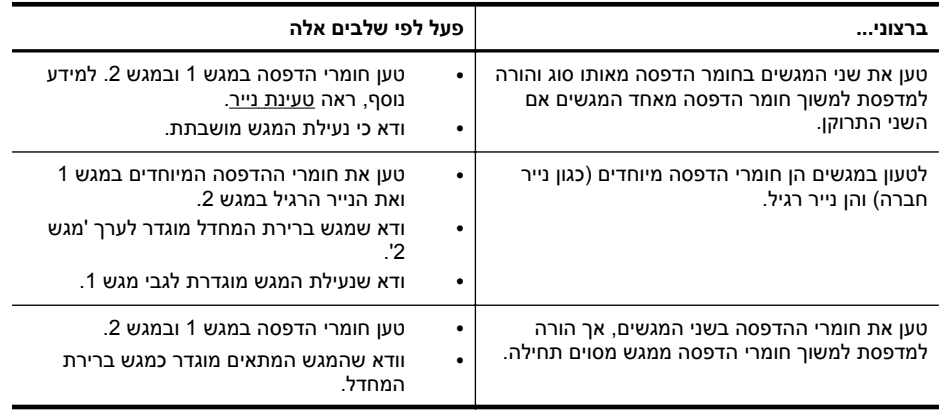

#### **הגדרת תצורת המגשים**

- **.1** ודא שהמדפסת מופעלת.
- **.2** גע ב- (חץ ימינה), גע ב**הגדרות**, גע ב**העדפות**, ולאחר מכן בחר **מגש ברירת מחדל** או **נעילת מגשים**.
	- **.3** לחץ על **אישור** או על **החל** לאחר שינוי הגדרות המגש הרצויות.

#### **הפעלת אביזרים במנהל התקן המדפסת**

- להפעלת אביזרים (Windows(
- (Mac OS X) אביזרים להפעלת•

#### **להפעלת אביזרים (Windows(**

**.1** לחץ על **התחל**, ולאחר מכן לחץ על **מדפסות** או **מדפסות ופקסים** או **התקנים ומדפסות**. -לחלופין-

לחץ על **התחל**, לחץ על **לוח הבקרה**, ולאחר מכן לחץ לחיצה כפולה על **מדפסות**.

- **.2** לחץ לחיצה ימנית על סמל המדפסת, ולאחר מכן לחץ על **מאפייני מדפסת**.
- **.3** בחר בכרטיסייה **הגדרות התקן**. לחץ על האביזר שברצונך להפעיל, לחץ על **מותקן** בתפריט הנפתח, ולאחר מכן לחץ על **אישור**.

#### **(Mac OS X) אביזרים להפעלת**

מערכת ההפעלה X OS Mac מפעילה באופן אוטומטי את כל האביזרים במנהל התקן המדפסת עם התקנת תוכנת המדפסת. אם עליך להוסיף אביזר חדש מאוחר יותר, בצע את הפעולות הבאות:

- **.1** פתח את **Preferences System**) העדפות מערכת) ולאחר מכן בחר **Fax & Print**) הדפסה ופקס) או **Scan & Print**) הדפסה וסריקה).
	- **.2** בחר את דגם המדפסת מרשימת המדפסות, ולאחר מכן בחר **Supplies & Options** (אפשרויות וחומרי הדפסה).
		- **.3** לחץ על הכרטיסייה **Driver) מנהל התקן)**.
		- **.4** בחר את האפשרויות שברצונך להתקין, ולאחר מכן לחץ על **OK) אישור)**.

# **תחזוקת המדפסת**

<span id="page-27-0"></span>סעיף זה מספק הוראות לשמירה על המדפסת במצב עבודה מיטבי. בצע הליכי תחזוקה אלה כנדרש.

• ניקוי חיצוני

#### **ניקוי חיצוני**

**אזהרה** לפני ניקוי המדפסת, כבה אותה על-ידי לחיצה על (הלחצן הפעלה/כיבוי) ונתק את כבל החשמל משקע החשמל.

השתמש במטלית רכה, לחה ונטולת מוך לניגוב אבק, לכלוך וכתמים מהמארז. הרחק נוזלים מפנים המדפסת ומלוח הבקרה שלה.

## **עדכון המדפסת**

HP פועלת תמידית לשיפור המדפסות שלה ולאספקת המאפיינים החדשים ביותר עבורך. אם המדפסת מחוברת לרשת ומאפיין 'שירותי אינטרנט' הופעל, באפשרותך לחפש אחר עדכונים למדפסת ולהתקין אותם.

לעדכון המדפסת, השתמש באחת מהשיטות הבאות:

- עדכן את המדפסת באמצעות שרת האינטרנט המשובץ (EWS(
	- עדכון המדפסת באמצעות לוח הבקרה של המדפסת

#### **עדכן את המדפסת באמצעות שרת האינטרנט המשובץ (EWS(**

- **.1** פתח את ה-EWS. לקבלת מידע נוסף, ראה שרת [אינטרנט](#page-124-0) משובץ.
	- **.2** לחץ על הכרטיסייה **שירותי אינטרנט**.
- **.3** במקטע **הגדרות שירותי אינטרנט**, לחץ על **עדכון מוצר**, לחץ על **בצע בדיקה כעת**, ופעל בהתאם להנחיות שעל-גבי המסך.
	- **.4** אם אפשרות עדכון המוצר אינה זמינה, פעל בהתאם להנחיות הבאות:
- **א**. במקטע **הגדרות שירותי אינטרנט**, לחץ על **הגדרות**, לחץ על **המשך**, ופעל בהתאם להנחיות שעל-גבי המסך.
- **ב**. אם תתבקש, בחר לאפשר למדפסת לבדוק אם קיימים עדכוני מדפסת ולהתקין אותם.
- **הערה** אם קיים עדכון מדפסת זמין, המדפסת תוריד ותתקין את העדכון, ולאחר מכן תופעל מחדש.

**הערה** אם תתבקש לציין הגדרות proxy ואם הרשת שלך משתמשת בהגדרות proxy, פעל בהתאם להנחיות שעל-גבי המסך להגדרת שרת proxy. אם הפרטים אינם ברשותך, צור קשר עם מנהל המערכת שלך או עם האדם שהגדיר את הרשת.

#### **עדכון המדפסת באמצעות לוח הבקרה של המדפסת**

**.1**

בלוח הבקרה של המדפסת, גע ב- (ePrint HP(, גע ב**הגדרות**, ולאחר מכן גע ב**עדכון מדפסת**.

**.2** גע ב**חפש עדכון כעת**, ולאחר מכן פעל בהתאם להוראות שעל-גבי המסך.

- **.1** גע ב**הגדרות**, ולאחר מכן גע ב**עדכון מדפסת**.
	- **.2** גע ב**עדכון אוטומטי**,ולאחר מכן גע ב**מופעל**.

# **פתיחת תוכנת המדפסת (Windows(**

- <span id="page-28-0"></span>• **XP Windows**, **Vista Windows**, ו**7**- **Windows**: משולחן העבודה במחשב, לחץ על **התחל**, בחר **תוכניות** או **כל התוכניות**, לחץ על **HP**, לחץ על התיקייה של המדפסת שברשותך, ולאחר מכן בחר בסמל עם שם המדפסת שברשותך.
	- **8 Windows**: במסך **התחל**, בצע אחת מהפעולות הבאות.
- לחץ לחיצה ימנית של המסך **התחל**, לחץ על **כל היישומים** בשורת **יישום** ולאחר מכן לחץ על סמל המדפסת שברשותך.
	- לחץ על **שולחן עבודה**, ולאחר מכן לחץ על הסמל הנושא את שם המדפסת שברשותך.
		- לחץ על הסמל הנושא את שם המדפסת שברשותך.

#### **כיבוי המדפסת**

כבה את המדפסת על-ידי לחיצה על הלחצן (הפעלה/כיבוי) שעל המדפסת. המתן עד שנורית ההפעלה/כיבוי תכבה לפני ניתוק כבל המתח או כיבוי מפצל.

**התראה** אם כיבית את המדפסת שלא כהלכה, מחסנית ההדפסה עלולה שלא לחזור למיקומה הנכון ובכך לגרום לבעיות במחסניות הדיו ובאיכות ההדפסה.

**התראה** HP ממליצה להחליף מחסניות חסרות בהקדם האפשרי כדי למנוע בעיות באיכות ההדפסה ובעיות אפשריות של שימוש יתר בדיו או נזק למערכת הדיו. לעולם אין לכבות את המדפסת כאשר מחסניות דיו חסרות.

# **שחזור הגדרות ברירת המחדל של היצרן**

כדי לשחזר את הגדרות ברירת המחדל של המדפסת, בצע את הפעולות הבאות:

- **.1** גע ב- (חץ ימינה), ולאחר מכן גע ב**הגדרות**.
	- **.2** גע ב**כלים**.
- **.3** גע ב**שחזור הגדרות ברירת מחדל של היצרן**.

# **2 הדפסה**

<span id="page-29-0"></span>מרבית הגדרות ההדפסה מטופלות באופן אוטומטי על-ידי יישום התוכנה. שנה את ההגדרות באופן ידני רק כאשר ברצונך לשנות את איכות ההדפסה, להדפיס על סוגי נייר ספציפיים או להשתמש במאפיינים מיוחדים. לקבלת מידע נוסף אודות בחירת חומרי ההדפסה הטובים ביותר עבור המסמכים שלך, עיין בסעיף <u>[בחירת](#page-17-0) נייר</u>.

בחר עבודת הדפסה כדי להמשיך:

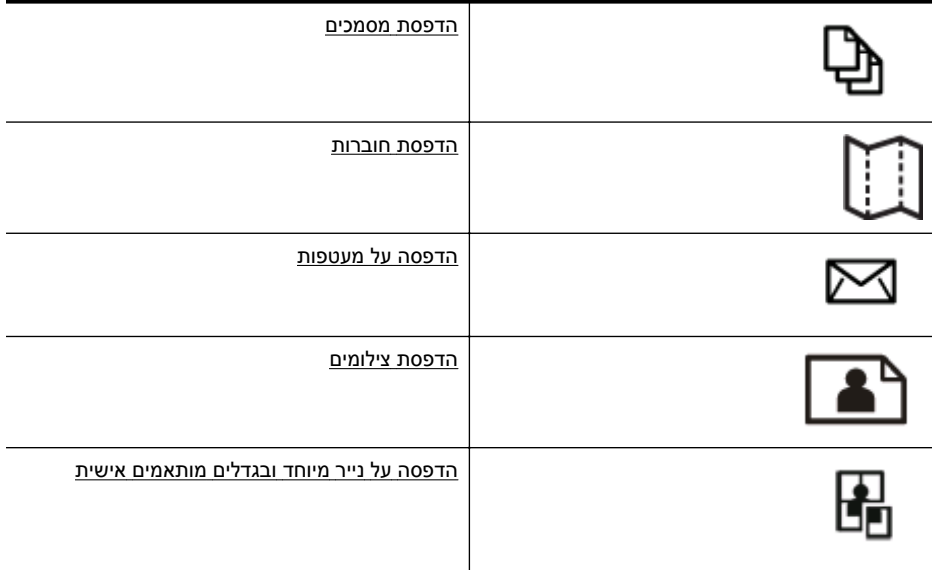

## **הדפסת מסמכים**

פעל על-פי ההוראות הדרושות עבור מערכת ההפעלה שלך.

- הדפסת מסמכים (Windows(
- [\(Mac OS X\)](#page-30-0) [מסמכים](#page-30-0) הדפסת•

**הערה** המדפסת כוללת את ePrint HP, שירות של HP המוצע ללא תשלום ומאפשר לך להדפיס מסמכים במדפסת שכוללת את ePrint HP בכל עת, מכל מיקום שהוא וללא כל תוכנה או מנהלי התקן מדפסת נוספים. לקבלת מידע נוסף, ראה HP ePrint.

#### **הדפסת מסמכים (Windows(**

- **.1** טען נייר במגש. לקבלת מידע נוסף, ראה [טעינת](#page-19-0) נייר.
- **.2** בתפריט **קובץ** ביישום התוכנה שלך, לחץ על **הדפסה**.
	- **.3** ודא שהמדפסת שבה ברצונך להשתמש נבחרה.

כדי לשנות הגדרות, לחץ על הלחצן שפותח את תיבת הדו-שיח **מאפייני מדפסת**.

- <span id="page-30-0"></span>**.5** שנה את כיוון הנייר בכרטיסייה **גימור** ואת מקור הנייר, סוג נייר, גודל הנייר והגדרות האיכות בכרטיסייה **נייר/איכות**. כדי להדפיס בשחור-לבן, לחץ על הכרטיסייה **צבע** ולאחר מכן בחר באפשרות **הדפסה בגוני אפור**.
	- **.6** לחץ על **OK) אישור)**.
	- **.7** לחץ על **הדפסה** או על **אישור** כדי להתחיל בהדפסה.

#### **(Mac OS X) מסמכים הדפסת**

- **.1** טען נייר במגש. לקבלת מידע נוסף, ראה [טעינת](#page-19-0) נייר.
- **.2** בהתאם ליישום, השתמש באחד ההליכים הבאים לבחירת גודל נייר:

#### **מתוך Setup Page) הגדרת עמוד)**

**א**. מתפריט **File) קובץ)** ביישום התוכנה, בחר ב-**Setup Page) הגדרת עמוד)**.

**הערה** אם הפריט **Setup Page) הגדרת עמוד)** לא מופיע בתפריט, עבור לשלב .3

- **ב**. ודא שהמדפסת הרצויה נבחרה מתוך התפריט המוקפץ **for Format) תבנית עבור)**.
- **ג**. בחר את גודל הנייר מהתפריט המוקפץ **Size Paper) גודל נייר)**, ולאחר מכן לחץ על **OK) אישור)**.

-לחלופין-

#### **מתוך Print) הדפסה)**

- **א**. מתפריט **File) קובץ)** ביישום התוכנה שלך, לחץ על **Print) הדפסה)**.
	- **ב**. ודא שהמדפסת שבה ברצונך להשתמש נבחרה.
- **ג**. בחר את גודל הנייר מהתפריט המוקפץ **Size Paper) גודל נייר)** (אם זמין).
- **.3** בתיבת הדו-שיח Print) הדפסה) שנה את הגדרות ההדפסה עבור האפשרות המצוינת בתפריטים המוקפצים, בהתאם לפרוייקט שלך.

**הערה** אם אינך רואה אפשרויות, לחץ על המשולש הכחול שליד התפריט המוקפץ **Printer) מדפסת)** או לחץ על **Details Show) הצג פרטים)**.

**.4** לחץ על **Print) הדפסה)** כדי להתחיל בהדפסה.

#### **הדפסת חוברות**

פעל על-פי ההוראות המתייחסות למערכת ההפעלה שלך, לרבות הדפסת חוברות מקצה לקצה.

- [הדפסת](#page-31-0) עלונים [\(Windows\(](#page-31-0)
- [\(Mac OS X\)](#page-31-0) חוברות [הדפסת](#page-31-0)•

**הערה** המדפסת כוללת את ePrint HP, שירות של HP המוצע ללא תשלום ומאפשר לך להדפיס מסמכים במדפסת שכוללת את ePrint HP בכל עת, מכל מיקום שהוא וללא כל תוכנה או מנהלי התקן מדפסת נוספים. לקבלת מידע נוסף, ראה [ePrint HP.](#page-37-0)

#### **הדפסת עלונים (Windows(**

- <span id="page-31-0"></span>**הערה** כדי לשנות הגדרות הדפסה עבור כל עבודות ההדפסה, בצע את השינויים בתוכנת HP המצורפת למדפסת. לקבלת מידע נוסף על תוכנת HP, ראה כלי ניהול [מדפסת](#page-124-0).
	- **.1** טען נייר במגש. לקבלת מידע נוסף, ראה [טעינת](#page-19-0) נייר.
	- **.2** בתפריט **קובץ** ביישום התוכנה שלך, לחץ על **הדפסה**.
		- **.3** ודא שהמדפסת שבה ברצונך להשתמש נבחרה.
	- **.4** כדי לשנות הגדרות, לחץ על הלחצן שפותח את תיבת הדו-שיח **מאפייני מדפסת**. בהתאם ליישום התוכנה שלך, שמו של לחצן זה יכול להיות **מאפיינים**, **אפשרויות**, **הגדרת המדפסת**, **מדפסת** או **העדפות**.
- **.5** שנה את כיוון הנייר בכרטיסייה **גימור** ואת מקור הנייר, סוג נייר, גודל הנייר והגדרות האיכות בכרטיסייה **נייר/איכות**.
- ▲ כדי להדפיס בשחור-לבן, לחץ על הכרטיסייה **צבע** ולאחר מכן בחר באפשרות **הדפסה בגוני אפור**.
- ▲ להדפסת חוברת מקצה לקצה, בחר באחד מגודלי הנייר 'מקצה לקצה', ולאחר מכן בחר את סוג הנייר הנתמך להדפסת חוברות מהתיבה הנפתחת **סוג נייר**.
	- **.6** לחץ על **אישור**.
	- **.7** לחץ על **הדפסה** או על **אישור** כדי להתחיל בהדפסה.

#### **(Mac OS X) חוברות הדפסת**

- **.1** טען נייר במגש. לקבלת מידע נוסף, ראה [טעינת](#page-19-0) נייר.
- **.2** בהתאם ליישום, השתמש באחד ההליכים הבאים לבחירת גודל נייר:

#### **מתוך Setup Page) הגדרת עמוד)**

**א**. מתפריט **File) קובץ)** ביישום התוכנה, בחר ב-**Setup Page) הגדרת עמוד)**.

**הערה** אם הפריט **Setup Page) הגדרת עמוד)** לא מופיע בתפריט, עבור לשלב .3

- **ב**. ודא שהמדפסת הרצויה נבחרה מתוך התפריט המוקפץ **for Format) תבנית עבור)**.
- **ג**. בחר את גודל הנייר מהתפריט המוקפץ **Size Paper) גודל נייר)**, ולאחר מכן לחץ על **OK) אישור)**.

-לחלופין-

#### **מתוך Print) הדפסה)**

- **א**. מתפריט **File) קובץ)** ביישום התוכנה שלך, לחץ על **Print) הדפסה)**.
	- **ב**. ודא שהמדפסת שבה ברצונך להשתמש נבחרה.
- **ג**. בחר את גודל הנייר מהתפריט המוקפץ **Size Paper) גודל נייר)** (אם זמין).
	- **.3** מתפריט **File) קובץ)** ביישום התוכנה שלך, לחץ על **Print) הדפסה)**.
- **Type Media) סוגים של חומרי הדפסה):** סוג הנייר המתאים לעלון
- <span id="page-32-0"></span>• **Quality Print) איכות הדפסה): Draft) טיוטה)**, **Normal) רגילה)**, או **Best (מיטבית)**

**הערה** אם אינך רואה אפשרויות אלה, לחץ על המשולש הכחול שליד התפריט המוקפץ **Printer) מדפסת)** או לחץ על **Details Show) הצג פרטים)**.

**.5** בחר בהגדרות הדפסה אחרות כרצונך ולחץ על **Print) הדפסה)** לתחילת ההדפסה.

# **הדפסה על מעטפות**

יש להימנע משימוש במעטפות בעלות המאפיינים הבאים:

- גימור חלק במיוחד
- פסי הדבקה, סגרים מתכתיים או חלוניות
	- קצוות עבים, לא ישרים או מסולסלים
- אזורים מקומטים, קרועים או פגומים בכל צורה אחרת

ודא שקיפולי המעטפות שאתה טוען במוצר חדים ומהודקים.

**הערה** למידע נוסף אודות הדפסה על מעטפות, עיין בתיעוד המצורף לתוכנה שאתה משתמש בה.

פעל על-פי ההוראות הדרושות עבור מערכת ההפעלה שלך.

- הדפסה על מעטפות (Windows(
- הדפסה על [מעטפות](#page-33-0) ([X OS Mac\(](#page-33-0)

#### **הדפסה על מעטפות (Windows(**

- **.1** טען מעטפות במגש כשהצד המיועד להדפסה פונה כלפי מטה. לקבלת מידע נוסף, ראה [טעינת](#page-19-0) [נייר](#page-19-0).
	- **.2** בתפריט **קובץ** ביישום התוכנה שלך, לחץ על **הדפסה**.
		- **.3** ודא שהמדפסת שבה ברצונך להשתמש נבחרה.
	- **.4** כדי לשנות הגדרות, לחץ על הלחצן שפותח את תיבת הדו-שיח **מאפייני מדפסת**. בהתאם ליישום התוכנה שלך, שמו של לחצן זה יכול להיות **מאפיינים**, **אפשרויות**, **הגדרת המדפסת**, **מדפסת** או **העדפות**.
		- **.5** בכרטיסייה **פריסה**, שנה את כיוון הנייר ל**לרוחב**.
	- **.6** לחץ על **נייר/איכות**, ולאחר מכן בחר בסוג המעטפה המתאים מהרשימה הנפתחת **גודל נייר**.
	- **עצה** באפשרותך לשנות אפשרויות נוספות עבור עבודת ההדפסה באמצעות המאפיינים הזמינים בכרטיסיות האחרות בתיבת הדו-שיח.
		- **.7** לחץ על **אישור**, ולאחר מכן לחץ על **הדפסה** או על **אישור** כדי להתחיל בהדפסה.

#### **הדפסה על מעטפות (X OS Mac(**

- **.1** טען מעטפות במגש. לקבלת מידע נוסף, ראה [טעינת](#page-19-0) נייר.
- **.2** בהתאם ליישום, השתמש באחד ההליכים הבאים לבחירת גודל נייר:

#### **מתוך Setup Page) הגדרת עמוד)**

<span id="page-33-0"></span>**א**. מתפריט **File) קובץ)** ביישום התוכנה, בחר ב-**Setup Page) הגדרת עמוד)**.

**הערה** אם הפריט **Setup Page) הגדרת עמוד)** לא מופיע בתפריט, עבור לשלב .3

- **ב**. ודא שהמדפסת הרצויה נבחרה מתוך התפריט המוקפץ **for Format) תבנית עבור)**.
- **ג**. בחר את גודל הנייר מהתפריט המוקפץ **Size Paper) גודל נייר)**, ולאחר מכן לחץ על **OK) אישור)**.

-לחלופין-

#### **מתוך Print) הדפסה)**

- **א**. מתפריט **File) קובץ)** ביישום התוכנה שלך, לחץ על **Print) הדפסה)**.
	- **ב**. ודא שהמדפסת שבה ברצונך להשתמש נבחרה.
- **ג**. בחר בגודל המעטפה המתאים בתפריט המוקפץ **Size Paper**) אם זמין).
- **.3** בתיבת הדו-שיח Print) הדפסה), בחר באפשרות **Orientation) כיוון הדפסה)**.

**הערה** אם אינך רואה אפשרויות אלה, לחץ על המשולש הכחול שליד התפריט המוקפץ **Printer) מדפסת)** או לחץ על **Details Show) הצג פרטים)**.

**.4** בחר בהגדרות הדפסה אחרות כרצונך ולחץ על **Print) הדפסה)** לתחילת ההדפסה.

# **הדפסת צילומים**

אין להשאיר במגש ההזנה נייר צילום שלא נעשה בו שימוש. הנייר עלול להסתלסל וכתוצאה מכך לפגוע באיכות ההדפס. לצורך ההדפסה, על נייר הצילום להיות שטוח לחלוטין.

פעל על-פי ההוראות הדרושות עבור מערכת ההפעלה שלך.

- הדפסת צילומים על נייר צילום (Windows(
- הדפסת [צילומים](#page-34-0) על נייר צילום [\(X OS Mac\(](#page-34-0)
	- הדפסת [צילומים](#page-34-0) מהתקן זיכרון
- **הערה** המדפסת כוללת את ePrint HP, שירות של HP המוצע ללא תשלום ומאפשר לך להדפיס מסמכים במדפסת שכוללת את ePrint HP בכל עת, מכל מיקום שהוא וללא כל תוכנה או מנהלי התקן מדפסת נוספים. לקבלת מידע נוסף, ראה [ePrint HP.](#page-37-0)

#### **הדפסת צילומים על נייר צילום (Windows(**

- **.1** טען נייר במגש. לקבלת מידע נוסף, ראה [טעינת](#page-19-0) נייר.
- **.2** בתפריט **קובץ** ביישום התוכנה שלך, לחץ על **הדפסה**.
	- **.3** ודא שהמדפסת שבה ברצונך להשתמש נבחרה.
- **.4** כדי לשנות הגדרות, לחץ על הלחצן שפותח את תיבת הדו-שיח **מאפייני מדפסת**. בהתאם ליישום התוכנה שלך, שמה של אפשרות זו יכול להיות **מאפיינים**, **אפשרויות**, **הגדרת מדפסת**, **מדפסת** או **העדפות**.
	- **.5** בכרטיסייה **נייר/איכות**, בחר בסוג נייר הצילום המתאים מהתפריט הנפתח **סוג נייר** .
		- **.6** בכרטיסייה **נייר/איכות**, בחר **מיטבית** מהתפריט הנפתח **איכות הדפסה**.
- <span id="page-34-0"></span>**.7** כדי להדפיס בשחור-לבן, לחץ על הכרטיסייה **צבע** ולאחר מכן בחר באפשרות **הדפסה בגוני אפור**.
	- **.8** לחץ על **אישור**, ולאחר מכן לחץ על **הדפסה** או על **אישור** כדי להתחיל בהדפסה.

#### **הדפסת צילומים על נייר צילום (X OS Mac(**

- **.1** טען נייר במגש. לקבלת מידע נוסף, ראה [טעינת](#page-19-0) נייר.
- **.2** בהתאם ליישום, השתמש באחד ההליכים הבאים לבחירת גודל נייר:

#### **מתוך Setup Page) הגדרת עמוד)**

**א**. מתפריט **File) קובץ)** ביישום התוכנה, בחר ב-**Setup Page) הגדרת עמוד)**.

**הערה** אם הפריט **Setup Page) הגדרת עמוד)** לא מופיע בתפריט, עבור לשלב .3

- **ב**. ודא שהמדפסת הרצויה נבחרה מתוך התפריט המוקפץ **for Format) תבנית עבור)**.
- **ג**. בחר את גודל הנייר מהתפריט המוקפץ **Size Paper) גודל נייר)**, ולאחר מכן לחץ על **OK) אישור)**.

-לחלופין-

#### **מתוך Print) הדפסה)**

- **א**. מתפריט **File) קובץ)** ביישום התוכנה שלך, לחץ על **Print) הדפסה)**.
	- **ב**. ודא שהמדפסת שבה ברצונך להשתמש נבחרה.
- **ג**. בחר את גודל הנייר מהתפריט המוקפץ **Size Paper) גודל נייר)** (אם זמין).
- **.3** בתיבת הדו-שיח Print) הדפסה), לחץ על **Option Quality/Color) אפשרות צבע/איכות)** בתפריט המוקפץ, ולאחר מכן פעל בהתאם להגדרות הבאות:
	- **Type Media) סוגים של חומרי הדפסה):** הסוג המתאים של נייר הצילום
	- **Quality Print) איכות הדפסה): Draft) טיוטה)**, **Normal) רגילה)**, או **Best (מיטבית)**

**הערה** אם אינך רואה אפשרויות אלה, לחץ על המשולש הכחול שליד התפריט המוקפץ **Printer) מדפסת)** או לחץ על **Details Show) הצג פרטים)**.

- **.4** כדי להדפיס את הצילום בשחור-לבן, לחץ על **Grayscale) גוני אפור)** מהתפריט המוקפץ **Print Gray as Color) הדפס צבע כאפור)**, ולאחר מכן בחר באחת מהאפשרויות הבאות:
	- **Off) כבוי):** לכיבוי ההדפסה בגוני אפור.
	- **Only Ink Black) דיו שחור בלבד):** לשימוש בדיו שחור כדי להדפיס את הצילום בגוני אפור. הגוון האפור נוצר באמצעות דפוסים משתנים של נקודות שחורות, דבר העלול לגרום לגרעון בתמונה.
	- **Only Ink High) איכות גבוהה בלבד):** לשימוש בכל הצבעים הזמינים כדי להדפיס את הצילום בגוני אפור. הדבר יוצר גוני אפור חלקים וטבעיים.
		- **.5** בחר בהגדרות הדפסה אחרות כרצונך ולחץ על **Print) הדפסה)** לתחילת ההדפסה.

#### **הדפסת צילומים מהתקן זיכרון**

ניתן לחבר התקן אחסון מסוג USB) כגון כונן USB נייד) ליציאת ה-USB בחזית המדפסת.

לקבלת מידע נוסף אודות שימוש בהתקני זיכרון, ראה הכנס התקן [זיכרון](#page-23-0).

**התראה** ניסיון להסיר התקן זיכרון תוך כדי קריאה ממנו עלול לפגום בקבצים הנמצאים בהתקן הזיכרון. באפשרותך להוציא את כרטיס הזיכרון בבטחה רק כאשר נורית המצב אינה מהבהבת.

#### **להדפסת צילומים שנבחרו**

- <span id="page-35-0"></span>**הערה** פונקציה זו זמינה רק אם התקן הזיכרון אינו מכיל תוכן מסוג Format Order Print Digital .(DPOF)
- **.1** חבר את התקן הזיכרון ליציאת ה-USB בחזית המדפסת. מסך **בחירת אפשרות** מופיע בתצוגת לוח הבקרה.
	- **.2** גע ב**צילום**. מופיע המסך **תפריט צילום**.
	- **.3** גע ב**תצוגה והדפסה**. הצילומים מוצגים.
	- **.4** פעל לפי ההנחיות שבתצוגת לוח הבקרה כדי לבחור, לערוך או להדפיס צילומים.

# **הדפסה על נייר מיוחד ובגדלים מותאמים אישית**

אם היישום שברשותך תומך בנייר בגודל מותאם אישית, הגדר את הגודל הרצוי ביישום לפני הדפסת המסמך. אם לא, הגדר את הגודל במנהל התקן המדפסת. ייתכן שיהיה עליך לעצב מחדש את המסמכים הקיימים כדי להדפיס אותם כהלכה על נייר בגודל מותאם אישית.

השתמש רק בנייר בגודל מותאם אישית הנתמך על-ידי המדפסת. לקבלת מידע נוסף, ראה [מפרט](#page-87-0) [הנייר](#page-87-0).

**הערה** הגדרת גודלי נייר מותאמים אישית זמינה רק בתוכנת ההדפסה של HP ב-X OS Mac.

פעל על-פי ההוראות הדרושות עבור מערכת ההפעלה שלך.

- הדפסה על נייר מיוחד או בגדלים מותאמים אישית (Windows(
- הדפסה על נייר מיוחד או בגדלים [מותאמים](#page-36-0) אישית ([X OS Mac\(](#page-36-0)
	- הגדרת גדלים [מותאמים](#page-36-0) אישית [\(X OS Mac\(](#page-36-0)

#### **הדפסה על נייר מיוחד או בגדלים מותאמים אישית (Windows(**

- **.1** טען את הנייר המתאים במגש. לקבלת מידע נוסף, ראה [טעינת](#page-19-0) נייר.
	- **.2** בתפריט **קובץ** ביישום התוכנה שלך, לחץ על **הדפסה**.
		- **.3** ודא שהמדפסת שבה ברצונך להשתמש נבחרה.
- **.4** כדי לשנות הגדרות, לחץ על הלחצן שפותח את תיבת הדו-שיח **מאפייני מדפסת**. בהתאם ליישום התוכנה שלך, שמו של לחצן זה יכול להיות **מאפיינים**, **אפשרויות**, **הגדרת המדפסת**, **מדפסת** או **העדפות**.
	- **.5** בכרטיסייה **נייר/איכות**, לחץ על הלחצן **התאמה אישית**.**...**
	- **.6** ציין את הגודל המותאם אישית והגדר את גודל הנייר במסך **גודל נייר מותאם אישית**.

**הערה** גודל הנייר המותאם אישית שהגדרת כעת, יהיה זמין רק לאחר שתסגור ותפתח מחדש את תיבת הדו-שיח 'העדפות הדפסה' או 'מאפייני מדפסת'.

- **.7** לחץ על הכרטיסייה **נייר/איכות**, ובחר את גודל הנייר המותאם אישית מהתיבה הנפתחת **גודלי נייר:** .
	- **.8** לחץ על **אישור**.
	- **.9** לחץ על **הדפסה** או על **אישור** כדי להתחיל בהדפסה.
- **הערה** לפני שתוכל להדפיס על נייר בגודל מותאם אישית, עליך להגדיר את הגודל המותאם אישית בתוכנת HP שצורפה למדפסת. לקבלת הוראות, עיין בסעיף הגדרת גדלים מותאמים אישית .(Mac OS X)
	- **.1** טען את הנייר המתאים במגש. לקבלת מידע נוסף, ראה [טעינת](#page-19-0) נייר.
	- **.2** בהתאם ליישום, השתמש באחד ההליכים הבאים לבחירת גודל נייר:

# **מתוך Setup Page) הגדרת עמוד)**

**א**. מתפריט **File) קובץ)** ביישום התוכנה, בחר ב-**Setup Page) הגדרת עמוד)**.

**הערה** אם הפריט **Setup Page) הגדרת עמוד)** לא מופיע בתפריט, עבור לשלב .3

- **ב**. ודא שהמדפסת הרצויה נבחרה מתוך התפריט המוקפץ **for Format) תבנית עבור)**.
- **ג**. בחר את גודל הנייר מהתפריט המוקפץ **Size Paper) גודל נייר)**, ולאחר מכן לחץ על **OK) אישור)**.

-לחלופין-

# **מתוך Print) הדפסה)**

- **א**. מתפריט **File) קובץ)** ביישום התוכנה שלך, לחץ על **Print) הדפסה)**.
	- **ב**. ודא שהמדפסת שבה ברצונך להשתמש נבחרה.
- **ג**. בחר את גודל הנייר מהתפריט המוקפץ **Size Paper) גודל נייר)** (אם זמין).
	- **.3** לחץ על **Handling Paper) טיפול בנייר)** מהתפריט המוקפץ.
- **התאם (Scale to fit paper size** על לחץ ,**)יעד נייר גודל (Destination Paper Size** מעל **.4 לגודל הנייר)**, ולאחר מכן בחר בגודל המותאם אישית.
	- **.5** בחר בהגדרות הדפסה אחרות כרצונך ולחץ על **Print) הדפסה)** לתחילת ההדפסה.

# **הגדרת גדלים מותאמים אישית (X OS Mac(**

- **.1** טען נייר במגש. לקבלת מידע נוסף, ראה [טעינת](#page-19-0) נייר.
- **.2** מהתפריט **File**) קובץ) ביישום התוכנה, לחץ על **Setup Page**) הגדרת עמוד), ולאחר מכן ודא שהמדפסת שבה ברצונך להשתמש נבחרה בתפריט המוקפץ **For Format**) תבנית עבור). לחלופין-

מהתפריט **File) קובץ)** ביישום התוכנה, לחץ על **Print) הדפסה)**, ולאחר מכן ודא שבחרת-במדפסת הרצויה.

**.3** בחר **Sizes Custom Manage) ניהול גדלים מותאמים אישית)** שבתפריט המוקפץ **Paper Size) גודל נייר)**.

**הערה** אם אינך רואה אפשרויות אלה בתיבת הדו-שיח **Print) הדפסה)**, לחץ על משולש החשיפה שליד התפריט המוקפץ **Printer) מדפסת)** או לחץ על **Details Show) הצג פרטים)**.

- **.4** לחץ על סימן החיבור **+** בצדו השמאלי של המסך, לחץ לחיצה כפולה על **Untitled) ללא שם)**, והקלד שם עבור הגודל החדש והמותאם אישית.
- **.5** בתיבה **Width) רוחב)** ובתיבה **Height) גובה)**, הקלד את הממדים ולאחר מכן הגדר שוליים אם ברצונך להתאים אותם אישית.
	- **.6** לחץ על **OK) אישור)**.

# **HP ePrint**

עם HP ePrint, באפשרותך להדפיס מתוך טלפונים ניידים, מחשבים ניידים, התקנים ניידים אחרים בעלי גישה לדואר אלקטרוני, או לקוחות עם דואר אלקטרוני במחשבים שולחניים רגילים—בכל עת, בכל מקום. על-ידי שימוש בשירות של ההתקן הנייד ובשירותי האינטרנט של המדפסת שברשותך, באפשרותך להדפיס מסמכים למדפסת שמוצבת בסמוך אליך או למדפסת שממוקמת אלפי קילומטרים ממך.

כדי להשתמש בשירות ePrint HP, דרושים לך הרכיבים הבאים:

- מדפסת מותאמת ePrint HP המחוברת לאינטרנט (באמצעות כבל אתרנט או חיבור אלחוטי)
	- מכשיר בעל יכולת דואר אלקטרוני פעילה

פעל בהתאם להוראות שעל-גבי לוח הבקרה של המדפסת כדי להפעיל ולהגדיר את שירותי האינטרנט של המדפסת. לקבלת מידע נוסף, בקר בכתובת www.hpconnected.com.

# **HP Wireless Direct**

עם הדפסה אלחוטית ישירה של HP, באפשרותך להדפיס ממחשב, מטלפון חכם, ממחשב לוח או מהתקן אחרי התומך באלחוט—מבלי להתחבר לרשת אלחוטית קיימת.

בעת שימוש בהדפסה אלחוטית ישירה של HP, שים לב להנחיות הבאות:

• ודא שהמחשב או ההתקן הנייד כוללים את התוכנות הנדרשות:

אם אתה משתמש במחשב, ודא שהתקנת את תוכנת המדפסת של HP המצורפת למדפסת.

- אם אתה משתמש בהתקן נייד, ודא שהתקנת יישום תואם להדפסה. לקבלת מידע נוסף על [www.hp.com/global/us/en/eprint/](http://www.hp.com/global/us/en/eprint/mobile_printing_apps.html) הדפה נייידת, בקר בכתובת .[mobile\\_printing\\_apps.html](http://www.hp.com/global/us/en/eprint/mobile_printing_apps.html)
	- ודא שהדפסה אלחוטית ישירה של HP מופעלת במדפסת, ואם יש צורך בכך, שהאבטחה מאופשרת. לקבלת מידע נוסף, ראה להפעלת הדפסה [אלחוטית](#page-38-0) ישירה של [HP.](#page-38-0)
- עד חמישה מחשבים והתקנים ניידים יכולים להשתמש באותו חיבור הדפסה אלחוטית ישירה של .HP
- ניתן להשתמש בהדפסה אלחוטית ישירה של HP כשהמדפסת מחוברת למחשב באמצעות כבל USB או רשת (באמצעות חיבור אלחוטי או אתרנט).
- לא ניתן להשתמש בהדפסה אלחוטית ישירה של HP לצורך חיבור מחשב, התקן נייד או מדפסת לאינטרנט.

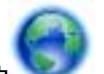

לחץ כאן לקבלת מידע נוסף [באינטרנט](http://h20180.www2.hp.com/apps/Nav?h_pagetype=s-924&h_client=s-h-e004-01&h_keyword=lp-all-OJ251DW&h_lang=he&h_cc=il).

לקבלת מידע נוסף אודות הדפסה אלחוטית, ראה הגדרת [המדפסת](#page-117-0) עבור תקשורת אלחוטית.

**הערה** בשלב זה, ייתכן שאתרי אינטרנט אלה אינם זמינים בכל השפות.

סעיף זה כולל את הנושאים הבאים:

- להפעלת הדפסה [אלחוטית](#page-38-0) ישירה של [HP](#page-38-0)
	- הדפסה מהתקן נייד התומך [באלחוט](#page-38-0)
		- הדפסה [ממחשב](#page-38-0) התומך באלחוט

# **להפעלת הדפסה אלחוטית ישירה של HP**

- **.1** מלוח הבקרה של המדפסת, גע ב- (אלחוט) ולאחר מכן גע ב**הגדרות**.
	- **.2** גע ב**אלחוט ישיר** ולאחר מכן גע ב**מופעל**.
- <span id="page-38-0"></span>**עצה** אם ברצונך להשתמש בהדפסה אלחוטית ישירה של HP באופן מאובטח יותר, ואם המחשב או ההתקן הנייד תומכים בהצפנת 2WPA, בחר באפשרות המפעילה את מאפייני האבטחה. כאשר האבטחה מופעלת, רק משתמשים שברשותם סיסמה יוכלו להתחבר אל המדפסת באופן אלחוטי. אם לא תפעיל את מאפייני האבטחה, כל מי שברשותו התקן אלחוטי ונמצא בטווח האות האלחוטי של המדפסת יוכל להתחבר אליה.
	- **.3** גע ב**שם אלחוט ישיר** כדי להציג את השם של אלחוט ישיר.
	- **.4** אם הפעלת את מאפייני האבטחה, גע ב**קוד סיסמה לאבטחה** כדי להציג את הסיסמה של 'אלחוט ישיר'.
- **עצה** בנוסף, באפשרותך להפעיל הדפסה האלחוטית ישירה של HP משרת האינטרנט המשובץ (EWS(. לפרטים נוספים על השימוש בשרת האינטרנט המשובץ (EWS(, ראה שרת [אינטרנט](#page-124-0) [משובץ](#page-124-0).

### **הדפסה מהתקן נייד התומך באלחוט**

ודא שהתקנת יישום תואם להדפסה בהתקן הנייד. לקבלת מידע נוסף, בקר בכתובת [/com.hp.www](http://www.hp.com/global/us/en/eprint/mobile_printing_apps.html) [.global/us/en/eprint/mobile\\_printing\\_apps.html](http://www.hp.com/global/us/en/eprint/mobile_printing_apps.html)

- **.1** ודא שהפעלת את ההדפסה האלחוטית הישירה של HP במדפסת. לקבלת מידע נוסף, ראה להפעלת הדפסה אלחוטית ישירה של HP.
- **.2** הפעל את החיבור האלחוטי בהתקן הנייד. לקבלת מידע נוסף, עיין בתיעוד המצורף להתקן הנייד.
- **.3** מההתקן הנייד, חפש את השם של הדפסת אלחוט ישיר של HP, כגון **-XX-Setup-HP dw251 Pro Officejet** והתחבר אליו (הסימון \*\* מציין את התווים הייחודיים לזיהוי המדפסת). אם הדפסה אלחוטית ישירה של HP מופעלת באמצעות אבטחה, הזן את הסיסמה כשתתבקש לעשות זאת.
	- **.4** מיישום ההדפסה שבהתקן הנייד, ודא שמדפסת HP נבחרה כמדפסת ברירת המחדל, ולאחר מכן הדפס את המסמך הרצוי.

## **הדפסה ממחשב התומך באלחוט**

פעל על-פי ההוראות הדרושות עבור מערכת ההפעלה שלך.

- הדפסה ממחשב התומך באלחוט (Windows(
- הדפסה [ממחשב](#page-39-0) התומך באלחוט ([X OS Mac\(](#page-39-0)

#### **הדפסה ממחשב התומך באלחוט (Windows(**

- **.1** ודא שהפעלת את ההדפסה האלחוטית הישירה של HP במדפסת. לקבלת מידע נוסף, ראה להפעלת הדפסה אלחוטית ישירה של HP.
	- **.2** הפעל את החיבור האלחוטי במחשב. לקבלת מידע נוסף, עיין בתיעוד המצורף למחשב.
- **.3** מהמחשב, חפש את סמל האלחוט במגש המשימות, בחר את השם של הדפסת אלחוט ישיר של הייחודיים התווים את מציין \*\* הסימון (**HP-Setup-XX-Officejet Pro 251dw** כגון ,HP לזיהוי המדפסת).

אם הדפסה אלחוטית ישירה של HP מופעלת באמצעות אבטחה, הזן את הסיסמה כשתתבקש לעשות זאת.

- <span id="page-39-0"></span>**.4** אם המדפסת הותקנה וחוברה למחשב באמצעות כבל USB, הפעל את ההדפסה באמצעות אלחוט ישיר של HP בתוכנת המדפסת של HP. עבור לשלב 5 אם המדפסת הותקנה וחוברה למחשב באמצעות רשת (אלחוטית או אתרנט).
- **א**. בשולחן העבודה של המחשב, לחץ על **התחל**, בחר **תוכניות** או **כל התוכניות**, לחץ על **HP**, לחץ על התיקייה עבור המדפסת שברשותך, ולאחר מכן בחר **הגדרת מדפסת ובחירת תוכנות&**.

לחלופין-

במסך **התחל**, לחץ לחיצה ימנית על אזור ריק במסך, לחץ על **כל היישומים** בסרגל-היישומים, ולאחר מכן לחץ על הסמל הנושא את שם המדפסת.

- **ב**. בחר **חבר מדפסת חדשה**.
- **ג**. כאשר יופיע מסך התוכנה **אפשרויות חיבור**, בחר **Wireless) אלחוטי)**. בחר בשם של הדפסה מרשימת המדפסות שאותרו, כגון **Pro Officejet-XX-Setup-HP dw251**) הסימון \*\* מציין את התווים הייחודיים לזיהוי המדפסת).
	- **ד**. פעל בהתאם להוראות שעל-גבי המסך.
		- **.5** הדפס את המסמך.

# **הדפסה ממחשב התומך באלחוט (X OS Mac(**

- **.1** ודא שהפעלת את ההדפסה האלחוטית הישירה של HP במדפסת. לקבלת מידע נוסף, ראה להפעלת הדפסה [אלחוטית](#page-38-0) ישירה של [HP](#page-38-0).
	- **.2** הפעל את AirPort. לקבלת מידע נוסף, עיין בתיעוד שסופק על-ידי Apple.
- **.3** לחץ על הסמל של AirPort ובחר את שם ההדפסה האחוטית הישירה של HP, לדוגמה **-HP dw251 Pro Officejet-XX-Setup**) הסימון \*\* מציין את התווים הייחודיים לזיהוי המדפסת). אם הדפסה אלחוטית ישירה של HP מופעלת באמצעות אבטחה, הזן את הסיסמה כשתתבקש לעשות זאת.
	- **.4** הוסף את המדפסת.
	- **א**. ב-**Preferences System**) העדפות מערכת), בחר **Fax & Print**) הדפסה ופקס) או **Scan & Print**) הדפסה וסריקה), בהתאם למערכת ההפעלה שלך.
		- **ב**. לחץ על + מתחת לרשימת המדפסות מצד שמאל.
		- **ג**. בחר את המדפסת מתוך רשימת המדפסות שזוהו (השם "Bonjour "מופיע בעמודה הימנית לצד שם המדפסת), ולחץ על **Add**) הוסף).
			- **.5** הדפס את המסמך.

# **הדפסה על-גבי שני צדי הדף (הדפסה דו-צדדית)**

ניתן להדפיס אוטומטית על שני צדי הנייר באמצעות האביזר להדפסה דו-צדדית (יחידה להדפסה דו- צדדית).

**הערה** הדפסה דו-צדדית דורשת אביזר הדפסה דו-צדדית אוטומטית שיותקן במדפסת.

# **להדפסה משני צידי הדף (Windows(**

- **.1** טען את חומר ההדפסה המתאים. לקבלת מידע נוסף, עיין בסעיף הנחיות [להדפסה](#page-90-0) על שני צדי [הדף](#page-90-0) [וטעינת](#page-19-0) נייר.
	- **.2** ודא שהיחידה להדפסה דו-צדדית מותקנת כהלכה. לקבלת מידע נוסף, ראה התקנת [האביזר](#page-24-0) להדפסה דו-צדדית [אוטומטית](#page-24-0) (יחידה להדפסה דו-צדדית).
	- **.3** כשהמסמך פתוח, לחץ על **הדפסה** בתפריט **קובץ**, ולאחר מכן בחר באפשרות**הדפסה בשני הצדדים** בכרטיסייה **גימור**. במידת הצורך, בחר **דפדוף כלפי מעלה**.
- **.4** שנה הגדרות אחרות כלשהן ולחץ על **אישור**.
	- **.5** הדפס את המסמך.

### **להדפסה משני צידי הדף (X OS Mac(**

- **.1** טען את חומר ההדפסה המתאים. לקבלת מידע נוסף, עיין בסעיף הנחיות [להדפסה](#page-90-0) על שני צדי [הדף](#page-90-0) [וטעינת](#page-19-0) נייר.
	- **.2** ודא שהיחידה להדפסה דו-צדדית מותקנת כהלכה. לקבלת מידע נוסף, ראה התקנת [האביזר](#page-24-0) להדפסה דו-צדדית [אוטומטית](#page-24-0) (יחידה להדפסה דו-צדדית).
		- **.3** בהתאם ליישום, השתמש באחד ההליכים הבאים לבחירת גודל נייר:

### **מתוך Setup Page) הגדרת עמוד)**

**א**. מתפריט **File) קובץ)** ביישום התוכנה, בחר ב-**Setup Page) הגדרת עמוד)**.

**הערה** אם הפריט **Setup Page) הגדרת עמוד)** לא מופיע בתפריט, עבור לשלב .3

- **ב**. ודא שהמדפסת הרצויה נבחרה מתוך התפריט המוקפץ **for Format) תבנית עבור)**.
- **ג**. בחר את גודל הנייר מהתפריט המוקפץ **Size Paper) גודל נייר)**, ולאחר מכן לחץ על **OK) אישור)**.

-לחלופין-

#### **מתוך Print) הדפסה)**

- **א**. מתפריט **File) קובץ)** ביישום התוכנה שלך, לחץ על **Print) הדפסה)**.
	- **ב**. ודא שהמדפסת שבה ברצונך להשתמש נבחרה.
- **.4** בתיבת הדו-שיח 'הדפסה', בחר את גודל הנייר מהתפריט המוקפץ **Size Paper) גודל נייר)** (אם זמין).

**הערה** ייתכן שיהיה עליך לבחור אפשרות גודל נייר שנקראת **Sided-Two margins) שוליים דו-צדדיים)**.

**.5** סמן את תיבת הסימון **Sided-Two) דו-צדדית)**, ולאחר מכן לחץ על אפשרויות הכריכה המתאימות עבור המסמך. לחץ על התפריט המוקפץ **Layout) פריסה)**, ולאחר מכן בחר את אפשרויות הכריכה המתאימות-לחלופין-

עבור המסמך מתוך התפריט המוקפץ **Sided-Two) דו-צדדית)**.

- **הערה** אם אינך רואה אפשרויות, לחץ על המשולש הכחול שליד התפריט המוקפץ **Printer) מדפסת)** או לחץ על **Details Show) הצג פרטים)**.
	- **.6** בחר בהגדרות הדפסה אחרות כרצונך ולחץ על **Print) הדפסה)**.

# **הצגת רזולוציות הדפסה**

- **.1** במנהל התקן המדפסת, לחץ על הכרטיסייה **נייר/איכות**, ולאחר מכן לחץ על לחצן **מתקדם**.
	- **.2** לחץ על הלחצן **רזולוציה** להצגת רזולוציית ההדפסה.

# **3 שירותי אינטרנט**

המדפסת מציעה פתרונות חדשניים מותאמי אינטרנט שיסייעו לך לגשת במהירות לאינטרנט, לגשת למסמכים ולהדפיס אותם במהירות רבה יותר—וכל זאת ללא שימוש במחשב.

**הערה** כדי להשתמש במאפייני אינטרנט אלה, המדפסת צריכה להיות מחוברת לאינטרנט (באמצעות כבל Ethernet או חיבור אלחוטי). אינך יכול להשתמש במאפייני אינטרנט אלה אם המדפסת מחוברת באמצעות כבל USB.

סעיף זה כולל את הנושאים הבאים:

- מה הם Services Web) שירותי אינטרנט)?
	- הגדרת 'שירותי [אינטרנט](#page-42-0)'
	- שימוש ב'שירותי [אינטרנט](#page-43-0)'
	- הסרת 'שירותי [אינטרנט](#page-45-0)'

# **מה הם Services Web) שירותי אינטרנט)?**

המדפסת כוללת את שירותי האינטרנט הבאים:

- HP ePrint
- יישומים למדפסת

# **HP ePrint**

ePrint HP הוא שירות של HP המוצע ללא תשלום ומאפשר לך להדפיס אל המדפסת המותאמת HP ePrint שברשותך בכל עת, מכל מיקום שהוא. השימוש בו פשוט כמו שליחת דוא"ל לכתובת דוא"ל המוקצית למדפסת שברשותך כאשר אתה מפעיל את 'שירותי אינטרנט' במדפסת. אין צורך בתוכנות או מנהלי התקן מיוחדים. אם אתה יכול לשלוח דוא"ל, אתה יכול להדפיס מכל מקום, באמצעות HP .ePrint

לאחר הכניסה לחשבון ב-Connected HP, באפשרותך:

- להיכנס ולהציג את מצב העבודות שלך ב-ePrint HP
	- לנהל את תור המדפסת ePrint HP
- לקבוע מי יכול להשתמש בכתובת הדואר האלקטרוני של ePrint HP של המדפסת שברשותך לצורך הדפסה
	- לקבל עזרה עבור ePrint HP

#### **יישומים למדפסת**

'יישומים למדפסת' מאפשרים לך לאתר ולהדפיס בקלות תוכן אינטרנט מעוצב מראש, ישירות מהמדפסת.

'יישומים למדפסת' מספקים מגוון רחב של תוכן, החל מקופונים לחנויות ועד פעילויות לכל המשפחה, חדשות, נסיעות, ספורט, בישול, צילומים ועוד. באפשרותך אפילו לצפות בתמונות המקוונות שלך מאתרי תמונות פופולריים ולהדפיסן.

'יישומים למדפסת' מסוימים גם מאפשרים לך לתזמן משלוח תוכן של יישום למדפסת.

# **הגדרת 'שירותי אינטרנט'**

כדי להגדיר את ה-Services Web, בצע את הפעולות הבאות:

<span id="page-42-0"></span>**הערה** לפני שתגדיר את 'שירותי אינטרנט', ודא שאתה מחובר לאינטרנט.

- הגדרת Services Web באמצעות תוכנת המדפסת של HP
- הגדרת 'שירותי אינטרנט' באמצעות לוח הבקרה של המדפסת
- הגדר את 'שירותי אינטרנט' באמצעות שרת [האינטרנט](#page-43-0) המשובץ

# **הגדרת Services Web באמצעות תוכנת המדפסת של HP**

בנוסף להפעלת מאפיינים חשובים במדפסת, באפשרותך להשתמש בתוכנת המדפסת של HP המצורפת למדפסת שברשותך כדי להגדיר את ePrint HP. אם לא הגדרת את ePrint HP כשהתקנת את תוכנת HP במחשב שברשותך, אתה עדיין יכול להשתמש בתוכנה כדי להגדיר את ePrint HP.

להגדרת 'שירותי אינטרנט', בצע את השלבים הבאים בהתאם למערכת ההפעלה שברשותך:

# **הגדרת 'שירותי אינטרנט' (Windows(**

- **.1** משולחן העבודה במחשב, לחץ על **התחל**, בחר **תוכניות** או **כל התוכניות**, לחץ על **HP**, לחץ על התיקייה של המדפסת שברשותך, ולאחר מכן בחר בסמל עם שם המדפסת שברשותך.
	- **.2** לחץ לחיצה כפולה על **דף הבית של המדפסת** תחת המקטע **הדפסה** בכרטיסייה**הדפסה**. שרת האינטרנט המשובץ של המדפסת נפתח.
		- **.3** בכרטיסייה **שירותי אינטרנט**, לחץ על **הגדרות** במקטע **הגדרות שירותי אינטרנט**.
		- **.4** לחץ על **קבלת תנאי השימוש והפעלת שירותי האינטרנט**, ולאחר מכן לחץ על **הבא**.
			- **.5** לחץ על **כן** כדי לאפשר למדפסת לבדוק ולהתקין עדכוני מוצר באופן אוטומטי.
	- **.6** אם הרשת שלך משתמשת בהגדרות proxy בעת ההתחברות לאינטרנט, הזן הגדרות אלה.
		- **.7** פעל בהתאם להוראות בגיליון המידע של 'שירותי אינטרנט' כדי לסיים את ההגדרה.

# **הגדרת 'שירותי אינטרנט' (X OS Mac(**

▲ להגדרה וניהול של 'שירותי אינטרנט' ב-X OS Mac, באפשרותך להשתמש בשרת האינטרנט המשובץ (EWS (של המדפסת. לקבלת מידע נוסף, ראה הגדר את 'שירותי אינטרנט' [באמצעות](#page-43-0) שרת [האינטרנט](#page-43-0) המשובץ.

# **הגדרת 'שירותי אינטרנט' באמצעות לוח הבקרה של המדפסת**

לוח הבקרה של המדפסת מספק דרך קלה להגדרה וניהול של ePrint HP.

כדי להגדיר את 'שירותי אינטרנט', בצע את הפעולות הבאות:

- **.1** ודא שהמדפסת מחוברת לאינטרנט.
	- **.2**
- בלוח הבקרה של המדפסת, גע ב- © (Apps) או <sup>(HP ePrint</sup>).
- **.3** גע ב-Accept) קבל) כדי לאשר את קבלת תנאי השימוש בשירותי רשת ולהפוך אותם לזמינים.
- **.4** במסך **Update Auto**) עדכון אוטומטי), גע ב-**Yes**) כן) כדי לאפשר למדפסת לאתר ולהתקין עדכוני מוצר באופן אוטומטי.
- <span id="page-43-0"></span>**.5** אם הרשת שלך משתמשת בהגדרות Proxy בעת התחברות לאינטרנט, הזן את ההגדרות הבאות:
	- **א**. גע ב**הזן Proxy**.
	- **ב**. הזן את הגדרות שרת ה-Proxy, ולאחר מכן גע ב-**Done**) סיום).
	- **.6** פעל בהתאם להוראות בגיליון המידע של 'שירותי אינטרנט' כדי לסיים את ההגדרה.

# **הגדר את 'שירותי אינטרנט' באמצעות שרת האינטרנט המשובץ**

באפשרותך להשתמש בשרת האינטרנט המשובץ (EWS (של המדפסת כדי להגדיר ולנהל את ה- Services Web) שירותי האינטרנט).

כדי להגדיר את 'שירותי אינטרנט', בצע את הפעולות הבאות:

- **.1** פתח את ה-EWS. לקבלת מידע נוסף, ראה שרת [אינטרנט](#page-124-0) משובץ.
- **.2** בכרטיסייה **שירותי אינטרנט**, לחץ על **הגדרות** במקטע **הגדרות שירותי אינטרנט**.
- **.3** לחץ על הלחצן **המשך**, בחר בתיבות הסימון **קבלת תנאי השימוש והפעלת שירותי האינטרנט**, **הפעלת שירותי אינטרנט**, ו**עדכון יישומים**, ולאחר מכן לחץ על **הבא**.
	- **.4** לחץ על **כן** כדי לאפשר למדפסת לבדוק ולהתקין עדכוני מוצר באופן אוטומטי.
	- **.5** אם הרשת שלך משתמשת בהגדרות proxy בעת ההתחברות לאינטרנט, הזן הגדרות אלה.
		- **.6** פעל בהתאם להוראות בגיליון המידע של 'שירותי אינטרנט' כדי לסיים את ההגדרה.

# **שימוש ב'שירותי אינטרנט'**

הסעיף הבא מתאר כיצד לקבוע את התצורה של Services Web וכיצד להשתמש בהם.

- $HP$  ePrint  $\cdot$
- יישומים [למדפסת](#page-44-0)

# **HP ePrint**

ePrint HP מאפשר לך להדפיס אל המדפסת המותאמת ePrint HP שברשותך בכל עת, מכל מיקום שהוא.

כדי להשתמש ב-HP ePrint, ודא שעומדים לרשותך הפריטים הבאים:

- מחשב או התקן נייד התומך בחיבור לאינטרנט ובדואר אלקטרוני
- מדפסת התומכת ב-ePrint HP שבה המאפיין 'שירותי אינטרנט' מופעל

**עצה** כדי לקבל מידע נוסף על ניהול והגדרת התצורה של הגדרות ePrint HP וללמוד עוד על המאפיינים החדשים ביותר, בקר ב-HP Connected [\(](http://www.hpconnected.com)www.hpconnected.com).

## **הדפסה באמצעות ePrint HP**

להדפסת מסמכים באמצעות ePrint HP, בצע את השלבים הבאים:

**.1** במחשב או בהתקן הנייד שברשותך, פתח את יישום הדואר האלקטרוני שלך.

<span id="page-44-0"></span>**הערה** לקבלת מידע על השימוש ביישום הדואר האלקטרוני במחשב או בהתקן הנייד שברשותך, עיין בתיעוד המצורף ליישום.

- **.2** צור הודעת דואר אלקטרוני חדשה ולאחר מכן צרף את הקובץ שברצונך להדפיס. לקבלת רשימת קבצים שניתן להדפיס באמצעות ePrint HP, ולקבלת הנחיות לשימוש ב-ePrint HP, ראה [HP](#page-91-0) [.ePrint](#page-91-0)
	- **.3** הזן את כתובת הדואר האלקטרוני של המדפסת בשורה "אל" של הודעת הדואר האלקטרוני, ולאחר מכן בחר באפשרות לשליחת ההודעה.

**הערה** ודא כי כתובת הדואר האלקטרוני של המדפסת היא הכתובת היחידה המפורטת בשורה "אל" של הודעת הדואר האלקטרוני. אם כתובות דוא"ל נוספות מפורטות בשורה "אל", ייתכן כי הקבצים המצורפים שתשלח לא יודפסו.

#### **מציאת כתובת הדוא"ל של המדפסת**

**הערה** ודא שיצרת חשבון ePrint. כדי להיכנס ל-Connected HP ליצירת חשבון, בקר ב-HP [.www.hpconnected.com](http://www.hpconnected.com) באתר Connected

 $\Box$  במסך הבית, גע ב- HP ePrint)

**עצה** כדי להדפיס את כתובת הדואר האלקטרוני, גע ב**הדפס מידע**.

#### **HP ePrint כיבוי**

להשבתת ePrint HP, בצע את השלבים הבאים:

- **.1** במסך הבית, גע ב- (ePrint HP(, ולאחר מכן גע ב-**Settings**) הגדרות).
	- **.2** גע ב-**ePrint**, ולאחר מכן גע ב-**Off**) מושבת).

ה**ערה** להסרת כל שירותי ה[אינטרנט](#page-45-0), ראה <u>הסרת</u> 'שירותי אינטרנט'. **אונטרנט'** 

#### **יישומים למדפסת**

Apps Printer) יישומי מדפסת) מאפשרים לך לאתר ולהדפיס בקלות תוכן מעוצב מראש מהרשת, ישירות מהמדפסת שלך.

#### **שימוש ב-Apps Printer) יישומים למדפסת)**

כדי להשתמש ב-Apps Printer) יישומי מדפסת) במדפסת שלך, גע ב-Apps) יישומים) בצג לוח הבקרה של המדפסת, ולאחר מכן גע ביישום המדפסת שבו ברצונך להשתמש.

למידע נוסף על יישומי מדפסת בודדים, בקר בכתובת [\(com.hpconnected.www](http://www.hpconnected.com)(.

# **ניהול Apps Printer) יישומים למדפסת)**

<span id="page-45-0"></span>באפשרותך לנהל את 'יישומים למדפסת' עם Connected HP. באפשרותך להוסיף, להגדיר, או להסיר 'יישומים למדפסת' ולקבוע את סדר הופעתם על-גבי תצוגת המדפסת.

**הערה** לניהול 'יישומים למדפסת' מתוך Connected HP, צור חשבון ב-Connected HP והוסף את המדפסת שברשותך. למידע נוסף, ראה [\(com.hpconnected.www](http://www.hpconnected.com)(.

# **כיבוי Apps Printer) יישומי מדפסת)**

כדי להשבית את Apps Printer) יישומים למדפסת), בצע את הפעולות הבאות:

- **.1** במסך הבית, גע ב- (ePrint HP(, ולאחר מכן גע ב-**Settings**) הגדרות).
	- **.2** גע ב-**Apps**) יישומים), ולאחר מכן גע ב-**Off**) כבוי).

**הערה** להסרת כל שירותי האינטרנט, ראה הסרת 'שירותי אינטרנט'.

# **הסרת 'שירותי אינטרנט'**

להסרת 'שירותי אינטרנט', בצע את השלבים הבאים:

**.1**

בצג לוח הבקרה של המדפסת, גע ב- ( (ePrint HP, ולאחר מכן גע ב-**Settings** (הגדרות).

**.2** גע ב-**Services Web Remove**) הסר שירותי אינטרנט).

# **4 עבודה עם מחסניות דיו**

<span id="page-46-0"></span>כדי להבטיח את איכות ההדפסה הטובה ביותר מהמדפסת, עליך לבצע מספר נוהלי תחזוקה פשוטים. סעיף זה מספק הנחיות כלליות לטיפול במחסניות הדיו, הוראות להחלפת מחסניות הדיו וליישור וניקוי של ראש ההדפסה.

סעיף זה כולל את הנושאים הבאים:

- מידע על מחסניות הדיו וראש ההדפסה
	- בדיקת מפלסי הדיו המשוערים
- הדפסה [באמצעות](#page-47-0) דיו שחור או צבעוני בלבד
	- החלפת [מחסניות](#page-47-0) הדיו
	- אחסון חומרי הדפסה [מתכלים](#page-49-0)
	- אחסון מידע אנונימי אודות [השימוש](#page-49-0)

# **מידע על מחסניות הדיו וראש ההדפסה**

העצות הבאות יסייעו לך בתחזוקת מחסניות הדיו ויבטיחו איכות הדפסה עקבית.

- ההוראות במדריך למשתמש מיועדות להחלפת מחסניות דיו ולא להתקנה ראשונית.
- **התראה** HP ממליצה להחליף מחסניות חסרות בהקדם האפשרי כדי למנוע בעיות באיכות ההדפסה ובעיות אפשריות של שימוש יתר בדיו או נזק למערכת הדיו. לעולם אין לכבות את המדפסת כאשר מחסניות דיו חסרות.
	- אחסן את כל מחסניות הדיו במארז המקורי האטום עד לרגע השימוש.
	- הקפד לכבות את המדפסת כהלכה. לקבלת מידע נוסף, ראה כיבוי [המדפסת](#page-28-0).
	- אחסן את מחסניות הדיו בטמפרטורת החדר (15° עד 35° צלזיוס או 59° עד 95° פרנהייט).
- נקה את ראש ההדפסה רק בעת הצורך. ניקוי שלא לצורך מבזבז דיו ומקצר את חיי המחסניות.
	- יש לטפל במחסניות הדיו בזהירות. הפלה, טלטול או טיפול לקוי במחסניות הדפסה במהלך התקנתן, עלול לגרום לבעיות הדפסה.
- אם אתה משנע את המדפסת, כדי למנוע נזילת דיו מהמדפסת או נזק אחר שעלול לה, פעל לפי ההוראות הבאות:
- ודא שכיבית את המדפסת באמצעות לחיצה על הלחצן <mark>(י</mark>) (הפעלה/כיבוי). טרם ניתוקה של המדפסת מהחשמל, יש להמתין עד לרגע שבו אין רעשי תנועה פנימיים. לקבלת מידע נוסף, ראה כיבוי [המדפסת](#page-28-0).
	- הקפד להשאיר את מחסניות הדיו ואת ראש ההדפסה מותקנים.
	- יש להוביל את המדפסת כשהיא מונחת במצב ישר; אין להניח אותה על צידה, על חלקה האחורי, על חלקה הקדמי או על חלקה העליון.

#### **נושאים קשורים**

- בדיקת מפלסי הדיו המשוערים
	- [תחזוקת](#page-75-0) ראש הדפסה

# **בדיקת מפלסי הדיו המשוערים**

ניתן לבדוק את רמות הדיו המוערכות בתוכנה של המדפסת או בלוח הבקרה של המדפסת. לקבלת מידע אודות השימוש בכלים אלה, עיין בסעיף <u>כלי ניהול [מדפסת](#page-124-0)</u> ובסעיף <u>שימוש בלוח [הבקרה](#page-14-0) של</u> <span id="page-47-0"></span>[המדפסת](#page-14-0). כמו כן, באפשרותך להדפיס את דף Status Printer) מצב המדפסת) להצגת מידע זה (עיין בסעיף הבנת 'דוח המצב של [המדפסת](#page-74-0)').

**הערה** התראות ומחוונים של מפלסי הדיו מספקים הערכות למטרות תכנון בלבד. כאשר מתקבלת התראה על מפלס דיו נמוך, שקול להחזיק מחסנית הדפסה חלופית בהישג יד כדי להימנע מעיכובים אפשריים בהדפסה. אין צורך להחליף את המחסניות עד שתתבקש לעשות זאת.

**הערה** אם התקנת מחסנית שמולאה מחדש או יוצרה מחדש, או אם נעשה שימוש במחסנית במדפסת אחרת, מחוון מפלס הדיו עלול להיות לא מדויק או לא זמין.

**הערה** הדיו מהמחסניות נמצא בשימוש במהלך תהליך ההדפסה במספר דרכים, לרבות בתהליך האתחול המכין את המדפסת ואת המחסניות להדפסה, ובתחזוקת ראשי ההדפסה השומרת שחרירי ההדפסה יהיו נקיים ושהדיו יזרום באופן חלק. בנוסף, נותרות במחסנית שאריות של דיו לאחר השימוש בה. לקבלת מידע נוסף, בקר בכתובת www.hp.com/go/inkusage.

# **הדפסה באמצעות דיו שחור או צבעוני בלבד**

בשימוש רגיל, מוצר זה אינו מיועד להדפסה באמצעות דיו שחור בלבד כאשר הדיו במחסניות להדפסה בצבע אוזל.

עם זאת, המדפסת שלך תוכננה כדי לאפשר לך להדפיס זמן ארוך ככל האפשר כאשר המחסניות שלך מתחילות להתרוקן.

כאשר יש מספיק דיו בראש ההדפסה, המדפסת תציע לך להשתמש בדיו שחור בלבד כאשר הדיו אוזל באחת או יותר מהמחסניות להדפסה בצבע ולהשתמש בדיו צבעוני כאשר הדיו במחסנית הדיו השחור אוזל.

- קיבולת ההדפסה באמצעות דיו שחור או צבעוני בלבד מוגבלת, לכן מומלץ להכין בהישג יד מחסניות דיו חלופיות כאשר אתה מדפיס באמצעות דיו שחור או צבעוני בלבד.
- כאשר אין עוד דיו בכמות מספקת להדפסה תקבל הודעה על כך שהדיו אזל במחסנית אחת או יותר, ותצטרך להחליף את המחסניות שהתרוקנו לפני שתחדש את ההדפסה.
- **התראה** אף שלא נגרם נזק למחסניות הדיו כשהן מחוץ למדפסת, פעולת ראש ההדפסה מחייבת כי כל המחסניות יהיו מותקנות כל העת לאחר הגדרת המדפסת ותחילת השימוש בה. השארת חריץ מחסנית אחד או יותר ריק לפרק זמן ממושך עלולה להוביל לבעיות באיכות ההדפסה ולנזק אפשרי לראש ההדפסה. אם לאחרונה השארת מחסנית מחוץ למדפסת לפרק זמן ממושך, או אם אירעה לאחרונה חסימת נייר, והבחנת באיכות הדפסה ירודה, נקה את ראש ההדפסה. לקבלת מידע נוסף, ראה נקה את ראש [ההדפסה](#page-75-0).

# **החלפת מחסניות הדיו**

- **הערה** לקבלת מידע על מיחזור חומרי דיו מתכלים, עיין בסעיף תוכנית [המיחזור](#page-100-0) של [HP](#page-100-0) [לחומרי](#page-100-0) דיו [מתכלים](#page-100-0)
	- אם עדיין אין ברשותך מחסניות דיו חלופיות עבור המדפסת, עיין בפרק [מחסניות](#page-112-0) דיו וראשי הדפסה.
		- **הערה** בשלב זה, חלקים מסוימים של אתר האינטרנט של HP זמינים באנגלית בלבד.

**הערה** לא כל המחסניות זמינות בכל המדינות/אזורים.

**התראה** HP ממליצה להחליף מחסניות חסרות בהקדם האפשרי כדי למנוע בעיות באיכות ההדפסה ובעיות אפשריות של שימוש יתר בדיו או נזק למערכת הדיו. לעולם אין לכבות את המדפסת כאשר מחסניות דיו חסרות.

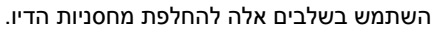

#### **להחלפת מחסניות הדיו**

- **.1** ודא שהמדפסת מופעלת.
- **.2** פתח את דלת הגישה למחסניות הדיו.

**הערה** המתן עד שגררת ההדפסה תפסיק לנוע לפני שתמשיך.

**.3** לחץ על הלשונית שבחלקה הקדמי של מחסנית הדיו כדי לשחרר אותה, ולאחר מכן הסר אותה מהחריץ שלה.

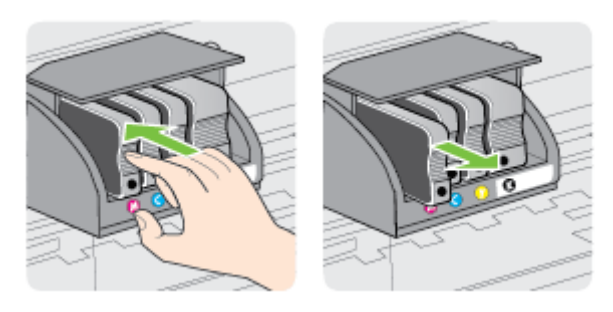

- **.4** הוצא את מחסנית הדיו מאריזתה.
- **.5** היעזר באותיות הצבעוניות והחלק את מחסנית הדיו לחריץ הריק עד שתתקבע היטב בחריץ.
- **התראה** אל תרים את ידית התפס שבגררת ההדפסה בעת התקנת מחסניות הדיו. פעולה זו עשויה להביא לכך שראש ההדפסה או מחסניות הדיו לא יינעלו כראוי במקומם, ובכך ייווצרו שגיאות או בעיות באיכות ההדפסה. על התפס להישאר למטה כדי שניתן יהיה להתקין את מחסניות הדיו כהלכה.

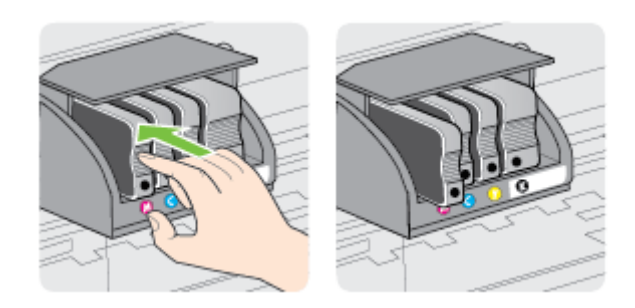

ודא שאתה מכניס את מחסנית הדיו לחריץ בעל אות זהה, והיא בצבע שאותו אתה מתקין.

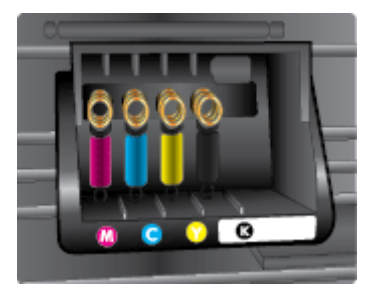

- **.6** חזור על שלבים 3 עד 5 עבור כל מחסנית דיו שברצונך להחליף.
	- **.7** סגור את דלת הגישה למחסניות הדיו.

# **נושאים קשורים**

[מחסניות](#page-112-0) דיו וראשי הדפסה

# **אחסון חומרי הדפסה מתכלים**

<span id="page-49-0"></span>ניתן להשאיר מחסניות דיו במדפסת לפרקי זמן ממושכים. זאת, על מנת להבטיח תקינות מיטבית של מחסנית הדיו, יש להקפיד ולכבות את המדפסת כהלכה. לקבלת מידע נוסף, ראה כיבוי [המדפסת](#page-28-0).

# **אחסון מידע אנונימי אודות השימוש**

מחסניות HP שבמדפסת זו מכילות שבב זיכרון שמסייע בהפעלת המדפסת.

בנוסף, שבב זיכרון זה מאחסן מידע אנונימי מוגבל על השימוש במדפסת, שעשוי לכלול את הפרטים הבאים: התאריך שבו הותקנה המחסנית לראשונה, התאריך שבו נעשה לאחרונה שימוש במחסנית, מספר העמודים שהודפסו באמצעות המחסנית, כיסוי ממוצע לעמוד, תדירות הדפסה, מצבי ההדפסה שבהם נעשה שימוש, שגיאות שהתרחשו הקשורות להדפסה ודגם המדפסת.

מידע זה מסייע ל-HP לתכנן מדפסות עתידיות שיענו על צורכי ההדפסה של לקוחותינו. הנתונים הנאספים משבב הזיכרון של המחסנית אינם מכילים מידע שניתן לעשות בו שימוש כדי לזהות לקוח או משתמש במחסנית או את המדפסת שברשותם.

HP אוספת דגימה של שבבי הזיכרון ממחסניות שהוחזרו לתוכנית להחזרת מוצרים ולמיחזור ללא HP Planet Partners: [www.hp.com/hpinfo/globalcitizenship/environment/\)](http://www.hp.com/hpinfo/globalcitizenship/environment/recycle) 'HP של תשלום [recycle\(](http://www.hp.com/hpinfo/globalcitizenship/environment/recycle). שבבי הזיכרון הנאספים מדגימות אלה נקראים ונלמדים על מנת לשפר מדפסות עתידיות של HP. ייתכן שגם לשותפים של HP המסייעים במיחזור המחסנית תהיה גישה לנתונים אלה.

לכל צד שלישי שברשותו המחסנית עשויה להיות גישה למידע האנונימי שעל גבי שבב הזיכרון. אם אתה מעדיף שלא לאפשר גישה למידע זה, באפשרותך להביא את השבב למצב לא פעיל. עם זאת, לאחר שהבאת את שבב הזיכרון למצב לא פעיל, לא ניתן יהיה להשתמש במחסנית במדפסת של HP.

אם אתה חושש לספק מידע אנונימי כזה, באפשרותך להפוך את המידע לבלתי נגיש על-ידי כיבוי היכולת של שבב הזיכרון לאסוף את המידע על השימוש במדפסת:

### **להשבתת פונקציית המידע על השימוש**

- **.1** בלוח הבקרה של המדפסת, גע ב- (חץ ימינה) ולאחר מכן גע ב**הגדרות**.
	- **.2** בחר **העדפות**, ולאחר מכן בחר **מידע אודות שבב המחסנית**.
		- **.3** גע ב**אישור** להשבתת איסוף המידע אודות השימוש.

**הערה** להפעלה מחדש של פונקציית המידע אודות השימוש, שחזר את ברירות המחדל של היצרן.

**הערה** באפשרותך להמשיך להשתמש במחסנית במדפסת של HP אם תכבה את היכולת של שבב הזיכרון לאסוף את המידע על השימוש במדפסת.

# **5 פתרון בעיה**

<span id="page-50-0"></span>המידע בחלק זה של המדריך מציע פתרונות לבעיות נפוצות. אם המדפסת אינה פועלת כראוי והצעות אלה אינן פותרות את הבעיה, נסה להשתמש באחד משירותי התמיכה הבאים לקבלת סיוע.

סעיף זה כולל את הנושאים הבאים:

- התמיכה של HP
- עצות [ומשאבים](#page-52-0) לפתרון בעיות כללי
	- פתרון בעיות [במדפסת](#page-52-0)
	- פתרון בעיות באיכות [הדפסה](#page-57-0)
		- פתרון בעיות [בהזנת](#page-61-0) הנייר
- פתרון בעיות באמצעות 'שירותי אינטרנט' ואתרי [האינטרנט](#page-62-0) של [HP](#page-62-0)
	- פתרון בעיות [בהתקני](#page-63-0) זיכרון
	- פתרון בעיות ברשת [אתרנט](#page-64-0)
	- פתרון בעיות ברשת [האלחוטית](#page-64-0)
	- הגדרת התצורה של תוכנת חומת האש לעבודה עם [המדפסת](#page-70-0)
		- פתרון בעיות בניהול [המדפסת](#page-71-0)
			- פתרון בעיות [התקנה](#page-72-0)
				- פתרון בעיות [ברשת](#page-73-0)
		- הבנת 'דוח המצב של [המדפסת](#page-74-0)'
			- [תחזוקת](#page-75-0) ראש הדפסה
			- הבנת דף [תצורת](#page-79-0) הרשת
				- שחרור [חסימות](#page-81-0)

# **התמיכה של HP**

### **אם נתקלת בבעיה, בצע את הפעולות הבאות**

- **.1** עיין בתיעוד המצורף למדפסת.
- **.2** בקר באתר התמיכה המקוונת של HP בכתובת [support/com.hp.www.](http://h20180.www2.hp.com/apps/Nav?h_pagetype=s-001&h_page=hpcom&h_client=s-h-e008-1&h_product=5081821&h_lang=he&h_cc=il) אתר זה מספק מידע ותוכניות שירות שבעזרתם ניתן לפתור בעיות נפוצות רבות במדפסת. התמיכה המקוונת של HP זמינה לכל לקוחות HP. זהו המקור המהיר ביותר לקבלת מידע מעודכן על המדפסת ולקבלת סיוע ממומחים והוא כולל את המאפיינים הבאים:
	- גישה מהירה למומחי תמיכה מקוונת
	- עדכוני תוכנה ומנהלי התקן של HP עבור המדפסת של HP
		- מידע חשוב בדבר פתרון בעיות נפוצות
	- עדכוני מדפסת מקדימיים, התראות תמיכה וחדשות של HP זמינים בעת הרישום של מדפסת HP שברשותך

לקבלת מידע נוסף, ראה קבלת תמיכה באמצעים אלקטרוניים.

**.3** פנה לתמיכה של HP. אפשרויות התמיכה והזמינות משתנות בהתאם למדפסת, למדינה/אזור ולשפה. לקבלת מידע נוסף, ראה תמיכה [טלפונית](#page-51-0) של [HP.](#page-51-0)

# **קבלת תמיכה באמצעים אלקטרוניים**

לקבלת מידע אודות תמיכה ואחריות, בקר באתר של HP בכתובת [support/com.hp.www](http://h20180.www2.hp.com/apps/Nav?h_pagetype=s-001&h_page=hpcom&h_client=s-h-e008-1&h_product=5081821&h_lang=he&h_cc=il). אתר זה מספק מידע ותוכניות שירות שבעזרתם ניתן לפתור בעיות נפוצות רבות במדפסת. אם תתבקש, בחר <span id="page-51-0"></span>במדינה/אזור שלך ולאחר מכן לחץ על **HP Contact**) פנייה ל-HP (לקבלת מידע אודות פנייה לתמיכה טכנית.

כמו כן, אתר זה מציע מידע אודות תמיכה טכנית, מנהלי התקן, חומרים מתכלים, הזמנה ואפשרויות נוספות כגון:

- גישה לדפי תמיכה מקוונים
- שליחת הודעת דואר אלקטרוני ל-HP לקבלת תשובות לשאלות שלך.
	- חיבור לטכנאי של HP באמצעות צ'אט מקוון.
		- חיפוש עדכוני תוכנה של HP.

באפשרותך גם לקבל תמיכה מתוכנת HP עבור Windows או X OS Mac, המספקת פתרונות קלים, שלב-אחר-שלב, לבעיות הדפסה נפוצות. לקבלת מידע נוסף, ראה כלי ניהול [מדפסת](#page-124-0).

אפשרויות התמיכה והזמינות משתנות בהתאם למדפסת, למדינה/אזור ולשפה.

# **תמיכה טלפונית של HP**

מספרי הטלפון לתמיכה והעלויות המשויכות המפורטים כאן נכונים לזמן הפרסום וחלים רק על שיחות המתבצעות מטלפון קווי. על טלפונים ניידים עשויים לחול תעריפים אחרים.

כדי לקבל את רשימת מספרי התמיכה הטלפונית העדכנית ביותר של HP ומידע לגבי עלויות השיחה, בקר בכתובת [support/com.hp.www.](http://h20180.www2.hp.com/apps/Nav?h_pagetype=s-001&h_page=hpcom&h_client=s-h-e008-1&h_product=5081821&h_lang=he&h_cc=il) אתר זה מספק מידע ותוכניות שירות שבעזרתם ניתן לפתור בעיות נפוצות רבות במדפסת.

בתקופת האחריות, תוכל לקבל סיוע ממרכז שירות הלקוחות של HP.

**הערה** HP אינה מספקת תמיכה טלפונית להדפסה במערכת Linux. כל התמיכה מסופקת באופן מקוון באתר הבא: [hplip/net.launchpad://https.](https://launchpad.net/hplip) לחץ על לחצן **question a Ask**) שאל שאלה) כדי להתחיל בתהליך התמיכה.

אתר האינטרנט HPLIP אינו מספק תמיכה עבור Windows או X OS Mac. אם אתה משתמש במערכות הפעלה אלה, בקר בכתובת [support/com.hp.www](http://h20180.www2.hp.com/apps/Nav?h_pagetype=s-001&h_page=hpcom&h_client=s-h-e008-1&h_product=5081821&h_lang=he&h_cc=il). אתר זה מספק מידע ותוכניות שירות שבעזרתם ניתן לפתור בעיות נפוצות רבות במדפסת.

סעיף זה כולל את הנושאים הבאים:

- לפני הפנייה למרכז
- תקופת התמיכה [הטלפונית](#page-52-0)
- בתום תקופת התמיכה [הטלפונית](#page-52-0)

### **לפני הפנייה למרכז**

פנה לתמיכה של HP בזמן שאתה נמצא ליד המחשב והמדפסת. הכן מראש את הפרטים הבאים:

- מספר דגם
- מספר סידורי (נמצא בגב או בתחתית המדפסת)
	- הודעות המופיעות כאשר התקלה מתרחשת
		- תשובות לשאלות הבאות:
		- האם התקלה אירעה בעבר?
			- האם תוכל לשחזר אותה?
- האם הוספת פריטי חומרה או תוכנה חדשים למחשב, סמוך למועד שבו התחילה התקלה?
	- האם קרה דבר נוסף שקדם למצב זה (כגון סופת רעמים, הזזה של המדפסת וכו')?

### **תקופת התמיכה הטלפונית**

<span id="page-52-0"></span>שנה אחת של תמיכה טלפונית ניתנת בצפון אמריקה, אסיה והפסיפיק, ואמריקה הלטינית (לרבות מקסיקו).

### **בתום תקופת התמיכה הטלפונית**

בתום תקופת התמיכה הטלפונית, סיוע של HP זמין תמורת תשלום נוסף. כמו כן, ניתן לקבל סיוע באתר התמיכה המקוונת של HP: [support/com.hp.www](http://h20180.www2.hp.com/apps/Nav?h_pagetype=s-001&h_page=hpcom&h_client=s-h-e008-1&h_product=5081821&h_lang=he&h_cc=il). אתר זה מספק מידע ותוכניות שירות שבעזרתם ניתן לפתור בעיות נפוצות רבות במדפסת. פנה לספק המקומי של HP או התקשר למספר התמיכה הטלפונית במדינה/אזור שלך כדי לברר מהן אפשרויות התמיכה.

# **עצות ומשאבים לפתרון בעיות כללי**

**הערה** רבים מן השלבים הבאים דורשים תוכנת HP. אם לא התקנת את התוכנה של HP, באפשרותך להתקינה באמצעות תקליטור התוכנה של HP המצורף למדפסת, או להוריד את התוכנה מאתר התמיכה של HP www.hp.com/support. אתר זה מספק מידע ותוכניות שירות שבעזרתם ניתן לפתור בעיות נפוצות רבות במדפסת.

בדוק או בצע את הפעולות הבאות לפני שתתחיל בפתרון הבעיות:

- נסה לכבות את המדפסת ולאחר מכן להפעיל אותה מחדש.
	- לגבי חסימות נייר, ראה שחרור [חסימות](#page-81-0).
- לגבי בעיות בהזנת הנייר, כגון הדפסה עקומה ומשיכת נייר, ראה פתרון בעיות [בהזנת](#page-61-0) הנייר.
- נורית (לחצן הפעלה/כיבוי) דולקת ואינה מהבהבת. בעת הפעלת המדפסת בפעם הראשונה לאחר התקנת מחסניות הדיו, תהליך האתחול של המדפסת נמשך כ12- דקות.
- כבל החשמל ושאר הכבלים פועלים ומחוברים למדפסת כהלכה. ודא שהמדפסת מחוברת היטב לשקע חשמל תקין המספק זרם חילופין (AC (וכי היא מופעלת. לקבלת דרישות המתח, ראה [מפרטי](#page-92-0) חשמל.
	- חומרי ההדפסה מוטענים בצורה נכונה במגש ההזנה ואין חסימת נייר במדפסת.
		- כל סרטי האריזה וחומרי האריזה הוסרו.
- המדפסת מוגדרת כמדפסת הנוכחית או כמדפסת ברירת המחדל. במערכת Windows, הגדר את ההתקן כמדפסת ברירת המחדל בתיקייה Printers) מדפסות). במערכת X OS Mac, הגדר את המדפסת כברירת המחדל במקטע **Fax & Print**) הדפסה ופקס) או **Scan & Print** (הדפסה וסריקה) של **Preferences System**) העדפות מערכת). לקבלת מידע נוסף, עיין בתיעוד המצורף למחשב.
- אם אתה משתמש במערכת Windows, ודא כי הפריט **Printing Pause) השהה הדפסה)** אינו מסומן.
	- ודא שאין מספר רב מדי של תוכניות פעילות בעת ביצוע משימת הדפסה. סגור תוכניות שאינך משתמש בהן או הפעל מחדש את המחשב לפני שתנסה לבצע את המשימה שוב.

# **פתרון בעיות במדפסת**

**עצה** באפשרותך לבקר באתר התמיכה של HP בכתובת [support/com.hp.www](http://h20180.www2.hp.com/apps/Nav?h_pagetype=s-001&h_page=hpcom&h_client=s-h-e008-1&h_product=5081821&h_lang=he&h_cc=il) לקבלת מידע וכלים היכולים לסייע לך בתיקון בעיות נפוצות של המדפסת.

סעיף זה כולל את הנושאים הבאים:

- [המדפסת](#page-53-0) נכבית באופן בלתי צפוי
	- [היישור](#page-53-0) נכשל
- המדפסת אינה מגיבה (לא מודפס דבר)
	- [המדפסת](#page-54-0) מדפיסה באיטיות
	- [המדפסת](#page-55-0) משמיעה רעשים לא צפויים
	- מודפס דף ריק או דף [שמודפס](#page-55-0) חלקית
		- [משהו](#page-56-0) שגוי או חסר בדף
- מיקום הטקסט או [הגרפיקה](#page-56-0) על הדף שגוי

#### **המדפסת נכבית באופן בלתי צפוי**

#### **בדוק את הספקת החשמל ואת חיבורי החשמל**

<span id="page-53-0"></span>ודא שהמדפסת מחוברת היטב לשקע חשמל תקין המספק זרם חילופין (AC(. לקבלת דרישות המתח, ראה [מפרטי](#page-92-0) חשמל.

#### **היישור נכשל**

אם תהליך היישור נכשל, ודא שבמגש ההזנה טעון נייר לבן רגיל שלא נעשה בו שימוש. אם נייר צבעוני טעון במגש ההזנה בעת יישור המדפסת, תהליך היישור ייכשל.

אם תהליך היישור נכשל שוב ושוב, ייתכן שקיים חיישן פגום או שיש לנקות את ראש ההדפסה. לניקוי ראש ההדפסה, ראה נקה את ראש [ההדפסה](#page-75-0).

אם ניקוי ראש ההדפסה אינו פותר את הבעיה, פנה לתמיכה של HP. בקר בכתובת [/com.hp.www](http://h20180.www2.hp.com/apps/Nav?h_pagetype=s-001&h_page=hpcom&h_client=s-h-e008-1&h_product=5081821&h_lang=he&h_cc=il) [support](http://h20180.www2.hp.com/apps/Nav?h_pagetype=s-001&h_page=hpcom&h_client=s-h-e008-1&h_product=5081821&h_lang=he&h_cc=il). אתר זה מספק מידע ותוכניות שירות שבעזרתם ניתן לפתור בעיות נפוצות רבות במדפסת. אם תתבקש, בחר במדינה/אזור שלך, ולאחר מכן לחץ על **HP Contact**) פנייה ל-HP (לקבלת מידע אודות פנייה לתמיכה טכנית.

### **המדפסת אינה מגיבה (לא מודפס דבר)**

#### **ישנן משימות הדפסה תקועות בתור ההדפסה**

פתח את תור ההדפסה, בטל את כל המסמכים ולאחר מכן הפעל מחדש את המחשב. נסה להדפיס לאחר שהמחשב יופעל מחדש. פנה למערכת העזרה של מערכת ההפעלה לקבלת מידע נוסף.

#### **בדוק את הגדרות המדפסת**

לקבלת מידע נוסף, ראה עצות [ומשאבים](#page-52-0) לפתרון בעיות כללי.

#### **בדוק את התקנת התוכנה של HP**

אם המדפסת כבויה בעת ההדפסה, תופיע התראה על-גבי מסך המחשב; אחרת, ייתכן שתוכנת HP המסופקת עם המדפסת אינה מותקנת כראוי. כדי לפתור את הבעיה, הסר לחלוטין את התקנת התוכנה של HP ולאחר מכן התקן אותה מחדש. לקבלת מידע נוסף, ראה הסר את התקנת [התוכנה](#page-122-0) של [HP](#page-122-0) והתקן אותה [מחדש](#page-122-0).

#### **בדוק את חיבורי הכבלים**

- ודא שהחיבור תקין בשני קצות כבל ה-USB או כבל האתרנט.
	- אם המדפסת מחוברת לרשת, בדוק את הפריטים הבאים:
		- ודא כי נורית הקישור בגב המדפסת דולקת.
	- ודא כי אינך משתמש בכבל טלפון לחיבור המדפסת.

<span id="page-54-0"></span>ה-Firewall הפרטי הינו תוכנית אבטחה המגנה על המחשב מפני פריצות. עם זאת, חומת האש עלולה לחסום את התקשורת בין המחשב לבין המדפסת. במקרה של בעיית תקשורת עם המדפסת, נסה להשבית את חומת האש זמנית. אם הבעיה נמשכת, חומת האש אינה המקור לבעיית התקשורת. הפעל מחדש את חומת האש.

### **המדפסת מדפיסה באיטיות**

נסה את הפתרונות הבאים אם המדפסת מדפיסה לאט מאוד.

- פתרון :1 השתמש בהגדרת איכות הדפסה נמוכה יותר
	- פתרון :2 בדוק את מפלסי הדיו
	- [פתרון](#page-55-0) [:3](#page-55-0) פנה [לתמיכה](#page-55-0) של [HP](#page-55-0)

#### **פתרון :1 השתמש בהגדרת איכות הדפסה נמוכה יותר**

**פתרון:** בדוק את הגדרת איכות ההדפסה. **מיטבית** ו**dpi מרבי** מספקות את איכות ההדפסה הטובה ביותר אך הן איטיות יותר מאשר **רגילה** או **טיוטה**. **טיוטה** מספקת את מהירות ההדפסה הגבוהה ביותר.

**סיבה:** איכות ההדפסה הוגדרה לערך גבוה.

אם פעולה זו לא פתרה את הבעיה, נסה את הפתרון הבא.

### **פתרון :2 בדוק את מפלסי הדיו**

**פתרון:** בדוק את מפלסי הדיו המשוערים במחסניות הדיו.

**הערה** התראות ומחוונים של מפלסי הדיו מספקים הערכות למטרות תכנון בלבד. כאשר מתקבלת הודעה על מפלס דיו נמוך, שקול להחזיק מחסנית חלופית בהישג יד כדי להימנע מעיכובים אפשריים בהדפסה. אין צורך להחליף את מחסניות הדיו עד שתתקבל הנחיה לבצע זאת.

**הערה** המדפסת יכולה לפעול כאשר אחת מהמחסניות או יותר ריקה. עם זאת, הדפסה עם מחסניות ריקות מאטה את פעולת המדפסת ומשפיעה על איכות התדפיסים. אם מחסנית הדיו השחור התרוקנה, גווני השחור לא יהיו מספיק כהים. אם מחסנית דיו צבעוני התרוקנה, התדפיס ייצא בגווני אפור. החלף את המחסנית שהתרוקנה ברגע שתוכל. אין להסיר את המחסנית שהתרוקנה כל עוד אין ברשותך מחסנית חדשה. לקבלת מידע על אופן ההתקנה של מחסניות חדשות, עיין בהחלפת [מחסניות](#page-47-0) הדיו.

**התראה** אף שלא נגרם נזק למחסניות הדיו כשהן מחוץ למדפסת, פעולת ראש ההדפסה מחייבת כי כל המחסניות יהיו מותקנות כל העת לאחר הגדרת המדפסת ותחילת השימוש בה. השארת חריץ מחסנית אחד או יותר ריק לפרק זמן ממושך עלולה להוביל לבעיות באיכות ההדפסה ולנזק אפשרי לראש ההדפסה. אם לאחרונה השארת מחסנית מחוץ למדפסת לפרק זמן ממושך, או אם אירעה לאחרונה חסימת נייר, והבחנת באיכות הדפסה ירודה, נקה את ראש ההדפסה. לקבלת מידע נוסף, ראה נקה את ראש [ההדפסה](#page-75-0).

לקבלת מידע נוסף, ראה:

#### בדיקת מפלסי הדיו [המשוערים](#page-46-0)

**סיבה:** ייתכן שאין מספיק דיו במחסניות הדיו. הדפסה עם מחסניות ריקות מאטה את פעולת המדפסת.

### **פתרון :3 פנה לתמיכה של HP**

**פתרון:** פנה לתמיכה של HP לקבלת שירות.

<span id="page-55-0"></span>בקר באתר: [support/com.hp.www.](http://h20180.www2.hp.com/apps/Nav?h_pagetype=s-001&h_page=hpcom&h_client=s-h-e008-1&h_product=5081821&h_lang=he&h_cc=il) אתר זה מספק מידע ותוכניות שירות שבעזרתם ניתן לפתור בעיות נפוצות רבות במדפסת.

אם תתבקש, בחר במדינה/אזור שלך ולאחר מכן לחץ על **HP Contact**) פניה ל-HP (לקבלת מידע אודות פנייה לתמיכה טכנית.

**סיבה:** אירעה בעיה במדפסת.

#### **המדפסת משמיעה רעשים לא צפויים**

המדפסת עשויה להשמיע רעשים לא צפויים. מדובר בקולות שירות שנשמעים כשהמדפסת מבצעת פעולות שירות אוטומטיות כדי לשמור על תקינות ראש ההדפסה.

**הערה** כדי למנוע אפשרות לגרימת נזק למדפסת:

אין לכבות את המדפסת כשהיא מבצעת פעולות שירות. אם ברצונך לכבות את המדפסת, ודא שהיא הגיעה לעצירה מלאה לפני שאתה מכבה אותה באמצעות לחצן (הפעלה/כיבוי). לקבלת מידע נוסף, ראה כיבוי [המדפסת](#page-28-0).

ודא שכל מחסניות הדיו מותקנות. אם אחת ממחסניות הדיו חסרה, המדפסת תבצע פעולות שירות נוספות כדי להגן על ראש ההדפסה.

#### **מודפס דף ריק או דף שמודפס חלקית**

#### **נקה את ראש ההדפסה**

השלם את הליך הניקוי של ראש [ההדפסה](#page-75-0). לקבלת מידע נוסף, ראה <u>נקה את ראש ההדפסה</u>. ייתכן שראש ההדפסה זקוק לניקוי אם המדפסת כובתה שלא כהלכה.

**הערה** כיבוי המדפסת שלא כהלכה עלול לגרום בעיות באיכות ההדפסה, כגון הדפסת דפים ריקים או ריקים חלקית. ניקוי ראשי ההדפסה יכול לפתור בעיות אלה, אך כיבוי המדפסת כהלכה יכול

למנוע אותן מלכתחילה. תמיד כבה את המדפסת על-ידי לחיצה על (לחצן הפעלה/כיבוי) שעל המדפסת. המתן עד לכיבוי הנורית של (לחצן הפעלה/כיבוי) לפני ניתוק כבל המתח או כיבוי מפצל.

#### **בדוק את הגדרות חומרי ההדפסה**

- במנהל התקן המדפסת, ודא שבחרת בהגדרות איכות ההדפסה המתאימות לחומרי ההדפסה שנטענו במגשים.
	- במנהל התקן המדפסת, ודא שהגדרות העמוד מתאימות לגודל העמוד של חומרי ההדפסה שנטענו במגש.

#### **הורם יותר מדף אחד**

לקבלת מידע נוסף, ראה פתרון בעיות [בהזנת](#page-61-0) הנייר.

**יש עמוד ריק בקובץ** בדוק את הקובץ כדי לוודא שאין עמוד ריק.

#### **משהו שגוי או חסר בדף**

#### **בדוק את דף אבחון איכות ההדפסה**

<span id="page-56-0"></span>הדפסת דף אבחון של איכות ההדפסה תסייע לך להחליט האם להפעיל כלי תחזוקה כלשהם כדי לשפר את איכות ההדפסים. לקבלת מידע נוסף, ראה פתרון בעיות באיכות [הדפסה](#page-57-0).

#### **בדוק את הגדרות השוליים**

ודא שהגדרת השוליים עבור המסמך אינה חורגת מהאזור הניתן להדפסה במדפסת. לקבלת מידע נוסף, ראה הגדרת שוליים [מזעריים](#page-90-0).

#### **בדוק את הגדרות ההדפסה בצבע**

ודא כי האפשרות **הדפסה בגוני אפור** לא נבחרה במנהל המדפסת.

### **בדוק את מיקום המדפסת ואת אורך כבל ה-USB**

שדות אלקטרומגנטיים חזקים (כגון שדות שיוצרים כבלי USB (עלולים לעתים לגרום לעיוותים קלים בתדפיסים. הרחק את המדפסת ממקור השדות האלקטרומגנטיים. כמו כן, מומלץ להשתמש בכבל USB באורך שקטן מ3- מטרים (9.8 רגל) כדי לצמצם את ההשפעה של שדות אלקטרומגנטיים אלה.

#### **מיקום הטקסט או הגרפיקה על הדף שגוי**

#### **בדוק את אופן הטעינה של חומרי ההדפסה**

ודא שמכווני הרוחב והאורך של חומרי ההדפסה צמודים לקצוות ערימת חומר ההדפסה, וודא כי המגש אינו עמוס מדי. לקבלת מידע נוסף, ראה [טעינת](#page-19-0) נייר.

#### **בדוק את גודל חומרי ההדפסה**

- תוכנו המודפס של דף מסוים עלול להיחתך אם המסמך גדול יותר מחומרי ההדפסה שבשימוש.
	- ודא שגודל חומרי ההדפסה שנבחר במנהל התקן המדפסת מתאים לגודל חומרי ההדפסה שנטענו במגש.

#### **בדוק את הגדרות השוליים**

אם הטקסט או הגרפיקה נחתכים בקצוות הדף, ודא כי הגדרות השוליים של המסמך אינן חורגות משטח ההדפסה של המדפסת. לקבלת מידע נוסף, ראה הגדרת שוליים [מזעריים](#page-90-0).

#### **בדוק את הגדרות כיוון הדף**

ודא כי גודל חומרי ההדפסה וכיוון הדף שנבחרו ביישום תואמים להגדרות במנהל התקן המדפסת. לקבלת מידע נוסף, ראה [הדפסה](#page-29-0).

#### **בדוק את מיקום המדפסת ואת אורך כבל ה-USB**

שדות אלקטרומגנטיים חזקים (כגון שדות שיוצרים כבלי USB (עלולים לעתים לגרום לעיוותים קלים בתדפיסים. הרחק את המדפסת ממקור השדות האלקטרומגנטיים. כמו כן, מומלץ להשתמש בכבל USB באורך שקטן מ3- מטרים (9.8 רגל) כדי לצמצם את ההשפעה של שדות אלקטרומגנטיים אלה.

<span id="page-57-0"></span>אם הפתרונות שלעיל לא הועילו, ייתכן כי הבעיה נגרמת מחוסר יכולת של היישום לפענח כיאות את הגדרות ההדפסה. עיין בהערות לגבי המוצר לקבלת מידע על התנגשויות תוכנה מוכרות, עיין בתיעוד של היישום עצמו, או פנה אל יצרן התוכנה לקבלת עזרה ספציפית.

# **פתרון בעיות באיכות הדפסה**

נסה את הפתרונות שבסעיף זה כדי לפתור בעיות של איכות הדפסה בתדפיסים.

- .<br><u>א</u>י עצה באפשרותך לבקר באתר התמיכה של HP בכתובת www.hp.c<u>om/support</u> לקבלת מידע ≾ וכלים היכולים לסייע לך בתיקון בעיות נפוצות של המדפסת.
	- פתרון :1 ודא שאתה משתמש במחסניות דיו מקוריות של HP
		- פתרון :2 בדוק את מפלסי הדיו
		- [פתרון](#page-58-0) 3: בדוק את הנייר שטעון במגש [ההזנה](#page-58-0)
			- $e$  [פתרון](#page-58-0) 4: בדוק את סוג [הנייר](#page-58-0)  $\cdot$
			- [פתרון](#page-59-0) [:5](#page-59-0) בדוק את הגדרות [ההדפסה](#page-59-0)
		- [פתרון](#page-59-0) 6: [הדפסה](#page-59-0) וסקירה של דוח איכות הדפסה
			- $He$  פתרוו 7: פנה [לתמיכה](#page-60-0) של [HP](#page-60-0) $\cdot$

#### **פתרון :1 ודא שאתה משתמש במחסניות דיו מקוריות של HP**

**פתרון:** בדוק אם מחסניות הדיו שברשותך הן מחסניות דיו מקוריות של HP.

HP ממליצה להשתמש במחסניות דיו מקוריות של HP. מחסניות הדיו המקוריות של HP תוכננו עבור מדפסות של HP ונבדקו בעזרתן כדי לסייע לך להפיק תוצאות מעולות בקלות, פעם אחר פעם.

**הערה** HP אינה יכולה לערוב לאיכותם או לאמינותם של חומרים מתכלים שאינם מתוצרת HP. האחריות אינה מכסה שירותים או תיקונים במדפסת כתוצאה משימוש בחומר מתכלה שאינו מתוצרת HP.

אם אתה סבור שרכשת מחסניות דיו מקוריות של HP, בקר בכתובת:

[www.hp.com/go/anticounterfeit](http://www.hp.com/go/anticounterfeit)

**סיבה:** נעשה שימוש במחסניות דיו שאינן מתוצרת HP.

אם פעולה זו לא פתרה את הבעיה, נסה את הפתרון הבא.

#### **פתרון :2 בדוק את מפלסי הדיו**

**פתרון:** בדוק את מפלסי הדיו המשוערים במחסניות הדיו.

**הערה** התראות ומחוונים של מפלסי הדיו מספקים הערכות למטרות תכנון בלבד. כאשר מתקבלת התראה על מפלס דיו נמוך, שקול להחזיק מחסנית הדפסה חלופית בהישג יד כדי להימנע מעיכובים אפשריים בהדפסה. אין צורך להחליף את מחסניות הדיו עד שתתקבל הנחיה לבצע זאת.

<span id="page-58-0"></span>**הערה** המדפסת יכולה לפעול כאשר אחת מהמחסניות או יותר ריקה. עם זאת, הדפסה עם מחסניות ריקות מאטה את פעולת המדפסת ומשפיעה על איכות התדפיסים. אם מחסנית הדיו השחור התרוקנה, גווני השחור לא יהיו מספיק כהים. אם מחסנית דיו צבעוני התרוקנה, התדפיס ייצא בגווני אפור. החלף את המחסנית שהתרוקנה ברגע שתוכל. אין להסיר את המחסנית שהתרוקנה כל עוד אין ברשותך מחסנית חדשה. לקבלת מידע על אופן ההתקנה של מחסניות חדשות, עיין בהחלפת [מחסניות](#page-47-0) הדיו.

**התראה** אף שלא נגרם נזק למחסניות הדיו כשהן מחוץ למדפסת, פעולת ראש ההדפסה מחייבת כי כל המחסניות יהיו מותקנות כל העת לאחר הגדרת המדפסת ותחילת השימוש בה. השארת חריץ מחסנית אחד או יותר ריק לפרק זמן ממושך עלולה להוביל לבעיות באיכות ההדפסה ולנזק אפשרי לראש ההדפסה. אם לאחרונה השארת מחסנית מחוץ למדפסת לפרק זמן ממושך, או אם אירעה לאחרונה חסימת נייר, והבחנת באיכות הדפסה ירודה, נקה את ראש ההדפסה. לקבלת מידע נוסף, ראה נקה את ראש [ההדפסה](#page-75-0).

לקבלת מידע נוסף, ראה:

בדיקת מפלסי הדיו [המשוערים](#page-46-0)

**סיבה:** ייתכן שאין מספיק דיו במחסניות הדיו.

אם פעולה זו לא פתרה את הבעיה, נסה את הפתרון הבא.

#### **פתרון :3 בדוק את הנייר שטעון במגש ההזנה**

**פתרון:** ודא שהנייר טעון כהלכה, שאינו מקומט או עבה מדי.

- טען נייר כאשר הצד המיועד להדפסה פונה כלפי מעלה. לדוגמה, אם אתה טוען נייר צילום מבריק, טען את הנייר כאשר הצד המבריק פונה כלפי מטה.
	- ודא שהנייר פרוס באופן שטוח במגש ההזנה ואינו מקומט. אם הנייר קרוב מדי לראש ההדפסה במהלך ההדפסה, ייתכן שהדיו נמרח. דבר זה עלול לקרות אם הנייר מורם, מקומט או מאוד עבה, לדוגמה מעטפת דיוור.

לקבלת מידע נוסף, ראה:

[טעינת](#page-19-0) נייר.

**סיבה:** הנייר נטען באופן שגוי, או שהיה מקומט או עבה מדי.

אם פעולה זו לא פתרה את הבעיה, נסה את הפתרון הבא.

#### **פתרון :4 בדוק את סוג הנייר**

**פתרון:** HP ממליצה להשתמש בניירות של HP או בכל סוג נייר אחר עם ColorLok המתאים למדפסת. כל הניירות עם הסמל ColorLok נבדקו באופן עצמאי כדי לעמוד בסטנדרטים של אמינות ואיכות הדפסה, ומפיקים מסמכים בצבעים חדים ומלאי חיים, עם גוני שחור מודגשים יותר, המתייבשים מהר יותר מניירות רגילים.

הקפד תמיד להדפיס על נייר שטוח. לקבלת תוצאות מיטביות בעת הדפסת תמונות, השתמש .HP Advanced Photo Paper הצילום בנייר

יש לאחסן חומרי הדפסה מיוחדים באריזה המקורית בתוך מארז פלסטי הניתן לאיטום, המונח על משטח ישר במקום מוצל ויבש. כשתהיה מוכן להדפיס, הוצא רק את הנייר שבו בכוונתך להשתמש. עם סיום ההדפסה, החזר נייר צילום שלא נעשה בו שימוש למארז הפלסטי. פעולה זו מונעת הסתלסלות של נייר הצילום.

<span id="page-59-0"></span>**הערה** במקרה זה, אין בעיה עם חומרי הדיו המתכלים שברשותך. לכן אין צורך להחליף את מחסניות הדיו.

לקבלת מידע נוסף, ראה:

[בחירת](#page-17-0) נייר

**סיבה:** נייר מסוג שגוי נטען במגש ההזנה.

אם פעולה זו לא פתרה את הבעיה, נסה את הפתרון הבא.

#### **פתרון :5 בדוק את הגדרות ההדפסה**

**פתרון:** בדוק את הגדרות ההדפסה.

- בדוק את הגדרות ההדפסה כדי לראות אם הגדרות הצבע שגויות. לדוגמה, בדוק אם המסמך מוגדר להדפסה בגוני אפור. לחלופין, בדוק אם הגדרות צבע מתקדמות, כגון רוויה, בהירות או גון צבע, מוגדרות לשינוי מראה הצבעים.
- בדוק את הגדרת איכות ההדפסה וודא שהיא מתאימה לסוג הנייר שטעון במדפסת. ייתכן שיהיה עליך לבחור בהגדרת איכות הדפסה נמוכה יותר אם הצבעים זולגים זה לתוך זה. לחלופין, בחר הגדרה גבוהה יותר אם אתה מדפיס צילום באיכות גבוהה ולאחר מכן ודא שבמגש ההזנה טעון נייר צילום כגון Paper Photo Advanced HP.
- **הערה** על מסכי מחשב מסוימים, מראה הצבעים על המסך עשוי להיות שונה מהופעתם על הנייר. במקרה כזה, אין כל תקלה במדפסת, בהגדרות ההדפסה או במחסניות הדיו. אין צורך בפתרון בעיות נוסף.

לקבלת מידע נוסף, ראה:

[בחירת](#page-17-0) נייר

**סיבה:** הגדרות ההדפסה הוגדרו באופן שגוי.

אם פעולה זו לא פתרה את הבעיה, נסה את הפתרון הבא.

#### **פתרון :6 הדפסה וסקירה של דוח איכות הדפסה**

**פתרון:**

**להדפסת דוח של איכות ההדפסה**

- **לוח הבקרה:** גע ב- (חץ ימינה), ולאחר מכן גע ב**הגדרות**, בחר **דוחות**, ולאחר מכן בחר **דוח איכות הדפסה**.
	- **שרת האינטרנט המשובץ:** לחץ על הכרטיסייה **כלים**, לחץ על **ארגז הכלים של איכות הדפסה** תחת **תוכניות שירות**, ולאחר מכן לחץ על הלחצן **דוח איכות הדפסה**.
- **Information And Support** בסעיף **:)Mac OS X) HP Utility השירות תוכנית (מידע ותמיכה)**, לחץ על **Diagnostics Quality Print) אבחון איכות הדפסה)**, ולאחר מכן לחץ על **Print) הדפסה)**.

<span id="page-60-0"></span>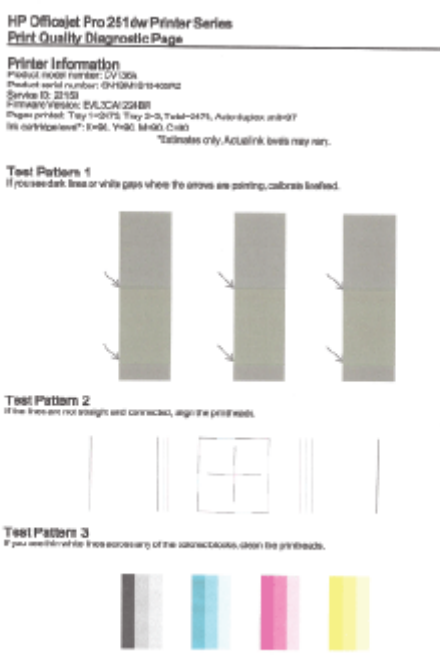

אם נמצאו פגמים בדוח אבחון איכות ההדפסה, בצע את הפעולות הבאות:

- **.1** אם דוח אבחון איכות ההדפסה מראה שורות צבע או תבניות צבע מעומעמות, חלקיות, קטועות או חסרות, בדוק אם מחסניות הדיו התרוקנו והחלף את מחסנית הדיו שתואמת לשורת הצבע או לתבנית הצבע הפגומה. אם אף אחת ממחסניות הדיו לא התרוקנה, הסר את המחסניות והכנס אותן מחדש כדי לוודא שהן מוכנסות כראוי. אין להסיר את המחסנית שהתרוקנה כל עוד אין ברשותך מחסנית חדשה. לקבלת מידע על אופן ההתקנה של [מחסניות](#page-47-0) חדשות, עיין ב<u>החלפת מחסניות הדיו</u>.
	- **.2** כייל את שורת ההזנה. לקבלת מידע נוסף, ראה כיול שורת [ההזנה](#page-76-0).
	- **.3** יישר את ראש ההדפסה. לקבלת מידע נוסף, ראה יישור ראש [ההדפסה](#page-77-0).
	- **.4** נקה את ראש ההדפסה. לקבלת מידע נוסף, ראה נקה את ראש [ההדפסה](#page-75-0).
- **.5** אם אף אחת מהפעולות הקודמות לא הועילה, צור קשר עם התמיכה של HP כדי להחליף את ראש ההדפסה. לקבלת מידע נוסף, ראה [התמיכה](#page-50-0) של [HP.](#page-50-0)

**סיבה:** לבעיות באיכות ההדפסה יכולות להיות סיבות רבות: הגדרות תוכנה, קובץ תמונה ירוד או מערכת ההדפסה עצמה. אם אינך שבע רצון מאיכות ההדפסים שלך, 'דף אבחון איכות הדפסה' יכול לעזור לך לקבוע אם מערכת ההדפסה פועלת כהלכה.

### **פתרון :7 פנה לתמיכה של HP**

**פתרון:** פנה לתמיכה של HP לקבלת שירות.

בקר באתר: [support/com.hp.www.](http://h20180.www2.hp.com/apps/Nav?h_pagetype=s-001&h_page=hpcom&h_client=s-h-e008-1&h_product=5081821&h_lang=he&h_cc=il) אתר זה מספק מידע ותוכניות שירות שבעזרתם ניתן לפתור בעיות נפוצות רבות במדפסת. <span id="page-61-0"></span>אם תתבקש, בחר במדינה/אזור שלך ולאחר מכן לחץ על **HP Contact**) פניה ל-HP (לקבלת מידע אודות פנייה לתמיכה טכנית.

**סיבה:** אירעה בעיה בראש ההדפסה.

# **פתרון בעיות בהזנת הנייר**

**עצה** באפשרותך לבקר באתר התמיכה של HP בכתובת [support/com.hp.www](http://h20180.www2.hp.com/apps/Nav?h_pagetype=s-001&h_page=hpcom&h_client=s-h-e008-1&h_product=5081821&h_lang=he&h_cc=il) לקבלת מידע וכלים היכולים לסייע לך בתיקון בעיות נפוצות של המדפסת.

#### **חומרי ההדפסה אינם נתמכים עבור המדפסת או המגש**

השתמש רק בחומרי הדפסה הנתמכים במדפסת ובמגש שבשימוש. לקבלת מידע נוסף, ראה [מפרט](#page-87-0) [הנייר](#page-87-0).

### **חומר ההדפסה לא נאסף מהמגש**

- ודא שטענת חומר הדפסה במגש. לקבלת מידע נוסף, ראה [טעינת](#page-19-0) נייר. הפרד את גיליונות חומר ההדפסה זה מזה (בתנועת מניפה) לפני הטענתם.
- ודא כי מכווני הנייר מוגדרים לפי הסימונים המתאימים במגש עבור גודל חומר ההדפסה שאתה טוען. בנוסף, ודא כי המכוונים צמודים, אך לא מהודקים, לערימה.
	- ודא כי חומר ההדפסה במגש אינו מסולסל. יישר את הנייר על-ידי כיפופו בעדינות בכיוון הפוך לסלסול.

#### **חומר ההדפסה אינו יוצא מההתקן כהלכה**

• ודא שמאריך מגש הפלט פתוח עד הסוף; אחרת, דפים מודפסים עלולים ליפול מהמדפסת.

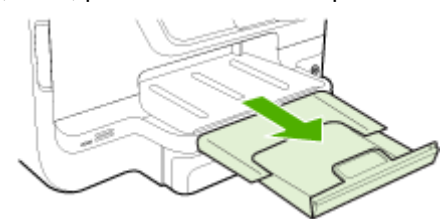

• הוצא חומרי הדפסה מיותרים ממגש הפלט. מספר הגיליונות שהמגש יכול להכיל מוגבל.

#### **הדפים מוזנים בצורה עקומה**

- ודא שחומרי ההדפסה הטעונים במגשים מיושרים בהתאם למכווני הנייר. במקרה הצורך, משוך את המגשים החוצה מהמדפסת וטען מחדש את חומרי ההדפסה כראוי, תוך הקפדה על יישור הולם של מכווני הנייר.
	- טען חומרי הדפסה במדפסת רק כשלא מתבצעת הדפסה.
	- הסר והתקן מחדש את האביזר להדפסה דו-צדדית אוטומטית (יחידה להדפסה דו-צדדית).
	- לחץ על הלחצן שבאחד מצדי האביזר להדפסה דו-צדדית והסר את הלוח או היחידה.

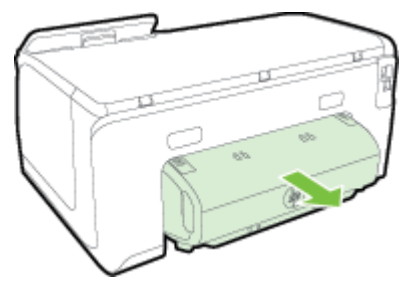

◦ הכנס את האביזר להדפסה דו-צדדית בחזרה למדפסת.

#### **נאספים מספר דפים יחד**

- הפרד את גיליונות חומר ההדפסה זה מזה (בתנועת מניפה) לפני הטענתם.
- <span id="page-62-0"></span>• ודא כי מכווני הנייר מוגדרים לפי הסימונים המתאימים במגש עבור גודל חומר ההדפסה שאתה טוען. בנוסף, ודא כי המכוונים צמודים, אך לא מהודקים, לערימה.
	- ודא כי המגש אינו עמוס בנייר יתר על המידה.
- בעת שימוש בחומרי הדפסה דקים מיוחדים, ודא שהמגש טעון במלואו. אתה משתמש בחומרי הדפסה מיוחדים הזמינים רק בכמויות קטנות, נסה להניח את חומרי ההדפסה המיוחדים מעל נייר אחר בגודל זהה על מנת למלא את המגש. (חומרי הדפסה מסוימים נמשכים בקלות רבה יותר אם המגש מלא.)
- אם אתה משתמש בחומרי הדפסה מיוחדים עבים (כגון נייר לחוברות), טען את חומרי ההדפסה כך שבין 1/4 ל3/4- מקיבולת המגש תהיה מלאה. קרה הצורך, הנח את חומרי ההדפסה מעל נייר אחר בגודל זהה כך שגובה הערימה יהיה בטווח זה.
	- השתמש בחומרי הדפסה של HP לביצועים ויעילות מרביים.

# **פתרון בעיות באמצעות 'שירותי אינטרנט' ואתרי האינטרנט של HP**

סעיף זה מספק פתרונות לבעיות נפוצות באמצעות Services Web ואתרי אינטרנט של HP.

- פתרון בעיות באמצעות 'שירותי אינטרנט'
- פתרון בעיות באמצעות אתרי [האינטרנט](#page-63-0) של [HP](#page-63-0)

### **פתרון בעיות באמצעות 'שירותי אינטרנט'**

אם אתה נתקל בבעיות בשימוש ב'שירותי אינטרנט', כגון ePrint HP ו'יישומים למדפסת', בדוק את הפרטים הבאים:

• ודא כי המדפסת מחוברת לאינטרנט באמצעות חיבור לרשת אתרנט או רשת אלחוטית.

**הערה** אינך יכול להשתמש במאפייני אינטרנט אלה אם המדפסת מחוברת באמצעות כבל .USB

- ודא כי עדכוני המוצר האחרונים הותקנו במדפסת. לקבלת מידע נוסף, ראה עדכון [המדפסת](#page-27-0).
- ודא כי 'שירותי אינטרנט' מופעלים במדפסת. לקבלת מידע נוסף, ראה הגדרת 'שירותי [אינטרנט](#page-42-0)' [באמצעות](#page-42-0) לוח הבקרה של המדפסת.
	- ודא כי הרכזת, המתג או הנתב המסדירים את העבודה ברשת מופעלים ופועלים באופן תקין.
- אם אתה מחבר את המדפסת באמצעות כבל אתרנט, ודא שאינך משתמש בחוט טלפון או בכבל מוצלב כדי לחבר את המדפסת לרשת ושכבל האתרנט מחובר כהלכה למדפסת. לקבלת מידע נוסף, ראה פתרון בעיות ברשת [אתרנט](#page-64-0).
- אם אתה מחבר את המדפסת באמצעות חיבור אלחוטי, ודא שהרשת האלחוטית פועלת כהלכה. לקבלת מידע נוסף, ראה פתרון בעיות ברשת [האלחוטית](#page-64-0).
- אם אתה משתמש ב-ePrint HP, בדוק את הדברים הבאים:
- ודא כי כתובת הדואר האלקטרוני של המדפסת נכונה.
- <span id="page-63-0"></span>◦ ודא כי כתובת הדואר האלקטרוני של המדפסת היא הכתובת היחידה המפורטת בשורה "אל" של הודעת הדואר האלקטרוני. אם כתובות דוא"ל נוספות מפורטות בשורה "אל", ייתכן כי הקבצים המצורפים שתשלח לא יודפסו.
- ודא שאתה שולח מסמכים שעומדים בדרישות של ePrint HP. לקבלת מידע נוסף, ראה [.Web Services](#page-91-0) [מפרטי](#page-91-0)
	- אם הרשת שלך משתמשת בהגדרות proxy בעת ההתחברות לאינטרנט, ודא כי הגדרות ה proxy שהזנת חוקיות:
		- בדוק את ההגדרות שבשימוש בדפדפן האינטרנט שבו אתה משתמש (כגון Internet .(Safari או Firefox ,Explorer
- היעזר במנהל ה-IT או באדם שהגדיר את חומת האש שלך. אם הגדרות ה-proxy שבשימוש בחומת האש שלך השתנו, עליך לעדכן הגדרות אלה בלוח הבקרה של המדפסת. אם הגדרות אלה אינן מעודכנות, לא תוכל להשתמש ב-HP .ePrint

לקבלת מידע נוסף, ראה הגדרת 'שירותי אינטרנט' [באמצעות](#page-42-0) לוח הבקרה של המדפסת.

**עצה** לקבלת סיוע נוסף לגבי הגדרה ושימוש ב'שירותי אינטרנט', בקר ב-HP .[\(www.hpconnected.com](http://www.hpconnected.com)) Connected

# **פתרון בעיות באמצעות אתרי האינטרנט של HP**

אם אתה נתקל בבעיות בשימוש באתרי האינטרנט של HP מהמחשב שברשותך, בדוק את הדברים הבאים:

- ודא כי המחשב שבו אתה משתמש מחובר לאינטרנט.
- ודא כי דפדפן האינטרנט עומד בדרישות המינימום של המערכת. לקבלת מידע נוסף, ראה [מפרטי](#page-91-0) אתר [האינטרנט](#page-91-0) של [HP](#page-91-0).
	- אם דפדפן האינטרנט שלך משתמש בהגדרות proxy כלשהן לחיבור לאינטרנט, נסה לכבות הגדרות אלה. לקבלת מידע נוסף, עיין בתיעוד המצורף לדפדפן האינטרנט שלך.

# **פתרון בעיות בהתקני זיכרון**

- **עצה** באפשרותך לבקר באתר התמיכה של HP בכתובת [support/com.hp.www](http://h20180.www2.hp.com/apps/Nav?h_pagetype=s-001&h_page=hpcom&h_client=s-h-e008-1&h_product=5081821&h_lang=he&h_cc=il) לקבלת מידע וכלים היכולים לסייע לך בתיקון בעיות נפוצות של המדפסת.
	- **הערה** אם אתה מפעיל התקן זיכרון מהמחשב, עיין בעזרה של התוכנה לקבלת מידע על פתרון בעיות.
		- למדפסת אין אפשרות לקרוא את התקן הזיכרון
		- [המדפסת](#page-64-0) אינה מצליחה לקרוא צילומים בהתקן הזיכרון

### **למדפסת אין אפשרות לקרוא את התקן הזיכרון**

- **בדוק את התקן הזיכרון**
- ודא שהתקן הזיכרון הוא מאחד הסוגים הנתמכים. לקבלת מידע נוסף, ראה מפרט [התקני](#page-92-0) [זיכרון](#page-92-0).
- התקני זיכרון מסוימים מכילים מתג ששולט על אופן השימוש בהם. ודא שהמתג מכוון כך שניתן יהיה לקרוא את התקן הזיכרון.
- <span id="page-64-0"></span>◦ ודא שהתקן הזיכרון תקין על-ידי בדיקתו עם מכשירים אחרים. אם ניתן לגשת לקבצים באמצעות המחשב, ייתכן שההתקן עדיין אינו פועל עם המדפסת.
	- **בדוק את יציאת ה-USB**
	- ודא שכבל ה-USB הוכנס במלואו ליציאה.
- הוצא את כבל ה-USB והאר בפנס על היציאה הריקה. בדוק אם קיימים חלקיקי פסולת כלשהי ביציאה. לקבלת מידע נוסף, ראה [התמיכה](#page-50-0) של [HP.](#page-50-0) אתר זה מספק מידע ותוכניות שירות שבעזרתם ניתן לפתור בעיות נפוצות רבות במדפסת.

# **המדפסת אינה מצליחה לקרוא צילומים בהתקן הזיכרון**

### **בדוק את התקן הזיכרון**

ייתכן שהתקן הזיכרון פגום.

# **פתרון בעיות ברשת אתרנט**

.<br><u>⊰</u>⁄⊱ **עצה** באפשרותך לבקר באתר התמיכה של HP בכתובת www.hp.c<u>om/support</u> לקבלת מידע וכלים היכולים לסייע לך בתיקון בעיות נפוצות של המדפסת.

אם אין באפשרותך לחבר את המדפסת לרשת האתרנט שלך, בצע אחת או יותר מהמשימות שלהלן.

**הערה** לאחר פתרון כל הבעיות שלהלן, הפעל מחדש את תוכנית ההתקנה.

• פתרון בעיות רשת כלליות

### **פתרון בעיות רשת כלליות**

אם אין לך אפשרות להתקין את תוכנת HP שצורפה למדפסת, ודא כי:

- כל חיבורי הכבלים בין המחשב לבין המדפסת תקינים.
- ודא כי הרשת מתפקדת וכי הרכזת, המתג או הנתב מופעלים.
- כל היישומים, כולל תוכניות אנטי-וירוס, תוכניות ריגול (spyware (ותוכניות חומת-אש אישיות, סגורים או מושבתים במחשבים עם מערכת הפעלה Windows.
	- המדפסת מותקנת באותה רשת משנה כמו המחשבים המשתמשים במדפסת.

# **פתרון בעיות ברשת האלחוטית**

סעיף זה מספק מידע על פתרון בעיות שבהן אתה עשוי להיתקל בעת חיבור המדפסת לרשת האלחוטית שלך.

בצע המלצות אלה לפי הסדר, החל באלה הרשומות בסעיף "פתרון בעיות בסיסי בחיבור אלחוטי". במידה ואתה עדיין נתקל בבעיות, פעל לפי ההמלצות בסעיף "פתרון בעיות מתקדם בחיבור אלחוטי".

סעיף זה כולל את הנושאים הבאים:

- פתרון בעיות בסיסיות ברשת [האלחוטית](#page-65-0)
- פתרון בעיות מתקדמות ברשת [האלחוטית](#page-65-0)
	- לאחר פתרון [הבעיות](#page-69-0)

**עצה** לקבלת מידע נוסף על פתרון בעיות ברשת אלחוטית, בקר במרכז ההדפסה האלחוטית של [.www.hp.com/go/wirelessprinting](http://www.hp.com/go/wirelessprinting) בכתובת HP

#### **פתרון בעיות בסיסיות ברשת האלחוטית**

<span id="page-65-0"></span>**הערה** אם לא הגדרת חיבור אלחוטי במדפסת, השתמש בתוכנת HP כדי להשלים את ההתקנה. לקבלת מידע נוסף, ראה .

בצע את השלבים הבאים בסדר שהוצג.

**עצה** אם אתה משתמש במחשב המופעל באמצעות Windows, השתמש ב-and Print HP Doctor Scan לאבחון ולקבלת סיוע בכל הנוגע להתקנה ולשימוש במדפסות HP ברשת הביתית. כדי להשתמש בכלי זה, בקר במרכז ההדפסה האלחוטית של HP באתר [/go/com.hp.www](http://www.hp.com/go/wirelessprinting) [.wirelessprinting](http://www.hp.com/go/wirelessprinting)

#### **שלב 1 - ודא שנורית הרשת האלחוטית (802.11) דולקת**

נורית האלחוט בלוח הבקרה של המדפסת מציינת את מצב יכולות האלחוט.

כדי להפעיל את האלחוט, גע ב- (חץ ימינה), גע ב**הגדרות**, גע ב**רשת**, גע ב**רדיו אלחוטי**, ולאחר מכן בחר **כן**.

**הערה** אם המדפסת תומכת בעבודה ברשת אתרנט, ודא שכבל אתרנט לא חובר למדפסת. חיבור כבל אתרנט מכבה את יכולות האלחוט של המדפסת.

#### **שלב 2 - הפעל מחדש רכיבים של הרשת האלחוטית**

כבה את הנתב ואת המדפסת ולאחר מכן הפעל אותם לפי סדר זה: קודם את הנתב ולאחר מכן את המדפסת. אם עדיין אינך מצליח להתחבר, כבה את הנתב, את המדפסת ואת המחשב. לעתים, כיבוי החשמל והפעלתו מחדש יביאו לפתרון בעיית תקשורת ברשת.

#### **שלב 3 - הפעל את הדפסת בדיקת הרשת האלחוטית**

לבדיקת בעיות ברשת האלחוטית, הפעל את Test Network Wireless Print) הדפסת בדיקת רשת אלחוטית). אם זוהתה בעיה, דוח הבדיקה המודפס כולל המלצות שעשויות לסייע בפתרון הבעיה.

.<br>ע**צה** אם הדפסת בדיקת הרשת האלחוטית מעידה על אות חלש, נסה לקרב את המדפסת לנתב : האלחוטי.

#### **כדי להדפיס את דף בדיקת הרשת האלחוטית**

- **.1** גע ב- (חץ ימינה), גע ב**הגדרות**, ולאחר מכן גע ב**רשת**.
- **.2** גע ב- (חץ למטה), ולאחר מכן בחר **הדפסת דוח בדיקת האלחוט**.

#### **פתרון בעיות מתקדמות ברשת האלחוטית**

אם ניסית את ההמלצות שבסעיף פתרון בעיות בסיסיות ברשת האלחוטית ועדיין אינך מצליח לחבר את המדפסת שלך לרשת האלחוטית, נסה את ההנחיות הבאות בסדר הופעתן:

- [שלב](#page-66-0) [1](#page-66-0) ודא [שהמחשב](#page-66-0) מחובר לרשת
- [שלב](#page-67-0) [2](#page-67-0) ודא [שהמדפסת](#page-67-0) מחוברת לרשת שלך
- [שלב](#page-68-0) [3](#page-68-0) ודא [שהמחשב](#page-68-0) שלך אינו מחובר לרשת שלך דרך [\(VPN\) \(Network Private Virtual -](#page-68-0) רשת [וירטואלית](#page-68-0) פרטית)
	- [שלב](#page-68-0) [4](#page-68-0) ודא כי [המדפסת](#page-68-0) מקוונת ומוכנה
- <span id="page-66-0"></span>• [שלב](#page-69-0) [5](#page-69-0) - ודא כי גרסת האלחוט של [המדפסת](#page-69-0) מוגדרת כמנהל התקן מדפסת המוגדר כברירת [המחדל](#page-69-0) ([Windows](#page-69-0) [בלבד](#page-69-0))
	- [שלב](#page-69-0) [6](#page-69-0) בדוק אם תוכנת חומת האש חוסמת את [התקשורת](#page-69-0)

#### **שלב 1 - ודא שהמחשב מחובר לרשת**

ודא כי המחשב מחובר לרשת שלך - לרשת האתרנט או לרשת האלחוטית שלך. אם המחשב אינו מחובר לרשת, אין באפשרותך להשתמש במדפסת ברשת.

### **לבדיקת חיבור אתרנט**

במחשבים רבים יש נוריות חיווי ליד היציאה שבה כבל האתרנט מתחבר למחשב. אם הנוריות לא דולקות, נסה לחבר מחדש את כבל האתרנט למחשב ולנתב. אם עדיין אינך מבחין באורות, ייתכן שיש בעיה בנתב, בכבל האתרנט או במחשב.

**הערה** במחשבי Mac אין נוריות חיווי. לבדיקת חיבור האתרנט במחשב Mac, לחץ על **System Preferences) העדפות מערכת)** ב-Dock) עגינה), ולאחר מכן לחץ על **Network) רשת)**. אם חיבור האתרנט פועל כהלכה, האפשרות **Ethernet in-Built) אתרנט מובנה)** תופיע ברשימת החיבורים, יחד עם כתובת ה-IP ומידע נוסף אודות המצב. אם האפשרות **in-Built Ethernet) אתרנט מובנה)** לא מופיעה ברשימה, ייתכן שיש בעיה בנתב, בכבל האתרנט או במחשב. לקבלת מידע נוסף, לחץ על הלחצן Help) עזרה) בחלון.

# **לבדיקה של חיבור אלחוטי**

- **.1** ודא כי הרשת האלחוטית של המחשב מופעלת. (לקבלת מידע נוסף, עיין בתיעוד המצורף למחשב.)
- **.2** אם אינך משתמש בשם רשת אלחוטית ייחודי (SSID(, ייתכן שהמחשב האלחוטי שלך מחובר לרשת בקרבת מקום שאינה שלך. השלבים הבאים יכולים לסייע לך לקבוע אם המחשב שלך מחובר לרשת שלך:

### **Windows**

**א**. לחץ על **התחל**, לחץ על **לוח הבקרה**, הצביע על **חיבורי רשת** ולאחר מכן לחץ על **בדוק את מצב הרשת והמשימות**.

-לחלופין-

לחץ על **התחל**, בחר **הגדרות**, לחץ על **לוח הבקרה**, לחץ לחיצה כפולה על **חיבורי רשת**, לחץ על תפריט **הצגה** ולאחר מכן בחר **פרטים**.

השאר את תיבת הדו-שיח של הרשת פתוחה בשעה שאתה ממשיך לשלב הבא.

- **ב**. נתק את כבל המתח מהנתב האלחוטי. מצב החיבור של המחשב שלך צריך להשתנות ל**לא מחובר**.
	- **ג**. חבר מחדש את כבל המתח לנתב האלחוטי. מצב החיבור אמור להשתנות ל**מחובר**.

# **Mac OS X**

- ▲ לחץ על הסמל AirPort בשורת התפריטים בחלקו העליון של המסך. מהתפריט שמופיע, באפשרותך לקבוע אם ה-AirPort מופעל ולאיזו רשת אלחוטית המחשב שלך מחובר.
- **הערה** לקבלת מידע מפורט יותר אודות חיבור ה-AirPort שלך, לחץ על **System Preferences**) העדפות מערכת) ב-Dock, ולאחר מכן לחץ על **Network**) רשת). אם החיבור האלחוטי פועל כהלכה, תופיע נקודה ירוקה ליד AirPort ברשימת החיבורים. לקבלת מידע נוסף, לחץ על הלחצן Help) עזרה) בחלון.

<span id="page-67-0"></span>אם אינך מצליח לחבר את המחשב לרשת, פנה לאדם שהגדיר את הרשת או ליצרן הנתב משום שייתכן שיש בעיה בחומרה של הנתב או המחשב.

**עצה** אם אתה מצליח להתחבר לאינטרנט ואתה משתמש במחשב שבו פועל Windows, תוכל להיעזר ב-Assistant Network HP לקבלת עזרה בהתקנת רשת. כדי להשתמש בכלי זה, בקר .[www.hp.com/sbso/wireless/tools-setup.html?jumpid=reg\\_R1002\\_USEN](http://www.hp.com/sbso/wireless/tools-setup.html?jumpid=reg_R1002_USEN) בכתובת (אתר אינטרנט זה זמין רק בשפה האנגלית.)

### **שלב 2 - ודא שהמדפסת מחוברת לרשת שלך**

אם המדפסת אינה מחוברת לאותה הרשת כמו המחשב, לא תוכל להשתמש במדפסת ברשת. פעל על פי השלבים המתוארים בסעיף זה כדי לדעת אם המדפסת שברשותך מחוברת באופן פעיל לרשת הנכונה.

**הערה** אם הנתב האלחוטי או תחנת הבסיס Station Base AirPort Apple משתמשים ב-SSID נסתר, המדפסת לא תוכל לזהות את הרשת באופן אוטומטי.

#### **א': ודא שהמדפסת נמצאת ברשת**

- **.1** אם המדפסת תומכת בעבודה ברשת אתרנט ומחוברת לרשת אתרנט, ודא שלא מחובר כבל אתרנט לחלק האחורי של המדפסת. אם כן מחובר כבל אתרנט לחלק האחורי, הקישוריות האלחוטית מושבתת.
- **.2** אם המדפסת מחוברת לרשת אלחוטית, הדפס את דף תצורת הרשת. לקבלת מידע נוסף, ראה הבנת דף [תצורת](#page-79-0) הרשת.

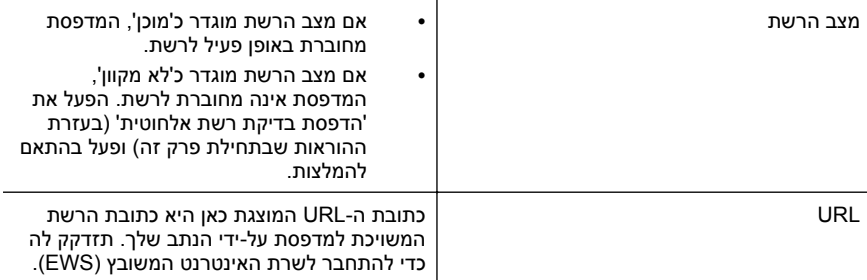

**.3** לאחר הדפסת הדף, בדוק את 'מצב הרשת' ואת כתובת ה-URL:

לקבלת מידע נוסף על חיבור המדפסת לרשת אלחוטית, עיין בהגדרת [המדפסת](#page-117-0) עבור תקשורת [אלחוטית](#page-117-0).

#### **ב': בדוק אם ישנה גישה לשרת האינטרנט המשובץ**

לאחר יצירת חיבורים פעילים של המחשב והמדפסת לרשת, אתה יכול לבדוק אם הם על אותה רשת ע"י פתיחת ה-EWS) שרת אינטרנט משובץ) של המדפסת. לקבלת מידע נוסף, ראה שרת [אינטרנט](#page-124-0) [משובץ](#page-124-0).

#### **כדי לגשת ל-EWS**

**.1** במחשב שברשותך, פתח את ה-EWS. לקבלת מידע נוסף, ראה שרת [אינטרנט](#page-124-0) משובץ.

**הערה** אם בדפדפן נעשה שימוש בשרת proxy, ייתכן שיהיה עליך לבטל אותו כדי לגשת אל ה-EWS.

**.2** אם אתה יכול לפתוח את ה-EWS, נסה להשתמש במדפסת דרך הרשת (למשל בשביל להדפיס) כדי לבדוק אם התקנת הרשת הצליחה.

<span id="page-68-0"></span>אם אינך יכול לפתוח את ה-EWS, או במידה ואתה עדיין נתקל בבעיות בשימוש במדפסת דרך הרשת, המשך לסעיף הבא שעוסק בחומות אש.

## **שלב 3 - ודא שהמחשב שלך אינו מחובר לרשת שלך דרך (VPN) (Network Private Virtual - רשת וירטואלית פרטית)**

רשת פרטית וירטואלית (VPN (היא רשת מחשבים שמשתמשת באינטרנט כדי לספק חיבור מאובטח מרוחק לרשת הארגון. עם זאת, רוב שירותי ה-VPN לא מאפשרים לך לגשת להתקנים מקומיים (כגון המדפסת שברשותך) ברשת המקומית שלך כאשר המחשב שברשותך מחובר ל-VPN.

כדי להתחבר למדפסת, התנתק מרשת ה-VPN.

**עצה** כדי להשתמש במדפסת כאשר אתה מחובר ל-VPN, באפשרותך לחבר את המדפסת אל המחשב באמצעות כבל USB. המדפסת משתמשת בחיבור ה-USB ובחיבורי הרשת שלה בו- זמנית.

לקבלת מידע נוסף, פנה למנהל הרשת שלך או לאדם שהגדיר את הרשת האלחוטית.

#### **שלב 4 - ודא כי המדפסת מקוונת ומוכנה**

אם התוכנה של HP מותקנת במחשב, תוכל לבדוק את מצב המדפסת מהמחשב שלך כדי לראות אם המדפסת מושהית או לא מקוונת, מצב המונע ממך להשתמש בה.

כדי לבדוק את מצב המדפסת שלך, בצע את ההוראות עבור מערכת ההפעלה שלך:

#### **Windows**

**.1** לחץ על **התחל**, ולאחר מכן לחץ על **מדפסות** או **מדפסות ופקסים** או **התקנים ומדפסות**. -לחלופין-

לחץ על **התחל**, לחץ על **לוח הבקרה**, ולאחר מכן לחץ לחיצה כפולה על **מדפסות**.

- **.2** אם המדפסות במחשב שברשותך אינן מופיעות בהצגת 'פרטים', לחץ על תפריט **הצגה**, ולאחר מכן לחץ על **פרטים**.
	- **.3** בהתאם למצב המדפסת, בצע אחת מהפעולות הבאות:
- **א**. אם המדפסת במצב **Offline**) לא מקוון), לחץ לחיצה ימנית על המדפסת ולחץ על **Use Online Printer**) השתמש במדפסת במצב מקוון).
	- **ב**. אם המדפסת במצב **Paused**) מושהה), לחץ לחיצה ימנית על המדפסת ולחץ על **Printing Resume**) חדש הדפסה).
		- **.4** נסה להשתמש במדפסת ברשת.

### **Mac OS X**

- **.1** לחץ על **Preferences System**) העדפות מערכת) ב-Dock, ולאחר מכן לחץ על **& Print Fax**) הדפסה ופקס) או **Scan & Print**) הדפסה וסריקה).
	- **.2** בחר את המדפסת ולאחר מכן לחץ על **Queue Print Open**) פתח את תור ההדפסה).
		- **.3** אם עבודת ההדפסה נמצאת בהמתנה, לחץ על **Resume**) חידוש פעולה).
		- **.4** אם המדפסת מושהית, לחץ על **Printer Resume**) חידוש פעולת מדפסת).

אם אתה מצליח להשתמש במדפסת לאחר ביצוע השלבים המופיעים לעיל אך מגלה שהתופעות נמשכות כשאתה ממשיך להשתמש בה, ייתכן שחומת האש שלך מפריעה לה לפעול. לקבלת מידע נוסף, ראה הגדרת התצורה של תוכנת חומת האש לעבודה עם [המדפסת](#page-70-0).

אם עדיין אין באפשרותך להשתמש במדפסת ברשת, המשך לסעיף הבא לקבלת עזרה נוספת בפתרון בעיות.

### <span id="page-69-0"></span>**שלב 5 - ודא כי גרסת האלחוט של המדפסת מוגדרת כמנהל התקן מדפסת המוגדר כברירת המחדל (Windows בלבד)**

אם תתקין שוב את התוכנה של HP, תוכנית ההתקנה עלולה ליצור גרסה שניה של מנהל התקן המדפסת בתיקיית **מדפסות** או **מדפסות ופקסים** או **התקנים ומדפסות**. אם אתה נתקל בקשיים בהדפסה או בהתחברות למדפסת, ודא כי הגרסה הנכונה של מנהל התקן המדפסת מוגדרת כברירת המחדל.

**.1** לחץ על **התחל**, ולאחר מכן לחץ על **מדפסות** או **מדפסות ופקסים** או **התקנים ומדפסות**. -לחלופין-

לחץ על **התחל**, לחץ על **לוח הבקרה**, ולאחר מכן לחץ לחיצה כפולה על **מדפסות**.

- **.2** קבע אם הגרסה של מנהל התקן המדפסת בתיקיית **מדפסות** או **מדפסות ופקסים** או **התקנים ומדפסות** מחוברת באופן אלחוטי:
	- **א**. לחץ לחיצה ימנית על סמל המדפסת ולאחר מכן לחץ על **מאפייני מדפסת**, **הגדרות ברירת מחדל של מסמך**, או **העדפות הדפסה**.
- **ב**. בכרטיסייה **Ports) יציאות)**, חפש יציאה ברשימה המופיעה עם סימן ביקורת. גרסת מנהל ההתקן של המדפסת המחובר באופן אלחוטי בעל תיאור היציאה **-re network HP monitor port discovery**) צג של HP לאיתור מחדש של רשת) ליד סימן הביקורת .
- **.3** לחץ לחיצה ימנית על סמל המדפסת לקבלת הגרסה של מנהל התקן המדפסת המחוברת באופן אלחוטי, ובחר **Printer Default as Set) קבע כמדפסת ברירת מחדל)**.
	- **הערה** אם יש יותר מסמל אחד בתיקייה עבור המדפסת, לחץ לחיצה ימנית על סמל המדפסת לקבלת הגרסה של מנהל התקן המדפסת המחוברת באופן אלחוטי, ובחר באפשרות **as Set Printer Default**) קבע כמדפסת ברירת מחדל).

## **שלב 6 - בדוק אם תוכנת חומת האש חוסמת את התקשורת**

אם לא הצלחת לגשת ל-EWS ואתה בטוח כי גם למחשב וגם למדפסת יש חיבורים פעילים לאותה רשת, ייתכן שתוכנת האבטחה של חומת האש חוסמת את התקשורת. כבה באופן זמני כל תוכנת חומת אש הפועלת על המחשב שלך ולאחר מכן נסה שוב לפתוח את ה-EWS. אם אתה יכול לפתוח את ה- EWS, נסה להשתמש במדפסת (להדפסה).

אם אתה מצליח לפתוח את ה-EWS ולהשתמש במדפסת כאשר חומת האש מושבתת, עליך להגדיר מחדש את הגדרות חומת האש שלך כדי לאפשר למחשב ולמדפסת לקיים תקשורת זה עם זה ברשת. לקבלת מידע נוסף, ראה הגדרת התצורה של תוכנת חומת האש לעבודה עם [המדפסת](#page-70-0).

אם אתה יכול לפתוח את ה-EWS, אבל עדיין אינך יכול להשתמש במדפסת גם כאשר חומת האש מכובה, נסה להפעיל את תוכנת חומת האש כדי לזהות את המדפסת. לקבלת מידע נוסף, עיין בתיעוד המצורף לתוכנת חומת האש.

### **לאחר פתרון הבעיות**

לאחר שפתרת את הבעיות והצלחת לחבר את המדפסת בהצלחה לרשת האלחוטית שלך, בצע את השלבים הבאים עבור מערכת ההפעלה שברשותך:

### **Windows**

**.1** בשולחן העבודה של המחשב, לחץ על **התחל**, בחר **תוכניות** או **כל התוכניות**, לחץ על **HP**, לחץ על שם התיקייה, ולאחר מכן לחץ על **הגדרת מדפסת ובחירת תוכנות**. -לחלופין-

במסך **התחל**, לחץ על **הגדרת מדפסת ובחירת תוכנות**.

**.2** לחץ על **חבר מדפסת חדשה**, ואחר כך בחר בסוג החיבור בו תרצה להשתמש.

# **Mac OS X**

- **.1** פתח את תוכנית השירות Utility HP. לקבלת מידע נוסף, ראה תוכנית [השירות](#page-124-0) [HP](#page-124-0) [.\(Mac OS X\) Utility](#page-124-0)
- <span id="page-70-0"></span>**.2** לחץ על סמל **Applications**) יישומים) בסרגל הכלים של Utility HP, לחץ לחיצה כפולה על **Assistant Setup HP**) עזרה של Setup HP(, ולאחר מכן פעל בהתאם להוראות שעל-גבי המסך.

# **הגדרת התצורה של תוכנת חומת האש לעבודה עם המדפסת**

חומת אש אישית, שהיא תוכנת האבטחה שפועלת במחשב, עלולה לחסום את תקשורת הרשת בין המדפסת לבין המחשב.

אם אתה נתקל בבעיות כגון:

- המדפסת לא נמצאה בעת התקנת תוכנת HP
- לא ניתן להדפיס, עבודת ההדפסה תקועה בתור או שהמדפסת עוברת למצב לא מקוון
	- לא ניתן לראות את מצב המדפסת במחשב

ייתכן שחומת האש מונעת מהמדפסת להודיע למחשבים ברשת היכן היא נמצאת.

אם אתה משתמש בתוכנת HP במחשב עם מערכת הפעלה Windows ואינך מוצא את המדפסת במהלך ההתקנה (וידוע לך שהמדפסת נמצאת ברשת), או אם כבר התקנת בהצלחה את תוכנת HP ואתה נתקל בבעיות, נסה את הפעולות הבאות:

- אם כרגע התקנת את תוכנת HP, נסה לכבות הן את המדפסת והן את המחשב ולאחר מכן להפעיל אותם שוב.
- הקפד לעדכן את תוכנת האבטחה שברשותך. ספקים רבים של תוכנות אבטחה מספקים עדכונים המכילים תיקונים לבעיות ידועות ואת תוכנות ההגנה העדכניות ביותר נגד איומי אבטחה חדשים.
	- אם חומת האש שלך מכילה את הגדרות האבטחה High) גבוה), Medium) בינוני) או Low (נמוך), השתמש בהגדרה Medium) בינוני) כאשר המחשב מחובר לרשת.
		- אם שינית את הגדרות חומת האש, נסה לחזור להגדרות ברירת המחדל.
	- אם חומת האש שלך מכילה את ההגדרה zone trusted) אזור מהימן), השתמש בה כאשר המחשב מחובר לרשת.
- אם חומת האש שלך מכילה הגדרה שמאפשרת לא להציג הודעות התראה, השבת אותה. בעת התקנת התוכנה של HP והשימוש במדפסת של HP תוכל לראות הודעות התראה מתוכנת חומת האש שמכילות את האפשרויות Allow) אפשר), Permit) התר) או Unblock) בטל חסימה). עליך לאפשר כל תוכנת HP שמוצגת עבורה התראה. כמו כן, אם ההתראה מכילה בחירה מסוג "זכור פעולה זו" או "צור כלל עבור אפשרות זו", בחר אותה. כך חומת האש לומדת מהם הפריטים המהימנים ברשת.
	- הקפד שלא להפעיל בו-זמנית יותר מחומת אש אחת. לדוגמה, אין להפעיל את חומת האש של Windows המסופקת על-ידי מערכת ההפעלה בו-זמנית עם חומת אש של ספק חיצוני. הפעלה של יותר מחומת אש אחת בו-זמנית במחשב לא תהפוך אותו למאובטח יותר ועלולה לגרום לתקלות.

לקבלת מידע נוסף אודות שימוש במדפסת עם תוכנת חומת אש אישית, היכנס לאתר [/com.hp.www](http://www.hp.com/go/wirelessprinting) [wirelessprinting/go](http://www.hp.com/go/wirelessprinting) ולאחר מכן לחץ על **Help Firewall**) עזרה עבור חומת אש) במקטע **Need ?Troubleshooting Help**) זקוק לעזרה בפתרון בעיות?). המקטע Help Firewall) עזרה עבור חומת אש) כולל גם דרכים לעקיפת בעיות ידועות בחומות אש מסוימות.

**הערה** בשלב זה, חלקים מסוימים של האתר אינם זמינים בכל השפות.

# **פתרון בעיות בניהול המדפסת**

<span id="page-71-0"></span>**עצה** באפשרותך לבקר באתר התמיכה של HP בכתובת [support/com.hp.www](http://h20180.www2.hp.com/apps/Nav?h_pagetype=s-001&h_page=hpcom&h_client=s-h-e008-1&h_product=5081821&h_lang=he&h_cc=il) לקבלת מידע וכלים היכולים לסייע לך בתיקון בעיות נפוצות של המדפסת.

סעיף זה מספק פתרונות לבעיות נפוצות בניהול המדפסת. סעיף זה כולל את הנושא הבא:

• לא ניתן לפתוח את שרת האינטרנט המשובץ

**הערה** כדי להשתמש בשרת האינטרנט המשובץ (EWS(, המדפסת צריכה להיות מחוברת לרשת באמצעות חיבור Ethernet או חיבור אלחוטי. אין באפשרותך להשתמש בשרת האינטרנט המשובץ אם המדפסת מחוברת למחשב באמצעות כבל USB.

### **לא ניתן לפתוח את שרת האינטרנט המשובץ**

#### **בדוק את הגדרות הרשת**

- ודא שלא חיברת את המדפסת לרשת באמצעות כבל טלפון או כבל מוצלב.
	- ודא שכבל הרשת מחובר היטב למדפסת.
- ודא כי הרכזת, המתג או הנתב המסדירים את העבודה ברשת מופעלים ופועלים באופן תקין.

#### **בדוק את המחשב**

ודא כי המחשב שברשותך מחובר לרשת.

**הערה** כדי להשתמש בשרת האינטרנט המשובץ (EWS(, המדפסת צריכה להיות מחוברת לרשת באמצעות חיבור Ethernet או חיבור אלחוטי. אין באפשרותך להשתמש בשרת האינטרנט המשובץ אם המדפסת מחוברת למחשב באמצעות כבל USB.

#### **בדוק את דפדפן האינטרנט**

- ודא כי דפדפן האינטרנט עומד בדרישות המינימום של המערכת. לקבלת מידע נוסף, ראה [מפרטי](#page-86-0) שרת [האינטרנט](#page-86-0) המשובץ.
	- אם דפדפן האינטרנט שלך משתמש בהגדרות proxy כלשהן לחיבור לאינטרנט, נסה לכבות הגדרות אלה. לקבלת מידע נוסף, עיין בתיעוד הזמין עבור דפדפן האינטרנט שלך.
		- ודא ש-JavaScript וקובצי Cookie מופעלים בדפדפן האינטרנט. לקבלת מידע נוסף, עיין בתיעוד הזמין עבור דפדפן האינטרנט שלך.
### **בדוק את כתובת ה-IP של המדפסת**

- לבדיקת כתובת ה-IP של המדפסת, השג את כתובת ה-IP על-ידי הדפסת דף תצורת רשת. גע ב- (חץ ימינה), בחר **הגדרות**, בחר **רשת** ולאחר מכן בחר **הדפסת הגדרות רשת**.
- בצע בדיקת Ping במדפסת באמצעות כתובת ה-IP משורת הפקודה (Windows (או מתוך Network Utility (תוכנית שירות של הרשת) (Mac OS X). (תוכנית השירות Network Utility נמצאת בתיקייה **Utilities) תוכניות שירות)** שבתיקייה **Applications) יישומים)** ברמה העליונה של הדיסק הקשיח.

לדוגמה, אם כתובת ה-IP היא ,123.123.123.123 הקלד בשורת הפקודה (Windows (את הפקודה הבאה:

C:\Ping 123.123.123.123

- לחלופין -

בתוכנית השירות Utility Network) X OS Mac(, לחץ על הכרטיסייה **Ping**, הקלד 123.123.123.123 ולאחר מכן לחץ על **Ping**.

אם מופיעה תשובה, כתובת ה-IP נכונה. אם התשובה היא שהזמן הקצוב תם, כתובת ה-IP שגויה.

# **פתרון בעיות התקנה**

- **עצה** באפשרותך לבקר באתר התמיכה של HP בכתובת [support/com.hp.www](http://h20180.www2.hp.com/apps/Nav?h_pagetype=s-001&h_page=hpcom&h_client=s-h-e008-1&h_product=5081821&h_lang=he&h_cc=il) לקבלת מידע וכלים היכולים לסייע לך בתיקון בעיות נפוצות של המדפסת.
	- הצעות להתקנת חומרה
	- הצעות [להתקנת](#page-73-0) התוכנה של [HP](#page-73-0)

# **הצעות להתקנת חומרה**

### **בדיקת המדפסת**

- ודא שסרט האריזה וכל חומרי האריזה הוסרו מחלקה החיצוני ומחלקה הפנימי של המדפסת.
	- ודא שטענת נייר במדפסת.
- ודא שאף נורית אינה דולקת או מהבהבת פרט לנורית מצב מוכן, אשר אמורה לדלוק. אם נורית ההתראה מהבהבת, בדוק אם יש הודעות בלוח הבקרה של ההתקן.

# **בדוק את חיבורי החומרה**

- ודא שכל הכבלים שאתה משתמש בהם תקינים ובמצב טוב.
- ודא שכבל החשמל מחובר היטב למדפסת ולשקע החשמל.

# **בדוק את ראש ההדפסה ומחסניות הדיו**

- ודא שכל ראשי ההדפסה וכל מחסניות הדיו מותקנים היטב בחריצים התואמים המסומנים בצבעים. המדפסת לא תוכל לפעול אם לא התקנת אותם.
	- ודא כי תפס ראש ההדפסה סגור היטב.

# **הצעות להתקנת התוכנה של HP**

#### **בדוק את מערכת המחשב**

- <span id="page-73-0"></span>• ודא שאחת ממערכות ההפעלה הנתמכות פועלת במחשב. לקבלת מידע נוסף, ראה [דרישות](#page-86-0) [המערכת](#page-86-0).
- ודא שהמחשב שלך עומד לפחות בדרישות המערכת המינימליות. לקבלת מידע נוסף, עיין בסעיף דרישות [המערכת](#page-86-0)
	- במנהל ההתקנים של Windows, ודא שמנהלי התקני USB לא הושבתו.
	- אם אתה משתמש במחשב עם מערכת הפעלה של Windows והמחשב אינו מזהה את המדפסת, הפעל את תוכנית השירות להסרת ההתקנה (הממוקמת בתיקיית המשנה של המדפסת שבתיקיית HP (כדי לבצע הסרת התקנה מלאה של מנהל התקן המדפסת. הפעל מחדש את המחשב והתקן מחדש את מנהל התקן המדפסת.

# **ודא כי בוצעו הפעולות המקדמיות של ההתקנה**

- הקפד להשתמש בתקליטור ההתקנה הכולל את תוכנת HP המתאימה למערכת ההפעלה שברשותך.
	- לפני התקנת התוכנה של HP, ודא שכל שאר התוכניות סגורות.
- אם המחשב אינו מזהה את הנתיב שהזנת אל כונן התקליטורים, ודא שלא שגית בציון אות הכונן.
- אם המחשב אינו מזהה את תקליטור ההתקנה שבכונן התקליטורים, ודא שתקליטור ההתקנה תקין. באפשרותך להוריד את מנהל התקן המדפסת מאתר האינטרנט של HP) [/com.hp.www](http://h20180.www2.hp.com/apps/Nav?h_pagetype=s-001&h_page=hpcom&h_client=s-h-e008-1&h_product=5081821&h_lang=he&h_cc=il) .([support](http://h20180.www2.hp.com/apps/Nav?h_pagetype=s-001&h_page=hpcom&h_client=s-h-e008-1&h_product=5081821&h_lang=he&h_cc=il)

**הערה** לאחר שפתרת את כל הבעיות, הפעל מחדש את תוכנית ההתקנה.

# **פתרון בעיות ברשת**

# **פתרון בעיות רשת כלליות**

- אם אינך מצליח להתקין את תוכנת HP, בדוק כי:
- כל חיבורי הכבלים בין המחשב לבין המדפסת תקינים.
- ודא כי הרשת מתפקדת וכי הרכזת, המתג או הנתב מופעלים.
- כל היישומים, כולל תוכניות אנטי-וירוס, תוכניות ריגול (spyware (ותוכניות חומת-אש אישיות, סגורים או מושבתים במחשבים עם מערכת הפעלה Windows.
- ודא שהמדפסת מותקנת באותה רשת משנה כמו המחשבים המשתמשים במדפסת.
- אם תוכנית ההתקנה אינה מצליחה לזהות את המדפסת, הדפס את דף התצורה של הרשת והזן ידנית את כתובת ה-IP בתוכנית ההתקנה. לקבלת מידע נוסף, ראה [הבנת](#page-79-0) דף [תצורת](#page-79-0) הרשת.
- אם התקנת את מנהל התקן המדפסת באמצעות 'אשף הוספת מדפסת' וציינת את יציאת /TCP IP, ודא שיציאות הרשת שנוצרו במנהל התקן המדפסת מתאימות לכתובת ה-IP של המדפסת:
	- הדפס את דף תצורת הרשת של המדפסת. לקבלת מידע נוסף, ראה הבנת דף [תצורת](#page-79-0) [הרשת](#page-79-0).
- לחץ על **התחל**, ולאחר מכן לחץ על **מדפסות** או **מדפסות ופקסים** או **התקנים ומדפסות**. -לחלופין-
	- לחץ על **התחל**, לחץ על **לוח הבקרה**, ולאחר מכן לחץ לחיצה כפולה על **מדפסות**.
	- לחץ לחיצה ימנית על סמל המדפסת, לחץ על **מאפייני מדפסת**, ולאחר מכן לחץ על הכרטיסייה **יציאות**.
		- בחר ביציאת IP/TCP של המדפסת, ולאחר מכן לחץ על **הגדר יציאה**.

◦ לחץ פעמיים על **אישור** כדי לשמור את ההגדרות, ולאחר מכן סגור את תיבות הדו-שיח.

#### **בעיות בחיבור לרשת אתרנט**

- אם נורית ה**קישור** במחבר הרשת אינה נדלקת, ודא כי כל התנאים המפורטים בסעיף "פתרון בעיות כלליות ברשת" אכן מתקיימים.
- למרות שמומלץ שלא להקצות למדפסת כתובת IP סטטית, ייתכן שתוכל לפתור בעיות התקנה מסוימות בדרך זו (לדוגמה, התנגשות עם חומת אש אישית).

#### **לאיפוס הגדרות הרשת של המדפסת**

- **.1** גע ב- (חץ ימינה), גע ב**הגדרות**, ולאחר מכן גע ב**רשת**. גע ב**שחזור ברירות המחדל של הרשת** ולאחר מכן בחר **כן**. מופיעה הודעה המציינת כי ברירות המחדל של הרשת שוחזרו.
- **.2** גע ב- (חץ ימינה), גע ב**הגדרות**, בחר **דוחות** ולאחר מכן בחר **הדפסת דף תצורת רשת** כדי להדפיס דף תצורת רשת ולוודא שהגדרות הרשת אופסו.

# **הבנת 'דוח המצב של המדפסת'**

השתמש בדוח מצב המדפסת להצגת הפרטיים העדכניים עבור המדפסת ועבור מצב מחסניות הדיו. כמו כן, ניתן להשתמש בדוח מצב המדפסת לפתרון בעיות במדפסת.

דוח מצב המדפסת מכיל גם יומן אירועים אחרונים.

אם עליך להתקשר ל-HP, כדאי להדפיס את דוח המצב של המדפסת לפני ביצוע השיחה.

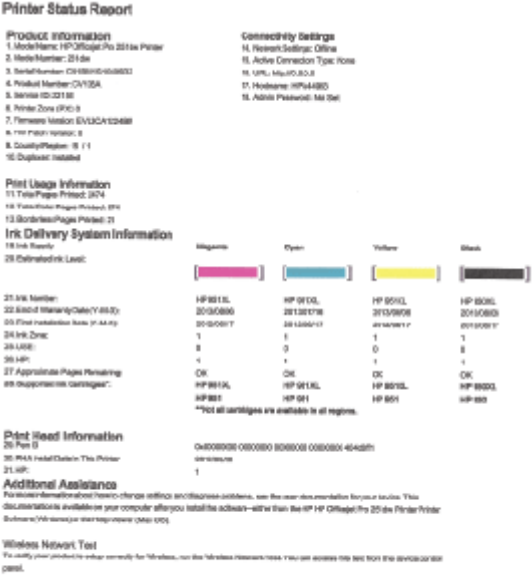

- <span id="page-75-0"></span>**.1 מידע אודות המדפסת:**מציג מידע על אודות המדפסת (כגון שם המדפסת, מספר הדגם, מספר סידורי ומספר גרסת קושחה), האביזרים המותקנים (כגון האביזר להדפסה דו-צדדית אוטומטית או היחידה להדפסה דו-צדדית) ומספר העמודים שהודפסו מן המגשים ומן האביזרים.
	- **.2 מידע מערכת אודות אספקת הדיו:** מציג את מפלסי הדיו המשוערים (כאיור של מדידים של המחסניות), המק"טים של מחסניות הדיו ותאריכי פקיעת תוקף האחריות שלהן.

**הערה** התראות ומחוונים של מפלסי הדיו מספקים הערכות למטרות תכנון בלבד. כאשר מתקבלת הודעת אזהרה על מפלס דיו נמוך, שקול להחזיק מחסנית הדפסה חלופית בהישג יד כדי להימנע מעיכובים אפשריים בהדפסה. אין צורך להחליף מחסניות עד שמופיעה הנחיה לעשות זאת.

**.3 סיוע נוסף:** מפנה למקורות מידע נוספים עבור המדפסת ועבור הפעולות להתקנת 'בדיקת פקס' ולהפעלת 'הדפסת בדיקת רשת אלחוטית'.

# **להדפסת 'דוח המצב של המדפסת'**

ממסך הבית, גע ב- (חץ ימינה) ולאחר מכן בחר **הגדרות**. גע ב**דוחות**, ולאחר מכן בחר **דוח מצב המדפסת**.

# **תחזוקת ראש הדפסה**

אם אתה נתקל בבעיות בהדפסה, ייתכן שיש בעיה בראש ההדפסה. עליך לבצע את ההליכים שבסעיפים הבאים רק כאשר תקבל הנחיה לבצע זאת לצורך פתרון בעיות באיכות ההדפסה.

ביצוע הליכי היישור והניקוי כאשר אין צורך בכך עלול לגרום לבזבוז דיו ולקיצור חיי המחסניות.

סעיף זה כולל את הנושאים הבאים:

- נקה את ראש ההדפסה
	- כיול שורת [ההזנה](#page-76-0)
	- יישור ראש [ההדפסה](#page-77-0)
- התקן מחדש את ראש [ההדפסה](#page-77-0)

### **נקה את ראש ההדפסה**

אם בפלט המודפס שלך מופיעים פסים, או אם יש בו צבעים שגויים או שחסרים בו צבעים, ייתכן שיש צורך לנקות את ראש ההדפסה.

הניקוי כולל שלושה שלבים. כל שלב נמשך כשתי דקות, ועושה שימוש בגיליון אחד של נייר ובכמות דיו הולכת וגדלה. בסיום כל שלב, בדוק את איכות הדף המודפס. יש לעבור לשלב הבא של הניקוי אם איכות ההדפסה ירודה.

אם איכות ההדפסה עדיין ירודה לאחר השלמת שני שלבי הניקוי, נסה ליישר את המדפסת. אם הבעיות באיכות ההדפסה נמשכות גם לאחר הניקוי והיישור, צור קשר עם התמיכה של HP. לקבלת מידע נוסף, ראה [התמיכה](#page-50-0) של [HP](#page-50-0).

**הערה** פעולת ניקוי ראש ההדפסה צורכת דיו, ולכן יש לבצעה רק במידת הצורך. תהליך הניקוי אורך מספר דקות. בתהליך הניקוי עשויים להישמע רעשים מסוימים. לפני ניקוי ראש ההדפסה, הקפד לטעון נייר רגיל. לקבלת מידע נוסף, ראה [טעינת](#page-19-0) נייר.

כיבוי המדפסת שלא כהלכה עלול לגרום בעיות באיכות ההדפסה. לקבלת מידע נוסף, ראה [כיבוי](#page-28-0) [המדפסת](#page-28-0).

# **לניקוי ראש ההדפסה מלוח הבקרה**

- <span id="page-76-0"></span>**.1** טען במגש ההזנה הראשי נייר לבן רגיל בגודל Letter, 4A או Legal שלא נעשה בו שימוש.
	- **.2** גע ב- (חץ ימינה), ולאחר מכן בחר **הגדרות**.
	- **.3** גע ב**כלים**, ולאחר מכן בחר **ניקוי ראש הדפסה**.

# **לניקוי ראש ההדפסה מ'ארגז הכלים' (Windows(**

- **.1** פתח את 'ארגז הכלים'. לקבלת מידע נוסף, ראה [פתיחת](#page-124-0) 'ארגז הכלים'.
- **.2** מהכרטיסייה **שירותי התקן**, לחץ על הסמל שמשמאל לאפשרות **ניקוי ראשי הדפסה**.
	- **.3** פעל בהתאם להוראות שעל-גבי המסך.

# **לניקוי ראש ההדפסה מתוכנית השירות Utility HP) X OS Mac(**

- **.1** פתח את תוכנית השירות Utility HP. לקבלת מידע נוסף, ראה תוכנית [השירות](#page-124-0) [HP](#page-124-0) [.\(Mac OS X\) Utility](#page-124-0)
- **.2** במקטע **Support And Information) מידע ותמיכה)**, לחץ על **Printheads Clean) ניקוי ראשי ההדפסה)**.
	- **.3** לחץ על **Clean) ניקוי)** ולאחר מכן פעל בהתאם להוראות שעל-גבי המסך.

# **לניקוי ראש ההדפסה משרת האינטרנט המשובץ**

- **.1** פתח את ה-EWS. לקבלת מידע נוסף, ראה לפתיחת שרת [האינטרנט](#page-125-0) המשובץ.
- **.2** בכרטיסייה **Tools**) כלים), לחץ על **Toolbox Quality Print**) ארגז הכלים של איכות ההדפסה) במקטע **Utilities**) תוכניות שירות).
- **.3** לחץ על **Printhead Clean) ניקוי ראש ההדפסה)** ופעל לפי ההוראות שעל-גבי המסך.

# **כיול שורת ההזנה**

המדפסת מיישרת באופן אוטומטי את ראש ההדפסה במהלך ההתקנה הראשונית.

ייתכן שתרצה להשתמש במאפיין זה כאשר דף מצב המדפסת מראה קווים כהים בכל אחד מגושי הצבע, או אם אתה נתקל בבעיות באיכות ההדפסה בהדפסים בצבע.

# **לכיול שורת ההזנה מלוח הבקרה**

- **.1** טען במגש ההזנה הראשי נייר לבן רגיל בגודל Letter, 4A או Legal שלא נעשה בו שימוש.
	- **.2** בלוח הבקרה של המדפסת, גע ב- (חץ ימינה) ולאחר מכן גע ב**הגדרות**.
		- **.3** גע ב**כלים** ולאחר מכן בחר ב**כיול שורת ההזנה**.

# **לכיול שורת ההזנה מ'ארגז הכלים' (Windows(**

- **.1** פתח את 'ארגז הכלים'. לקבלת מידע נוסף, ראה [פתיחת](#page-124-0) 'ארגז הכלים'.
- **.2** מהכרטיסייה **שירותי התקן**, לחץ על הסמל שמשמאל לאפשרות **כיול שורת ההזנה**.
	- **.3** פעל בהתאם להוראות שעל-גבי המסך.

# **לכיול שורת ההזנה משרת האינטרנט המשובץ (EWS(**

- **.1** פתח את ה-EWS. לקבלת מידע נוסף, ראה לפתיחת שרת [האינטרנט](#page-125-0) המשובץ.
- **.2** בכרטיסייה **Tools**) כלים), לחץ על **Toolbox Quality Print**) ארגז הכלים של איכות ההדפסה) במקטע **Utilities**) תוכניות שירות).
- **.3** לחץ על **Linefeed Calibrate) כיול שורת ההזנה)** ופעל על-פי ההוראות שעל-גבי המסך.

### **יישור ראש ההדפסה**

המדפסת מיישרת באופן אוטומטי את ראש ההדפסה במהלך ההתקנה הראשונית.

<span id="page-77-0"></span>ייתכן שתרצה להשתמש במאפיין זה כאשר דף מצב המדפסת מראה פסים דקים או קווים לבנים בכל אחד מגושי הצבע או אם אתה נתקל בבעיות באיכות ההדפסה בהדפסים שלך.

### **ליישור ראש ההדפסה מלוח הבקרה**

- **.1** טען במגש ההזנה הראשי נייר לבן רגיל בגודל Letter, 4A או Legal שלא נעשה בו שימוש.
	- **.2** בלוח הבקרה של המדפסת, גע ב- (חץ ימינה) ולאחר מכן גע ב**הגדרות**.
		- **.3** גע ב**כלים**, ולאחר מכן בחר **יישור ראש ההדפסה** .

# **ליישור ראש ההדפסה מ'ארגז הכלים' (Windows(**

- **.1** פתח את 'ארגז הכלים'. לקבלת מידע נוסף, ראה [פתיחת](#page-124-0) 'ארגז הכלים'.
- **.2** מהכרטיסייה **שירותי התקן**, לחץ על הסמל שמשמאל לאפשרות **יישור ראשי הדפסה**.
	- **.3** פעל בהתאם להוראות שעל-גבי המסך.

# **ליישור ראש ההדפסה מתוכנית השירות Utility HP) X OS Mac(**

- **.1** פתח את תוכנית השירות Utility HP. לקבלת מידע נוסף, ראה תוכנית [השירות](#page-124-0) [HP](#page-124-0) [.\(Mac OS X\) Utility](#page-124-0)
- **.2** במקטע **Support And Information) מידע ותמיכה)**, לחץ על **Printhead Align) יישור ראש הדפסה)**.
	- **.3** לחץ על **Align) יישור)** ולאחר מכן פעל בהתאם להוראות שעל-גבי המסך.

# **ליישור ראש ההדפסה משרת האינטרנט המשובץ (EWS(**

- **.1** פתח את ה-EWS. לקבלת מידע נוסף, ראה לפתיחת שרת [האינטרנט](#page-125-0) המשובץ.
- **.2** בכרטיסייה **Tools**) כלים), לחץ על **Toolbox Quality Print**) ארגז הכלים של איכות ההדפסה) במקטע **Utilities**) תוכניות שירות).
	- **.3** לחץ על **Printer Align) יישור מדפסת)** ופעל בהתאם להוראות שעל-גבי המסך.

# **התקן מחדש את ראש ההדפסה**

**הערה** יש לבצע הליך זה רק אם הופיעה ההודעה **Printhead Failed or Missing**) ראש ההדפסה חסר או פגום), ולאחר שכיבית ולאחר מכן הפעלת מחדש את המדפסת כדי לנסות לפתור את הבעיה. אם ההודעה חוזרת, נסה לבצע את ההליך שלהלן.

# **להתקנת ראש ההדפסה מחדש**

- **.1** ודא שהמדפסת מופעלת.
- **.2** פתח את דלת הגישה למחסניות הדיו.

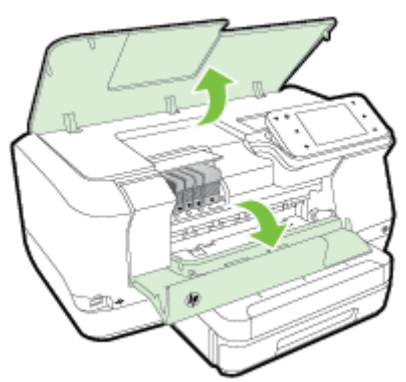

**.3** הרם את ידית התפס בגררת ההדפסה.

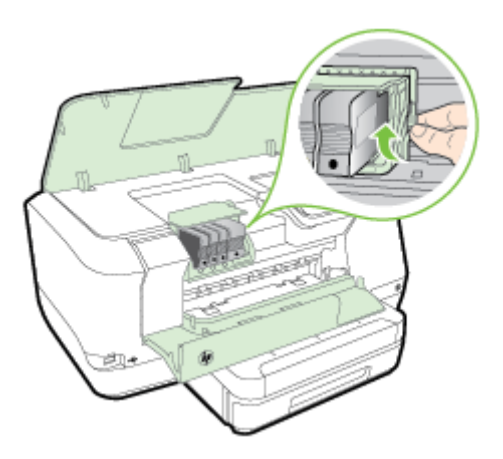

**.4** להסרת ראש ההדפסה הרם אותו ומשוך אותו כלפי חוץ עד להוצאתו מהמדפסת.

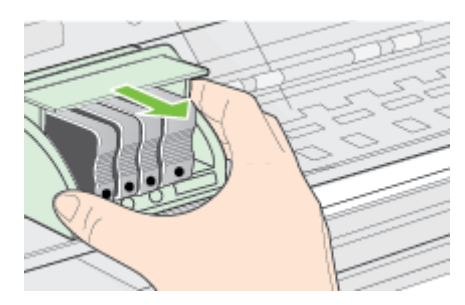

**.5** ודא שידית התפס מורמת ולאחר מכן הכנס את ראש ההדפסה מחדש.

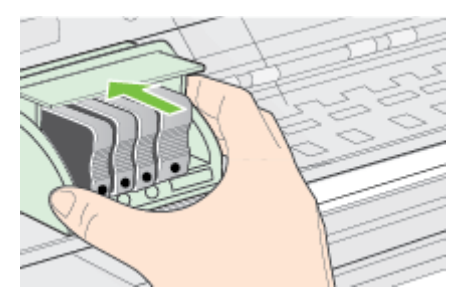

- **.6** הורד בזהירות את ידית התפס.
- <span id="page-79-0"></span>**הערה** ודא שהורדת את ידית התפס לפני שתכניס מחדש את מחסניות הדיו. השארת ידית התפס במצב מורם עלולה לגרום לכך שמחסניות הדיו לא יהיו מיוצבות כהלכה במקומן וכן עלולה לגרום לבעיות בהדפסה. על התפס להישאר למטה כדי שניתן יהיה להתקין את מחסניות הדיו כהלכה.
	- **.7** סגור את דלת הגישה למחסניות הדיו.

# **הבנת דף תצורת הרשת**

אם המדפסת מחוברת לרשת, באפשרותך להדפיס דף תצורת רשת כדי להציג את הגדרות הרשת עבור המדפסת. באפשרותך להשתמש בדף תצורת הרשת המסייע לפתור בעיות של קישוריות לרשת. אם עליך להתקשר ל-HP, כדאי להדפיס דף זה לפני ביצוע השיחה.

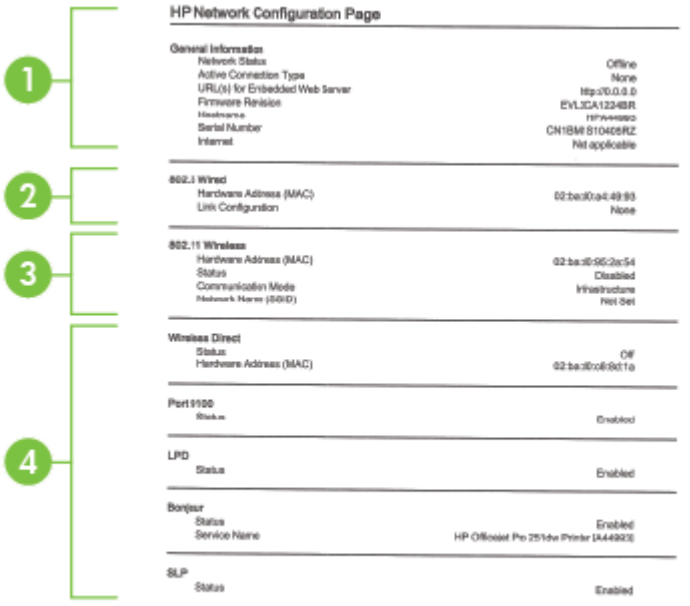

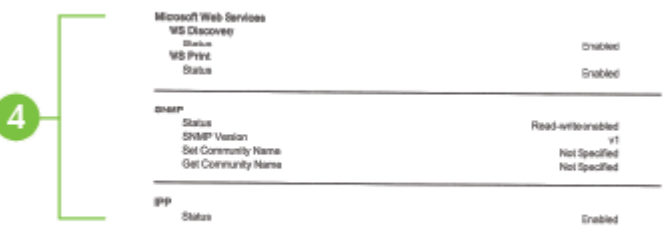

- **.1 מידע כללי:** מציג מידע על המצב הנוכחי וסוג החיבור הפעיל של הרשת, ומידע נוסף, כגון כתובת URL של שרת האינטרנט המשובץ.
	- **.2 802.3 קווית:** מציג נתונים על חיבורי רשת האתרנט הפעילים, כגון כתובת IP, מסיכת רשת משנה, שער ברירת המחדל, וכן כתובת החומרה של המדפסת.
	- **.3 Wireless 802.11) 802.11 אלחוטית) (בדגמים מסוימים):** מציג מידע אודות חיבור הרשת האלחוטית שלך, כגון שם המארח, כתובת ה-IP, מסיכת רשת המשנה, שער ברירת המחדל והשרת.
		- **.4 שונות:** מציג מידע על הגדרות רשת מתקדמות יותר.
	- **יציאה** :**9100** המדפסת תומכת בהדפסת IP גולמית דרך יציאת 9100 TCP. יציאת IP/TCP קניינית זו של HP במדפסת היא יציאת ברירת המחדל להדפסה. הגישה אליה מתבצעת באמצעות תוכנת HP) לדוגמה, יציאת HP הסטנדרטית).
	- Daemon Printer Line :**LPD**) LPD (מפנה אל הפרוטוקול והתוכניות המשויכים אל שירותי ההדפסה הקווית ברקע, אותם ניתן להתקין במערכות IP/TCP שונות.
- **הערה** ניתן להשתמש בפונקציונליות של LPD עם כל יישום מארח של LPD שתואם למסמך 1179 RFC. עם זאת, תהליך ההגדרה של מנגנוני הדפסה ברקע עשוי להשתנות. עיין בתיעוד של המערכת לקבלת מידע אודות ההגדרה של מערכות אלה.
- Multicast Domain Name או ,mDNS-ב שימוש שעושים (Bonjour שירותי :**Bonjour** System (משמשים בדרך-כלל ברשתות קטנות עבור זיהוי שם וכתובת IP) באמצעות יציאת UDP 5353 (כאשר שרת DNS רגיל אינו נמצא בשימוש.
- **SLP**: Protocol Location Service) SLP (הוא פרוטוקול רשת בסטנדרט אינטרנט המספק מסגרת עבודה שתאפשר ליישומי עבודה ברשת לגלות את קיומם, מיקומם ותצורתם של שירותים ברשת, ברשתות ארגוניות. פרוטוקול זה מפשט את הזיהוי של משאבי רשת כגון מדפסות, שרתי אינטרנט, מכשירי פקס, מצלמות וידאו, מערכות קבצים, התקני גיבוי (כונני קלטות), מסדי נתונים, ספריות, שרתי דואר ולוחות שנה ואת השימוש בהם.
- **שירותי האינטרנט של Microsoft**: הפעל או השבת את הפרוטוקולים של Microsoft של ההדפסה שירותי את או) WS Discovery) Web Services Dynamic Discovery השבת .במדפסת הנתמכים Microsoft Web Services for Devices (WSD) Print שירותי הדפסה שאינם בשימוש כדי למנוע גישה דרך שירותים אלה.
	- **הערה** לקבלת מידע נוסף אודות Discovery WS ו-Print WSD, בקר באתר [.www.microsoft.com](http://www.microsoft.com)
- ניהול יישומי משמש) Simple Network Management Protocol) SNMP :**SNMP** רשת לשם ניהול התקנים. המדפסת תומכת בפרוטוקול 1SNMPv ברשתות IP.
- ,(Dynamic Host Configuration Protocol) DHCP שרת ברשת קיים אם :**WINS** המדפסת תקבל כתובת IP משרת זה באופן אוטומטי ותרשום את שמה בכל שירות שמות דינאמי התואם ל1001- RFC ו1002- כל עוד צוינה כתובת IP של שרת WINS.
	- **.5 (s(PC Connected**) מחשבים מחוברים): רשימת המחשבים המחוברים למדפסת זו, וכן המועד האחרון שבו בוצעה גישה למדפסת ממחשבים אלה.

# **להדפסת דף תצורת רשת דרך לוח הבקרה של המדפסת**

ממסך הבית, גע ב- (חץ ימינה) ולאחר מכן בחר **הגדרות**. גע ב**דוחות**, ולאחר מכן בחר **דף תצורת רשת**.

# **שחרור חסימות**

מדי פעם, מתרחשת חסימה של חומרי הדפסה במהלך עבודה.

סעיף זה כולל את הנושאים הבאים:

- שחרור חסימות נייר
- מניעת [חסימות](#page-82-0) נייר

### **שחרור חסימות נייר**

חסימות נייר יכולות להתרחש בתוך המדפסת או במזין המסמכים האוטומטי.

- **התראה** כדי למנוע נזק אפשרי לראש ההדפסה, שחרר את חסימות הנייר בהקדם האפשרי.
- **עצה** אם איכות ההדפסה ירודה, נקה את ראש ההדפסה. לקבלת מידע נוסף, ראה נקה את [ראש](#page-75-0) [ההדפסה](#page-75-0).

השתמש בשלבים אלה לשחרור חסימת נייר.

### **לשחרור חסימה בתוך המדפסת**

- **.1** הוצא את כל חומרי ההדפסה ממגש הפלט.
- **התראה** ניסיון לשחרר חסימת נייר מחזית המדפסת עלול לגרום נזק למנגנון ההדפסה. תמיד יש לגשת ולשחרר חסימות נייר דרך האביזר להדפסה דו-צדדית אוטומטית (יחידה להדפסה דו-צדדית).
	- **.2** בדוק את האביזר להדפסה דו-צדדית.
	- **א**. לחץ על הלחצן שבאחד מצדי האביזר להדפסה דו-צדדית והסר את הלוח או היחידה.

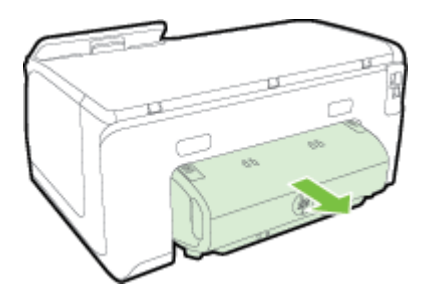

- <span id="page-82-0"></span>**ב**. אתר חומרי הדפסה שנתקעו בתוך המדפסת וגרמו לחסימה, אחוז בהם בשתי ידיך ומשוך אותם כלפיך.
- **ג**. אם החסימה אינה במקומות אלה, לחץ על התפס שבחלק העליון של האביזר להדפסה דו- צדדית והורד את המכסה. אם חומרי ההדפסה תקועים, שחרר אותם בזהירות. סגור את המכסה.

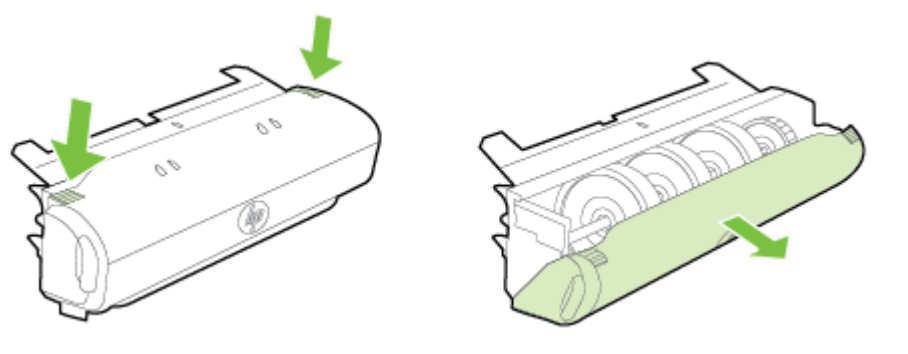

- **ד**. הכנס את האביזר להדפסה דו-צדדית בחזרה למדפסת.
	- **.3** פתח את המכסה העליון וסלק לכלוך.
- **.4** לא איתרת את החסימה ומגש 2 מותקן, הוצא אותו והסר את חומרי ההדפסה התקועים, אם ניתן. לא, פעל בדרך הבאה:
	- **א**. ודא כי המדפסת כבויה ונתק את כבל החשמל.
		- **ב**. הרם את המדפסת מעל מגש .2
	- **ג**. שחרר את חומרי ההדפסה התקועים מחלקה התחתון של המדפסת או ממגש .2
		- **ד**. מקם את המדפסת מחדש מעל מגש .2
- **.5** פתח את דלת הגישה למחסניות הדיו. אם נותר נייר במדפסת, ודא שהגררה נעה לצדו הימני של המדפסת, שחרר גיליונות או פיסות מקומטות של חומר הדפסה ומשוך אותם לעברך דרך חלקה העליון של המדפסת.
- **אזהרה** אין להכניס אצבעות או ידיים לתוך המדפסת כשהיא מופעלת והגררה תקועה. בעת פתיחת דלת הגישה למחסניות הדיו, הגררה אמורה לחזור למקומה בצדה הימני של המדפסת. אם הגררה אינה זזה לימין, כבה את המדפסת לפני שתנסה לשחרר את החסימה.
	- **.6** לאחר שחרור החסימה, סגור את כל המכסים, הפעל את המדפסת (אם כיבית אותה) ושלח מחדש את עבודת ההדפסה.

### **מניעת חסימות נייר**

פעל לפי הקווים המונחים שלהלן כדי לסייע במניעת חסימות נייר.

- הסר לעיתים קרובות נייר מודפס ממגש הפלט.
- ודא שאתה משתמש בחומרי הדפסה שאינם מקומטים, מקופלים או פגומים.
- מנע סלסול וקמטים בנייר באמצעות אחסון כל החומרים המתכלים בצורה שטוחה ובמארז הניתן לאיטום חוזר.
	- אל תשתמש בנייר עבה מדי או דק מדי למדפסת.
	- ודא שהמגשים טעונים כהלכה ואינם מלאים מדי. לקבלת מידע נוסף, ראה [טעינת](#page-19-0) נייר.
	- ודא שחומרי ההדפסה שמונחים במגש ההזנה ישרים ושהקצוות אינם כפופים או קרועים.
- אל תניח יותר מדי נייר במגש הזנת המסמכים. לקבלת מידע אודות מספר הגיליונות המרבי המותר במזין המסמכים האוטומטי, ראה [מפרט](#page-87-0) הנייר.
- אין לשלב סוגים שונים וגדלים שונים של נייר במגש ההזנה. על ערימת הנייר במגש ההזנה להיות באותו גודל ומאותו סוג.
- התאם את מכוון רוחב הנייר במגש ההזנה כך שיתאים היטב לכל הניירות. ודא שמכוון הנייר אינו מכופף את הנייר במגש ההזנה.
	- אין לדחוף את הנייר עמוק מדי במגש ההזנה.
	- השתמש בסוגי הנייר המומלצים לשימוש במדפסת. לקבלת מידע נוסף, ראה [מפרט](#page-87-0) הנייר.
	- אם הנייר במדפסת עומד להיגמר, המתן עד שהנייר ייגמר ורק לאחר מכן הוסף נייר. אין לנסות להוסיף נייר במהלך הזנת גיליון.
		- אם אתה מדפיס משני צדי העמוד, אל תדפיס תמונות רוויות מאוד על נייר דק.
			- ודא שהמדפסת נקייה. לקבלת מידע נוסף, ראה תחזוקת [המדפסת](#page-27-0).

# **א מידע טכני**

סעיף זה כולל את הנושאים הבאים:

- מידע אחריות
- מפרטי [המדפסת](#page-85-0)
	- מידע [לתקינה](#page-94-0)
- תוכנית ניהול [סביבתי](#page-100-0) למוצר
	- [רישיונות](#page-104-0) של צד שלישי

# **מידע אחריות**

סעיף זה כולל את הנושאים הבאים:

- הצהרת אחריות מוגבלת של Packard-Hewlett
	- מידע אודות אחריות למחסניות דיו

# **הצהרת אחריות מוגבלת של Packard-Hewlett**

# אחריות

# אנא עיין/ני בתעודת האחריות המצורפת לאריזת המוצר.

#### **מידע אודות אחריות למחסניות דיו**

האחריות על מחסניות של HP תקפה כאשר נעשה במוצר שימוש במדפסת מתאימה של HP. אחריות זו לא מכסה מוצרי דיו של HP אשר מולאו מחדש, יוצרו מחדש, חודשו, חובלו או שנעשה בהם שימוש שלא כהלכה. במהלך תקופת האחריות, המוצר מכוסה במסגרת האחריות כל עוד הדיו של HP לא התרוקן ולא פקע תוקף האחריות. תוקף האחריות, בתבנית MM-YYYY, מופיע על-גבי המוצר כמוצג באיור:

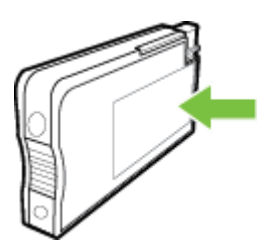

# **מפרטי המדפסת**

<span id="page-85-0"></span>סעיף זה כולל את הנושאים הבאים:

- מפרטים פיזיים
- מאפייני המוצר ונתוני קיבולת
	- מפרטי המעבד [והזיכרון](#page-86-0)
		- דרישות [המערכת](#page-86-0)
	- מפרטי [פרוטוקול](#page-86-0) רשת
- מפרטי שרת [האינטרנט](#page-86-0) המשובץ
	- [מפרט](#page-87-0) הנייר
	- מפרטי [הדפסה](#page-91-0)
	- [Web Services](#page-91-0) [מפרטי](#page-91-0)•
- מפרטי אתר [האינטרנט](#page-91-0) של [HP](#page-91-0)
	- מפרט תנאי [הסביבה](#page-91-0)
		- [מפרטי](#page-92-0) חשמל
	- מפרטי פליטה [אקוסטית](#page-92-0)
		- מפרט [התקני](#page-92-0) זיכרון

### **מפרטים פיזיים**

#### **מימדי המדפסת (רוחב x עומק x גובה)**

- ('אינץ 19.5 x 9.4 x 18.1) מ"מ 494 x 238 x 460
	- **עם מגש :2** מוסיף 82 מ"מ לגובה המדפסת.

### **משקל המדפסת**

משקל המדפסת אינו כולל את חומרי ההדפסה המתכלים או את מגש .2

- 8.58 ק"ג (17.9 ליברות)
- **עם מגש :2** תוספת של 2.8 ק"ג

#### **מאפייני המוצר ונתוני קיבולת**

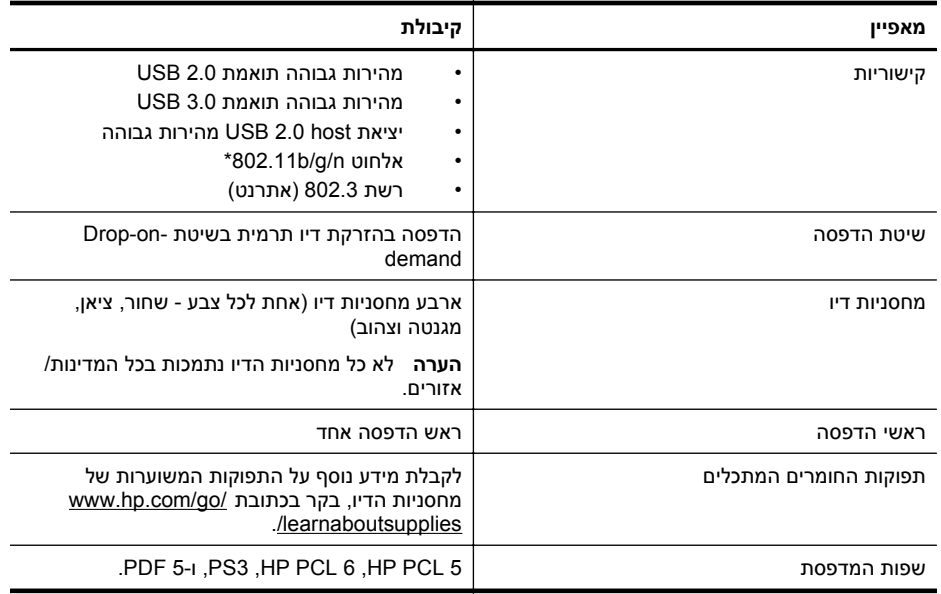

נספח א

המשך

<span id="page-86-0"></span>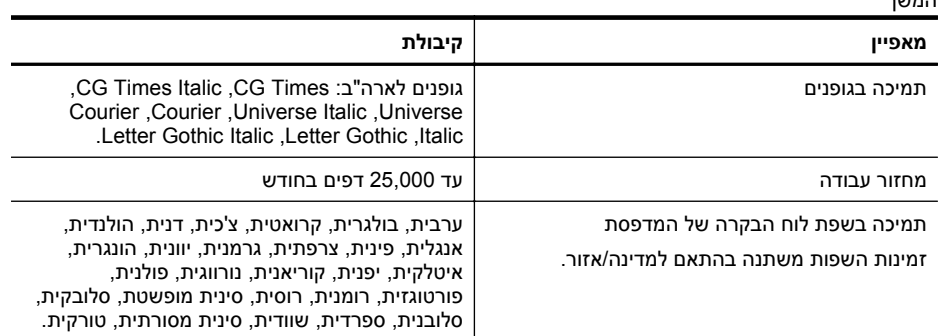

\* המדפסת תומכת ברצועת תדרים GHz 2.4 n.802.11

#### **מפרטי המעבד והזיכרון**

#### **מעבד המדפסת**

מעבד MHz 528 בעל ליבה כפולה

#### **זיכרון המדפסת**

MB 512 של זיכרון RAM מובנה, MB 128 של זיכרון Flash

#### **דרישות המערכת**

דרישות התוכנה והמערכת ממוקמות בקובץ Readme.

ה**ערה** לקבלת המידע העדכני ביותר אודות מערכות הפעלה נתמכות ודרישות מערכת, בקר בכתובת " .[www.hp.com/support](http://h20180.www2.hp.com/apps/Nav?h_pagetype=s-001&h_page=hpcom&h_client=s-h-e008-1&h_product=5081821&h_lang=he&h_cc=il)

#### **מפרטי פרוטוקול רשת**

מפרטי פרוטוקול רשת נמצאים בקובץ Readme.

יים וע**רה** לקבלת המידע העדכני ביותר אודות מערכות הפעלה נתמכות ודרישות מערכת, בקר בכתובת™ .[www.hp.com/support](http://h20180.www2.hp.com/apps/Nav?h_pagetype=s-001&h_page=hpcom&h_client=s-h-e008-1&h_product=5081821&h_lang=he&h_cc=il)

#### **מפרטי שרת האינטרנט המשובץ**

#### **דרישות**

- רשת מבוססת IP/TCP) רשתות מבוססות SPX/IPX אינן נתמכות)
- ואילך Safari 3.0 ,ואילך Mozilla Firefox 3.0 ,ואילך Microsoft Internet Explorer 7.0) אינטרנט דפדפן• או 5.0 Chrome Google ואילך)
	- חיבור לאינטרנט (לא ניתן להשתמש בשרת האינטרנט המשובץ כשהוא מחובר ישירות למחשב באמצעות כבל USB(
		- חיבור לאינטרנט (נדרש להפעלת מאפיינים מסוימים)

**הערה** באפשרותך לפתוח את שרת האינטרנט המשובץ מבלי להתחבר לאינטרנט. עם זאת, חלק מהמאפיינים לא יהיו זמינים.

**הערה** על שרת האינטרנט המשובץ להיות באותו צד של חומת האש שבו נמצאת המדפסת.

#### **מפרט הנייר**

<span id="page-87-0"></span>היעזר בטבלאות שלהלן כדי לקבוע את סוג חומר ההדפסה המתאים עבור המדפסת שברשותך ואת המאפיינים שיפעלו עם חומר ההדפסה.

- הכרת המפרטים עבור סוגי נייר נתמכים
	- הגדרת שוליים [מזעריים](#page-90-0)
	- הנחיות [להדפסה](#page-90-0) על שני צדי הדף

#### **הכרת המפרטים עבור סוגי נייר נתמכים**

היעזר בטבלאות כדי לקבוע את סוג חומר ההדפסה המתאים עבור המדפסת שברשותך ואת המאפיינים שיפעלו עם חומר ההדפסה.

- הכרת הגדלים הנתמכים
- הכרת סוגים [ומשקלים](#page-89-0) נתמכים של נייר

#### **הכרת הגדלים הנתמכים**

**הערה** מגש 2 זמין כאביזר אופציונלי.

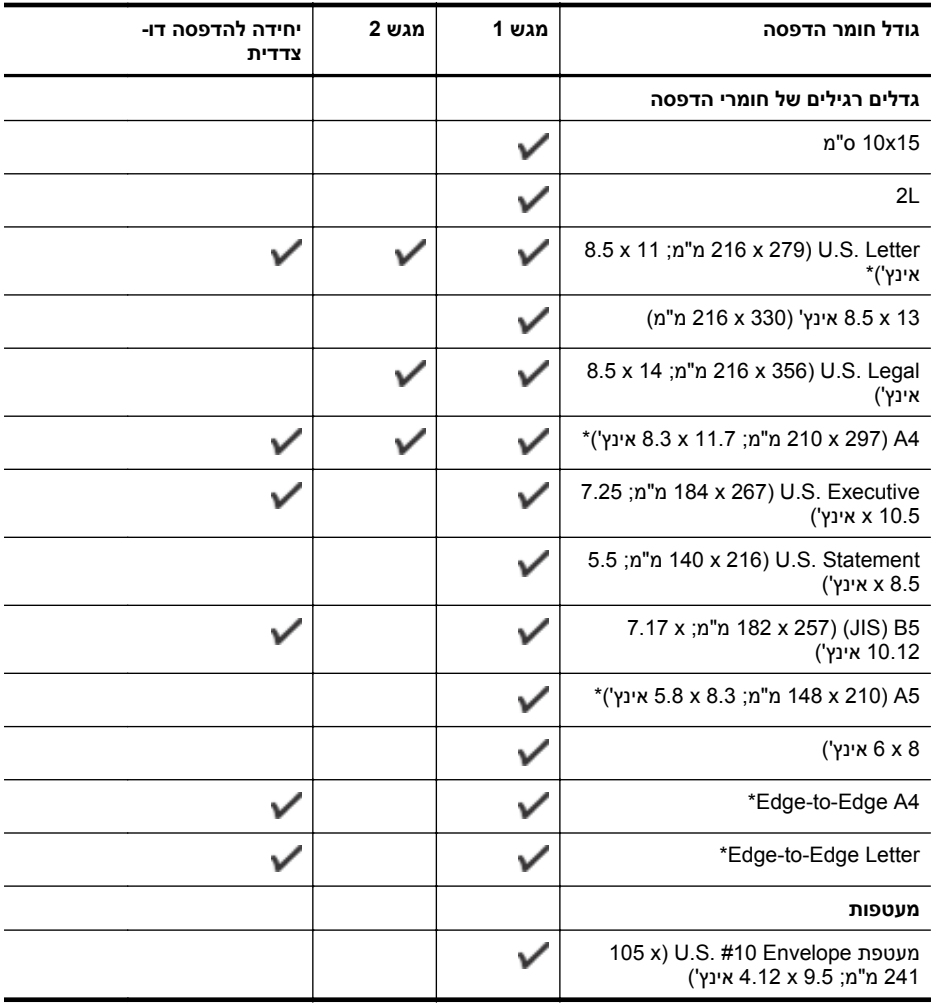

#### נספח א

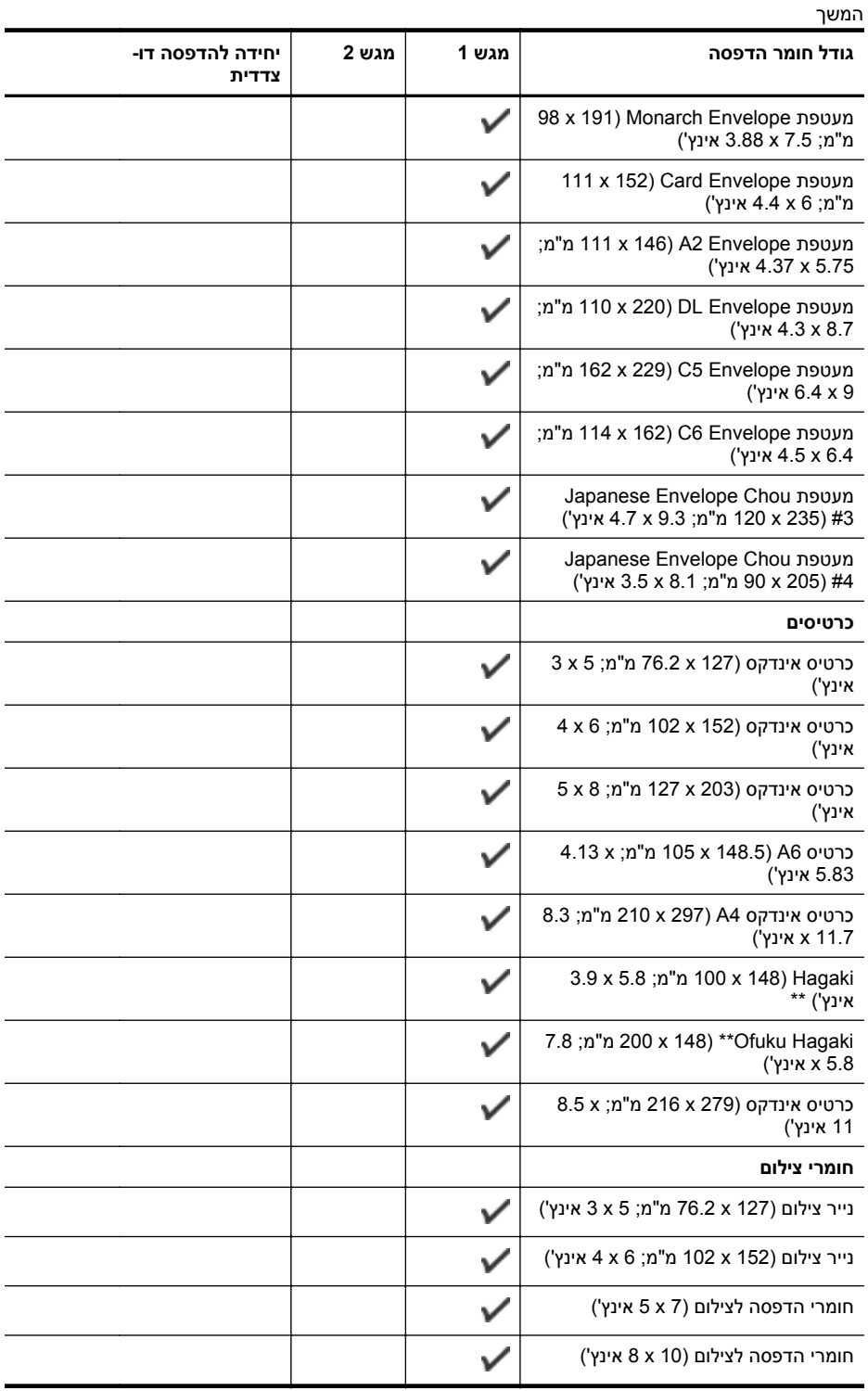

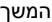

<span id="page-89-0"></span>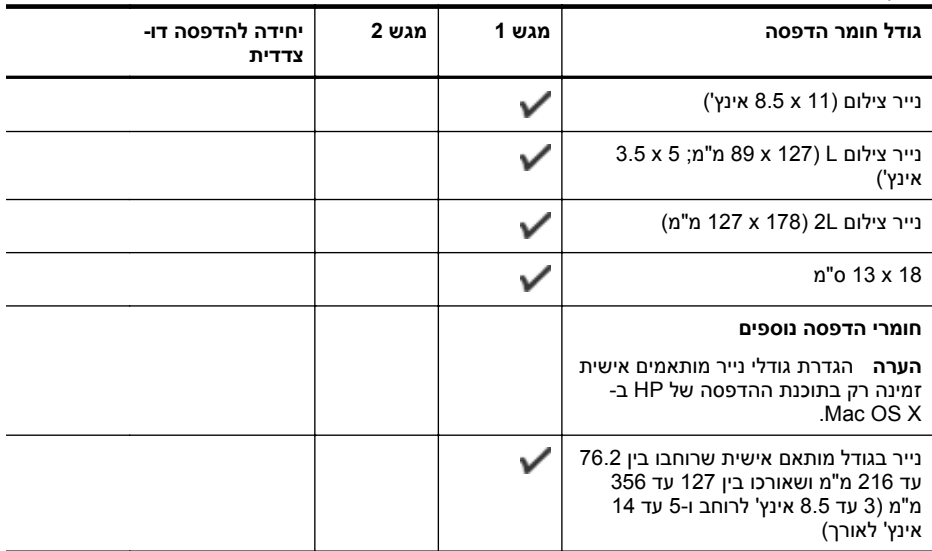

\* ניתן להשתמש בגדלים אלה לצורך הדפסה מקצה לקצה.

\*\* המדפסת תואמת ל-Hagaki רגיל והזרקת דיו מ-Post Japan בלבד. הוא אינו תואם ל-hagaki צילום מ-Japan .Post

# **הכרת סוגים ומשקלים נתמכים של נייר**

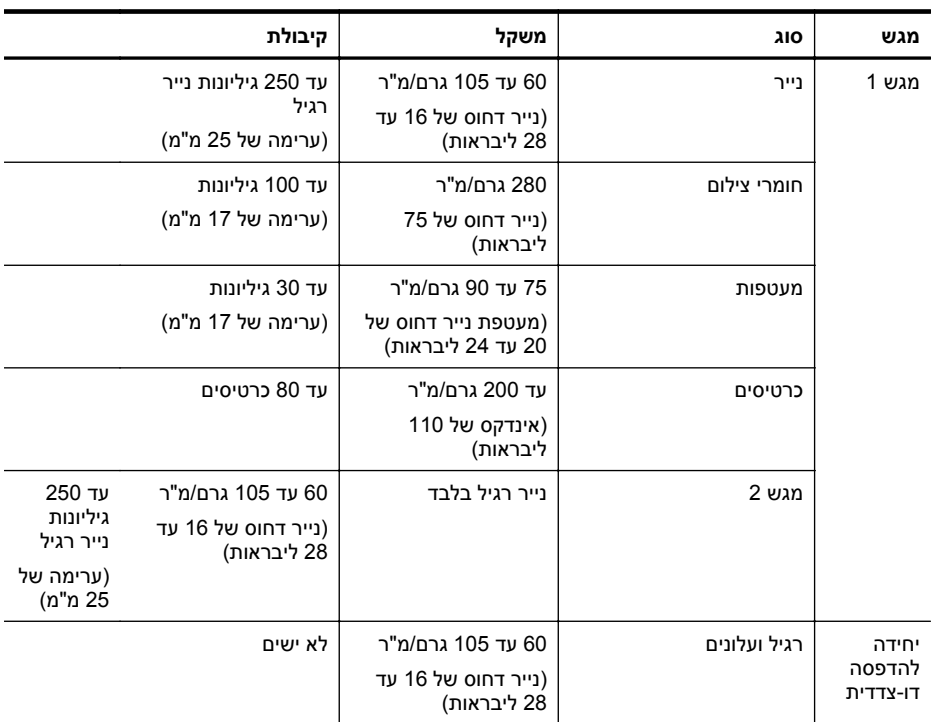

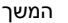

<span id="page-90-0"></span>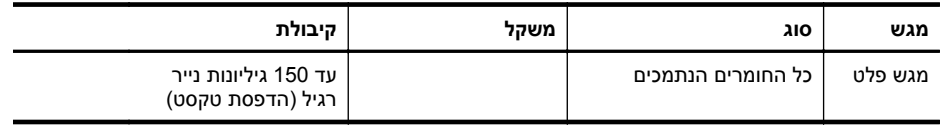

### **הגדרת שוליים מזעריים**

בהדפסה לאורך, שולי המסמך חייבים להתאים להגדרות השוליים שלהלן, או להיות גדולים מהם.

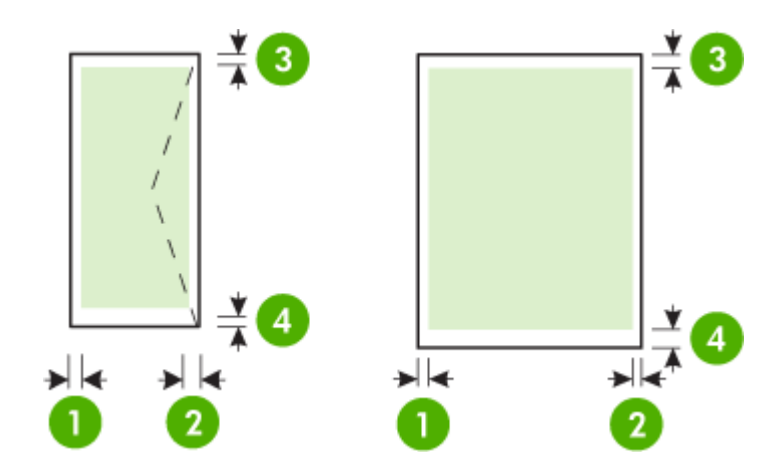

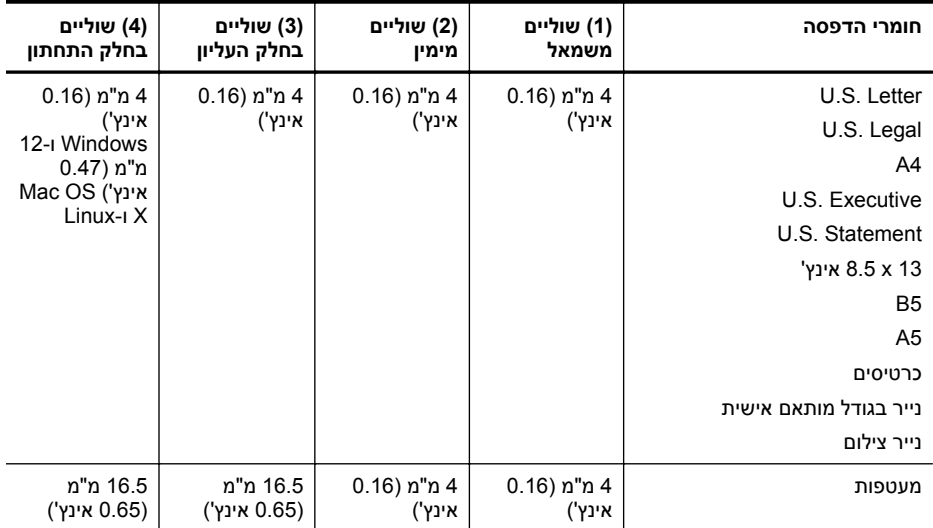

#### **הנחיות להדפסה על שני צדי הדף**

- השתמש תמיד בחומרי הדפסה המתאימים ל[מפרט](#page-87-0)י המדפסת. לקבלת מידע נוסף, ראה <u>מפרט הנייר</u>.
	- ציין אפשרויות הדפסה דו-צדדית ביישום או במנהל התקן המדפסת.
- אין להדפיס על-גבי שני הצדדים של מעטפה, של נייר צילום ושל חומרי הדפסה מבריקים או נייר שמשקלו פחות מ-60 גרם/מ"ר או מעל 105 גרם/מ"ר. סוגים אלה של חומרי הדפסה עלולים לגרום לנייר להיתקע.
- <span id="page-91-0"></span>• סוגים שונים של חומרי הדפסה דורשים כיוון ספציפי בעת ההדפסה על שני צידי הדף. סוגים אלה כוללים נייר חברה, נייר מודפס מראש ונייר עם סימני מים וחורים מנוקבים מראש. כאשר אתה מדפיס ממחשב המופעל באמצעות Windows, המדפסת מדפיסה תחילה את הצד הראשון של חומרי ההדפסה. טען את חומרי ההדפסה כאשר הצד להדפסה פונה כלפי מעלה.
- עבור הדפסה דו-צדדית אוטומטית, כאשר ההדפסה מסתיימת על-גבי צד אחד של חומר ההדפסה, המדפסת מחזיקה את חומר ההדפסה וממתינה עד לייבוש הדיו. לאחר שהדיו מתייבש, חומר ההדפסה נמשך בחזרה למדפסת והצד השני מודפס. בעת סיום ההדפסה, חומר ההדפסה נפלט לתוך מגש הפלט. אל תמשוך את ההדפס לפני שההדפסה הסתיימה.

#### **מפרטי הדפסה**

#### **רזולוציית הדפסה בשחור**

dpi 1,200 x 1,200 ממוטב על-גבי נייר רגיל מקלט מקור ברזולוציה של dpi 600 x 600

#### **רזולוציית הדפסה בצבע**

עד dpi 1,200 x 1,200 ממוטב מקלט מקור ברזולוציה של dpi 600 x 600

### **Web Services מפרטי**

חיבור אינטרנט באמצעות חיבור לרשת קווית (אתרנט) או אלחוטית.

#### **HP ePrint**

- גודל מרבי של הודעות דוא"ל וקבצים מצורפים: MB 5
	- מספר מרבי של קבצים מצורפים: 10

**הערה** כתובת הדואר האלקטרוני של המדפסת חייבת להיות הכתובת היחידה המפורטת בשורה "אל" של הודעת הדואר האלקטרוני.

סוגי קבצים נתמכים:

- PDF ◦
- **HTML**
- תבניות רגילות של קובצי טקסט
- PowerPoint ,Microsoft Word ◦
- BMP ,GIF ,TIFF ,JPEG ,PNG כגון ,תמונה קובצי◦

**הערה** ייתכן שתוכל להשתמש בסוגי קבצים אחרים עם ePrint HP. עם זאת, HP אינה יכולה להבטיח את פעולתם התקינה עם המדפסת משום שהם לא נבדקו באופן מקיף.

#### **יישומים למדפסת**

כדי להשתמש ביישומים מסוימים למדפסת, ייתכן שתצטרך ליצור חשבון באתר אינטרנט קשור. לקבלת מידע נוסף, [.www.hpconnected.com](http://www.hpconnected.com) בכתובת בקר

### **מפרטי אתר האינטרנט של HP**

- Safari 3.2.3 ,ואילך Mozilla Firefox 2.0 ,ואילך Microsoft Internet Explorer 6.0) אינטרנט דפדפן• ואילך או 3.0 Chrome Google ואילך) עם תוסף Flash Adobe) גרסה 10 ואילך).
	- חיבור אינטרנט

#### **מפרט תנאי הסביבה**

#### **סביבת הפעלה**

טמפרטורה בהפעלה: 5° עד 40° צלזיוס (41° עד 104° פרנהייט) לחות בהפעלה: 15% עד 80% לחות יחסית ללא עיבוי תנאי הפעלה מומלצים: 15° עד 32° צלזיוס (59° עד 90° פרנהייט) לחות יחסית מומלצת: 25% עד 75% לחות יחסית ללא עיבוי

### **סביבת משלוח**

<span id="page-92-0"></span>טמפרטורה מרבית במשלוח: 40°- עד 60° צלזיוס (-40° עד 140° פרנהייט) לחות מרבית במשלוח: 5% עד 90% לחות יחסית ללא עיבוי

#### **מפרטי חשמל**

#### **הספקת חשמל**

מתאם חשמל אוניברסלי (פנימי)

# **דרישות הספקת חשמל**

מתח כניסה: 100 עד 240 וולט AC, 50/60 הרץ מתח פלט: V/+12V+32 על 1095 מיליאמפר170/ מיליאמפר

#### **צריכת חשמל**

34 ואט בעת הדפסה (מצב טיוטה מהירה)

#### **מפרטי פליטה אקוסטית**

הדפסה במצב 'טיוטה', רמות רעש על-פי 7779 ISO

### **HP Officejet Pro 251dw**

- רמת רעש (לגבי עומד מהצד) 60 LpAm) dBA) (הדפסת טיוטה בשחור-לבן)
	- הספק אקוסטי LwAd 6.7 (BA)

#### **מפרט התקני זיכרון**

סעיף זה כולל את הנושאים הבאים:

- מפרטי כרטיס זיכרון
- כונני הבזק מסוג USB

#### **מפרטי כרטיס זיכרון**

#### **מפרטים**

- מספר קבצים מרבי מומלץ בכרטיס זיכרון: 2,000
- גודל מרבי מומלץ לקובץ בודד: מקסימום 12 מגה-פיקסלים, מקסימום MB 10) קובצי TIFF מקסימום 50 (MB
	- גודל מירבי מומלץ לכרטיס זיכרון: GB 64) ללא חלקים נעים בלבד)

**הערה** קרבה לגדלים המרביים המומלצים בכרטיס הזיכרון עלולה לגרום לביצועי המדפסת להיות איטיים מהמצופה.

#### **סוגי כרטיסי זיכרון נתמכים**

- SDXC ,Micro SD ,Mini SD ,Secure Digital (SD)
	- כרטיס SD בעל קיבולת גבוהה
- MMC (RS-MMC) ,MMC Plus ,MultiMediaCard (MMC) •

### **כונני הבזק מסוג USB**

HP ערכה בדיקה מקיפה של פעולת כונני ההבזק הבאים מסוג USB עם המדפסת:

- (16 GB-ו ,8 GB ,4 GB) Data Traveler 100 USB 2.0 flash drive כונן **:Kingston**
	- 1 GB **:Lexar JumpDrive Traveller** •
	- **Imation:** התקן USB מסתובב בנפח GB1
	- Cruzer Titanium plus USB Flash Drive 4 GB PN כונן **:SanDisk**
		- 8 GB HI.SPEED USB flash drive v100w הבזק כונן**:HP** •

**הערה** ייתכן שתוכל להשתמש בכונני הבזק נוספים מסוג USB עם המדפסת. עם זאת, HP אינה יכולה להבטיח את פעולתם התקינה עם המדפסת משום שהם לא נבדקו באופן מקיף.

# **מידע לתקינה**

<span id="page-94-0"></span>המדפסת עומדת בדרישות המוצר מסוכנויות התקינה במדינה/אזור שלך. סעיף זה כולל את הנושאים הבאים:

- הצהרת FCC
- הודעה [למשתמשים](#page-95-0) בקוריאה
- הצהרת [תאימות](#page-95-0) [VCCI\) B Class](#page-95-0) [\(](#page-95-0)[למשתמשים](#page-95-0) ביפן
	- הודעה [למשתמשים](#page-95-0) ביפן בנוגע לכבל המתח
	- [הצהרה](#page-95-0) בדבר פליטת רעשים עבור גרמניה
		- הודעת תקינה של האיחוד [האירופי](#page-95-0)
			- [הצהרת](#page-96-0) [GS](#page-96-0))[גרמניה](#page-96-0))
		- מידע תקינה עבור מוצרים [אלחוטיים](#page-97-0)
			- מספר דגם [לתקינה](#page-99-0)

### **הצהרת FCC**

# **FCC statement**

The United States Federal Communications Commission (in 47 CFR 15.105) has specified that the following notice be brought to the attention of users of this product.

This equipment has been tested and found to comply with the limits for a Class B digital device, pursuant to Part 15 of the FCC Rules. These limits are designed to provide reasonable protection against harmful interference in a residential installation. This equipment generates, uses and can radiate radio frequency energy and, if not installed and used in accordance with the instructions, may cause harmful interference to radio communications. However, there is no quarantee that interference will not occur in a particular installation. If this equipment does cause harmful interference to radio or television reception, which can be determined by turning the equipment off and on, the user is encouraged to try to correct the interference by one or more of the following measures:

- Reorient the receiving antenna.
- Increase the separation between the equipment and the receiver.
- Connect the equipment into an outlet on a circuit different from that to which the receiver is connected.
- Consult the dealer or an experienced radio/TV technician for help.

For further information, contact:

Manager of Corporate Product Regulations Hewlett-Packard Company 3000 Hanover Street Palo Alto, Ca 94304 (650) 857-1501

Modifications (part 15.21)

The FCC requires the user to be notified that any changes or modifications made to this device that are not expressly approved by HP may void the user's authority to operate the equipment.

This device complies with Part 15 of the FCC Rules. Operation is subject to the following two conditions: (1) this device may not cause harmful interference, and (2) this device must accept any interference received, including interference that may cause undesired operation.

<span id="page-95-0"></span>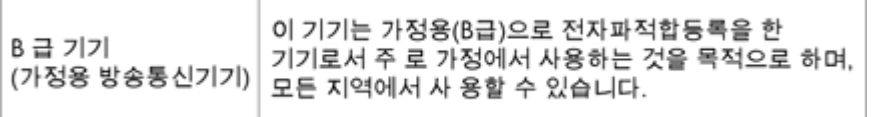

**הצהרת תאימות VCCI) B Class (למשתמשים ביפן**

この装置は、情報処理装置等電波障害自主規制協議会(VCCI)の基準に基づくクラス B情報技術装置です。この装置は、家庭環境で使用することを目的としていますが、こ の装置がラジオやテレビジョン受信機に近接して使用されると受信障害を引き起こす ことがあります。 取り扱い説明書に従って正しい取り扱いをして下さい。

#### **הודעה למשתמשים ביפן בנוגע לכבל המתח**

製品には、同梱された電源コードをお使い下さい。 同梱された電源コードは、他の製品では使用出来ません。

#### **הצהרה בדבר פליטת רעשים עבור גרמניה**

### Geräuschemission

LpA < 70 dB am Arbeitsplatz im Normalbetrieb nach DIN 45635 T. 19

#### **הודעת תקינה של האיחוד האירופי**

מוצרים הנושאים את סימון CE תואמים להנחיות האיחוד האירופי הבאות:

- הנחיית מתח נמוך EC2006/95/
- הנחיית EC2004/108/ של ה-EMC
- הנחיית EC2009/125/ Ecodesign, אם ישימה

תאימות המוצר ל-CE תקפה כאשר נעשה בו שימוש באמצעות מתאם AC מתאים הנושא את סימון CE והמסופק על-ידי HP.

אם מוצר זה כולל פונקציונליות של טלקומוניקציה קווית ו/או אלחוטית, הוא עומד גם בדרישות הבסיסיות של הנחיית האיחוד האירופי הבאה:

#### R&TTE של 1999/5/EC הנחיית

עמידה בהנחיות אלה פירושה תאימות לסטנדרטים המתואמים האירופאים הרלוונטיים (תקנים אירופאים) המפורטים בהצהרת התאימות של האיחוד האירופי שפורסמה על-ידי HP עבור מוצר זה או משפחת מוצרים זו ואשר זמינה (באנגלית בלבד) בתיעוד המוצר או באתר האינטרנט שלהלן: [certificates/go/com.hp.www](http://www.hp.com/go/certificates)) הקלד את מספר המוצר בשדה החיפוש).

<span id="page-96-0"></span>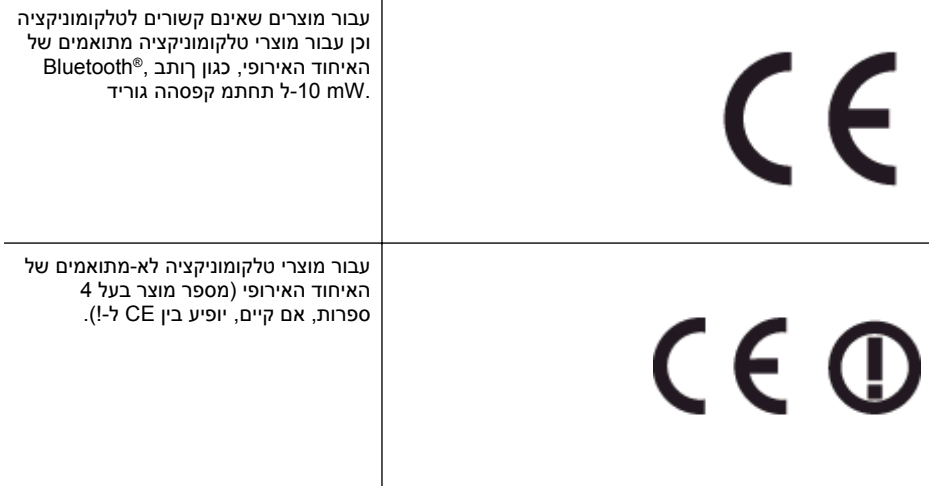

עיין בתווית התקינה המצורפת למוצר זה.

פונקציונליות הטלקומוניקציה של מוצר זה ניתנת לשימוש במדינות/אזורי האיחוד האירופי ובמדינות/אזורי הארגון האירופי לסחר החופשי (EFTA (הבאים: אוסטריה, איטליה, איסלנד, אירלנד, אסטוניה, בולגריה, בלגיה, בריטניה, גרמניה, דנמרק, הולנד, הונגריה, יוון, לוקסמבורג, לטביה, ליטא, ליכטנשטיין, מלטה, נורווגיה, סלובניה, סלובקיה, ספרד, פולין, פורטוגל, פינלנד, צ'כיה, צרפת, קפריסין, רומניה, שוודיה ושווייץ.

מחבר הטלפון (לא זמין בכל המוצרים) מיועד לחיבור לרשתות טלפון אנלוגיות.

#### **מוצרים עם התקני LAN אלחוטיים**

במדינות/אזורים מסוימים עשויות לחול התחייבויות מסוימות או דרישות מיוחדות באשר לפעולת רשתות LAN אלחוטיות כגון שימוש בתוך הבית בלבד או הגבלות של הערוצים הזמינים. ודא שהגדרות המדינה/אזור של הרשת האלחוטית הן נכונות.

#### **צרפת**

הגבלות מסוימות חלות על השימוש במוצר זה ברשת LAN אלחוטית בתדר GHz:2.4- ניתן להשתמש במוצר זה בתוך מבנים בטווח תדרים מלא של MHz-2,400 עד 2,483.5-MHz (ערוצים 1 עד 13). לשימוש מחוץ למבנה, ניתן להשתמש בטווח תדרים של MHz2,400- עד MHz2,454-) ערוצים 1 עד 7) בלבד. לקבלת הדרישות העדכניות [.www.arcep.fr](http://www.arcep.fr) ראה ,ביותר

ליצירת קשר בנושאי תקינה, יש לפנות אל:

Hewlett-Packard GmbH, Dept./MS: HQ-TRE, Herrenberger Strasse 140, 71034 Boeblingen, GERMANY

### **הצהרת GS) גרמניה)**

# GS-Erklärung (Deutschland)

Das Gerät ist nicht für die Benutzung im unmittelbaren Gesichtsfeld am Bildschirmarbeitsplatz vorgesehen. Um störende Reflexionen am Bildschirmarbeitsplatz zu vermeiden, darf dieses Produkt nicht im unmittelbaren Gesichtsfeld platziert werden.

#### **מידע תקינה עבור מוצרים אלחוטיים**

סעיף זה כולל את מידע התקינה הבא בנוגע למוצרים אלחוטיים:

- חשיפה לקרינת תדר רדיו
- הודעה למשתמשים בברזיל
- הודעה [למשתמשים](#page-98-0) בקנדה
- הודעה [למשתמשים](#page-98-0) בטייוואן
- הודעה [למשתמשים](#page-99-0) במקסיקו
	- הודעה [למשתמשים](#page-99-0) ביפן

#### **חשיפה לקרינת תדר רדיו**

# <span id="page-97-0"></span>**Exposure to radio frequency radiation**

**Caution** The radiated output power of this device is far below the FCC radio frequency exposure limits. Nevertheless, the device shall be used in such a manner that the potential for human contact during normal operation is minimized. This product and any attached external antenna, if supported, shall be placed in such a manner to minimize the potential for human contact during normal operation. In order to avoid the possibility of exceeding the FCC radio frequency exposure limits, human proximity to the antenna shall not be less than 20 cm (8 inches) during normal operation.

#### **הודעה למשתמשים בברזיל**

#### Aviso aos usuários no Brasil

Este equipamento opera em caráter secundário, isto é, não tem direito à proteção contra interferência prejudicial, mesmo de estações do mesmo tipo, e não pode causar interferência a sistemas operando em caráter primário. (Res.ANATEL 282/2001).

### <span id="page-98-0"></span>Notice to users in Canada/Note à l'attention des utilisateurs canadiens

Under Industry Canada regulations, this radio transmitter may only operate using an antenna of a type and maximum (or lesser) gain approved for the transmitter by Industry Canada. To reduce potential radio interference to other users, the antenna type and its gain should be so chosen that the equivalent isotropically radiated power (e.i.r.p.) is not more than that necessary for successful communication.

This device complies with Industry Canada licence-exempt RSS standard(s). Operation is subject to the following two conditions: (1) this device may not cause interference, and (2) this device must accept any interference, including interference that may cause undesired operation of the device.

WARNING! Exposure to Radio Frequency Radiation The radiated output power of this device is below the Industry Canada radio frequency exposure limits. Nevertheless, the device should be used in such a manner that the potential for human contact is minimized during normal operation.

To avoid the possibility of exceeding the Industry Canada radio frequency exposure limits, human proximity to the antennas should not be less than 20 cm (8 inches).

Conformément au Règlement d'Industrie Canada, cet émetteur radioélectrique ne peut fonctionner qu'avec une antenne d'un type et d'un gain maximum (ou moindre) approuvé par Industrie Canada. Afin de réduire le brouillage radioélectrique potentiel pour d'autres utilisateurs, le type d'antenne et son gain doivent être choisis de manière à ce que la puissance isotrope rayonnée équivalente (p.i.r.e.) ne dépasse pas celle nécessaire à une communication réussie.

Cet appareil est conforme aux normes RSS exemptes de licence d'Industrie Canada. Son fonctionnement dépend des deux conditions suivantes : (1) cet appareil ne doit pas provoquer d'interférences nuisibles et (2) doit accepter toutes interférences reçues, y compris des interférences pouvant provoquer un fonctionnement non souhaité de l'appareil.

AVERTISSEMENT relatif à l'exposition aux radiofréquences. La puissance de rayonnement de cet appareil se trouve sous les limites d'exposition de radiofréquences d'Industrie Canada. Néanmoins, cet appareil doit être utilisé de telle sorte qu'il soit mis en contact le moins possible avec le corps humain.

Afin d'éviter le dépassement éventuel des limites d'exposition aux radiofréquences d'Industrie Canada, il est recommandé de maintenir une distance de plus de 20 cm entre les antennes et l'utilisateur.

#### **הודעה למשתמשים בטייוואן**

# 低功率電波輻射性電機管理辦法

# 第十二條

經型式認證合格之低功率射頻電機,非經許可,公司、商號或使用者均不得擅自變更頻 率、加大功率或變更設計之特性及功能。

### 第十四條

低功率射頻電機之使用不得影響飛航安全及干擾合法通信:經發現有干擾現象時,應立 即停用,並改善至無干擾時方得繼續使用。

前項合法通信,指依電信法規定作業之無線電通信。低功率射頻電機須忍受合法通信或 工業、科學及醫藥用電波輻射性電機設備之干擾。

# <span id="page-99-0"></span>Aviso para los usuarios de México

La operación de este equipo está sujeta a las siguientes dos condiciones: (1) es posible que este equipo o dispositivo no cause interferencia perjudicial y (2) este equipo o dispositivo debe aceptar cualquier interferencia, incluyendo la que pueda causar su operación no deseada.

Para saber el modelo de la tarjeta inalámbrica utilizada, revise la etiqueta regulatoria de la impresora.

#### **הודעה למשתמשים ביפן**

# この機器は技術基準適合証明又は工事設計認証を受けた無線設備を搭載しています。

#### **מספר דגם לתקינה**

למוצר מוקצה מספר דגם לתקינה לצורך זיהוי למטרות תקינה. מספר הדגם לתקינה עבור המוצר שלך הוא -1203-01SNPRC. אין לבלבל בין מספר תקינה זה לשם השיווקי (מדפסת Printer dw251 Pro Officejet HP( או למספר המוצר.

# **תוכנית ניהול סביבתי למוצר**

חברת Packard-Hewlett מחויבת לספק מוצרים איכותיים שאינם פוגעים באיכות הסביבה:

- בתכנון מוצר זה הובאו בחשבון אפשרויות מיחזור שונות.
- <span id="page-100-0"></span>• מספר החומרים צומצם עד למינימום, מבלי לגרוע מהפונקציונליות של המדפסת ומאמינותה.
	- התכנון מאפשר להפריד בקלות חומרים שונים זה מזה.
	- אמצעי ההידוק והחיבורים השונים ניתנים לאיתור בקלות ולהסרה בעזרת כלים פשוטים.
		- תכנון החלקים הראשיים מאפשר לגשת אליהם בקלות, לצורך פירוק ותיקון מהירים.

לקבלת מידע נוסף, בקר באתר www.hp.com/ecosolutions.

סעיף זה כולל את הנושאים הבאים:

- שימוש בנייר
- חלקי פלסטיק
- גיליונות נתונים של בטיחות חומרים
	- תוכנית מיחזור
- תוכנית המיחזור של HP לחומרי דיו מתכלים
- השלכת פסולת על-ידי [משתמשים](#page-101-0) במשקי בית פרטיים באיחוד האירופי
	- [צריכת](#page-102-0) חשמל
	- [חומרים](#page-102-0) כימיים
	- מידע אודות [הסוללה](#page-102-0)
	- [הודעות](#page-103-0) [RoHS](#page-103-0)) בסין [בלבד](#page-103-0))
	- הגבלת חומרים מסוכנים ([אוקראינה](#page-103-0))

#### **שימוש בנייר**

מוצר זה מתאים לשימוש בנייר ממוחזר בהתאם לתקן 19309 DIN ו12281:2002- EN.

#### **חלקי פלסטיק**

חלקי פלסטיק שמשקלם עולה על 25 גרם מסומנים בהתאם לתקנים בין-לאומיים המסייעים בזיהוי סוגי פלסטיק למטרות מיחזור בסיום חיי המוצר.

#### **גיליונות נתונים של בטיחות חומרים**

ניתן למצוא גיליונות נתונים של בטיחות חומרים (MSDS (באתר האינטרנט של HP בכתובת: [www.hp.com/go/msds](http://www.hp.com/go/msds)

#### **תוכנית מיחזור**

HP מציעה מספר הולך וגדל של תוכניות להחזרת מוצרים ולמיחזור במדינות/אזורים רבים וחברה לשותפות עם כמה ממרכזי המיחזור הגדולים ביותר של מוצרי אלקטרוניקה ברחבי העולם. HP פועלת לשימור משאבים על-ידי מכירה חוזרת של כמה ממוצריה הפופולריים ביותר. לקבלת מידע נוסף אודות מיחזור מוצרי HP, בקר בכתובת: [www.hp.com/hpinfo/globalcitizenship/environment/recycle/](http://www.hp.com/hpinfo/globalcitizenship/environment/recycle/)

### **תוכנית המיחזור של HP לחומרי דיו מתכלים**

HP מחויבת להגנה על הסביבה. תוכנית Program Recycling Supplies Inkjet HP) תוכנית המיחזור של HP לחומרי דיו מתכלים) זמינה במדינות/אזורים רבים ומאפשרת מיחזור ללא תשלום של מחסניות הדפסה ומחסניות דיו משומשות. לקבלת מידע נוסף, בקר באתר האינטרנט הבא:

[www.hp.com/hpinfo/globalcitizenship/environment/recycle/](http://www.hp.com/hpinfo/globalcitizenship/environment/recycle/)

#### **השלכת פסולת על-ידי משתמשים במשקי בית פרטיים באיחוד האירופי**

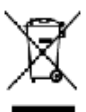

<span id="page-101-0"></span>Disposed of West Equipment by these in Private Neuralistic is the forecast third. The more of state is the following in the control of the state of the state of the state of the state of the state of the state of the stat

ţ

ļ

ī

**B** 

i<br>Si

ž

Portugals

**Short** 

ł

System for

we was a construction of the state of poster in policies and the state of the band at any scale on it distribute in Wordsorto, and<br>Enterpreted in the state of the consequence of the state of the state of the state of the W

de Childre Material, wheth half of the Children Deal and the Children Bangan.<br>Children Material and the Children of the Children of the Children Bangan (1988) against spilled all and Children Children and the Children of t

Elizabeth de raiduse de operato dels leas y debenicos por parte de exportes domisións en la Unión Europea.<br>Elizabeth de raiduse de operator en en la matematica de recebe en la matematica en la matematica de la matemat<br>en e

The design and proposed and all proposed to the second by the second control of a second control control control of the second second in the second second second in the second second second in the second second second in t

secure<br>Derivations of affolioning for burgons i primts hunhelmings 1 Bl<br>Der syda på cadalle ein på de stads priskene a pos ble kangelskene processe och as ble stads och andere stads<br>ud prekende produkter i burgen varen by

on two we we depend to approximate the problem in performance of the company their two vertexts control of the<br>Biowy were dependent upon the performance of the manufacturer in the foreground of the second performance of th 12  $\frac{1}{2}$ 

kompedentes laartaal lendistaning wolaats lähterbritans gebied.<br>De maartaal lihat oli teen tiid vali van van de straatseld as 'n bis een tapal movat sek sidu etastaldde 'n observas<br>It liberal lihat bis seksimaat op 'n onde

lizione sie krim kin sule diseerus; sodre kileniste via sole daki bruitsk vrusiliselt uregünee (Sassingunki in kapesa, od te sodre<br>Ma heldeke fortaldek Eddal y beteknadater beregen ratnik.<br>Heldeke fortaldek in de soletisch

ത്രങ്ങള് പോയിരുന്നു. അതുകൊണ്ടു ആരണിന്റെ അതു<br>അതുകളില് പ്രത്യാപന അതുകളില് പ്രത്യാപനം പോയിരുന്നു പ്രത്യാപനം കാര്യം പാത്രമായി ഉണ്ട് കഴിഞ്ഞത്. അതുകളില് പിന്നുമെന്നോ<br>അതുകളില് പ്രത്യാപന കാര്യമായി പ്രത്യാപനം പാത്രമായി കൊണ്ട് കാര്

A hallodiveryoget kaseliau e magazinisteriackkon och väpal laidkom.<br>For planta – keskerepsi alkom skrivallela priderik medallande hallodis vapal som kod ett septe som som i kasel<br>A stedile – keskerepsi alkom skrivallela pr

Listation otherwise in a spin-fight limiter Lingua Surface has problems in Equivalent in the control of the person considers to be a limited by the control of the control of the control of the control of the control of the

na baoinnea<br>ndeis anns òlae

of we instructed to perform, one of the most served in the specifical section of the served of the served of the<br>UP in the venturity is a served of the served of the served of the specification of the served of the served

Descrite de explorantes por sudrites en reddite los de Units Carpelis para car a las revistas de conceptibilidades en escarsonales<br>Descrite de la proprieta de la marca de constructura de conceptibilidades de la marca de co

menno muon.<br>Patte pautinitifes viralinali Lydpikij (nis pri vyhadovani sarioleija v dominam poutivasi do odpodu<br>Jennychi na zakoli dibrat jeho dole patterio iz verke jednosti principali moderni kontrola ovinan odpadu bio p

to the material study the control of a control of the study of the control of the control of the control of the<br>Theorem is adjusted operatory paper in the fill study procedure when a material control of the control of the<br>

ot as interesting the second of the construction of the construction of the second control control in the second control of the construction of the construction of the construction of the construction of the construction o

отель в получить на совершении с совершении получить на совершении в беровойных получительного совершения и на<br>В поступили на оборудить совершения одновать в веременно в оборудить на совершения получить на оборудить совер

anguments approximately constructed and the state of the Marine European's<br>Real relationship of the state of the substitute of the Marine European's writer in decision wave remote histo<br>Complete and the state of the state

#### **צריכת חשמל**

<span id="page-102-0"></span>ציוד הדפסה והדמיה של Packard-Hewlett המסומן בסמל RSTAR ENERGY מאושר לפי מפרטי ENERGY STAR של המשרד לאיכות הסביבה (EPA (בארה"ב עבור ציוד הדמיה. הסמל הבא מופיע על-גבי מוצרי הדמיה המאושרים על-ידי STAR ENERGY:

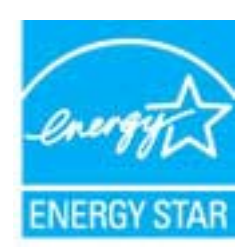

לקבלת מידע נוסף אודות דגם של מוצר הדמיה המאושר STAR ENERGY, בקר ב: [www.hp.com/go/energystar](http://www.hp.com/go/energystar)

#### **חומרים כימיים**

HP מחויבת לספק ללקוחותיה מידע אודות החומרים הכימיים במוצריה כדי להתאים לדרישות חוקיות, כגון REACH *(תקנה EC מספר 1907/2006 של הפרלמנט והמועצה האירופיים)*. דוח עם פרטי הכימקלים עבור מוצר זה ניתן [.www.hp.com/go/reach](http://www.hp.com/go/reach) :למצוא בכתובת

#### **מידע אודות הסוללה**

סעיף זה כולל את הנושאים הבאים:

- השלכת סוללה בהולנד
- השלכת סוללה בטייוואן
- הודעה על חומרים פרקוליים בקליפורניה

### **השלכת סוללה בהולנד**

Dit HP Product bevat een lithium-manganese-dioxide batterij. Deze bevindt zich op de hoofdprintplaat. Wanneer deze batterij leeg is, moet deze volgens de geldende regels worden afgevoerd.

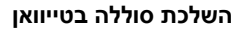

廢電池請回收

Please recycle waste batteries.

**הודעה על חומרים פרקוליים בקליפורניה**

# California Perchlorate Material Notice

Perchlorate material - special handling may apply. See: http://www.dtsc.ca.gov/hazardouswaste/perchlorate/

This product's real-time clock battery or coin cell battery may contain perchlorate and may require special handling when recycled or disposed of in California.

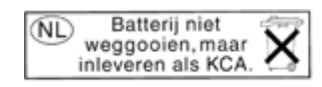

<span id="page-103-0"></span>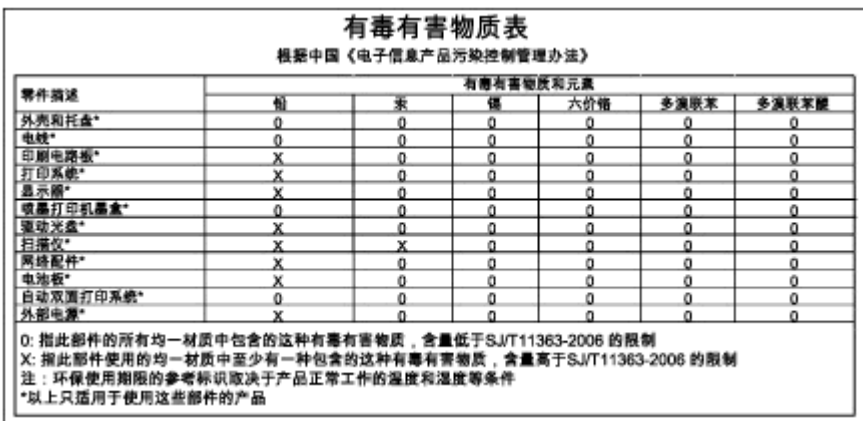

#### **טבלת חומרים רעילים ומסוכנים**

### **הגבלת חומרים מסוכנים (אוקראינה)**

# Технічний регламент щодо обмеження використання небезпечних речовин (Україна)

Обладнання відповідає вимогам Технічного регламенту щодо обмеження використання деяких небезпечних речовин в електричному та електронному обладнанні, затвердженого постановою Кабінету Міністрів України від 3 грудня 2008 № 1057

# **רישיונות של צד שלישי**

```
LICENSE.aes-pubdom--crypto
                                                                  ---------------------
                                                               /* rijndael-alg-fst.c
                                                                               *
                                                   * @version 3.0 (December 2000)
                                                                               *
                             * Optimised ANSI C code for the Rijndael cipher (now AES)
                                                                               *
                        * @author Vincent Rijmen <vincent.rijmen@esat.kuleuven.ac.be>
                 * @author Antoon Bosselaers <antoon.bosselaers@esat.kuleuven.ac.be>
                                * @author Paulo Barreto <paulo.barreto@terra.com.br>
                                                                               *
                                     * This code is hereby placed in the public domain.
                                                                               *
      * THIS SOFTWARE IS PROVIDED BY THE AUTHORS ''AS IS'' AND ANY EXPRESS
        * OR IMPLIED WARRANTIES, INCLUDING, BUT NOT LIMITED TO, THE IMPLIED
 * WARRANTIES OF MERCHANTABILITY AND FITNESS FOR A PARTICULAR PURPOSE
     * ARE DISCLAIMED. IN NO EVENT SHALL THE AUTHORS OR CONTRIBUTORS BE
      * LIABLE FOR ANY DIRECT, INDIRECT, INCIDENTAL, SPECIAL, EXEMPLARY, OR
* CONSEQUENTIAL DAMAGES (INCLUDING, BUT NOT LIMITED TO, PROCUREMENT OF
        * SUBSTITUTE GOODS OR SERVICES; LOSS OF USE, DATA, OR PROFITS; OR
* BUSINESS INTERRUPTION) HOWEVER CAUSED AND ON ANY THEORY OF LIABILITY,
   * WHETHER IN CONTRACT, STRICT LIABILITY, OR TORT (INCLUDING NEGLIGENCE
     * OR OTHERWISE) ARISING IN ANY WAY OUT OF THE USE OF THIS SOFTWARE,
                       * EVEN IF ADVISED OF THE POSSIBILITY OF SUCH DAMAGE.
```
\*/

LICENSE.expat-mit--expat

---------------------

Copyright (c) 1998, 1999, 2000 Thai Open Source Software Center Ltd

Permission is hereby granted, free of charge, to any person obtaining a copy of this software and associated documentation files (the "Software"), to deal in the Software without restriction, including without limitation the rights to use, copy, modify, merge, publish, distribute, sublicense, and/or sell copies of the Software, and to permit persons to whom the Software is furnished to do so, subject to the following conditions:

The above copyright notice and this permission notice shall be included in all copies or substantial portions of the Software.

THE SOFTWARE IS PROVIDED "AS IS", WITHOUT WARRANTY OF ANY KIND, EXPRESS OR IMPLIED, INCLUDING BUT NOT LIMITED TO THE WARRANTIES OF MERCHANTABILITY, FITNESS FOR A PARTICULAR PURPOSE AND NONINFRINGEMENT. IN NO EVENT SHALL THE AUTHORS OR COPYRIGHT HOLDERS BE LIABLE FOR ANY CLAIM, DAMAGES OR OTHER LIABILITY, WHETHER IN AN ACTION OF CONTRACT, TORT OR OTHERWISE, ARISING FROM, OUT OF OR IN CONNECTION WITH THE SOFTWARE OR THE USE OR OTHER DEALINGS IN THE SOFTWARE.

LICENSE.hmac-sha2-bsd--nos\_crypto

---------------------

- HMAC-SHA-224/256/384/512 implementation \*/
	- Last update: 06/15/2005 \*
		- Issue date: 06/15/2005 \*
			- \*
- (Copyright (C) 2005 Olivier Gay (olivier.gay@a3.epfl.ch \*
	- .All rights reserved \*

\*

- Redistribution and use in source and binary forms, with or without \*
- modification, are permitted provided that the following conditions \*

:are met \*

- Redistributions of source code must retain the above copyright .1 \*
	- .notice, this list of conditions and the following disclaimer \*
- Redistributions in binary form must reproduce the above copyright .2 \*
	- notice, this list of conditions and the following disclaimer in the \*
- .documentation and/or other materials provided with the distribution \*
- Neither the name of the project nor the names of its contributors .3 \*
- may be used to endorse or promote products derived from this software \*
	- .without specific prior written permission \*
		- \*

THIS SOFTWARE IS PROVIDED BY THE PROJECT AND CONTRIBUTORS ``AS IS'' AND \* ANY EXPRESS OR IMPLIED WARRANTIES, INCLUDING, BUT NOT LIMITED TO, THE \* IMPLIED WARRANTIES OF MERCHANTABILITY AND FITNESS FOR A PARTICULAR \* **PURPOSE** 

- ARE DISCLAIMED. IN NO EVENT SHALL THE PROJECT OR CONTRIBUTORS BE LIABLE \*
- FOR ANY DIRECT, INDIRECT, INCIDENTAL, SPECIAL, EXEMPLARY, OR CONSEQUENTIAL \*
- DAMAGES (INCLUDING, BUT NOT LIMITED TO, PROCUREMENT OF SUBSTITUTE GOODS \*
	- (OR SERVICES; LOSS OF USE, DATA, OR PROFITS; OR BUSINESS INTERRUPTION \*
	- HOWEVER CAUSED AND ON ANY THEORY OF LIABILITY, WHETHER IN CONTRACT, \* **STRICT**
	- HOWEVER CAUSED AND ON ANY THEORY OF LIABILITY, WHETHER IN CONTRACT, \* **STRICT**
	- LIABILITY, OR TORT (INCLUDING NEGLIGENCE OR OTHERWISE) ARISING IN ANY WAY \*
	- OUT OF THE USE OF THIS SOFTWARE, EVEN IF ADVISED OF THE POSSIBILITY OF \*
		- .SUCH DAMAGE \*

/\*

LICENSE.open\_ssl--open\_ssl

---------------------

Copyright (C) 1995-1998 Eric Young (eay@cryptsoft.com) All rights reserved.

This package is an SSL implementation written by Eric Young (eay@cryptsoft.com). The implementation was written so as to conform with Netscapes SSL.

This library is free for commercial and non-commercial use as long as the following conditions are aheared to. The following conditions apply to all code found in this distribution, be it the RC4, RSA, lhash, DES, etc., code; not just the SSL code. The SSL documentation included with this distribution is covered by the same copyright terms except that the holder is Tim Hudson (tjh@cryptsoft.com).

Copyright remains Eric Young's, and as such any Copyright notices in the code are not to be removed.

If this package is used in a product, Eric Young should be given attribution as the author of the parts of the library used.

> This can be in the form of a textual message at program startup or in documentation (online or textual) provided with the package.

> Redistribution and use in source and binary forms, with or without modification, are permitted provided that the following conditions are met:

1. Redistributions of source code must retain the copyright notice, this list of conditions and the following disclaimer.

2. Redistributions in binary form must reproduce the above copyright notice, this list of conditions and the following disclaimer in the documentation and/or other materials provided with the distribution.

3. All advertising materials mentioning features or use of this software

must display the following acknowledgement:

"This product includes cryptographic software written by

Eric Young (eay@cryptsoft.com)"

 The word 'cryptographic' can be left out if the rouines from the library being used are not cryptographic related :-).

4. If you include any Windows specific code (or a derivative thereof) from the apps directory (application code) you must include an acknowledgement: "This product includes software written by Tim Hudson (tjh@cryptsoft.com)"

THIS SOFTWARE IS PROVIDED BY ERIC YOUNG ``AS IS'' AND

ANY EXPRESS OR IMPLIED WARRANTIES, INCLUDING, BUT NOT LIMITED TO, THE IMPLIED WARRANTIES OF MERCHANTABILITY AND FITNESS FOR A PARTICULAR **PURPOSE** 

ARE DISCLAIMED. IN NO EVENT SHALL THE AUTHOR OR CONTRIBUTORS BE LIABLE FOR ANY DIRECT, INDIRECT, INCIDENTAL, SPECIAL, EXEMPLARY, OR CONSEQUENTIAL DAMAGES (INCLUDING, BUT NOT LIMITED TO, PROCUREMENT OF SUBSTITUTE GOODS OR SERVICES; LOSS OF USE, DATA, OR PROFITS; OR BUSINESS INTERRUPTION) HOWEVER CAUSED AND ON ANY THEORY OF LIABILITY, WHETHER IN CONTRACT, **STRICT** 

LIABILITY, OR TORT (INCLUDING NEGLIGENCE OR OTHERWISE) ARISING IN ANY WAY OUT OF THE USE OF THIS SOFTWARE, EVEN IF ADVISED OF THE POSSIBILITY OF SUCH DAMAGE.

> The licence and distribution terms for any publically available version or derivative of this code cannot be changed. i.e. this code cannot simply be copied and put under another distribution licence [including the GNU Public Licence.]

====================================================================

Copyright (c) 1998-2001 The OpenSSL Project. All rights reserved.

Redistribution and use in source and binary forms, with or without modification, are permitted provided that the following conditions are met:

1. Redistributions of source code must retain the above copyright notice, this list of conditions and the following disclaimer.

2. Redistributions in binary form must reproduce the above copyright notice, this list of conditions and the following disclaimer in the documentation and/or other materials provided with the distribution.

3. All advertising materials mentioning features or use of this software must display the following acknowledgment: "This product includes software developed by the OpenSSL Project for use in the OpenSSL Toolkit. (http://www.openssl.org/)"

4. The names "OpenSSL Toolkit" and "OpenSSL Project" must not be used to endorse or promote products derived from this software without prior written permission. For written permission, please contact openssl-core@openssl.org.

> 5. Products derived from this software may not be called "OpenSSL" nor may "OpenSSL" appear in their names without prior written permission of the OpenSSL Project.

> 6. Redistributions of any form whatsoever must retain the following acknowledgment: "This product includes software developed by the OpenSSL Project for use in the OpenSSL Toolkit (http://www.openssl.org/)"
THIS SOFTWARE IS PROVIDED BY THE OpenSSL PROJECT ``AS IS'' AND ANY EXPRESSED OR IMPLIED WARRANTIES, INCLUDING, BUT NOT LIMITED TO, THE IMPLIED WARRANTIES OF MERCHANTABILITY AND FITNESS FOR A PARTICULAR PURPOSE ARE DISCLAIMED. IN NO EVENT SHALL THE OpenSSL PROJECT OR ITS CONTRIBUTORS BE LIABLE FOR ANY DIRECT, INDIRECT, INCIDENTAL, SPECIAL, EXEMPLARY, OR CONSEQUENTIAL DAMAGES (INCLUDING, BUT NOT LIMITED TO, PROCUREMENT OF SUBSTITUTE GOODS OR SERVICES; LOSS OF USE, DATA, OR PROFITS; OR BUSINESS INTERRUPTION) HOWEVER CAUSED AND ON ANY THEORY OF LIABILITY, WHETHER IN CONTRACT, STRICT LIABILITY, OR TORT (INCLUDING NEGLIGENCE OR OTHERWISE) ARISING IN ANY WAY OUT OF THE USE OF THIS SOFTWARE, EVEN IF ADVISED OF THE POSSIBILITY OF SUCH DAMAGE. ====================================================================

> This product includes cryptographic software written by Eric Young (eay@cryptsoft.com). This product includes software written by Tim Hudson (tjh@cryptsoft.com).

==================================================================== Copyright (c) 1998-2006 The OpenSSL Project. All rights reserved.

> Redistribution and use in source and binary forms, with or without modification, are permitted provided that the following conditions are met:

> 1. Redistributions of source code must retain the above copyright notice, this list of conditions and the following disclaimer.

2. Redistributions in binary form must reproduce the above copyright notice, this list of conditions and the following disclaimer in the documentation and/or other materials provided with the distribution.

3. All advertising materials mentioning features or use of this software must display the following acknowledgment: "This product includes software developed by the OpenSSL Project for use in the OpenSSL Toolkit. (http://www.openssl.org/)"

4. The names "OpenSSL Toolkit" and "OpenSSL Project" must not be used to endorse or promote products derived from this software without prior written permission. For written permission, please contact openssl-core@openssl.org.

5. Products derived from this software may not be called "OpenSSL"

 nor may "OpenSSL" appear in their names without prior written permission of the OpenSSL Project.

6. Redistributions of any form whatsoever must retain the following acknowledgment: "This product includes software developed by the OpenSSL Project for use in the OpenSSL Toolkit (http://www.openssl.org/)"

THIS SOFTWARE IS PROVIDED BY THE OpenSSL PROJECT ``AS IS'' AND ANY EXPRESSED OR IMPLIED WARRANTIES, INCLUDING, BUT NOT LIMITED TO, THE IMPLIED WARRANTIES OF MERCHANTABILITY AND FITNESS FOR A PARTICULAR PURPOSE ARE DISCLAIMED. IN NO EVENT SHALL THE OpenSSL PROJECT OR ITS CONTRIBUTORS BE LIABLE FOR ANY DIRECT, INDIRECT, INCIDENTAL, SPECIAL, EXEMPLARY, OR CONSEQUENTIAL DAMAGES (INCLUDING, BUT NOT LIMITED TO, PROCUREMENT OF SUBSTITUTE GOODS OR SERVICES; LOSS OF USE, DATA, OR PROFITS; OR BUSINESS INTERRUPTION) HOWEVER CAUSED AND ON ANY THEORY OF LIABILITY, WHETHER IN CONTRACT, STRICT LIABILITY, OR TORT (INCLUDING NEGLIGENCE OR OTHERWISE) ARISING IN ANY WAY OUT OF THE USE OF THIS SOFTWARE, EVEN IF ADVISED OF THE POSSIBILITY OF SUCH DAMAGE.

====================================================================

This product includes cryptographic software written by Eric Young (eay@cryptsoft.com). This product includes software written by Tim Hudson (tjh@cryptsoft.com).

====================================================================

Copyright 2002 Sun Microsystems, Inc. ALL RIGHTS RESERVED. ECC cipher suite support in OpenSSL originally developed by SUN MICROSYSTEMS, INC., and contributed to the OpenSSL project.

LICENSE.sha2-bsd--nos\_crypto --------------------- /\* FIPS 180-2 SHA-224/256/384/512 implementation \* Last update: 02/02/2007 \* Issue date: 04/30/2005 \* \* Copyright (C) 2005, 2007 Olivier Gay <olivier.gay@a3.epfl.ch> \* All rights reserved. \* \* Redistribution and use in source and binary forms, with or without \* modification, are permitted provided that the following conditions \* are met: \* 1. Redistributions of source code must retain the above copyright

 \* notice, this list of conditions and the following disclaimer. \* 2. Redistributions in binary form must reproduce the above copyright \* notice, this list of conditions and the following disclaimer in the \* documentation and/or other materials provided with the distribution. \* 3. Neither the name of the project nor the names of its contributors \* may be used to endorse or promote products derived from this software \* without specific prior written permission. \* \* THIS SOFTWARE IS PROVIDED BY THE PROJECT AND CONTRIBUTORS ``AS IS'' AND \* ANY EXPRESS OR IMPLIED WARRANTIES, INCLUDING, BUT NOT LIMITED TO, THE \* IMPLIED WARRANTIES OF MERCHANTABILITY AND FITNESS FOR A PARTICULAR PURPOSE \* ARE DISCLAIMED. IN NO EVENT SHALL THE PROJECT OR CONTRIBUTORS BE LIABLE \* FOR ANY DIRECT, INDIRECT, INCIDENTAL, SPECIAL, EXEMPLARY, OR **CONSEQUENTIAL** 

 \* DAMAGES (INCLUDING, BUT NOT LIMITED TO, PROCUREMENT OF SUBSTITUTE GOODS

 \* OR SERVICES; LOSS OF USE, DATA, OR PROFITS; OR BUSINESS INTERRUPTION) \* HOWEVER CAUSED AND ON ANY THEORY OF LIABILITY, WHETHER IN CONTRACT, **STRICT** 

 \* LIABILITY, OR TORT (INCLUDING NEGLIGENCE OR OTHERWISE) ARISING IN ANY WAY \* OUT OF THE USE OF THIS SOFTWARE, EVEN IF ADVISED OF THE POSSIBILITY OF \* SUCH DAMAGE.

\*/

LICENSE.zlib--zlib

---------------------

zlib.h -- interface of the 'zlib' general purpose compression library version 1.2.3, July 18th, 2005

Copyright (C) 1995-2005 Jean-loup Gailly and Mark Adler

This software is provided 'as-is', without any express or implied warranty. In no event will the authors be held liable for any damages arising from the use of this software.

Permission is granted to anyone to use this software for any purpose, including commercial applications, and to alter it and redistribute it freely, subject to the following restrictions:

1. The origin of this software must not be misrepresented; you must not claim that you wrote the original software. If you use this software in a product, an acknowledgment in the product documentation would be appreciated but is not required.

2. Altered source versions must be plainly marked as such, and must not be misrepresented as being the original software.

3. This notice may not be removed or altered from any source distribution.

Jean-loup Gailly Mark Adler jloup@gzip.org madler@alumni.caltech.edu

The data format used by the zlib library is described by RFCs (Request for Comments) 1950 to 1952 in the files http://www.ietf.org/rfc/rfc1950.txt (zlib format), rfc1951.txt (deflate format) and rfc1952.txt (gzip format).

# <span id="page-112-0"></span>**ב חומרים מתכלים ואביזרים של HP**

סעיף זה מספק מידע על חומרי ההדפסה והאביזרים של HP עבור המדפסת המידע נתון לשינויים, בקר באתר האינטרנט של HP [\(](http://www.hpshopping.com)www.hpshopping.com) לקבלת העדכונים האחרונים. כמו כן, ניתן לבצע רכישות שונות באתר האינטרנט.

**הערה** לא כל המחסניות זמינות בכל המדינות/אזורים.

סעיף זה כולל את הנושאים הבאים:

- הזמנת חומרים מתכלים להדפסה באופן מקוון
	- חומרים מתכלים

# **הזמנת חומרים מתכלים להדפסה באופן מקוון**

כדי להזין חומרים מתכלים באופן מקוון או ליצור רשימת קניות הניתנת להדפסה, פתח את תוכנת HP שצורפה למדפסת ולחץ על **ping**) רכישה). בחר **Online Supplies for Shop**) קנה חומרים מתכלים באופן מקוון). תוכנת HP מעלה, באישורך, מידע אודות המדפסת, כולל מספר דגם, מספר סידורי ומפלסי דיו משוערים. החומרים המתכלים של HP במדפסת שלך נבחרו מראש. באפשרותך לשנות כמויות, להוסיף או להסיר פריטים, ולאחר מכן להדפיס את הרשימה או לבצע רכישה באופן מקוון בחנות של HP או אצל משווקים מקוונים אחרים (האפשרויות משתנות בהתאם למדינה/אזור). מידע על מחסניות וקישורים לקניה באופן מקוון מופיעים גם בהודעות של התראת דיו.

באפשרותך גם לבצע הזמנה מקוונת באמצעות ביקור בכתובת [supplies/buy/com.hp.www](http://www.hp.com/buy/supplies). אם תתבקש, בחר את המדינה/אזור שלך, פעל בהתאם להנחיות לבחירת המדפסת ולאחר מכן בחר בחומרים המתכלים הדרושים לך.

**הערה** הזמנת מחסניות באופן מקוון אינה נתמכת בכל המדינות/אזורים. עם זאת, במדינות/אזורים רבים קיים מידע על הזמנה באמצעות הטלפון, איתור חנות מקומית והדפסה של רשימת קניות. כן, באפשרותך לבחור את האפשרות 'How to Buy' (כיצד לקנות) בחלקו העליון של הדף www.hp.com/buv/supplies על מנת לקבל מידע אודות רכישת מוצרי HP במדינה/אזור שלך.

### **חומרים מתכלים**

- מחסניות דיו וראשי הדפסה
	- נייר [בגודל](#page-113-0) [HP](#page-113-0)

#### **מחסניות דיו וראשי הדפסה**

הזמנת מחסניות באופן מקוון אינה נתמכת בכל המדינות/אזורים. עם זאת, במדינות/אזורים רבים קיים מידע על הזמנה באמצעות הטלפון, איתור חנות מקומית והדפסה של רשימת קניות. כן, באפשרותך לבחור את האפשרות 'How to Buy' (כיצד לקנות) בחלקו העליון של הדף www.hp.com/buy/supplies על מנת לקבל מידע אודות רכישת מוצרי HP במדינה/אזור שלך.

הקפד להשתמש רק במחסניות חלופיות בעלות מספר זהה למחסניות הדיו שאתה מחליף. מספר המחסנית מופיע במקומות הבאים:

- בשרת האינטרנט המשובץ, על-ידי לחיצה על הכרטיסייה **Tools**) כלים) ולאחר מכן, תחת **Product Information**) פרטי מוצר), לחיצה על **Gauge Ink**) מד דיו). לקבלת מידע נוסף, ראה שרת [אינטרנט](#page-124-0) [משובץ](#page-124-0).
	- בדוח מצב המדפסת (עיין בסעיף הבנת 'דוח המצב של [המדפסת](#page-74-0)').
		- בתווית של מחסנית הדיו שאתה מחליף. על גבי מדבקה בתוך המדפסת.
- **התראה** מחסנית הדיו **Setup**) התקנה) כלולה במארז של המדפסת ואין אפשרות לרכוש אותה בנפרד. בדוק מה מספר המחסנית הנכון באמצעות שרת האינטרנט המשובץ (EWS(, בדוח המצב של המדפסת או על-גבי המדבקה בתוך המדפסת.

<span id="page-113-0"></span>**הערה** התראות ומחוונים של מפלסי הדיו מספקים הערכות למטרות תכנון בלבד. כאשר מתקבלת הודעת אזהרה על מפלס דיו נמוך, שקול להחזיק מחסנית הדפסה חלופית בהישג יד כדי להימנע מעיכובים אפשריים בהדפסה. אין צורך להחליף מחסניות עד שמופיעה הנחיה לעשות זאת.

#### **נייר בגודל HP**

להזמנת נייר כגון נייר Premium Paper, בקר בכתובת www.hp.com.

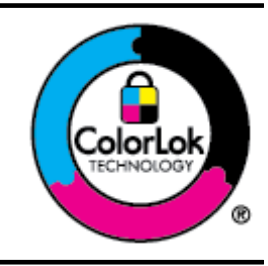

HP ממליצה על ניירות רגילים עם הסמל ColorLok להדפסה והעתקה של מסמכים יומיומיים. כל הניירות עם הסמל של ColorLok נבדקו באופן עצמאי כדי לעמוד בסטנדרטים הגבוהים ביותר של אמינות ואיכות הדפסה, והם מפיקים מסמכים עם צבעים ברורים ומלאי חיים וגוני שחור בולטים יותר, ומתייבשים מהר יותר מניירות רגילים אחרים. חפש ניירות עם הסמל ColorLok במגוון משקלים וגדלים אצל יצרני הנייר הגדולים.

# **ג הגדרת רשת**

<span id="page-114-0"></span>באפשרותך לנהל את הגדרות הרשת עבור המדפסת באמצעות לוח הבקרה של המדפסת, כמתואר בסעיף הבא. הגדרות מתקדמות נוספות זמינות בשרת האינטרנט המשובץ, שהוא כלי להגדרת תצורה והצגת מצב שאליו באפשרותך לגשת מדפדפן האינטרנט באמצעות חיבור רשת קיים למדפסת. לקבלת מידע נוסף, ראה שרת [אינטרנט](#page-124-0) [משובץ](#page-124-0).

סעיף זה כולל את הנושאים הבאים:

- שינוי הגדרות רשת בסיסיות
- שינוי הגדרות רשת מתקדמות
- הגדרת [המדפסת](#page-117-0) עבור תקשורת אלחוטית
- הסר את התקנת [התוכנה](#page-122-0) של [HP](#page-122-0) והתקן אותה [מחדש](#page-122-0)

#### **שינוי הגדרות רשת בסיסיות**

האפשרויות בלוח הבקרה מאפשרות לך להגדיר ולנהל חיבור אלחוטי ולבצע מגוון של משימות לניהול רשת. פעולות אלה כוללות את הצגת הגדרות הרשת, שחזור ברירות המחדל של הרשת, הפעלה וכיבוי של הרדיו האלחוטי ושינוי הגדרות הרשת.

סעיף זה כולל את הנושאים הבאים:

- הצגה והדפסה של הגדרות רשת
- הפעלה וכיבוי של הרדיו האלחוטי

#### **הצגה והדפסה של הגדרות רשת**

באפשרותך להציג סיכום של הגדרות הרשת בלוח הבקרה של המדפסת או בתוכנה של HP המצורפת למדפסת. באפשרותך להדפיס דף תצורת רשת מפורט יותר, המציג רשימה של כל הגדרות הרשת החשובות, כגון כתובת IP, מהירות קישור, DNS ו-mDNS. לקבלת מידע נוסף, ראה הבנת דף [תצורת](#page-79-0) הרשת.

#### **הפעלה וכיבוי של הרדיו האלחוטי**

הרדיו האלחוטי מופעל כברירת מחדל, כמצוין על-ידי הנורית הכחולה בחזית המדפסת. כדי להישאר מחובר לרשת אלחוטית, על הרדיו האלחוטי להישאר מופעל. עם זאת, אם המדפסת מחוברת לרשת אתרנט או שיש לך חיבור USB, הרדיו כבוי.

- **.1** גע ב- (חץ ימינה), גע ב**הגדרות**, ולאחר מכן גע ב**רשת**.
- **.2** גע ב**אלחוט**, ולאחר מכן גע ב**מופעל** להפעלת הרדיו או ב**כבוי**לכיבוי הרדיו.

לקבלת מידע נוסף על חיבור המדפסת לרשת אלחוטית, עיין בהגדרת [המדפסת](#page-117-0) עבור תקשורת אלחוטית. אם אשף הגדרת הרשת האלחוטית משמש לחיבור המדפסת לרשת אלחוטית, הרדיו מופעל באופן אוטומטי.

#### **שינוי הגדרות רשת מתקדמות**

**התראה** הגדרות הרשת מוצגות לנוחיותך. עם זאת, אם אינך משתמש מתקדם, אינך אמור לשנות חלק מהגדרות אלה (כגון מהירות קישור, הגדרות IP, שער ברירת מחדל והגדרות חומת אש).

סעיף זה כולל את הנושאים הבאים:

- הגדרת [מהירות](#page-115-0) הקישור
	- הצגת [הגדרות](#page-115-0) [IP](#page-115-0)
	- שינוי [הגדרות](#page-115-0) [IP](#page-115-0)
- הגדרת התצורה של הגדרות חומת האש של [המדפסת](#page-115-0)
	- איפוס [הגדרות](#page-117-0) רשת

#### **הגדרת מהירות הקישור**

<span id="page-115-0"></span>באפשרותך לשנות את מהירות שידור הנתונים דרך הרשת. ברירת המחדל היא **אוטומטי**.

- **.1** גע ב- (חץ ימינה), גע ב**הגדרות**, ולאחר מכן גע ב**רשת**.
- **.2** גע ב**הגדרה מתקדמת**, ולאחר מכן גע ב**מהירות קישור**.
- **.3** גע במספר לצד מהירות הקישור שמתאים לחומרת הרשת שלך.

#### **הצגת הגדרות IP**

להצגת כתובת ה-IP של המדפסת:

- הדפס את דף תצורת הרשת. לקבלת מידע נוסף, ראה הבנת דף [תצורת](#page-79-0) הרשת. לחלופין-
- פתח את תוכנת HP) Windows(, לחץ לחיצה כפולה על **מפלסי דיו משוערים**, ולחץ על הכרטיסייה **פרטי**-**התקן**. כתובת ה-IP מוצגת בסעיף **פרטי רשת**.

#### **שינוי הגדרות IP**

ברירת המחדל של הגדרת ה-IP היא **אוטומטי**, המגדירה את כתובת ה-IP באופן אוטומטי. עם זאת, אם אתה משתמש מתקדם, ייתכן שתרצה לשנות הגדרות באופן ידני, כגון כתובת ה-IP, מסיכת רשת המשנה או שער ברירת המחדל.

**התראה** נקוט משנה זהירות בעת הקצאת כתובת IP באופן ידני. אם תזין כתובת UP לא חוקית במהלך ההתקנה, רכיבי הרשת לא יוכלו להתחבר למדפסת.

- **.1** גע ב- (חץ ימינה), גע ב**הגדרות**, ולאחר מכן גע ב**רשת**.
	- **.2** גע ב**הגדרה מתקדמת**, ולאחר מכן גע ב**הגדרות IP**.
- **.3** מופיעה הודעה שמזהירה ששינוי כתובת ה-IP מסיר את המדפסת מהרשת. גע ב**אישור** להמשך.
- **.4** ההגדרה **אוטומטי** נבחרת כברירת מחדל. לשינוי ההגדרות באופן ידני, גע ב**ידני**, ולאחר מכן הזן את המידע המתאים עבור ההגדרות הבאות:
	- **כתובת IP**
	- **מסיכת רשת משנה**
	- **שער ברירת מחדל**
		- **כתובת DNS**
	- **.5** הזן את השינויים ולאחר מכן גע ב**סיום**.

#### **הגדרת התצורה של הגדרות חומת האש של המדפסת**

תכונות חומת האש מספקות אבטחה של שכבת רשת עבור רשתות מסוג 4IPv ו6-IPv. חומת האש מקלה את השליטה בכתובות IP בעלות גישה מורשית.

**הערה** בנוסף להגנת חומת האש בשכבת הרשת, המדפסת תומכת גם בתקני שכבת תושבת מוגנת (SSL( בשכבת התעבורה ליישומי לקוח-שרת מאובטחים, כגון אימות לקוח-שרת או גלישה ברשת HTTPS.

להפעלת חומת אש במדפסת, עליך לקבוע תצורה של מדיניות חומת אש כדי להחיל תעבורת IP שצוינה. גישה לדפים של מדיניות חומת אש מתבצעת דרך שרת האינטרנט המשובץ והם מוצגים באמצעות דפדפן הרשת שלך. לאחר קביעת תצורתה, הפוליסה לא תיכנס לתוקף עד שתלחץ על **החל** בשרת האינטרנט המשובץ.

#### **יצירת כללים בנוגע לחומת אש ושימוש בהם**

כללי חומת אש מאפשרים שליטה על תעבורת IP. השתמש בכללי חומת אש כדי לאפשר או לא לאפשר תעבורת IP על בסיס שירותים וכתובות IP.

הזן עד עשרה כללים, שכל אחד מהם מציין כתובות מארחות, שירותים וכן את הפעולה שיש לנקוט בנוגע לכתובות ושירותים אלה.

סעיף זה כולל את הנושאים הבאים:

- [יצירת](#page-116-0) כלל חומת אש
- שינוי סדר [העדיפויות](#page-116-0) של כללי חומת אש
	- שינוי [אפשרויות](#page-116-0) חומת אש

- איפוס הגדרות חומת אש
- מגבלות על כללים, תבניות ושירותים.

#### **יצירת כלל חומת אש**

ליצירת כלל חומת אש, השלם את השלבים הבאים:

- **.1** פתח את שרת האינטרנט המשובץ. לקבלת מידע נוסף, ראה שרת [אינטרנט](#page-124-0) משובץ.
	- **.2** לחץ על הכרטיסייה **הגדרות**, לחץ על **כללי חומת אש**.
	- **.3** לחץ על **חדש** ולאחר מכן פעל לפי ההוראות שעל המסך.

<span id="page-116-0"></span>**הערה** לאחר הלחיצה על **אישור**, החיבור לשרת האינטרנט המשובץ עשוי להתנתק למשך פרק זמן קצת. אם כתובת ה-IP שונתה, החיבור לשרת האינטרנט המשובץ יופעל שוב. עם זאת, אם כתובת ה-IP שונתה, השתמש בכתובת ה-IP החדשה לפתיחת שרת האינטרנט המשובץ.

#### **שינוי סדר העדיפויות של כללי חומת אש**

לשינוי העדיפות של כלל חומת אש, השלם את השלבים הבאים:

- **.1** פתח את שרת האינטרנט המשובץ. לקבלת מידע נוסף, ראה שרת [אינטרנט](#page-124-0) משובץ.
	- **.2** לחץ על הכרטיסייה **הגדרות**, לחץ על **סדר העדיפויות של כללי חומת אש**.
- **.3** בחר את העדיפות הרצויה לשימוש בכלל ברשימה **סדר עדיפויות של הכללים**, כאשר 10 מייצג את העדיפות הגבוהה ביותר ו1- מייצג את העדיפות הנמוכה ביותר.
	- **.4** לחץ על **החל**.

#### **שינוי אפשרויות חומת אש**

לשינוי אפשרויות חומת האש עבור המדפסת, השלם את השלבים הבאים:

- **.1** פתח את שרת האינטרנט המשובץ. לקבלת מידע נוסף, ראה שרת [אינטרנט](#page-124-0) משובץ.
	- **.2** לחץ על הכרטיסייה **הגדרות**, לחץ על **אפשרויות חומת אש**.
		- **.3** שנה הגדרות כרצונך ולחץ על **החל**.

**הערה** לאחר הלחיצה על **החל**, החיבור לשרת האינטרנט המשובץ עשוי להתנתק למשך פרק זמן קצת. אם כתובת ה-IP שונתה, החיבור לשרת האינטרנט המשובץ יופעל שוב. עם זאת, אם כתובת ה-IP שונתה, השתמש בכתובת ה-IP החדשה לפתיחת שרת האינטרנט המשובץ.

#### **איפוס הגדרות חומת אש**

לאיפוס הגדרות חומת האש להגדרות ברירת המחדל של היצרן, שחזר את הגדרות הרשת של המדפסת. לקבלת מידע נוסף, ראה איפוס [הגדרות](#page-117-0) רשת.

#### **מגבלות על כללים, תבניות ושירותים.**

בעת יצירת כללי חומת אש, שים לב למגבלות הבאות על כללים, תבניות ושירותים.

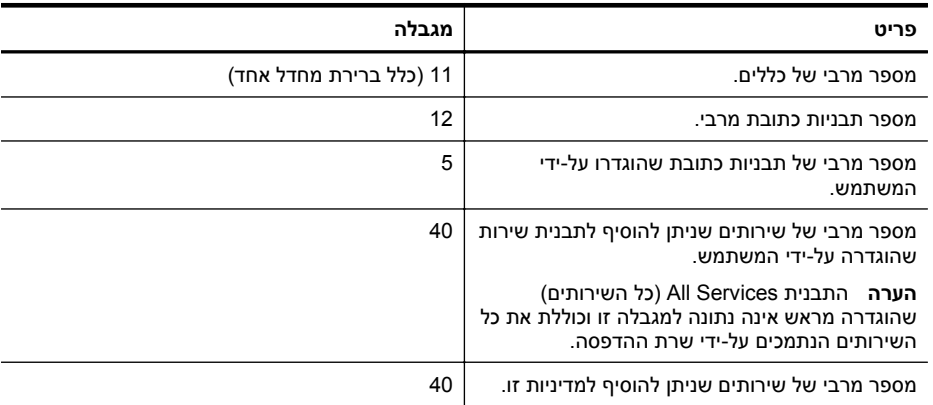

המשך

<span id="page-117-0"></span>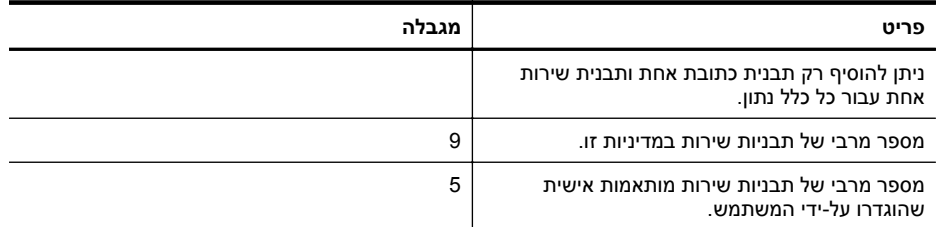

#### **איפוס הגדרות רשת**

כדי לאפס את סיסמת המנהל ואת הגדרות הרשת, בצע את השלבים הבאים:

- **.1** בלוח הבקרה של המדפסת, גע ב- (חץ ימינה), גע ב**הגדרות** ולאחר מכן גע ב**רשת**.
	- **.2** גע ב**שחזור ברירות המחדל של הרשת** ולאחר מכן בחר **כן**. מופיעה הודעה המציינת כי ברירות המחדל של הרשת שוחזרו.

**הערה** הדפס את דף תצורת הרשת וודא שהגדרות הרשת אופסו. לקבלת מידע נוסף, ראה הבנת דף [תצורת](#page-79-0) [הרשת](#page-79-0).

**הערה** איפוס הגדרות הרשת של המדפסת גורם לאיפוס הגדרות חומת האש של המדפסת. לקבלת מידע נוסף אודות קביעת הגדרות חומת האש של המדפסת, ראה הגדרת [התצורה](#page-115-0) של הגדרות חומת האש של [המדפסת](#page-115-0).

### **הגדרת המדפסת עבור תקשורת אלחוטית**

באפשרותך להגדיר את המדפסת לתקשורת אלחוטית. סעיף זה כולל את הנושאים הבאים:

- לפני שתתחיל
- הגדרת המדפסת ברשת [האלחוטית](#page-118-0) שלך
	- שינוי סוג [החיבור](#page-119-0)
	- בדיקת החיבור [האלחוטי](#page-120-0)
	- הנחיות לווידוא אבטחת רשת [אלחוטית](#page-120-0)
- הנחיות לצמצום [ההפרעות](#page-122-0) ברשת אלחוטית

**הערה** אם אתה נתקל בבעיה בחיבור המדפסת, עיין בפתרון בעיות ברשת [האלחוטית](#page-64-0).

**עצה** לקבלת מידע נוסף על הגדרה ושימוש במדפסת באופן אלחוטי, בקר במרכז ההדפסה האלחוטית של .([www.hp.com/go/wirelessprinting](http://www.hp.com/go/wirelessprinting) HP

#### **לפני שתתחיל**

לפני שאתה מתחיל להגדיר את החיבור האלחוטי, בדוק ש:

- המדפסת לא מחוברת לרשת באמצעות כבל רשת.
	- הרשת האלחוטית מוגדרת ופועלת כראוי.
- המדפסת והמחשבים המשתמשים במדפסת נמצאים על אותה רשת (רשת משנה).

בזמן חיבור המדפסת, ייתכן שתתבקש להזין את שם הרשת האלחוטית (SSID (וסיסמת אלחוט:

- שם הרשת האלחוטית הוא שם הרשת האלחוטית שלך.
- סיסמת האלחוט מונעת מאנשים אחרים להתחבר לרשת האלחוטית שלך ללא רשותך. בהתאם לרמת האבטחה הנדרשת, הרשת האלחוטית שלך עשויה להשתמש במפתח WEP או במשפט סיסמה WPA.

אם לא שינית את שם הרשת או את סיסמת האבטחה מאז שהתקנת את הרשת האלחוטית, תוכל לעתים למצוא אותם רשומים בגב הנתב האלחוטי או בצידו.

אם אינך מצליח למצוא את שם הרשת או את סיסמת האבטחה או אם אינך זוכר פרטים אלה, עיין בתיעוד המצורף למחשב או לנתב האלחוטי שברשותך. אם עדיין אין באפשרותך למצוא מידע זה, פנה אל מנהל המערכת שלך או לאדם שהגדיר את הרשת האלחוטית.

<span id="page-118-0"></span>לֶץ + עצה אם אתה משתמש במחשב עם מערכת ההפעלה HP ,Windows מספקת כלי בשם HP Print and Doctor Scan שיכול לסייע באחזור מידע זה במערכות מסוימות. כדי להשתמש בכלי זה, בקר במרכז ההדפסה האלחוטית של HP באתר [\(wirelessprinting/go/com.hp.www](http://www.hp.com/go/wirelessprinting)(.) בשלב זה, ייתכן שכלי זה אינו זמין בכל השפות.)

#### **הגדרת המדפסת ברשת האלחוטית שלך**

כדי להגדיר את המדפסת ברשת האלחוטית שלך, השתמש באחת מהשיטות הבאות:

- הגדרת המדפסת באמצעות תוכנת המדפסת של HP
- הגדר את המדפסת באמצעות 'אשף הגדרת הרשת האלחוטית'
- הגדר את המדפסת באמצעות הגדרה מוגנת על-ידי WiFi) WPS (
	- הגדר את המדפסת באמצעות שרת האינטרנט המשובץ (EWS(

**הערה** אם כבר השתמשת במדפסת עם סוג אחר של חיבור, כגון חיבור USB, בצע את ההוראות [בשינוי](#page-119-0) סוג [החיבור](#page-119-0) כדי להגדיר את המדפסת ברשת האלחוטית שלך.

#### **הגדרת המדפסת באמצעות תוכנת המדפסת של HP**

בנוסף להפעלת מאפייני המפתח של המדפסת, באפשרותך להשתמש בתוכנת המדפסת של HP המצורפת למדפסת שלך כדי להגדיר תקשורת אלחוטית.

אם כבר השתמשת במדפסת עם סוג אחר של חיבור, כגון חיבור USB, בצע את ההוראות בשינוי סוג [החיבור](#page-119-0) כדי להגדיר את המדפסת ברשת האלחוטית שלך.

#### **הגדר את המדפסת באמצעות 'אשף הגדרת הרשת האלחוטית'**

'אשף הגדרת הרשת האלחוטית' מספק דרך קלה להגדרה ולניהול של חיבור אלחוטי למדפסת מלוח הבקרה של המדפסת.

- **.1** הגדר את חומרת המדפסת. עיין במדריך לתחילת העבודה או בפוסטר ההתקנה המצורף למדפסת.
	- **.2** בלוח הבקרה של המדפסת, גע ב- (חץ ימינה), גע ב**הגדרות** ולאחר מכן גע ב**רשת**.
		- **.3** גע ב**אשף הגדרת הרשת האלחוטית**, ולאחר מכן ב-**OK**.
		- **.4** פעל על-פי ההוראות שעל-גבי התצוגה כדי להשלים את ההתקנה.
- **.5** לאחר השלמת ההגדרה, ניתן להתקין את מנהלי ההתקן של מדפסת הרשת באמצעות פתיחת תיקיית HP של המדפסת כל התוכניות, לחיצה על **הגדרת מדפסת ובחירת תוכנות**, ובחירה באפשרות **חבר מדפסת חדשה**.

**הערה** אם אינך מצליח למצוא את שם הרשת האלחוטית (SSID (ואת סיסמת האלחוט (משפט סיסמה WPA, מפתח WEP), ראה <u>לפני [שתתחיל](#page-117-0)</u>.

#### **הגדר את המדפסת באמצעות הגדרה מוגנת על-ידי WiFi) WPS (**

Setup Protected Fi-Wi) WPS) (הגדרה מאובטחת של Fi-Wi (מאפשרת לך להגדיר במהירות את המדפסת ברשת האלחוטית שלך, ללא צורך בהזנת שם הרשת האלחוטית (SSID(, סיסמת אלחוט (ביטוי סיסמה WPA, מפתח WEP (או הגדרות אלחוט אחרות.

ے<br>**﴿ הערה הגדר רשת אלחוטית באמצעות WPS רק אם הרשת האלחוטית שלך משתמשת בהצפנת נתונים מסוג** WPA. אם הרשת האלחוטית שלך משתמשת ב-WEP או לא משתמשת בשום הצפנה, השתמש באחת השיטות האחרות המוזכרות בסעיף זה כדי להגדיר את המדפסת ברשת האלחוטית שלך.

**הערה** לשימוש ב-WPS, ודא כי הנתב האלחוטי או נקודת הגישה האלחוטית שברשותך תומכים ב-WPS.

בנתבים התומכים ב-WPS יש פעמים רבות לחצן (WPS (או לחצן בעל תווית "WPS".

השתמש באחת מהשיטות הבאות כדי להגדיר את המדפסת באמצעות WPS:

- שיטת Button Push: השתמש <sup>ב</sup> (WPS (או בלחצן WPS, אם זמין, במחשב שלך. •
- שיטת PIN: הזן את ה-PIN שהופק על-ידי המדפסת בתוכנה להגדרת התצורה של הנתב.

#### **כדי לחבר את המדפסת באמצעות שיטת הלחצן דחיפה:**

- **.1** בלוח הבקרה של המדפסת, גע ב- (חץ ימינה), גע ב**הגדרות** ולאחר מכן גע ב**רשת**.
	- **.2** גע ב**הגדרה מוגנת אלחוטית**, ולאחר מכן פעל בהתאם להוראות שעל-גבי המסך.
		- **.3** כשתתבקש, גע ב**לחצן Push**.
- <span id="page-119-0"></span>**.4** בנתב האלחוטי או בנקודת הגישה האלחוטית, לחץ על הלחצן WPS במשך 3 שניות. המתן כ2- דקות. אם המדפסת מתחברת בהצלחה, נורית האלחוט מפסיקה להבהב ונשארת דלוקה.
- **.5** לאחר השלמת ההגדרה, ניתן להתקין את מנהלי ההתקן של מדפסת הרשת באמצעות פתיחת תיקיית HP של המדפסת כל התוכניות, לחיצה על **הגדרת מדפסת ובחירת תוכנות**, ובחירה באפשרות **חבר מדפסת חדשה**.

#### **כדי לחבר את המדפסת באמצעות שיטת PIN**

- **.1** בלוח הבקרה של המדפסת, גע ב- (חץ ימינה), גע ב**הגדרות** ולאחר מכן גע ב**רשת**. PIN WPS) מספר זיהוי אישי של WPS (מודפס בתחתית הדף.
	- **.2** גע ב**הגדרה מוגנת אלחוטית**, ולאחר מכן פעל בהתאם להוראות שעל-גבי המסך.
		- **.3** כאשר תתבקש, גע באפשרות **PIN**. הקוד האישי של WPS יופיע על גבי הצג.
- **.4** פתח את כלי קביעת התצורה או את התוכנה של הנתב האלחוטי או נקודת הגישה האלחוטית, ולאחר מכן הזן את הקוד האישי של WPS.

**הערה** לקבלת מידע נוסף אודות שימוש בכלי קביעת התצורה, עיין בתיעוד המצורף לנתב או לנקודת הגישה האלחוטית.

המתן כ2- דקות. אם המדפסת מתחברת בהצלחה, נורית האלחוט מפסיקה להבהב ונשארת דלוקה.

**.5** לאחר השלמת ההגדרה, ניתן להתקין את מנהלי ההתקן של מדפסת הרשת באמצעות פתיחת תיקיית HP של המדפסת כל התוכניות, לחיצה על **הגדרת מדפסת ובחירת תוכנות**, ובחירה באפשרות **חבר מדפסת חדשה**.

#### **הגדר את המדפסת באמצעות שרת האינטרנט המשובץ (EWS(**

אם המדפסת מחוברת לרשת, באפשרותך להשתמש בשרת האינטרנט המשובץ (EWS (של המדפסת כדי להגדיר תקשורת אלחוטית.

- **.1** פתח את ה-EWS. לקבלת מידע נוסף, ראה שרת [אינטרנט](#page-124-0) משובץ.
- **.2** בכרטיסייה **דף הבית**, לחץ על **אשף הגדרת הרשת האלחוטית** בתיבה **הגדרות**.
	- **.3** פעל בהתאם להוראות שעל-גבי המסך.
- **.4** לאחר השלמת ההגדרה, ניתן להתקין את מנהלי ההתקן של מדפסת הרשת באמצעות פתיחת תיקיית HP של המדפסת כל התוכניות, לחיצה על **הגדרת מדפסת ובחירת תוכנות**, ובחירה באפשרות **חבר מדפסת חדשה**.
- **עצה** כמו כן, באפשרותך להגדיר תקשורת אלחוטית על-ידי הזנה או שינוי של הגדרות אלחוט מסוימות. לשינוי הגדרות אלה, בכרטיסייה **רשת**, לחץ על **מתקדם** במקטע **אלחוט (802.11)** משמאל (או מימין), שנה את הגדרות האלחוט ולאחר מכן לחץ על **החל**.

#### **שינוי סוג החיבור**

לאחר שהתקנת את התוכנה של HP וחיברת את המדפסת למחשב שלך או לרשת, תוכל להשתמש בתוכנה של HP כדי לשנות את סוג החיבור (לדוגמה, מחיבור USB לחיבור אלחוטי).

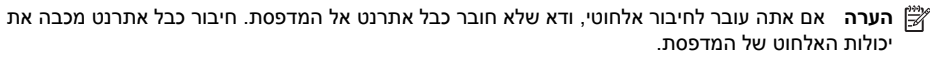

ייתכן שתתבקש לחבר זמנית כבל USB תוך כדי תהליך ההתקנה.

#### **מעבר מחיבור אתרנט לחיבור אלחוטי**

- **.1** בלוח הבקרה של המדפסת, גע ב- (חץ ימינה), גע ב**הגדרות** ולאחר מכן גע ב**רשת**.
	- **.2** גע ב**אלחוט**, גע ב**אשף הגדרת הרשת האלחוטית**, ולאחר מכן גע ב-**OK**.
		- **.3** פעל על-פי ההוראות שעל-גבי התצוגה כדי להשלים את ההתקנה.

<span id="page-120-0"></span>**הערה** אם אינך מצליח למצוא את שם הרשת האלחוטית (SSID (ואת סיסמת האלחוט (משפט סיסמה WPA, מפתח WEP(, ראה לפני [שתתחיל](#page-117-0).

#### **מעבר מחיבור USB לחיבור אלחוטי**

פעל על-פי ההוראות הדרושות עבור מערכת ההפעלה שלך.

#### **Windows**

**.1** בשולחן העבודה של המחשב, לחץ על **התחל**, בחר **תוכניות** או **כל התוכניות**, לחץ על **HP**, לחץ על התיקייה עבור המדפסת שברשותך, ולאחר מכן לחץ על הגדרת מדפסת ובחירת תוכנות. -לחלופין-

במסך **התחל**, לחץ על **הגדרת מדפסת ובחירת תוכנות**.

- **.2** לחץ על **המרת חיבור USB לחיבור אלחוטי של המדפסת**.
- **.3** פעל על-פי ההוראות שעל-גבי התצוגה כדי להשלים את ההתקנה.

#### **Mac OS X**

- **.1** פתח את **Utility HP**. לקבלת מידע נוסף, ראה תוכנית [השירות](#page-124-0) [Utility HP\) X OS Mac\(](#page-124-0).
	- **.2** לחץ על הסמל **Applications) יישומים)** בסרגל הכלים Utility HP.
- **.3** לחץ לחיצה כפולה על **Assistant Setup HP**) עזרה של Setup HP (ולאחר מכן פעל בהתאם להוראות שעל-גבי המסך.

#### **למעבר מחיבור אלחוטי לחיבור USB או אתרנט**

כדי לשנות מחיבור אלחוטי לחיבור USB או Ethernet, חבר כבל USB או Ethernet למדפסת.

...<br>∕<mark>ﷺ</mark> **הערה א**ם אתה משתמש במחשב עם מערכת ההפעלה Mac OS X. הוסף את המדפסת לתור ההדפסה. לחץ על **Preferences System**) העדפות מערכת) ב-Dock, לחץ על **Fax & Print**) הדפסה ופקס) או **Scan & Print**) הדפסה וסריקה) במקטע **Hardware**) חומרה), לחץ על + ולאחר מכן בחר במדפסת.

#### **בדיקת החיבור האלחוטי**

הדפס דף לבדיקת הרשת האלחוטית לקבלת מידע אודות החיבור האלחוטי של המדפסת. דף בדיקת הרשת האלחוטית מספק מידע אודות מצב המדפסת, כתובת החומרה (MAC (וכתובת ה-IP. אם המדפסת מחוברת לרשת, דף הבדיקה יציג פרטים אודות הגדרות הרשת.

#### **כדי להדפיס את דף בדיקת הרשת האלחוטית**

- **.1** בלוח הבקרה של המדפסת, גע ב- (חץ ימינה), גע ב**הגדרות** ולאחר מכן גע ב**רשת**.
	- **.2** גע ב**אלחוט**, ולאחר מכן גע ב**הדפסת בדיקת רשת אלחוטית**.

#### **הנחיות לווידוא אבטחת רשת אלחוטית**

המידע שלהלן יכול לסייע לך באבטחת הרשת האלחוטית והמדפסת האלחוטית שלך מפני שימוש לא מורשה. .[www.hp.com/go/wirelessprinting](http://www.hp.com/go/wirelessprinting) למידע נוסף, בקר באתר

סעיף זה כולל את הנושאים הבאים:

- סקירה של הגדרות [האבטחה](#page-121-0)
- הוספת [כתובות](#page-121-0) חומרה לנתב אלחוטי [\(filtering MAC\(](#page-121-0)
	- הנחיות [אבטחת](#page-121-0) אלחוט אחרות

#### **סקירה של הגדרות האבטחה**

<span id="page-121-0"></span>על מנת לשפר את אבטחת הרשת האלחוטית ולמנוע גישה לא מורשית, המדפסת תומכת בסוגים רבים של אימות רשת, כולל WPA WEP ו2-WPA.

- WEP: מספק הגנה על-ידי הצפנת הנתונים הנשלחים בגלי רדיו מהתקן אלחוטי אחד למשנהו. התקנים ברשת התומכת ב-WEP משתמשים במפתחות WEP כדי לקודד את הנתונים. אם הרשת שלך משתמשת בהצפנת WEP, עליך לדעת באיזה מפתח או מפתחות WEP היא משתמשת.
- WPA: משפר את אבטחת הנתונים ברשת אלחוטית ואת השליטה בגישה ברשתות אלחוטיות קיימות ועתידיות. מטפלת בכל החולשות הידועות של ה-WEP, מנגנון האבטחה המקורי בתקן .802.11 טכנולוגיית ה-WPA משתמשת ב-Protocol Integrity Key Temporal) TKIP (לשם הצפנה ומפעילה אימות X802.1 תוך שימוש באחד מפרוטוקולי האימות מרובי התקנים (EAP (הזמינים כיום.
- 2WPA: מספק לצרכנים או למשתמשים בארגון רמת אבטחה גבוהה שלפיה רק משתמשים מורשים יוכלו לגשת לרשתות האלחוטיות שלהם. 2WPA מספק את תקן ההצפנה המתקדמת (AES(. AES מוגדר במצב שרשור חסימות הצפנה (CCM (ותומך במערך השירות הבסיסי העצמאי (IBSS (כדי לאפשר אבטחה בין תחנות עבודה של לקוח הפועלות בחיבור אלחוטי ללא נתב אלחוטי (כגון נתב אלחוטי של Linksys או תחנת .(Apple AirPort Base Station הבסיס

#### **הוספת כתובות חומרה לנתב אלחוטי (filtering MAC(**

filtering MAC היא תכונת אבטחה שבה נקבעת תצורת נתב אלחוטי או נקודת גישה אלחוטית עם רשימה של כתובות חומרה (הנקראות גם "addresses MAC ("של התקנים המורשים לקבל גישה לרשת דרך הנתב. אם הנתב מסנן לפי כתובות חומרה, יש להוסיף את כתובת החומרה של המדפסת לרשימת כתובות החומרה המאושרות של הנתב. אם לנתב אין את כתובת החומרה של מדפסת המנסה להשיג גישה לרשת, הנתב דוחה את מתן הגישה של המדפסת לרשת.

**התראה** שיטה זו אינה מומלצת, מכיוון שכתובות ה-MAC יכולות להיקרא ולהיות מזויפות בקלות ע"י משתמשים לא רצויים מחוץ לרשת שלך.

#### **כדי להוסיף כתובות חומרה לנתב אלחוטי או לנקודת גישה אלחוטית**

**.1** הדפס את דף תצורת הרשת ולאחר מכן אתר את כתובת החומרה של המדפסת. לקבלת מידע נוסף, ראה הבנת דף [תצורת](#page-79-0) הרשת.

**הערה** המדפסת שומרת כתובות חומרה נפרדות עבור חיבור האתרנט ועבור החיבור האלחוטי. שתי כתובות החומרה מפורטות בדף תצורת הרשת של המדפסת.

**.2** פתח את תוכנית השירות להגדרת התצורה של הנתב האלחוטי או של נקודת הגישה האלחוטית, והוסף את כתובת החומרה של המדפסת לרשימה של כתובות חומרה מאושרות.

**הערה** לקבלת מידע נוסף אודות שימוש בכלי קביעת התצורה, עיין בתיעוד המצורף לנתב או לנקודת הגישה האלחוטית.

#### **הנחיות אבטחת אלחוט אחרות**

כדי לאבטח רשת אלחוטית, פעל על-פי ההנחיות הבאות:

- השתמש בסיסמת רשת אלחוטית המכילה לפחות 20 תווים אקראיים. באפשרותך לכלול עד 64 תווים בסיסמת WAP אלחוטית.
- ביצירת הסיסמה האלחוטית הימנע משימוש במילים או במשפטים נפוצים, רצף של תווים הקלים לפענוח (כגון רצף המורכב כולו מהתו '1'), ומידע אישי הניתן לזיהוי. יש להקפיד להשתמש במחרוזות של תווים אקראיים המורכבות מאותיות רישיות ומאותיות קטנות, מספרות, ובמידת האפשר, גם מתווים מיוחדים כגון סימני פיסוק.
- שנה את סיסמת ברירת המחדל האלחוטית של היצרן עבור גישת מנהל לנקודת הגישה או לנתב האלחוטי. בחלק מהנתבים ניתן גם לשנות את שם המנהל.
	- אם ניתן, כבה את האפשרות לגישת מנהל באמצעות תקשורת אלחוטית. אם תבחר לעשות כן, תצטרך להתחבר אל הנתב בחיבור אתרנט כשתרצה לבצע שינויים בהגדרות התצורה.

<span id="page-122-0"></span>• כדי למנוע חיבור לרשת אלחוטית של אדם אחר בטעות, כבה את ההגדרה לחיבור אוטומטי לרשתות לא מועדפות. אפשרות זו מושבתת כברירת מחדל ב-XP Windows.

#### **הנחיות לצמצום ההפרעות ברשת אלחוטית**

העצות הבאות יסייעו לך להקטין את הסיכוי להפרעות ברשת אלחוטית:

מהמחשב המקומי שאליו אתה ניגש באינטרנט.

- הרחק התקנים אלחוטיים מחפצים מתכתיים גדולים, כמו ארונות תיקים משרדיים, או מהתקנים אלקטרומגנטיים שונים, כמו תנורי מיקרוגל וטלפונים אלחוטיים, שכן חפצים כאלה עלולים ליצור הפרעה לגלי רדיו.
- הרחק את ההתקנים האלחוטיים ממבנים גדולים, שכן מבנים כאלה עלולים לספוג את גלי הרדוי ולהחליש את עוצמת האותות המשודרים.
	- הצב את נקודת הגישה או את הנתב האלחוטי במיקום מרכזי ובקו ישיר אל ההתקנים האלחוטיים ברשת.
		- הצב את כל ההתקנים האלחוטיים המשויכים לרשת בטווח קליטה זה מזה.

# **הסר את התקנת התוכנה של HP והתקן אותה מחדש**

אם ההתקנה לא הושלמה, או אם חיברת את כבל ה-USB למחשב לפני שהתבקשת במסך התקנת התוכנה של HP, ייתכן שתצטרך להסיר את ההתקנה ולהתקין שוב את תוכנת HP שצורפה למדפסת. אל תסתפק במחיקת קובצי יישום המדפסת מהמחשב. הקפד להסיר אותם כראוי באמצעות תוכנית השירות להסרת התקנה שסופקה בעת התקנת תוכנת HP.

- **Windows**
- Mac  $OS X \cdot$

#### **Windows**

#### **להסרת ההתקנה - שיטה 1**

- **.1** נתק את המדפסת מהמחשב. אל תחבר אותה למחשב עד לאחר ההתקנה מחדש של תוכנת HP.
- **.2** בשולחן העבודה של המחשב, לחץ על **התחל**, בחר **תוכניות** או **כל התוכניות**, לחץ על **HP**, לחץ על שם המדפסת ולאחר מכן לחץ על **הסר התקנה**.
	- **.3** פעל בהתאם להוראות שעל-גבי המסך.
	- **.4** אם תישאל אם ברצונך להסיר קבצים משותפים, לחץ על **לא**. תוכניות אחרות שמשתמשות בקבצים אלה עשויות שלא לפעול כראוי אם הקבצים יימחקו.
		- **.5** הפעל מחדש את המחשב.
- **.6** כדי להתקין את התוכנה של HP מחדש, הכנס את תקליטור התוכנה של HP לכונן התקליטורים של המחשב ופעל בהתאם להוראות שעל-גבי המסך.
	- **.7** חבר את המדפסת כאשר תוכנת HP מבקשת ממך לחבר אותה למחשב.
	- לחץ על הלחצן (לחצן הפעלה/כיבוי) כדי להפעיל את המדפסת. **.8** לאחר חיבור המדפסת והפעלתה, ייתכן שיהיה עליך להמתין כמה דקות להשלמת תהליכי הכנס-הפעל.
		- **.9** פעל בהתאם להוראות שעל-גבי המסך.

#### **להסרת ההתקנה - שיטה 2**

**הערה** השתמש בשיטה זו אם האפשרות **הסרת ההתקנה** לא מופיעה בתפריט התחל של Windows.

**.1** בשולחן העבודה של המחשב, לחץ על **התחל**, בחר באפשרות **הגדרות**, לחץ על **לוח הבקרה**, ולאחר מכן לחץ על **הוסף/הסר תוכניות**. -לחלופין-

לחץ על **התחל**, לחץ על **לוח הבקרה**, ולאחר מכן לחץ לחיצה כפולה על **תוכניות ותכונות**.

- **.2** בחר בשם המדפסת ולאחר מכן לחץ על **שנה/הסר** או על **הסר התקנה/שנה**. פעל בהתאם להוראות שעל-גבי המסך.
	- **.3** נתק את המדפסת מהמחשב.

**.4** הפעל מחדש את המחשב.

<span id="page-123-0"></span>**הערה** חשוב שתנתק את המדפסת לפני שתפעיל מחדש את המחשב. אל תחבר את המדפסת למחשב עד לאחר ההתקנה מחדש של תוכנת HP.

- **.5** הכנס את תקליטור התוכנה של HP לכונן התקליטורים במחשב ולאחר מכן הפעל את תוכנית ההתקנה.
	- **.6** פעל בהתאם להוראות שעל-גבי המסך.

#### **Mac OS X**

#### **הסרת התוכנה ממחשב Mac**

- **.1** לחץ לחיצה כפולה על הסמל **Uninstaller HP**) תוכנית להסרת התקנה של HP (בתיקייה **-Hewlett Packard** שבתיקיית **Applications) יישומים)** אשר ברמה העליונה של הדיסק הקשיח ולאחר מכן לחץ על **Continue) המשך)**.
	- **.2** כשתתבקש לעשות זאת, הקלד את השם והסיסמה המתאימים של מנהל המערכת, ולאחר מכן לחץ על **OK) אישור)**.
		- **.3** פעל בהתאם להוראות שעל-גבי המסך.
		- **.4** עם סיום פעולת **Uninstaller HP**) תוכנית להסרת התקנה של HP(, הפעל מחדש את המחשב.

# **ד כלי ניהול מדפסת**

סעיף זה כולל את הנושאים הבאים:

- ארגז הכלים (Windows(
- (Mac OS X) HP Utility השירות תוכנית•
	- שרת אינטרנט משובץ
	- מאפייני [האבטחה](#page-126-0) של המוצר

# **ארגז הכלים (Windows(**

'ארגז הכלים' מספק מידע על תחזוקת המדפסת.

<span id="page-124-0"></span>יים **הערה** ניתן להתקין את ארגז הכלים מתקליטור התוכנה של HP אם המחשב עומד בדרישות המערכת.

#### **פתיחת 'ארגז הכלים'**

- **.1** משולחן העבודה במחשב, לחץ על הכרטיסייה **התחל**, בחר **תוכניות** או **כל התוכניות**, בחר **HP**, בחר את התיקייה של המדפסת ולאחר מכן בחר את שם המדפסת.
	- **.2** בכרטיסייה **הדפסה**, תחת המקטע **הדפסה**, לחץ לחיצה כפולה על **תחזוקת המדפסת**.

# **(Mac OS X) HP Utility השירות תוכנית**

תוכנית השירות Utility HP כוללת כלים לקביעת הגדרות ההדפסה, לכיול המדפסת, להזמנת חומרים מתכלים דרך האינטרנט ולחיפוש מידע על תמיכה באתרי אינטרנט.

י⊯ר**ה המאפיינים הזמינים בתוכנית השירות HP Utility משתנים בהתאם למדפסת שנבחרה.** 

התראות ומחוונים של מפלסי הדיו מספקים הערכות למטרות תכנון בלבד. כאשר מתקבלת הודעה על מפלס דיו נמוך, שקול להחזיק מחסנית חלופית בהישג יד כדי להימנע מעיכובים אפשריים בהדפסה. אין צורך להחליף מחסניות עד שמופיעה הנחיה לעשות זאת.

#### **פתיחת תוכנית השירות Utility HP**

#### **לפתיחת תוכנית השירות Utility HP**

לחץ לחיצה כפולה על הסמל של **Utility HP**. הסמל הזה ממוקם בתיקייה **Packard-Hewlett** אשר בתיקייה **Applications) יישומים)** ברמה העליונה של הכונן הקשיח.

#### **שרת אינטרנט משובץ**

כשהמדפסת מחוברת לרשת, ניתן להשתמש בדף הבית של המדפסת (שרת האינטרנט המשובץ או EWS (כדי להציג נתוני מצב, לשנות הגדרות ולנהל את המדפסת דרך המחשב.

**הערה** לקבלת רשימה של דרישות המערכת עבור שרת האינטרנט המשובץ, ראה מפרטי שרת [האינטרנט](#page-86-0) [המשובץ](#page-86-0).

להצגה או שינוי של חלק מההגדרות, ייתכן שתזדקק לסיסמה.

ניתן לפתוח את שרת האינטרנט המשובץ ולהשתמש בו גם מבלי להיות מחובר לאינטרנט. עם זאת, חלק מהמאפיינים לא יהיו זמינים.

סעיף זה כולל את הנושאים הבאים:

- [אודות](#page-125-0) קובצי [Cookie](#page-125-0)
- לפתיחת שרת [האינטרנט](#page-125-0) המשובץ
- מאפייני שרת [האינטרנט](#page-125-0) המשובץ

#### **אודות קובצי Cookie**

<span id="page-125-0"></span>שרת האינטרנט המשובץ (EWS (ממקם קובצי טקסט קטנים מאוד (קובצי Cookie (בכונן הקשיח בזמן הגלישה באינטרנט. קבצים אלה מאפשרים ל-EWS לזהות את המחשב שלך בפעם הבאה שתבקר באתר. לדוגמה, אם הגדרת את שפת EWS, קובץ Cookie יעזור למערכת לזכור את השפה שנבחרה כך שבפעם הבאה שתיגש ל- EWS, הדפים יוצגו באותה שפה. למרות שקובצי Cookie מסוימים נמחקים בסוף כל הפעלה (כגון קובץ ה-Cookie שמאחסן את השפה שנבחרה), קבצים אחרים (כגון קובץ ה-Cookie שמאחסן את ההעדפות הספציפיות ללקוח) מאוחסנים במחשב עד שתמחק אותם באופן ידני.

ים **הערה** קובצי ה-Cookie, המאוחסנים במחשב על-ידי שרת האינטרנט המשובץ, משמשים רק לשמירת ההגדרות במחשב או לשיתוף מידע בין המדפסת למחשב. קובצי Cookie אלה אינם נשלחים לאתרי האינטרנט של HP.

באפשרותך להגדיר את תצורת הדפדפן לקבל את כל קובצי ה-Cookie או להתריע בכל פעם שקובץ Cookie מוצע למחשב, הגדרה המאפשרת לך להחליט אם לקבל או לדחות את קובץ ה-Cookie. ניתן גם להשתמש בדפדפן להסרת קובצי Cookie בלתי רצויים.

**הערה** בהתאם למדפסת שברשותך, אם תשבית קובצי Cookie, תשבית גם אחד או יותר מהמאפיינים הבאים:

- פתיחת היישום במקום שממנו יצאת (שימושי במיוחד בעת השימוש באשפי הגדרה)
	- שמירה בזיכרון של הגדרת שפת הדפדפן של EWS
		- התאמה אישית של דף הבית של EWS

לקבלת מידע אודות שינוי הגדרות פרטיות וקובצי Cookie ואודות הצגה או מחיקה של קובצי Cookie, עיין בתיעוד הזמין בדפדפן האינטרנט.

#### **לפתיחת שרת האינטרנט המשובץ**

**הערה** המדפסת חייבת להיות מחוברת לרשת וחייבת להיות לה כתובת IP. כתובת ה-IP ושם המארח של המדפסת רשומים בדוח המצב. לקבלת מידע נוסף, ראה הבנת דף [תצורת](#page-79-0) הרשת.

בדפדפן אינטרנט נתמך במחשב, הקלד את כתובת ה-IP או את שם המארח שהוקצה למדפסת. לדוגמה, אם כתובת ה-IP היא ,123.123.123.123 הקלד את הכתובת בדפדפן האינטרנט באופן הבא: ://http 123.123.123.123

**עצה** לאחר פתיחת שרת האינטרנט המשובץ, באפשרותך ליצור עבורו סימנייה כדי שתוכל לחזור אליו במהירות.

**עצה** אם אתה משתמש בדפדפן אינטרנט Safari ב-X OS Mac, באפשרותך גם להשתמש בסימנייה Bonjour כדי לפתוח את שרת האינטרנט המשובץ מבלי להקליד את כתובת ה-IP. כדי להשתמש בסימנייה Bonjour, פתח את Safari ומהתפריט **Safari**, לחץ על **Preferences) העדפות)**. בכרטיסייה **Bookmarks) סימניות)**, במקטע **bar Bookmarks) שורת הסימניות)**, בחר **Bonjour Include) כלול את Bonjour (**ולאחר מכן סגור את החלון. לחץ על הסימנייה **Bonjour** ובחר את מדפסת הרשת שלך על מנת לפתוח את שרת האינטרנט המשובץ (EWS(.

#### **מאפייני שרת האינטרנט המשובץ**

**הערה** שינוי הגדרות רשת בשרת האינטרנט המשובץ של HP עלול להשבית חלק ממאפייני המוצר או תוכנת המוצר.

השתמש בכרטיסיית **דף הבית** כדי להתאים אישית תצוגות ומשימות שונות הקשורות להתקן שברשותך. כרטיסיית **דף הבית** כוללת את הפריטים הבאים:

- **מיקומים שביקרת בהם לאחרונה**: להצגת חמשת הקישורים שביקרת בהם לאחרונה בשרת האינטרנט המשובץ של HP.
	- **מצב המדפסת**: להצגת המצב הנוכחי של המדפסת.
		- **אבחון**: מספק קישורים למשימות אבחון.
		- **ePrint**: להצגת מצב החיבור של ePrint.
- **מצב מפלס הדיו**: להצגת מצב מפלס הדיו.
- **ניהול**: מספק קישורים שימושיים לניהול שרת האינטרנט המשובץ של HP.
	- **מצב רשת אלחוטית**: להצגת מצב רשת אלחוטית (802.11).
		- **מצב רשת קווית**: להצגת מצב רשת קווית (802.3).
			- **הגדרה**: להצגת אפשרויות הגדרה.
- <span id="page-126-0"></span>• **קיצור דרך מותאם אישית**: להתאמה אישית של קישורים מהירים המיועדים להוספה כקיצור דרך.
	- **תמיכה**: מספק קישור לאתר התמיכה של Packard-Hewlett.
- **הערה** חלק מהפריטים שצוינו לעיל מוסתרים כברירת מחדל. השתמש בלחצן **התאם אישית דף זה** להצגה או להסתרה של הפריטים לפי בחירתך.

**הערה** הגדרות הדף נשמרות באופן אוטומטי בקובצי ה-Cookie של דפדפן האינטרנט. אם קובצי ה-Cookie שבדפדפן האינטרנט נמחקים, הגדרות אלה לא נשמרות.

השתמש בכרטיסיית **שירותי האינטרנט של HP** כדי להגדיר ולהפעיל את שירותי האיטנרנט של HP עבור מוצר זה. עליך להפעיל את שירותי האינטרנט של HP כדי להשתמש במאפיין ePrint HP.

השתמש בכרטיסיית **רשת** להגדרה ולאבטחה של הגדרות הרשת עבור המוצר כאשר הוא מחובר לרשת מבוססת IP. כרטיסייה זו אינה מציינת אם המוצר מחובר לסוגי רשתות אחרים.

#### כרטיסיית **כלים**

- **מידע אודות המוצר**
- **מידע אודות המדפסת**: מצא מידע בסיסי על ההתקן כגון מספר סידורי, שם וגרסת קושחה.
- **מד דיו**: ראה את מפלסי הדיו המשוערים, את המק"טים של מחסניות הדיו, ואת מספרם המשוער של הדפים הניתנים להדפסה שנותרו עבור כל מחסנית.
	- **הגדרות דיו**: לשינוי הסף שבו המדפסת שולחת הודעה "מפלס דיו נמוך".
		- **דוחות**
	- **דוח שימוש**: להצגת מספר הדפים שעובדו להדפסה, לסריקה, להעתקה וכן לשליחה ולקבלה של פקסים.
		- **דוחות מדפסת**: להדפסת דוחות שונים.
		- **יומן אירועים**: להצגת אירועים רשומים כגון שגיאות קושחה.
			- **תוכניות שירות**
		- **יצירת סימניה**: ליצירת סימניות עבור דפים בשרת האינטרנט המשובץ של HP.
		- **ארגז הכלים של איכות ההדפסה**: להפעלת כלי תחזוקה לשיפור איכות ההדפסים.
			- **מעקב אחר נכסים**: להקצאת מיקום/מספר נכס להתקן זה.
				- **גיבוי ושחזור**
			- **גיבוי**: ליצירת קובץ שמוצפן באמצעות סיסמה לשמירת הגדרות המדפסת.
	- **שחזור**: לשחזור הגדרות המדפסת באמצעות קובץ גיבוי שנוצר על-ידי שרת האינטרנט המשובץ של .HP
		- **מנטר עבודות**

**מנטר עבודות**: לניטור או לביטול של עבודות שפעילות או שממתינות כעת במדפסת.

- **הפעלת המדפסת מחדש**
- **מחזור הפעלה**: מאפשר לך לכבות ולהפעיל מחדש את המדפסת.
- **שחזור**: לשחזור הגדרות המדפסת באמצעות קובץ גיבוי שנוצר על-ידי שרת האינטרנט המשובץ של .HP

השתמש בכרטיסיית **הגדרות** להגדרת אפשרויות שונות הקיימות במוצר ולשמירה עליהן, לרבות הגדרות של ניהול צריכת החשמל, תאריך ושעה, אבטחה, הדפסה ונייר, התראות שנשלחות בדואר אלקטרוני, שחזור הגדרות ברירת המחדל של היצרן והגדרות חומת אש.

# **מאפייני האבטחה של המוצר**

מוצר זה תומך בתקנים ובפרוטוקולים של אבטחה המסייעים להגן על המוצר, על המידע ברשת, וכן לפשט את המעקב אחר המוצר ואת תחזוקתו.

לקבלת מידע נוסף אודות פתרונות ההדמיה וההדפסה של HP, בקר באתר [Secureprinting/go/com.hp.www](http://www.hp.com/go/Secureprinting). אתר זה מספק קישורים למסמכים טכניים ולשאלות נפוצות אודות מאפייני האבטחה והוא עשוי להכיל מידע אודות מאפייני אבטחה נוספים שאינם כלולים במסמך זה.

#### **הקצאה של סיסמת מנהל מערכת בשרת האינטרנט המשובץ**

שרת האינטרנט המשובץ מאפשר לך להקצות סיסמת מנהל מערכת, כך שמשתמשים שאינם מורשים לא יוכלו לשנות את הגדרות התצורה של המוצר בשרת האינטרנט המשובץ. לאחר הקצאה והחלה של סיסמת מנהל המערכת, עליך להזין את הסיסמה כדי לבצע שינויי הגדרת תצורה באמצעות שרת האינטרנט המשובץ. אם תשנה סיסמה קיימת, עליך להזין תחילה את הסיסמה. כמו כן, באפשרותך להסיר את הסיסמה באמצעות הזנת הסיסמה הקיימת ולאחר מכן מחיקה של הסיסמה שהוקצתה.

#### **נעילת לוח הבקרה**

שרת האינטרנט המשובץ מאפשר נעילה של מאפיינים מסוימים בלוח הבקרה של המוצר כדי למנוע שימוש לא מורשה. לאחר הפעלת הנעילה של לוח הבקרה, לא ניתן יהיה לבצע מתוכה שינויים במאפיינים מסוימים של הגדרת התצורה של לוח הבקרה. כמו כן, ניתן להגן על ההגדרה של נעילת לוח הבקרה. ניתן לבצע זאת באמצעות הגדרת סיסמת מנהל המערכת של שרת האינטרנט המשובץ. לאחר הגדרת סיסמת מנהל המערכת של שרת האינטרנט המשובץ, יש להזין אותה בעת גישה להגדרת ההפעלה/השבתה של נעילת לוח הבקרה.

#### **השבתת פרוטוקולים ושירותים שאינם בשימוש**

שרת האינטרנט המשובץ מאפשר להשבית פרוטוקולים ושירותים שאינם נמצאים בשימוש. ניתן למנוע את שינוי הגדרות הפרוטוקולים והשירותים על-ידי הגדרת סיסמת מנהל המערכת של שרת האינטרנט המשובץ. פרוטוקולים ושירותים אלה כוללים את המאפיינים הבאים:

- **השבתה/הפעלה של 4IPv ו6-IPv**: להפעלה תקינה ברשת IP/TCP, יש להגדיר את המוצר באמצעות הגדרות תצורה חוקיות של רשת IP/TCP כגון כתובת IP חוקית עבור הרשת. מוצר זה תומך בשתי גרסאות של פרוטוקול זה: גרסת 4 (IPv4) וגרסת 6 (IPv6). ניתן להפעיל/להשבית את IPv4 ואת IPv6 בנפרד או להפעיל אותם בו-זמנית.
- **השבתה/הפעלה של Bonjour**: בדרך כלל, משתמשים בשירותי Bonjour ברשתות קטנות עבור כתובת IP ורזולוציית שם, היכן שלא נעשה שימוש בשרת DNS רגיל. ניתן להפעיל או להשבית שירות Bonjour.
- **השבתה/הפעלה של SNMP**: יישומי ניהול רשת משתמשים בפרוטוקול SNMP) Network Simple Protocol Management (לצורך ניהול מדפסות. מוצר זה תומך בפרוטוקול 1SNMPv ברשתות IP. מוצר זה מאפשר להפעיל/להשבית את 1SNMPv.
- **השבתה/הפעלה של WINS**: אם קיים ברשת שירות DHCP) Protocol Configuration Host Dynamic(, המוצר מקבל כתובת IP משרת זה באופן אוטומטי ורושם את שמה בכל שירות שמות דינאמי התואם ל-RFC 1001 ו1002- כל עוד צוינה כתובת IP של שרת Service Name Internet Windows) WINS(. ניתן להפעיל או להשבית את הגדרת התצורה של כתובת IP של שרת WINS. אם ההגדה מופעלת, ניתן לציין את שרת ה-WINS הראשי והמשני.
	- **השבתה/הפעלה של** Protocol Location Service :**SLP**) SLP (הוא פרוטוקול רשת בסטנדרט אינטרנט המספק מסגרת עבודה שתאפשר ליישומי רשת לגלות את קיומם, מיקומם ותצורתם של שירותים ברשת, ברשתות ארגוניות. ניתן להפעיל או להשבית פרוטוקול זה.
	- **השבתה/הפעלה של** Daemon Printer Line :**LPD**) LPD (מפנה אל הפרוטוקול והתוכניות המשויכים אל שירותי ההדפסה הקווית ברקע, אותם ניתן להתקין במערכות IP/TCP שונות. ניתן להפעיל או להשבית את .LPD
- פרוטוקול הוא) LLMNR) Link-Local Multicast Name Resolution :**LLMNR של הפעלה/השבתה** המבוסס על תבנית חבילה של מערכת שמות תחומים (DNS (המאפשר למארחים מסוג 4IPv ו6-IPv לבצע זיהוי שמות עבור מארחים באותו קישור מקומי. ניתן להפעיל או להשבית את LLMNR.
- **השבתה/הפעלה של יציאת** :**9100** המוצר תומך בהדפסת IP גולמית דרך יציאת 9100 TCP. יציאת /TCP IP קניינית זו של HP במוצר היא יציאת ברירת המחדל להדפסה. ניתן להפעיל או להשבית את יציאת .9100
- **השבתה/הפעלה של שירותי האינטרנט**: מוצר זה תומך ביכולת להפעיל או להשבית את הפרוטוקולים של של ההדפסה שירותי את או) WS Discovery) Microsoft Web Services Dynamic Discovery Print) WSD (Devices for Services Web Microsoft הנתמכים במוצר. ניתן להפעיל או להשבית שירותי אינטרנט אלה ביחד או להפעיל את Discovery WS בנפרד.
- Internet Printing פרוטוקול :**)IPP) Internet Printing Protocol פרוטוקול של הפעלה/השבתה** Protocol) IPP (הוא פרוטוקול בתקן אינטרנט המאפשר לך להדפיס מסמכים ולנהל עבודות דרך האינטרנט. ניתן להפעיל או להשבית את IPP.

#### **הגדרות מנהל מערכת**

שרת האינטרנט המשובץ מאפשר להפעיל ולהשבית יכולות מוצר מסוימות. יכולות אלה כוללות רשת, אתרנט, אלחוט, נקודה גישה אלחוטית (כלומר השבתת יכולת של 'אלחוט ישיר'), USB, נעילת לוח הבקרה, הדפסה בצבע מהתקני זיכרון, כל שירותי האינטרנט, ePrint בלבד, ויישומי Apps בלבד. כדי להפעיל הגדרות אלה, יש לכבות את המוצר ולאחר מכן להפעילו מחדש.

#### **בקרת גישה להדפסה בצבע**

ערכת הכלים של HP לבקרת הגישה להדפסה בצבע מאפשרת הפעלה או השבתה של מאפייני צבע על-ידי משתמשים בודדים או קבוצות ויישומים. לקבלת מידע נוסף, בקר בכתובת [upd/go/com.hp.www](http://www.hp.com/go/upd). כמו כן, שרת האינטרנט המשובץ מאפשר להשבית שליחת פקסים בצבע, העתקה בצבע והדפסה בצבע מהתקני זיכרון.

#### **פרוטוקולים מוגנים – HTTPS**

שרת האינטרנט המשובץ מאפשר להפעיל הצפנה של תקשורת המוצר באמצעות מאפיין הניתוב מחדש של HTTPS. שימוש ב-HTTPS מאפשר לך למנוע ממשתמשים אחרים להציג מידע המועבר בין EWS למוצר באמצעות הצפנה ובכך מספק שיטת תקשורת מאובטחת.

#### **חומת אש**

שרת האינטרנט המשובץ מאפשר להפעיל ולהגדיר את כללי חומת האש, את סדרי העדיפות, התבניות, השירותים וקווי המדיניות של המוצר. מאפיין חומת האש מספק אבטחה של שכבת רשת עבור רשתות מסוג 4IPv ו6-IPv. יכולת הגדרת התצורת של חומת האש מספקת שליטה על כתובות IP המאפשרות גישה למוצר ויכולת להגדיר הרשאות וסדרי עדיפויות הדרושים לשליחה, ניהול, גילוי ושירותי הדפסה דיגיטליים ובכך מספקת בקרת גישה למוצר מאובטחת יותר.

#### **Syslog**

באמצעות התמיכה ב-Syslog, פרוטוקול סטנדרטי לרישום הודעות מצב בשרת ייעוד, ניתן לבצע מעקב אחר פעילויות ההתקנים ברשת ומצבם. שרת האינטרנט המשובץ מאפשר להפעיל את Syslog ולציין את השרת שאליו יישלחו הודעות המצב. קיימת תמיכה גם בקביעת סדר העדיפויות של הודעות מצב אלה.

#### **אישורים**

שרת האינטרנט המשובץ מאפשר להתקין ולנהל אישורים לצורך אימות המוצר, השרת והרשת. מאפיין זה כולל את היכולת ליצור, להתקין ולייבא ולייצא אישורים.

#### **קושחה חתומה**

תמיכה בעדכוני קושחה שחתומה באופן דיגיטלי מונעת חשיפה לתוכנות זדוניות על-ידי כך שאינה מאפשרת התקנה של קושחה לא מורשית במוצר.

#### **אימות אלחוטי**

שרת האינטרנט המשובץ מאפשר להגדיר את תצורת העבודה ברשת האלחוטית באמצעות פרוטוקולי אימות ברמת הארגון לתקן האלחוט x,802.1 כגון TLS-EAP, LEAP, ו-PEAP לתמיכה בבקרת גישה. שרת האינטרנט המשובץ של HP מאפשר גם להגדיר את תצורת ההצפנה האלחוטית בשיטת מפתח דינמי כגון הצפנת WEP ואימות -WPA PSK. בנוסף, ניתן להפעיל או להשבית 'אימות אלחוטי ישיר'.

# **ה כיצד ניתן לבצע?**

- תחילת [העבודה](#page-10-0)
	- [הדפסה](#page-29-0)
- עבודה עם [מחסניות](#page-46-0) דיו
	- [פתרון](#page-50-0) בעיה

# **ו שגיאות (Windows(:**

# **המדפסת אינה מחוברת**

אין באפשרות המחשב לתקשר עם המדפסת מכיוון שהתרחש אחד מהאירועים הבאים:

- המדפסת נכבתה.
- נותק הכבל המחבר את המדפסת, כגון כבל USB או כבל רשת (אתרנט).
	- אם המדפסת מחוברת לרשת אלחוטית, החיבור האלחוטי נקטע.

לפתרון הבעיה, נסה אחד מהפתרונות הבאים:

- ודא שהמדפסת מופעלת ושנורית (לחצן הפעלה/כיבוי) דולקת. •
- ודא שכבל המתח ושאר הכבלים פועלים ומחוברים למדפסת כהלכה.
- ודא שכבל המתח מחובר היטב לשקע חשמל תקין המספק זרם חילופין (AC(.
- אם המדפסת מחוברת לרשת, ודא שהרשת פועלת כהלכה. לקבלת מידע נוסף, ראה פתרון בעיות [ברשת](#page-64-0) [אתרנט](#page-64-0).
- אם המדפסת מחוברת לרשת אלחוטית, ודא שהרשת האלחוטית פועלת כהלכה. לקבלת מידע נוסף, ראה פתרון בעיות ברשת [האלחוטית](#page-64-0).

#### **בעיה בראש ההדפסה**

נראה כי ראש ההדפסה חסר, אינו מזוהה, אינו מותקן כהלכה או שאינו תואם.

**אם אירעה שגיאה במהלך התקנת המדפסת, יש לנסות את הפתרונות שלהלן:**

**פתרון :1 התקן מחדש את ראש ההדפסה.**

לקבלת הוראות, עיין בסעיף התקן מחדש את ראש [ההדפסה](#page-77-0)

**התראה** ראשי ההדפסה מכילים מגעים חשמליים הניזוקים בקלות.

אם הבעיה נמשכת לאחר שראש המדפסת הותקן מחדש, פנה לתמיכה של HP. לקבלת מידע נוסף, ראה [התמיכה](#page-50-0) [של](#page-50-0) [HP](#page-50-0).

**אם שגיאה זו אירעה לאחר שנעשה שימוש במדפסת לאורך תקופה מסוימת, נסה את הפתרונות שלהלן. פתרון :1 כבה את המדפסת והפעל אותה שוב.**

כבה את המדפסת ולאחר מכן הפעל אותה מחדש.

אם הבעיה נמשכת, פנה לתמיכה של HP לשם קבלת שירות או מוצר חלופי. לקבלת מידע נוסף, ראה [התמיכה](#page-50-0) של .[HP](#page-50-0)

#### **בעיה במחסנית**

מחסנית הדיו שזוהתה בהודעה חסרה, פגומה, אינה תואמת, או שהיא הוכנסה לחריץ הלא נכון במדפסת.

**הערה** אם מחסנית הדיו זוהתה בהודעה כלא מתאימה, עיין בסעיף הזמנת חומרים מתכלים [להדפסה](#page-112-0) באופן [מקוון](#page-112-0) לקבלת מידע על אודות רכישת מחסניות דיו עבור המדפסת.

לפתרון הבעיה, נסה אחד מהפתרונות הבאים. הפעולות מובאות לפי סדר, כאשר הפתרון הסביר ביותר מוצג תחילה. אם הפעולה הראשונה אינה פותרת את הבעיה, המשך לנסות את הפעולות הנותרות עד לפתרון הבעיה.

- פתרון 1: כבה את המדפסת והפעל אותה שוב.
	- פתרון :2 התקן את מחסניות הדיו כהלכה.
		- פתרון :3 נקה את המגעים החשמליים.
			- פתרון 4: החלף את מחסנית הדיו.

**פתרון :1 כבה את המדפסת והפעל אותה מחדש**

כבה את המדפסת ולאחר מכן הפעל אותה מחדש.

אם הבעיה נמשכת, נסה את הפתרון הבא.

#### **פתרון :2 התקן את מחסניות הדיו כהלכה**

ודא שכל מחסניות הדיו מותקנות כהלכה:

- **.1** פתח בעדינות את דלת הגישה למחסניות הדיו.
- **.2** הוצא את מחסנית הדיו על-ידי אחיזתה ומשיכתה בחוזקה אליך.
- **.3** הכנס את המחסנית לחריץ. לחץ על המחסנית בחוזקה כדי להבטיח מגע תקין.
	- **.4** סגור את מכסה מחסנית הדיו ובדוק אם הודעת השגיאה נעלמה.

אם הבעיה נמשכת, נסה את הפתרון הבא.

**פתרון :3 נקה את המגעים החשמליים**

#### **לניקוי המגעים החשמליים במדפסת**

- **.1** הספג קלות במים מזוקקים או מינרלים מטלית נקיה ונטולת מוך.
- **.2** נקה את המגעים החשמליים במדפסת על-ידי ניגוב עם המטלית מלמעלה למטה. השתמש בכמה מטליות נקיות שצריך. נקה עד שלא תבחין בדיו על המטלית.
	- **.3** נגב את האזור היבש בעזרת מטלית יבשה ונטולת מוך לפני שתמשיך לשלב הבא.

#### **פתרון :4 החלף את מחסנית הדיו**

החלף את מחסנית הדיו שצוינה. לקבלת מידע נוסף, ראה החלפת [מחסניות](#page-47-0) הדיו.

**הערה** אם המחסנית שברשותך עדיין במסגרת האחריות, פנה לתמיכה של HP לקבלת שירות או החלפה. לקבלת מידע נוסף אודות אחריות למחסניות דיו, עיין במידע אודות אחריות למחסניות דיו. אם הבעיה נמשכת לאחר החלפת המחסנית, פנה לתמיכה של HP. לקבלת מידע נוסף, ראה [התמיכה](#page-50-0) של [HP.](#page-50-0)

### **החלף את מחסנית הדיו**

החלף את מחסנית הדיו שצוינה. לקבלת מידע נוסף, ראה החלפת [מחסניות](#page-47-0) הדיו.

**הערה** אם המחסנית שברשותך עדיין במסגרת האחריות, פנה לתמיכה של HP לקבלת שירות או החלפה. לקבלת מידע נוסף אודות אחריות למחסניות דיו, ראה מידע אודות אחריות [למחסניות](#page-84-0) דיו. אם הבעיה נמשכת לאחר החלפת המחסנית, פנה לתמיכה של HP. לקבלת מידע נוסף, ראה [התמיכה](#page-50-0) של [HP.](#page-50-0)

#### **אי-התאמה בנייר**

גודל או סוג הנייר שנבחר במנהל התקן המדפסת אינו תואם לנייר הטעון במדפסת. ודא שהנייר המתאים נטען במדפסת, ולאחר מכן הדפס את המסמך שוב. לקבלת מידע נוסף, ראה [טעינת](#page-19-0) נייר.

**הערה** אם הנייר הטעון במחסנית הוא בגודל הנכון, שנה את גודל הנייר הנבחר במנהל התקן המדפסת, ולאחר מכן הדפס את המסמך שוב.

# **(תקועה המחסנית תושבת (The cartridge cradle cannot move**

עצם כלשהו חוסם את התושבת של מחסנית הדיו (החלק במדפסת אשר מחזיק את מחסניות הדיו).

כדי לפנות את החסימה, לחץ על הלחצן (לחצן הפעלה/כיבוי) לכיבוי המדפסת ולאחר מכן בדוק אם קיימות חסימות במדפסת.

לקבלת מידע נוסף, ראה שחרור [חסימות](#page-81-0).

#### **חסימת נייר**

נייר נתקע במדפסת.

לפני שתנסה להסיר את החסימה, בדוק את הפריטים הבאים:

- ודא שטענת נייר העונה על דרישות המפרטים ושאינו מקומט, מקופל או פגום. לקבלת מידע נוסף, ראה [מפרט](#page-87-0) הנייר.
	- ודא שהמדפסת נקייה. לקבלת מידע נוסף, ראה תחזוקת [המדפסת](#page-27-0).
	- ודא שהמגשים טעונים כהלכה ואינם מלאים מדי. לקבלת מידע נוסף, ראה [טעינת](#page-19-0) נייר.

לקבלת מידע אודות הסרת חסימות, ולמידע נוסף אודות מניעת חסימות, עיין בשחרור [חסימות](#page-81-0).

## **אזל הנייר במדפסת**

מגש ברירת המחדל ריק. טען נייר נוסף, לאחר מכן גע ב-**OK**. לקבלת מידע נוסף, ראה [טעינת](#page-19-0) נייר.

#### **כשל במדפסת**

אירעה בעיה במדפסת. בדרך כלל, ניתן לפתור בעיות מסוג זה על-ידי ביצוע השלבים הבאים:

- כדי לכבות את המדפסת, לחץ על הלחצן (לחצן הפעלה/כיבוי). **.1**
	- **.2** נתק את כבל המתח וחבר אותו בחזרה.
	- כדי להפעיל את המדפסת, לחץ על הלחצן (הפעלה/כיבוי). **.3**

אם הבעיה נמשכת, רשום את קוד השגיאה המצוין בהודעה ולאחר מכן פנה לתמיכה של HP. לקבלת מידע נוסף אודות פניה לתמיכה של HP, ראה [התמיכה](#page-50-0) של [HP.](#page-50-0)

#### **דלת או מכסה פתוחים**

לפני שניתן יהיה להדפיס מסמכים, יש לסגור את כל הדלתות והמכסים.

**עצה** רוב הדלתות והמכסים נכנסים למקומם בנקישה כאשר סוגרים אותם עד הסוף.

אם הבעיה נמשכת לאחר שסגרת היטב את כל הדלתות והמכסים, פנה לתמיכה של HP. לקבלת מידע נוסף, ראה [התמיכה](#page-50-0) של [HP](#page-50-0).

#### **מחסניות דיו שהתרוקנו**

עליך להחליף את המחסניות הרשומות בהודעה על מנת להמשיך בהדפסה. HP ממליצה שלא תסיר מחסנית דיו עד שתהיה ברשותך מחסנית חלופית מוכנה להתקנה.

לקבלת מידע נוסף, ראה החלפת [מחסניות](#page-47-0) הדיו.

### **כשל במחסנית הדיו**

המחסניות הרשומות בהודעה ניזוקו או שיש צורך להחליף אותן. ראה החלפת [מחסניות](#page-47-0) הדיו.

### **אירעה בעיה בשדרוג החומר המתכלה במדפסת**

שדרוג חומרי ההדפסה המתכלים של המדפסת נכשל. עדיין ניתן להשתמש במחסניות המפורטות בהודעה עם מדפסת זו. החלף את המחסנית Upgrade Supply) שדרוג חומרים מתכלים). לקבלת מידע נוסף, ראה [החלפת](#page-47-0) [מחסניות](#page-47-0) הדיו.

#### **ייעוץ בנושא מחסניות מזויפות**

המחסנית שהותקנה אינה מחסנית מקורית וחדשה מתוצרת HP. צור קשר עם החנות שבה רכשת את המחסנית. על מנת לדווח על הונאה אפשרית, בקר באתר של HP בכתובת [anticounterfeit/go/com.hp.www.](http://hp.com/go/anticounterfeit) כדי להמשיך להשתמש במחסנית, לחץ על המשך.

# **השתמש במחסניות לשימוש ראשוני**

כשתתקין את המדפסת בפעם הראשונה, עליך להתקין את המחסניות שצורפו לאריזת המדפסת. מחסניות אלה מסומנות בתווית SETUP , והן מכיילות את המדפסת לפני עבודת ההדפסה הראשונה. אי-התקנת מחסניות SETUP במהלך ההתקנה הראשונית של המוצר גורמת לשגיאה. אם התקנת סדרה של מחסניות רגילות, הסר אותן והתקן את מחסניות SETUP כדי להשלים את התקנת המדפסת. לאחר השלמת פעולת ההתקנה של המדפסת, ניתן להשתמש במחסניות רגילות.

אם אתה ממשיך לקבל הודעות שגיאה והמדפסת לא מצליחה להשלים את אתחול מערכת הדיו, פנה לתמיכת HP. לקבלת מידע נוסף, ראה [התמיכה](#page-50-0) של [HP](#page-50-0).

לחץ כאן לקבלת מידע נוסף [באינטרנט](http://www.hp.com/support).

# **אין להשתמש במחסניות SETUP) התקנה)**

לא ניתן להתקין מחסניות SETUP) התקנה) חדשות לאחר סיום תהליך האתחול של המדפסת. יש להתקין מחסניות חלופיות רגילות. לקבלת מידע נוסף, ראה החלפת [מחסניות](#page-47-0) הדיו.

# **אין מספיק דיו באתחול**

ייתכן שאין מספיק דיו במחסניות הנמצאות בשימוש ומפורטות בהודעה זו לצורך השלמת תהליכי האתחול החד- פעמיים.

פתרון: התקן מחסניות חדשות או לחץ על **OK) אישור)** כדי להשתמש במחסניות המותקנות.

אם אין אפשרות להשלים את האתחול עם המחסניות המותקנות, יהיה צורך במחסניות חדשות. לקבלת מידע על אופן ההתקנה של [מחסניות](#page-47-0) חדשות, ראה <u>החלפת מחסניות הדיו</u>.

# **מחסניות דיו לא תואמות**

מחסנית הדיו אינה תואמת למדפסת שברשותך.

פתרון: הסר את המחסנית הזאת באופן מידי ובמקומה התקן מחסנית דיו מתאימה. לקבלת מידע על אופן ההתקנה של מחסניות חדשות, עיין בהחלפת [מחסניות](#page-47-0) הדיו.

### **התראה של חיישן הדיו**

חיישן הדיו מדווח על מצב בלתי צפוי. ייתכן ומקור הבעיה הוא במחסנית, או לחלופין, החיישן אינו תקין. אם החיישן אינו תקין, הוא אינו יכול לזהות מתי הדיו עומד להיגמר. הדפסה כשאחת המחסניות ריקה תגרום לאוויר להיכנס למערכת הדיו, וכתוצאה מכך תתקבל איכות הדפסה ירודה. יידרשו כמויות גדולות של דיו כדי לשחזר את המצב, וכתוצאה מכך מפלסי הדיו במחסניות יירדו באופן ניכר.

פתרון: לחץ על **OK** אם ברצונך להמשיך בהדפסה. לחלופין, החלף את המחסנית. לקבלת מידע על אופן ההתקנה של מחסניות חדשות, עיין בהחלפת [מחסניות](#page-47-0) הדיו.

### **בעיה בהכנת המדפסת**

שעון המדפסת אינו תקין וייתכן שהכנת הדיו לא הושלמה. מד מפלס הדיו המשוער עשוי להיות לא מדויק. פתרון: בדוק את איכות ההדפסה של משימת ההדפסה שלך. אם עדיין לא נפתרה הבעיה, ייתכן שהפעלת הליך הניקוי של ראש ההדפסה מארגז הכלים תשפר את המצב.

### **כשל בחיישן הדיו**

חיישן הדיו כשל והמדפסת אינה יכולה להדפיס עוד. פנה לתמיכה של HP. לקבלת מידע נוסף, ראה [התמיכה](#page-50-0) של [HP.](#page-50-0)

### **בעיות עם מערכת הדיו**

הסר את מחסניות הדיו ובדוק אם יש בהן סימן לדליפה. אם קיימת דליפה במחסניות כלשהן, צור קשר עם HP. אל תשתמש במחסניות עם דליפה. אם אין דליפות, התקן מחדש את המחסניות וסגור את מכסה המדפסת. כבה את המדפסת ולאחר מכן הפעל אותה מחדש. אם תקבל הודעה זו פעם נוספת, צור קשר עם HP.

# **אינדקס**

#### **סמלים/מספרי**

הגדרות כיול הזנת קווים

#### **א**

אבטחה תקשורת אלחוטית אביזרים אחריות דוח מצב מדפסת הפעלה וכיבוי במנהל התקן התקנה אחריות אתרי אינטרנט גיליון נתונים של תפוקת חומרים מתכלים הזמנת חומרים מתכלים ואביזרים מידע על נגישות תוכניות סביבתיות תמיכה בלקוחות

# **ב**

בדוק רמות דיו בעיות בהזנת הנייר, פתרון בעיות בתום תקופת התמיכה

### **ג**

גופנים נתמכים

### **ד**

דוח בדיקת האלחוט דוח איכות הדפסה דוח בדיקת האלחוט הדפסה דוחות אבחון איכות הדפסה ראש הדפסה דוח מצב מדפסת הדפסה מידע על

דלת הגישה למחסניות הדיו, איתור דף אבחון דפים בחודש (מחזור עבודה) דפים חתוכים, פתרון בעיות דפים ריקים, פתרון בעיות הדפסה דרישות המערכת

**ה**

הגדרות רשת הגדרות IP הגדרות הדפסה איכות הדפסה הגדרות חומת אש הדפסה איטיות, פתרון בעיות דוח איכות הדפסה דוח מצב מדפסת דו-צדדית דף אבחון פתרון בעיות צילומים מהתקני זיכרון הדפסה דו-צדדית הדפסה על מעטפה הדפסה על מעטפות Mac OS X הדפסה עקומה, פתרון בעיות הדפסה הדפסת חוברות הדפסה הדפסת צילומים Mac OS X Windows הודעות של Hewlett-Packard Company הזנת מספר דפים יחד, פתרון בעיות הזנת קווים, כיול החלפת מחסניות דיו הסרת ההתקנה של תוכנת HP Windows הפעלה מפרטים פתרון בעיות

הפרעות רדיו מידע לתקינה צמצום הצגה הגדרות רשת התוכנית לשמירה על הסביבה התמיכה של 3PS התקנה אביזרים הצעות להתקנת התוכנה של HP הצעות להתקנת חומרה יחידה להדפסה דו-צדדית מגש 2 פתרון בעיות התקני אחסון כונני הבזק מסוג USB נתמכים התקני זיכרון הדפסת קבצים פתרון בעיות

### **ז**

זיכרון מפרטים

### **ח**

חומות אש, פתרון בעיות חומרי הדפסה גדלים נתמכים דפים עקומים הדפסה דו-צדדית טעינת מגש טעינת מגש 2 נעילת מגשים פתרון בעיות בהזנה שחרור חסימות חומרי הדפסה לצילום גדלים נתמכים חומרי הדפסה מותאמים אישית גדלים נתמכים חומרים מתכלים דוח מצב מדפסת הזמנה באופן מקוון תפוקות

חומת אש הגדר תצורה חיבור USB יציאה, איתור ,[9](#page-12-0) מפרטים חלונות דרישות המערכת חסימות מחיקה נייר [,78](#page-81-0)

# **ט**

טעינה מגש [,16](#page-19-0) מגש 2 צילום טעינת כרטיסים טעינת מעטפות טעינת נייר טעינת נייר בגודל מותאם אישית טקסט פתרון בעיות

# **י**

יחידה להדפסה דו-צדדית גדלים נתמכים של חומרי הדפסה הפעלה וכיבוי במנהל התקן התקנה סוגים ומשקלים נתמכים של נייר שחרור חסימות יישור ראש ההדפסה יציאות, מפרטים

# **כ**

כונני הבזק מסוג USB כניסת מתח, איתור כרטיס זיכרון MMC הכנס כרטיס זיכרון Digital Secure הכנס כרטיס זיכרון Picture-xD הכנס כרטיסי זיכרון הכנס מפרטים כרטיסים גדלים נתמכים מגש תומך כתובת IP חיפוש מדפסת

#### **ל**

לוח גישה אחורי איור שחרור חסימות לוח הבקרה לחצנים נוריות סמלי מצב לוח הבקרה של המדפסת איתור הגדרות רשת לחצן 'ביטול' לחצנים, לוח הבקרה לחצן ניווט ימינה לחץ צלילי

# **מ**

מגש גדלים נתמכים של חומרי הדפסה סוגים ומשקלים נתמכים של נייר קיבולת מגש גדלים נתמכים של חומרי הדפסה הפעלה וכיבוי במנהל התקן התקנה טעינת חומרי הדפסה סוגים ומשקלים נתמכים של נייר קיבולת מגשים איור של מכווני הנייר איתור גדלים נתמכים של חומרי הדפסה הגדרת ברירת מחדל הפעלה וכיבוי במנהל התקן התקנת מגש 2 טעינת נייר נעילה סוגים ומשקלים נתמכים של נייר פתרון בעיות בהזנה קיבולות שחרור חסימות מגש פלט איתור חומרי הדפסה נתמכים מהירות הקישור, הגדרות מחברים, איתור מחזור עבודה

מחסניות. *ראה* מחסניות דיו מחסניות דיו warranty expiration dates (תאריכי פקיעת תוקף האחריות) אחריות איתור בדיקת מפלסי הדיו הזמנה באופן מקוון החלפה מצב מק"ט [,72](#page-75-0) נתמכות עצות תפוקות מידע חסר או שגוי, פתרון בעיות מידע טכני מפרטי כרטיס זיכרון מידע לתקינה [,91](#page-94-0) מיחזור מחסניות דיו מנהל התקן אחריות הגדרות אביזרים מנהל התקן מדפסת אחריות הגדרות אביזרים מסך צילום מספר דגם מספר דגם לתקינה מספר סידורי מעטפות גדלים נתמכים מגש תומך מערכות הפעלה נתמכות מפרטי חשמל מפרטי טמפרטורה מפרטי לחות מפרטים דרישות המערכת חשמל מעבד וזיכרון נייר סביבת הפעלה סביבת משלוח פיזי פליטה אקוסטית מפרטים סביבתיים מפרטי מעבד מפרטי מתח מפרטי סביבת הפעלה מפרט סביבת משלוח

מצב דוח מצב מדפסת עמוד הגדרת תצורת רשת מצלמות הכנסת כרטיסי זיכרון מצלמות דיגיטליות הכנסת כרטיסי זיכרון משטח הזכוכית, סורק איתור משטח הזכוכית של הסורק איתור

#### **נ**

נגישות נוריות, לוח הבקרה נייר HP, הזמנה בחירה הדפסה על גודל מותאם אישית חסימות [,78](#page-81-0) מפרטים סוגים ומשקלים נתמכים נייר, בחירה נייר בגודל מותאם אישית Mac OS X Windows X הדפסה על ניקוי חיצוני ראש הדפסה נעילת מגשים

### **ס**

סוג חיבור שינוי סמלי חיבור אלחוטי סמלי מצב סמלים של מפלסי דיו

### **ע**

עזרה

# **פ**

פליטה אקוסטית פרטי רעש פתרון בעיות בעיות בהזנת הנייר בעיות ברשת האלחוטית בעיות התקנה דוח מצב מדפסת

דפים חתוכים, מיקום שגוי של הטקסט או הגרפיקה דפים עקומים הדפסה הפעלה הצעות להתקנת התוכנה של HP הצעות להתקנת חומרה התקני זיכרון חומות אש חומרי ההדפסה אינם נאספים מהמגש חסימות, נייר לא מודפס דבר מודפסים דפים ריקים מידע חסר או שגוי נאספים מספר דפים יחד עמוד הגדרת תצורת רשת עצות פתרון בעיות ברשת פתרון בעיות רשת כלליות רשת אתרנט שרת אינטרנט משובץ

## **צ**

צילומים הדפסה מהתקני זיכרון הכנסת כרטיסי זיכרון פתרון בעיות של התקני זיכרון 

# **ק**

קביעת תצורה חומת אש קיבולת מגשים

# **ר**

ראש ראש הדפסה ניקוי ראש הדפסה, יישור ראשי הדפסה הזמנה באופן מקוון נתמכות רדיו, כיבוי רשתות איור של המחבר הגדרות, שינוי הגדרות IP הגדרות אלחוט הגדרות הצגה והדפסה

הגדרות חומת אש הגדרות מתקדמות הגדרת תקשורת אלחוטית חומות אש, פתרון בעיות מהירות הקישור פתרון בעיות

# **ש**

שוליים הגדרה, מפרטים שני צדדים, הדפסה על שפה, מדפסת [,82](#page-85-0) שרת אינטרנט משובץ אודות פתיחה פתרון בעיות, לא ניתן לפתוח 

# **ת**

תוכנה אחריות הגדרות אביזרים Mac) HP Utility השירות תוכנית (OS X פתיחה תוכנת HP הסרת התקנה מ-Windows תוכנת המדפסת (Windows( אודות פתיחה [,25](#page-28-0) תחזוקה בדיקת מפלסי הדיו דוח איכות הדפסה דף אבחון החלפת מחסניות דיו יישור ראש ההדפסה כיול הזנת קווים ניקוי ראש ההדפסה ראש הדפסה תמיכה תמיכה ב5- PCL תמיכה ב6- PCL תמיכה ב5- PDF תמיכה בלקוחות אלקטרוני תמיכה טלפונית תפס ראש ההדפסה, איתור תקופת התמיכה הטלפונית תקופת תמיכה תקשורת אלחוטית אבטחה

הגדרה [114](#page-117-0) מידע לתקינה [94](#page-97-0) פתרון בעיות בסיסיות ברשת האלחוטית [62](#page-65-0) פתרון בעיות מתקדמות ברשת האלחוטית [62](#page-65-0) צמצום הפרעות [119](#page-122-0) רדיו, כיבוי [111](#page-114-0)

# **E**

EWS**M**. *ראה* שרת אינטרנט משובץ

Mac OS הגדרות הדפסה [27](#page-30-0) הדפסת צילומים [31](#page-34-0) הפעלה וכיבוי של אביזרים במנהל התקן [23](#page-26-0) נייר בגודל מותאם אישית [33](#page-36-0) Mac OS X תוכנית השירות Utility HP [121](#page-124-0)

# **W**

Windows הגדרות הדפסה [26](#page-29-0) הדפסת חוברות [28](#page-31-0) הדפסת צילומים [30](#page-33-0) הסרת ההתקנה של תוכנת [119](#page-122-0) HP הפעלה וכיבוי של אביזרים במנהל התקן [23](#page-26-0) נייר בגודל מותאם אישית [32](#page-35-0)

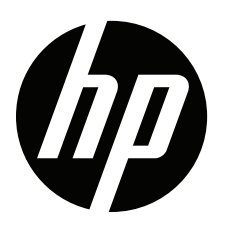